# **SYSMAC**

**CX-Programmer 6.1** 版 **WS02-CXPC1-E-V61 CS1-H**、**CJ1-H**、**CJ1M**、**CP1H CPU** 模組 **NSJ**、**FQM1**

# 功能區塊 中文版操作手冊

# **OMRON**

# **CX-Programmer**

**6.1** 版 **WS02-CXPC1-E-V61 CS1-H**、**CJ1-H**、**CJ1M**、**CP1H CPU** 模組 **NSJ**、**FQM1 Function blocks** 中文版操作手冊

注意:

OMRON 產品須由合格操作人員依照正常操作步驟來使用,而且僅能用於本手冊所說明之用途。

下列符號用語是用來分類及說明本手冊中的注意事項,用戶必須注意這些資訊。如忽略這些注意事項可 能會導致人員受傷或資產受損。

- ∕ <u>↑</u> 令 ዀ 未示即將發生危險,如未避免,將導致死亡或造成嚴重傷害。此外,也可能造成嚴重的財物損 失。
- ∕∱、警告 表示有潛在的危險,如未避免,可能會導致死亡或造成嚴重傷害。此外,也可能造成嚴重的財物 損失。
- $\bigwedge$ 、注意 表示有潛在的危險,如未避免,可能會導致輕微或中度傷害,或造成財物損失。

# *OMRON* 產品之參考說明

所有 OMRON 產品在本手冊中均以大寫字母表示。當以"模組(Unit)"表示 OMRON 產品時,也會以大寫 字母表示,不論是否列出產品的正式名稱。

出現在某些顯示以及某些 OMRON 產品上的縮寫字母"Ch"通常表示"word",而在文件中則以縮寫"Wd" 來表示。

縮寫字母"PLC"表示可程式控制器。

## 閱讀輔助

下列位於手冊左欄的標題可以幫助您找到不同類型的資訊。

備註 表示可以讓產品方便而有效運作的特殊重要資訊。

*1,2,3…* 1. 用來列舉說明,例如程序步驟、檢查表等等。

#### **© OMRON, 2005**

版權所有。如事先未經 OMRON 公司的書面許可,不得使用任何形式或藉由任何方法、機械、電子、攝影、錄音或 其它方式,將本手冊之內容複製、儲存於檢索系統或傳送到其他地方。

關於此處所使用的資料不負專利責任。由於 OMRON 公司不斷努力改良其高品質產品,所以本手冊所包含的內容可 能不經通知而改變。編寫本手冊時已考量到一切可能會發生的注意事項,但 OMRON 公司對於可能發生的錯誤或疏 失不負任何責任。對於因使用本操作手冊的內容而導致的損失,本公司亦概不負責。

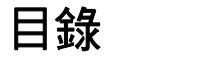

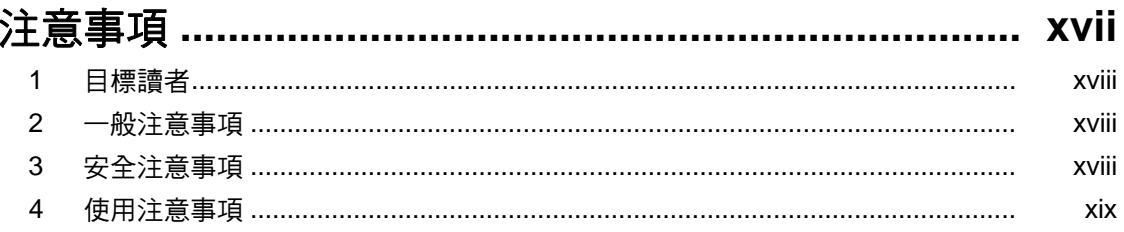

# 章節 1<br>簡介 ....

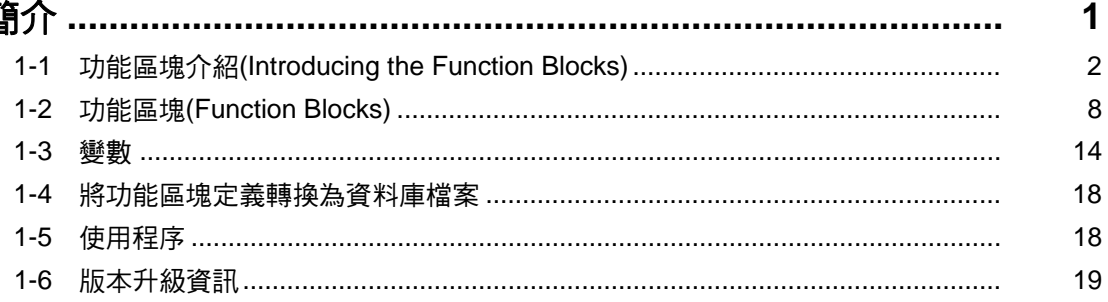

# 章節 2<br>規格 ....

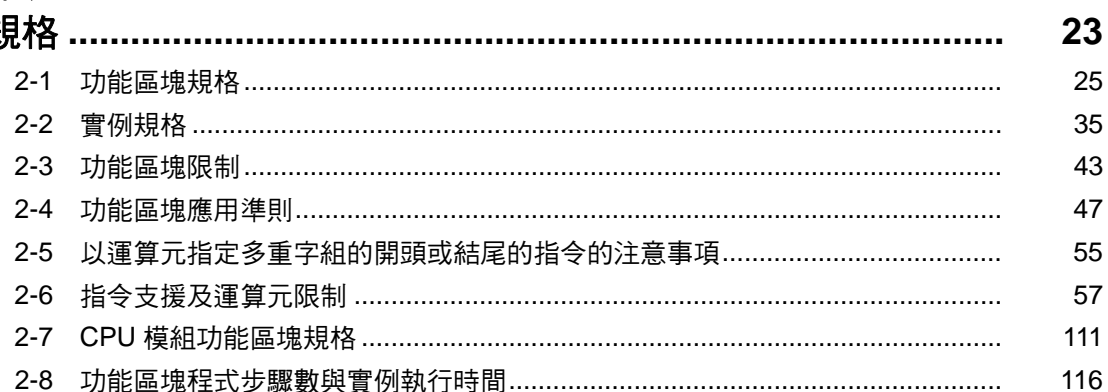

# 章節 3<br>建立功能

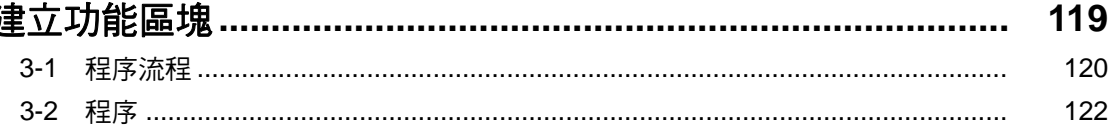

# 附錄

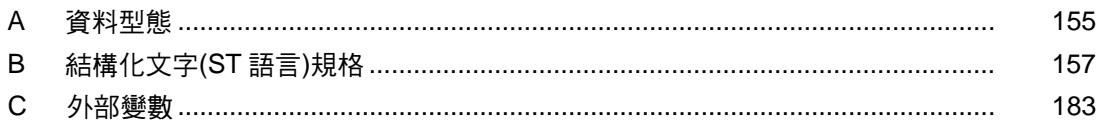

# 關於這本手冊:

本手冊說明搭配 CP1H CPU 模組及模組版本 3.0 以上的 CS1-H、CJ1-H、及 CJ1M CPU 模組使用的 CX-Programmer 6.1 版的 function blocks (功能區塊)及相關功能,包括下一頁所述的章節。 CX-Programmer 6.1 版是一個可以使用個人電腦來做為功能區塊設定裝置的軟體,並且只能用於支援功 能區塊的 SYSMAC CS 系列及 CJ 系列 CPU 模組。

CX-Programmer 6.1 版 function blocks (功能區塊)的功能已經強化。本手冊將指說明與功能區塊有關的 CX-Programmer 6.1 版的操作。關於與功能區塊無關的操作,請參考 *CX-Programmer* 操作手冊(隨附, Cat. No. W437)。本手冊也只提供與 CS1-H、CJ1-H、CJ1M、及 CP1H CPU 模組的功能區塊有關的資 訊。其他的資訊,請參考 CS/CJ/CP 系列的手冊。

在嘗試安裝或操作 CX-Programmer 6.1 版或 CS1-H、CJ1-H、CJ1M、或 CP1H CPU 模組之前,請詳 細閱讀本手冊及相關手冊並確定您已瞭解手冊所提供的資訊。請確實閱讀下節所提供的注意事項。

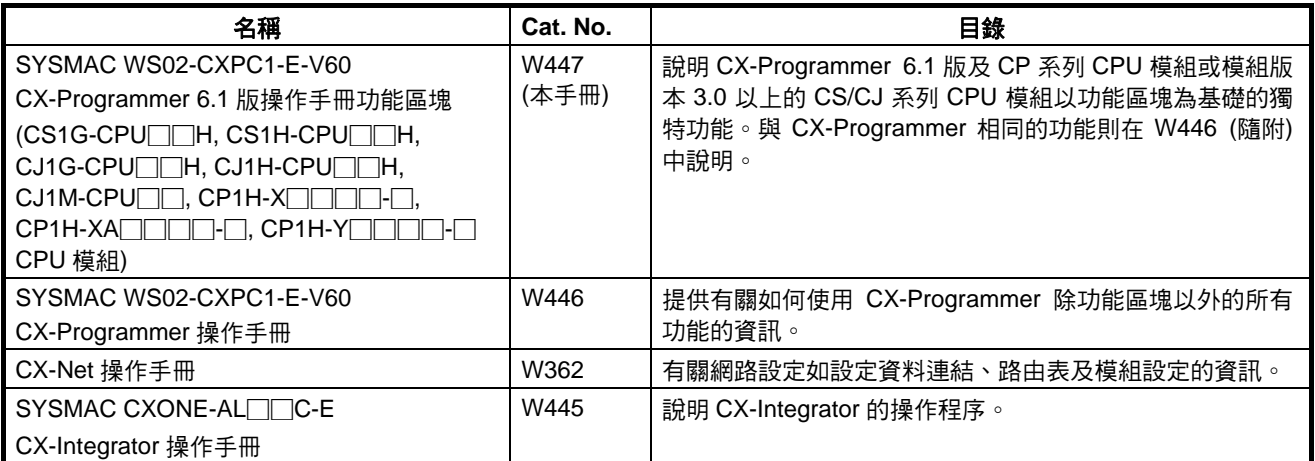

### 與 **CX-Programmer 6.1** 版有關的手冊

# 與 **CS1-H**、**CJ1-H**、**CJ1M CPU** 模組相關手冊

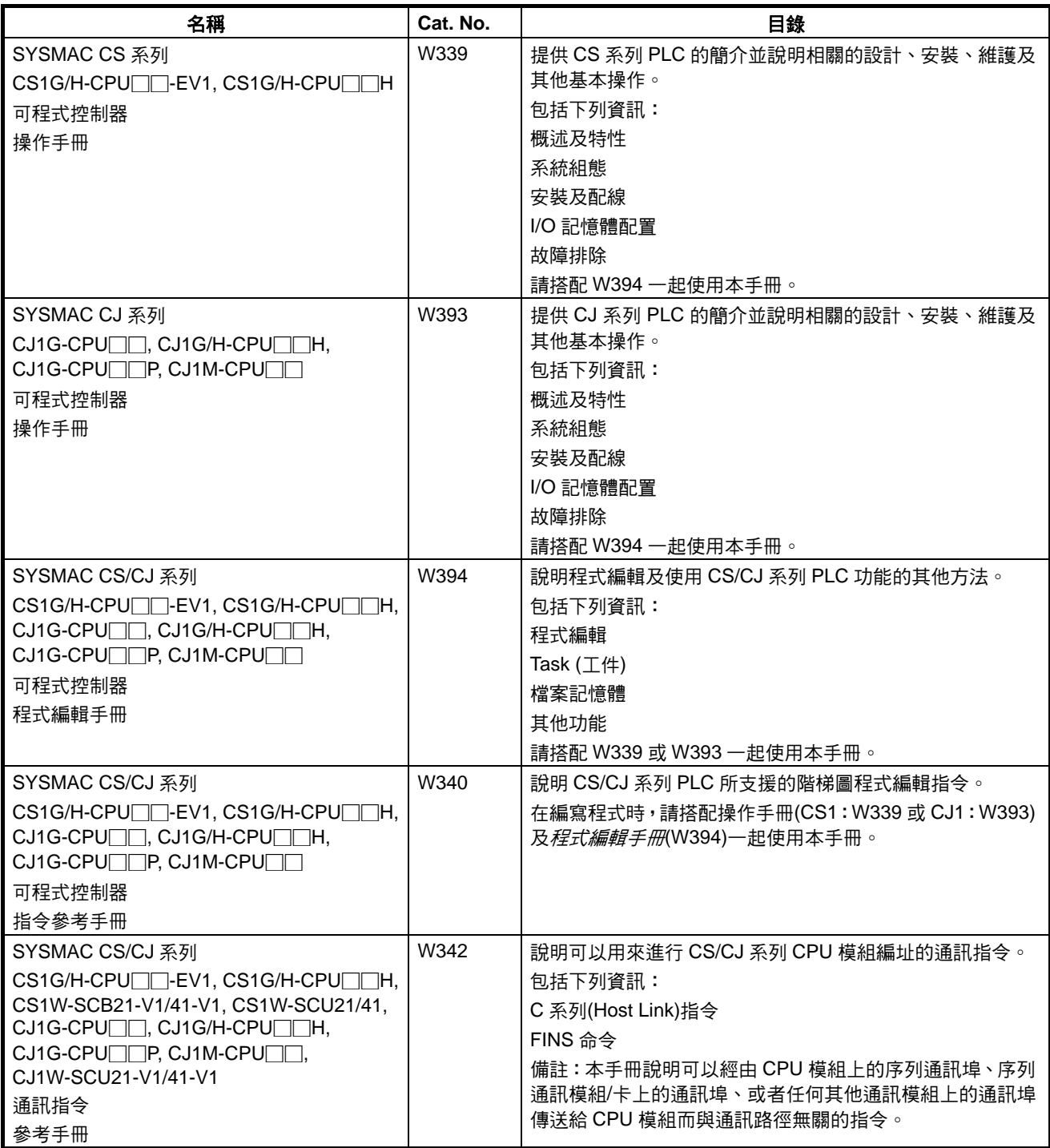

#### **NSJ** 系列 **NSJ** 控制器手冊

關於本手冊未提供的 NSJ 系列 NSJ 控制器規格及使用方法,請參閱下列手冊。

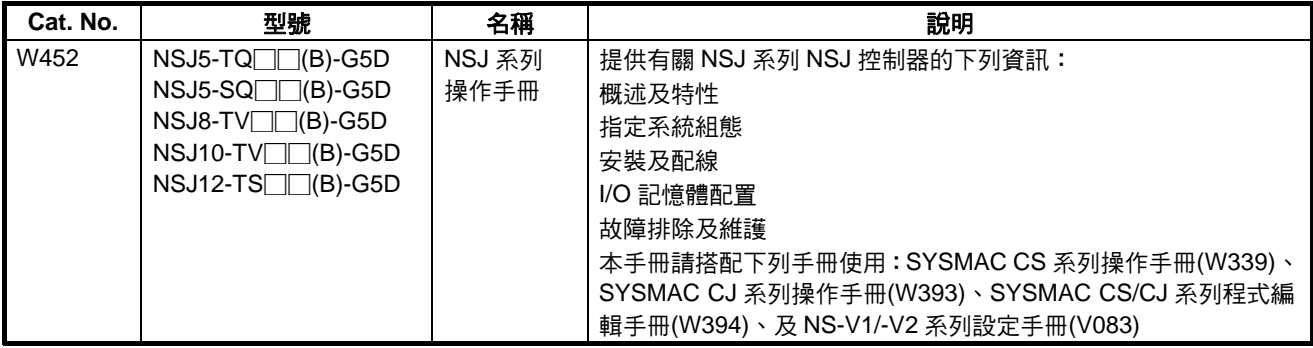

#### **FQM1** 系列手冊**(**模組版本 **3.0** 以上**)**

本手冊未提供的 FQM1 系列(模組版本 3.0 (FQM1-CM002/MMP22/MMA22))規格及使用方法,請參考下 列手冊。

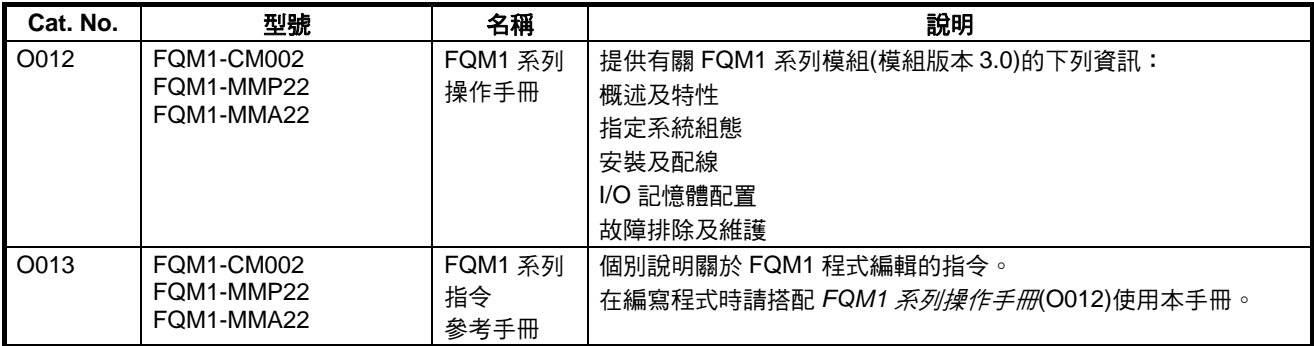

關於從 CX-One FA 整合工具套件安裝 CX-Programmer 的程序的詳細資訊,請參考隨 CX-One 提供的 *CX-One* 設定手冊。

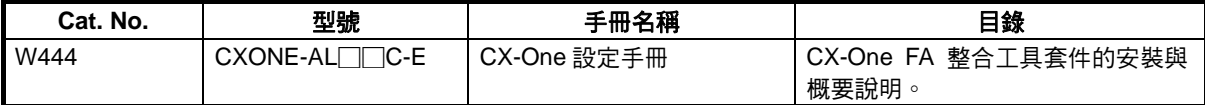

#### 內容概述

注意事項提供有關 CX-Programmer 6.1 版使用上的一般注意事項。

第 *1* 章 介紹 CX-Programmer 功能區塊的功能並解說不包含於非功能區塊版本的 CX-Programmer 中的 特性。

第 *2* 章 提供在使用功能區塊時可供參考的規格,包括有關功能區塊、實例、及相容 PLC 的規格、以及 使用注意事項及指導說明。

第 *3* 章 說明在 CX-Programmer 上建立功能區塊的程序。

附錄 提供有關資料類型、結構文字規格、及外部變數的資訊。

⁄个 警告 若不先閱讀及瞭解本手冊所提供的資訊,可能會導致人員傷亡、產品受損或故障。進行任何步驟 或操作之前,請先詳細閱讀本手冊內的每個區段,同時務必瞭解內容與及相關區段所提供的資訊。

# 請閱讀並瞭解本手冊的內容

請在使用產品前先閱讀及瞭解本手冊的內容。如有任何問題或意見,請與您的 OMRON 業務人員聯繫。

# 保固與責任範圍

#### 保固

OMRON 為其產品提供售出後一年(或另行指定的期間)內,材質與製品上的無瑕疵擔保。

OMRON 不以明示或暗示的方法來保證或表示其產品無侵權、適合銷售或適合特殊用途。買主或用戶都必 須瞭解,買主或用戶需自行認定該產品可符合其用途需求。OMRON 皆不負其他明示或暗示的保證責任。

#### 責任範圍

與本產品有關之特殊、間接或衍生損害、盈虧或商業損失,無論這些索賠主張係基於合約、保固、疏失或 絕對法律責任,OMRON 概不負責。

無論在任何情況下,OMRON 對產品所負之責任不得超過產品的單價。

無論在任何情況下,OMRON 對產品保固、維修或其他產品相關的索賠概不負責,除非經 OMRON 分析證 實本產品確實受正確操作、存放、安裝及保養,而且未遭受污染、濫用、誤用或不當改造或維修。

應用的考量因素

#### 適用性

OMRON 對於客戶在應用或使用產品時是否遵循產品組合適用的標準、法律或法規,概不負責。

如客戶要求,OMRON 將提供適用的協力廠商認證文件,註明本產品所適用的額定值與限制。這項資訊本 身並不足以完全認定該產品適合與終端產品、機械、系統或其他應用或用途搭配使用。

以下是一些必須特別注意的應用範例。此處並未詳細列出本品的所有可能用途,也非暗示所列出的用途適 合這些產品:

- 戶外使用、涉及化學污染或電子干擾的使用,或本手冊未載明的環境或用途。
- 核能控制系統、燃燒系統、鐵路系統、飛航系統、醫療設備、游戲機器、車輌、安全裝置,以及受個別 產業與政府規範的安裝。
- 可能危害生命或財產安全的系統、機器及設備。

請瞭解並遵守本產品在使用上的所有禁止規定。

如未確保系統整體的設計目的可應付危險、且 OMRON 產品的額定值與安裝方式皆符合設備或系統整體的 使用目的時,若應用涉及嚴重危害生命或財產,切勿使用本產品。

#### 可程式產品

OMRON 對用戶之可程式產品的程式設計或後續的任何結果,概不負責。

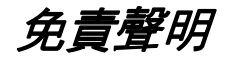

#### 規格更換

產品規格與附件隨時都可能因改良或其他原因而更換。

依照我們的慣例,當已發行之額定值或特性更換,或架構大幅變動時,就會更改型號。然而,有些產品規 格可能不經通知而更換,恕不另行通知。若有疑慮,如您提出要求,特別型號的產品可送修或建立您的應 用程式的重要規格。您可以隨時洽詢您的 OMRON 代表,確認您所購買之產品的實際規格。

### 尺寸與重量

即使有列出容許誤差,尺寸與重量皆為額定值,不得做為製造之用途。

#### 效能資料

本手冊所載明的效能資料,其用意在協助使用者判斷產品的適用性,而非提供產品保證。該資料可能包含 產品在 OMRON 測試環境下所得到的測試結果,用戶必須考量實際的應用需求。實際的效能表現會受到 OMRON 保固與責任範圍的限制。

### 錯誤與疏漏

本手冊內的資訊已經經過仔細的檢核,以確保其精確性;然而,若有筆誤、印刷或校對錯誤或遺漏,OMRON 恕不負責。

注意事項

本章提供有關使用 CX-Programmer 6.0 版及可程式邏輯控制器的一般注意事項。

本章所包含的資訊對於安全且可靠的應用 **CX-Programmer 6.0** 版及可程式控制器非常重要。在嘗試設定或操作 **CX-Programmer 6.0** 版及可程式控制器之前,您必須詳細閱讀本章並瞭解所含的資訊。

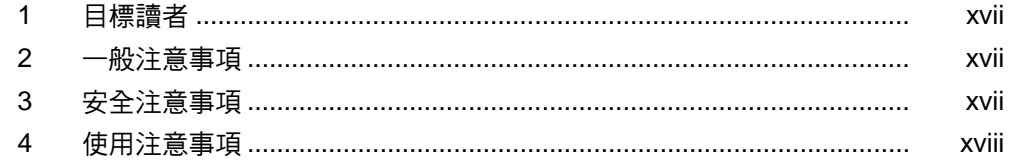

### <span id="page-15-0"></span>**1** 目標讀者

本手冊針對下列具有電氣系統知識之人員(電氣工程師或具相同資格的人員)。

- 負責安裝 FA 系統之人員。
- 負責設計 FA 系統之人員。
- 負責管理 FA 系統及設備之人員。

#### **2** 一般注意事項

使用者必須按照操作手冊內所說明的性能規格來操作本產品。

將本產品用於本手冊未載明之環境或將產品用於核能控制系統、鐵路系統、飛 航系統、車輛、燃燒系統、醫療設備、遊戲機器、安全裝置,或其它使用不當 可能會嚴重影響生命和財產的系統、機器之前,請先與 OMRON 業務人員洽詢。 請確定本產品的額定值與效能特性符合系統的要求,並務必為系統、機械及裝 置提供雙重的安全機制。

本手冊提供程式設計和操作使用之資訊。在開始使用本產品之前,務必先閱讀 本手冊,並將手冊放置於隨手可得之處,供操作時參閱。

△ 警告 將 PLC 和所有 PLC 模組應用於特定用途且在特定環境時,特別是會直接或間 接影響生命安全的應用環境時,請務必注意。在將 PLC 系統應用於上述情況之 前,必須先與 OMRON 業務人員洽詢。

#### **3** 安全注意事項

- $\bigwedge$  警告 將 I/O 記憶體區域的狀態從 CX-Programmer 6.0 版傳送到 CPU 模組之前,請 確定是否有足夠的安全性。不論 CPU 模組的操作模式為何,連接到輸出模組的 裝置都有發生故障的可能。
	- 使用 PLC Memory (PLC 記憶體)視窗, 從 CX-Programmer 傳送到 CPU 模 組中的實際 I/O (CIO 區域)。
	- 使用 Memory Card *(記憶卡*)視窗,從檔案記憶體傳送到 CPU 模組中的實際 I/O (CIO 區域)。
- $\bigwedge$ 、注意 變數必須以 AT 設定(或外部變數)來指定,或者變數的大小必須與在指定指令運 算元中的多個字組的第一或最後位址時要由該指令處理的資料大小相同。
	- 1. 如果一個非陣列變數有不同的資料大小且沒有指定 AT 設定,則 CX-Programmer 會在匯集時輸出一個錯誤。
	- 2. 陣列變數規格
- <span id="page-16-0"></span>• 當要由指令運算元處理的大小固定時:陣列元件數必須與要由該指令處理的 元件數相同。否則,CX-Programmer 會在匯集時輸出一個錯誤。
- 當要由指令運算元處理的大小不固定時:陣列元件數必須大於或等於其他運 算元中所指定的大小。
	- 如果其他運算元指定一個大小是一個常數,則 CX-Programmer 6.0 版會 在匯集時輸出一個錯誤。
- 如果其他運算元指定一個大小是一個變數,則 CX-Programmer 6.0 版不 會在匯集時一個錯誤,即使陣列變數的大小與其他運算元(變數)所指定 的不同。不過,它會顯示一個警告訊息。尤其是,如果陣列元件數小於 其他運算元所指定的大小(例如指令運算元的大小是 16,而實際變數表 中所登錄的元件數是 10),則指令會針對超出元件數的部份執行讀取/寫 入處理。例如,讀取/寫入處理會針對實際變數表中所登錄的元件數之後 的 6 個字組執行。如果這些字組用於其他指令(包括內部變數配置),則 會發生非預期的操作,這可能會導致嚴重的意外事故。 在開始操作 PLC 之前,如果運算元中所指定的變數大小小於運算元定義 中的大小,請檢查系統是否不會受到不良的影響。
- ╱个 注意 將程式傳送至另一個節點或更換 I/O 記憶體區域的內容之前,必須先確認目的 節點的安全性。如在進行上述兩項作業之前未確認安全性,可能會有人員受傷 的危險。
- ∕∱、注意 只有在確認延長循環時間不會產生不利影響之後,才可以執行線上編輯。否則 輸入訊號可能無法讀取。
- / 主意 在 Ladder Section 視窗監控電流量及顯示數值狀態之前, 或是在 Watch 視窗監 控當前數值時,請先確認有足夠的安全性。如果不慎按到快速鍵而執行強制設 定/重置或設定/重置作業,不論 CPU 模組的操作模式為何,連接到輸出模組的 裝置都可能會發生故障。

#### **4** 使用注意事項

使用 CX-Programmer 時,請遵循下列注意事項。

- 使用者程式不能上傳到 CX-Programmer。
- 在啟動 CX-Programmer 之前,請遵守下列注意事項。
	- 關閉所有和 CX-Programmer 沒有直接關聯的應用程式。特別是螢幕保 護程式、病毒掃描程式、電子郵件或其他通訊軟體等,以及行事曆或其 他會定期或自動啟動的應用程式。
	- 取消在任何網路上與其他電腦共用硬碟、印表機或其他裝置的共享功 能。

- <span id="page-17-0"></span>• 在某些筆記型電腦上,RS-232C 連接埠會依預設值配置給數據機或紅外 線裝置。請依照您的電腦的使用說明,將 RS-232C 連接埠啟用為一般 的序列埠。
- 在某些筆記型電腦上,預設的省電設定並不會供電給 RS-232C 連接埠。 Windows 及特定的電腦公用程式與 BIOS 都可能設定省電功能。請依照 您的電腦的使用說明,關閉所有省電設定。
- 請勿關閉 PLC 的電源供應器,或在 CX-Programmer 與 PLC 連線時拔掉連 接線。電腦可能會因此而故障。
- 務必確認系統不會產生不利影響後,再進行下列任一程序。否則可能會導致 不可預期的操作錯誤。
	- 更換 PLC 的操作模式。
	- 強制設定/強制重置記憶體中的任一個位元。
	- 更換任一 word 的當前數值或記憶體中的任一設定數值。
- 實際在模組上執行程式之前,請先檢查用戶程式能確實執行。如未檢查程 式,可能會導致不可預期的操作錯誤。
- 在執行線上編輯時,使用者程式及 CS1-H、CJ1-H、CJ1M、及 CP1H CPU 模組中的參數區域資料會備份在內建的快閃記憶體中。備份時,CPU 模組 前面的 BKUP 指示燈會亮起。當 BKUP 指示燈亮起時,請勿關閉 CPU 模 組的電源,否則資料將無法成功備份。要顯示寫入到 CX-Programmer 上的 快閃記憶體中的狀態,請選取 PLC 屬性中的 *Display dialog to show PLC Memory Backup Status (*顯示對話來顯示 *PLC* 記憶體備份狀態*)*然後從檢視 主選單中選取 *Windows - PLC Memory Backup Status (PLC* 記憶體備份 狀態*)*。
- 包含功能區塊(階梯圖程式編輯語言或結構化文字(ST)語言)的程式可以透 過和不包含功能區塊的標準程式相同的方式來下載或上傳。不過,包含功能 區塊的工作不能下載到工作模組中(可以上傳)。
- 如果將一個在 CX-Programmer 6.0 版以上建立的包含有功能區塊的使用者 程式下載到一個並不支援功能區塊的 CPU 模組上(模組版本 2.0 以下的 CS/CJ 系列 CPU 模組),則所有實例都會被視為不合規定的指令且不能進 行編輯或執行使用者程式。
- 如果輸入變數資料不是 Boolean 格式,且數值(例如 20)只輸入到參數中, 則會轉送 CIO 區域位址中的實際值(例如 0020)。因此,請確定在輸入數值 之前加上一個&、#、或+、-的字首。
- 位址可以設定在輸入參數中,但位址本身不能做為一個輸入變數轉送。(即 使一個位址被設定為一個輸入參數,轉送給功能區塊的值也會是輸入變數中 的資料大小。)因此,當運算元指定有多重字組的第一或最後元件時,輸入 變數不能用來做為功能區塊中的指令的運算元。請使用有 AT 設定的內部變 數。或者,請在一個內部陣列變數中指定第一或最後元件。
- 在執行運算之前,數值會以批次方式從輸入參數轉送給輸入變數(與執行的 運算中的指令並不同時)。因此,在執行功能區塊運算中的一個指令時若要 將數值從一個參數轉送給一個輸入變數,請使用一個內部變數或外部變數來 取代一個輸入變數。同樣的情形也適用於從輸出變數將數值寫入到參數時。
- 在下列情況下請務必使用有 AT 設定的內部變數。
	- 分配給基本 I/O 模組、特殊 I/O 模組及 CPU 匯流排模組的位址不能登錄 給全域符號,且這些變數不能指定為外部變數(例如全域變數的資料集可 能不可靠)。
	- 在將預先登錄給外部變數以外的附屬區域位元登錄給全域符號且這些 變數每有指定為外部變數時,請使用內部變數。
	- 在針對網路上的其他節點指定 PLC 位址時,請使用內部變數:例如,遠 端節點的第一目的字組使用 SEND(090)而遠端節點的第一來源字組使 用 RECV(098)。
	- 當透過一個指令運算元指定多重字組的第一及最後字組且該運算元不 能指定為一個內部陣列變數(例如不能指定陣列元件數)時,請使用內部 變數。

<span id="page-19-0"></span>本章將介紹 CX-Programmer 功能區塊的功能並解說不包含於非功能區塊版本的 CX-Programmer 中的特性。

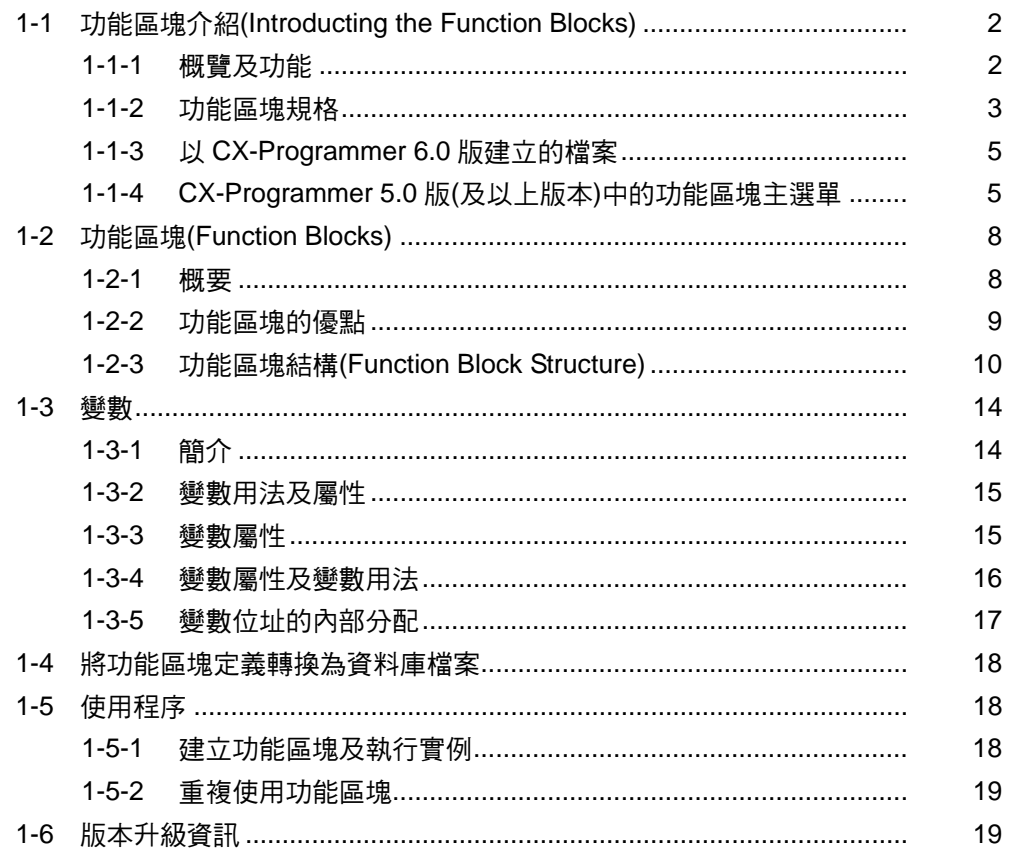

## <span id="page-20-0"></span>**1-1** 功能區塊介紹**(Introducting the Function Blocks)**

#### **1-1-1** 概覽及功能

CX-Programmer 5.0 版(及更新版本)是一種可使用 IEC 61131-3 標準功能區塊 的編程裝置。CX-Programmer 5.0 版功能區塊由 CP1H CPU 模組、NSJ 系列 NSJ 控制器、FQM1 Flexible Motion 控制器,以及 3.0 版或更新版的 CS/CJ 系 列 CPU 模組所支援,並具有下列功能:

- 使用者定義程序可透過功能區塊轉換為區塊格式。
- 功能區塊演算可寫入階梯圖編程語言或結構化文字(ST)語言。(見備註)
	- 使用階梯圖編程時,非 CX-Programmer 4.0 版或更早版本所建立的階梯 圖程式,皆可利用複製及貼上的方式重複使用。
	- 使用 ST 語言時,原本利用階梯圖編程而難以輸入的演算式程序,將更 容易編寫。
	- 備註 ST 語言為工業控制(主要為可程式邏輯控制器)的進階語言, 定義於 IEC 61131-3。CX-Programmer 所支援的的 ST 語言符合 IEC 61131-3 標準。
- 由於變數不必利用文字宣告,因此功能區塊的建立將更為容易。這些變數登 錄於變數表當中;登錄於變數表之後,被登錄的變數即可輸入到階梯圖程式。
- 單一功能區塊可以轉換為單一檔案的程式庫功能檔,因此有助於重複使用功 能區塊,以進行標準程序。
- 可以針對單一功能區塊執行程式檢查,以便於確認功能區塊作為程式庫功能 檔的可靠性。
- 包括功能區塊(階梯圖編程語言或結構化文字(ST)語言)的程式,可比照不含 功能區塊的標準程式,以相同方式進行下載或上傳。但是,包括功能區塊的 工作則無法在工作單元中下載(但可能可以上傳)。
- 支援一維陣列變數,可更加容易地進行多個應用程式的資料處理。
	- 備註 IEC6131 標準係為國際電工委員會(IEC)所制定的國際性可程式邏輯 控制器標準,此標準可分為七部份,PLC 編程相關規格定義於*第三* 部份:文字化程式語言*(IEC 61131-3)*。
- 您可從另一功能區塊(階梯圖編程語言或結構化文字(ST)語言)呼叫功能區 塊(階梯圖編程語言或結構化文字(ST)語言)。功能區塊的巢狀結構可達 8 層,階梯圖/ST 語言的功能區塊還可以自由組合。

<span id="page-21-0"></span>功能區塊介紹*(Introducting the Function Blocks)* 章節 **1-1**

## **1-1-2** 功能區塊規格

關於下表中所沒有列出的規格,請參考 *CX-Programmer 6.1* 版操作手冊 (W437)。

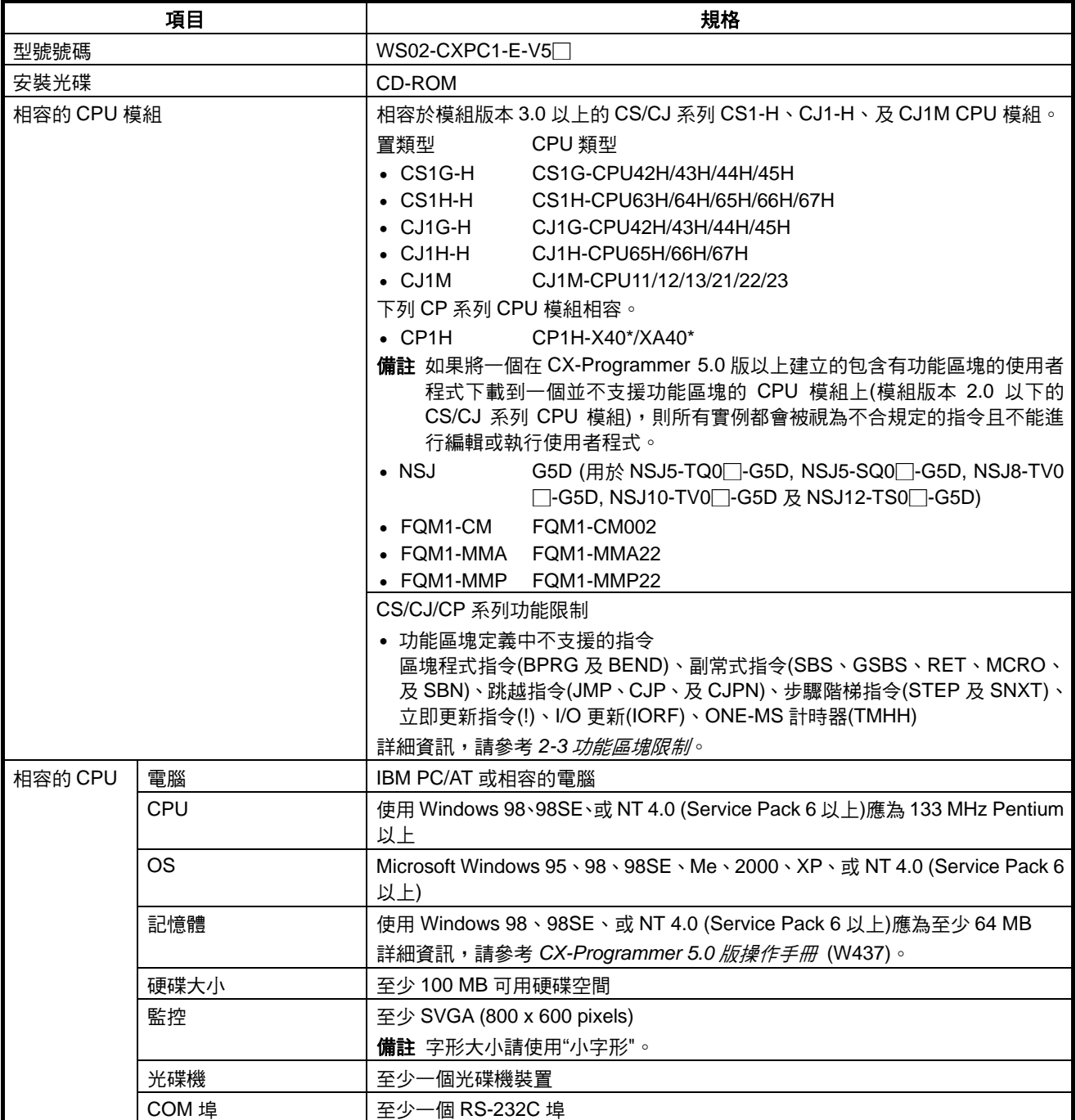

#### 功能區塊介紹*(Introducting the Function Blocks)* 章節 **1-1**

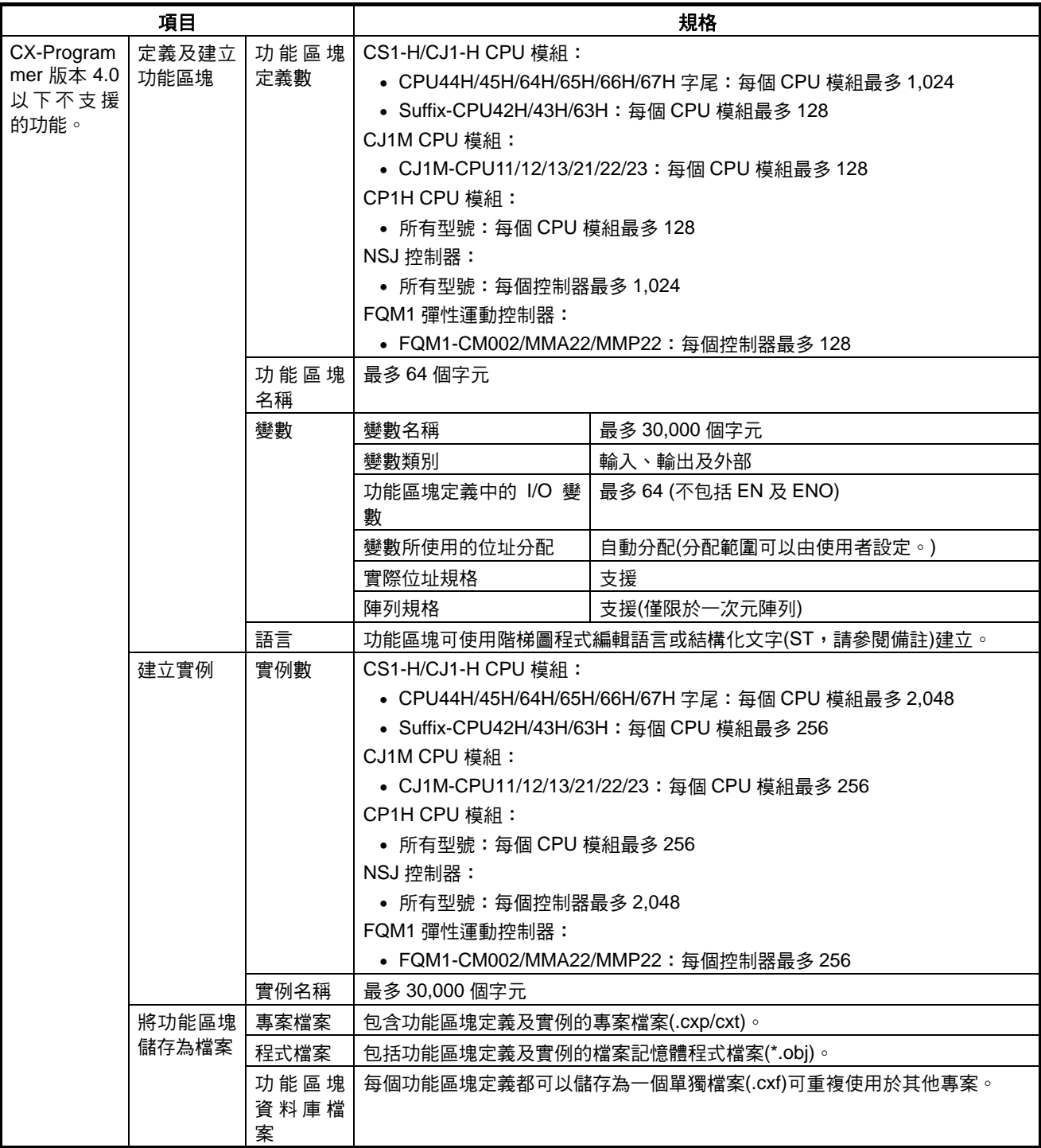

備註 結構化文字(ST 語言)符合 IEC 61131-3 標準,但 CX-Programmer 5.0 版只支援 指定敘述、選擇敘述(CASE 及 IF 敘述)、反覆敘述(FOR、WHILE、REPEAT、 及 EXIT 敘述)、RETURN 敘述、算術運算子、邏輯運算子、比較函數、數值函數、 及註解。詳細資訊,請參考附錄 *B* 結構化文字*(ST* 語言*)*規格。

### <span id="page-23-0"></span>**1-1-3** 以 **CX-Programmer 6.0** 版建立的檔案

專案檔案**(\*.cxp)**及檔案記 憶體程式檔案**(\*.obj)**

使用 CX-Programmer 所建立的專案,包含功能區塊定義及含有各種實例的專 案、儲存在同一個標準專案檔案(\*.cxp)及檔案記憶體程式檔案(\*.obj)中。

下圖顯示一個專案的內容。功能區塊定義會建立在與相關 PLC 目錄中的程式相 同的目錄層級上。

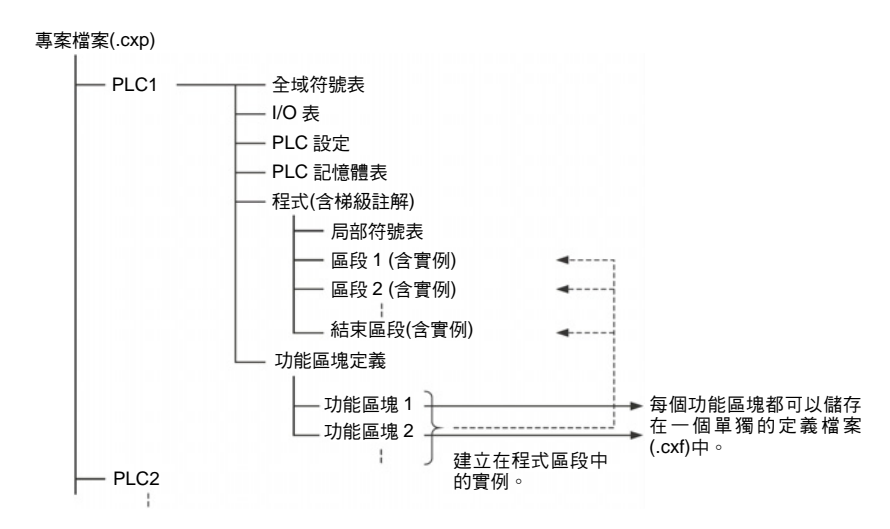

功能區塊資料庫檔案 **(\*.cxf)** 一個以 CX-Programmer 6.0 版建立在一個專案中的功能區塊定義可以儲存為一 個檔案(1個定義=1個檔案),讓這些定義可以載入到程式中重複使用。 備註 如果功能區塊進行巢狀時,則所有巢狀的(目的地)功能區塊定義都會包含在這個

包含功能區塊的專案文字 檔**(\*.cxt)** 

相當於以 CX-Programmer 6.0 版建立的專案檔案(\*.cxp)中的資料的相關資料可 以儲存為 CXT 文字檔(\*.cxt)。

#### **1-1-4 CX-Programmer 5.0** 版**(**及以上版本**)**中的功能區塊主選單

功能區塊資料庫檔案(.cxf)中。

下表所列為與 CX-Programmer 5.0 版及以上版本中的功能區塊有關的主選單。 關於所有主選單的詳細資訊,請參考 *CX-Programmer 5.0* 版操作手冊 (W437)。

#### 主選單

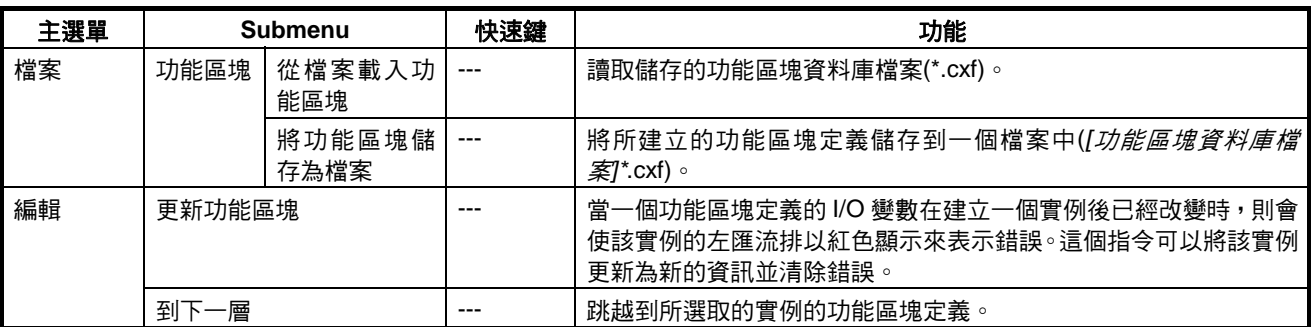

# 功能區塊介紹*(Introducting the Function Blocks)* 章節 **1-1**

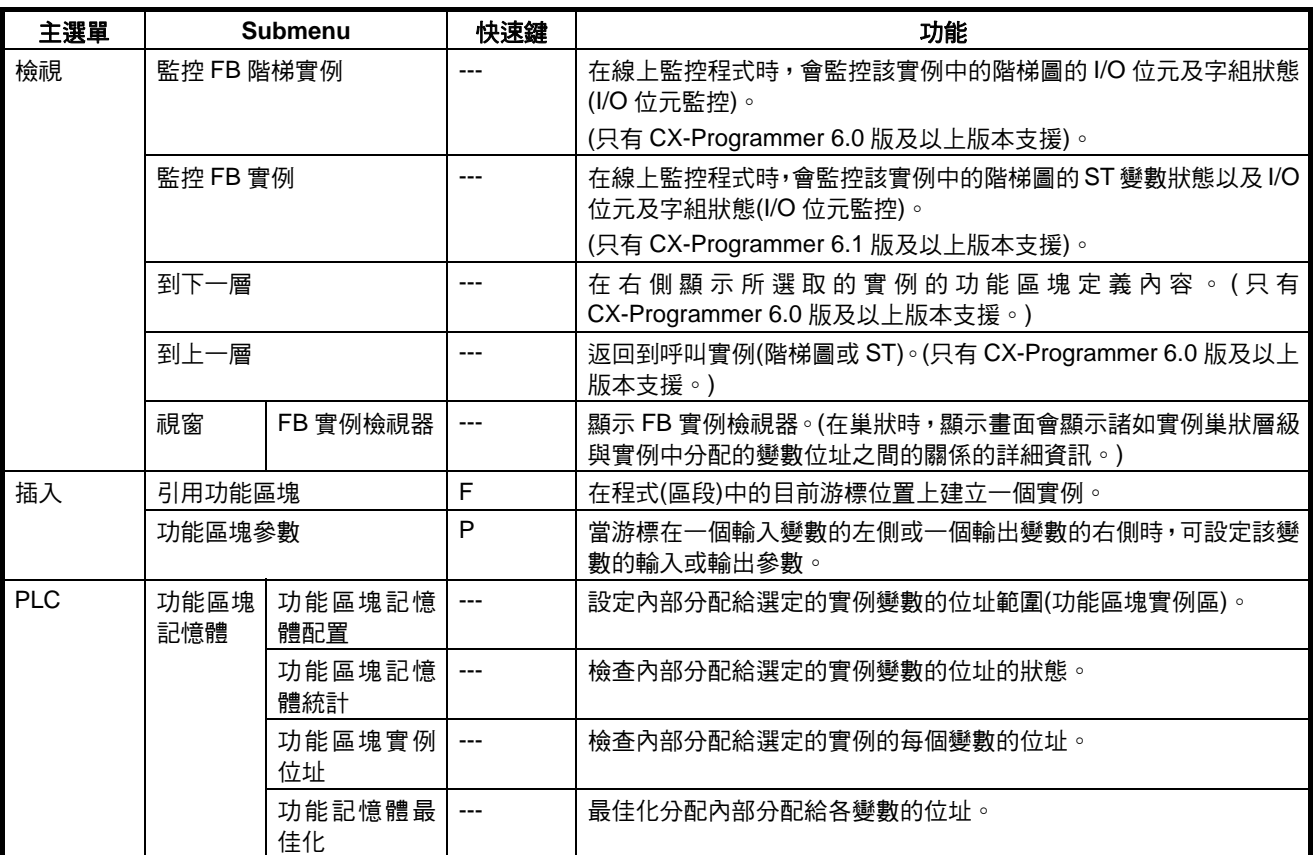

功能區塊介紹*(Introducting the Function Blocks)* 章節 **1-1**

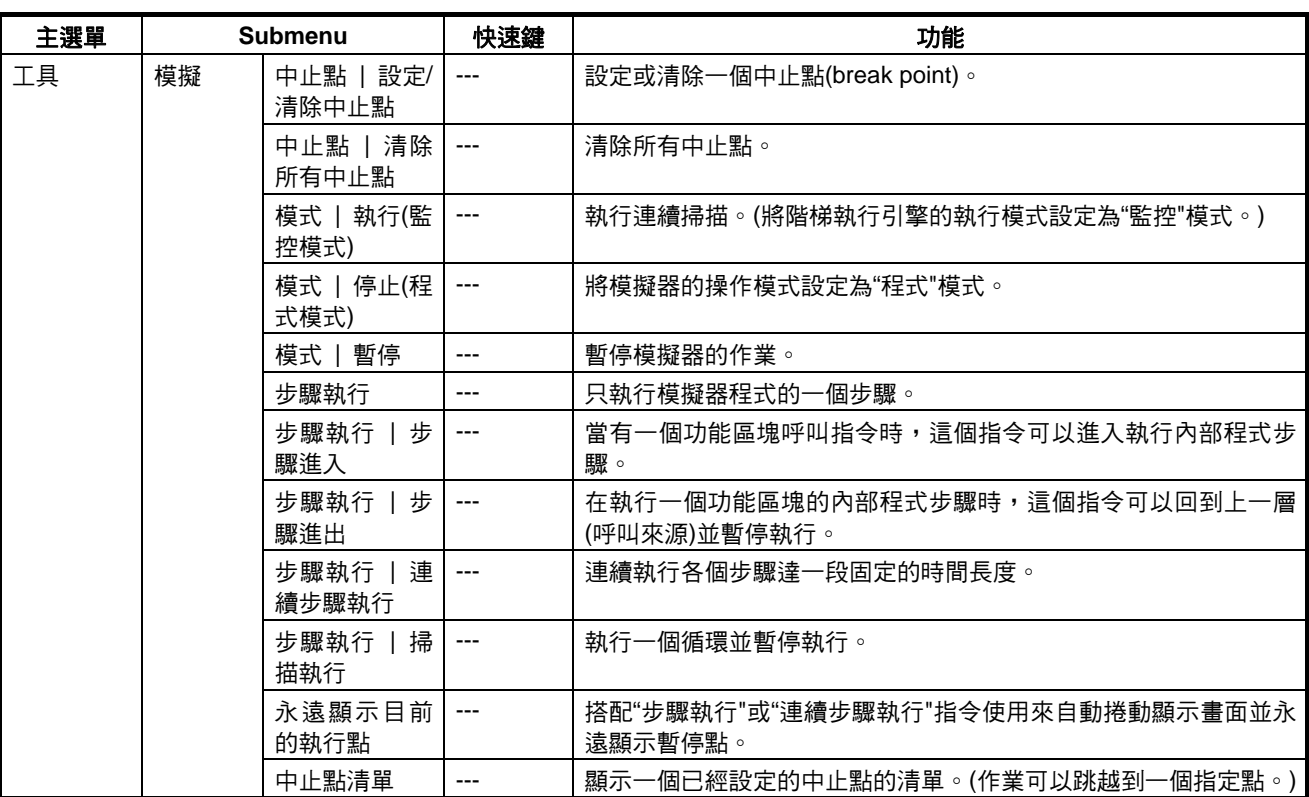

#### 主快顯主選單**(Main Pop-up Menus)**

#### 功能區塊定義快顯主選單

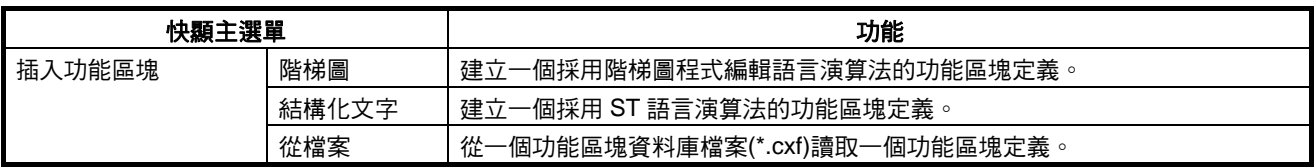

#### 插入的功能區塊的快顯主選單

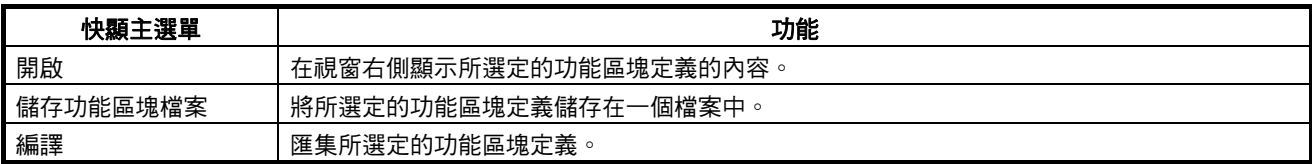

#### 功能區塊變數表快顯主選單

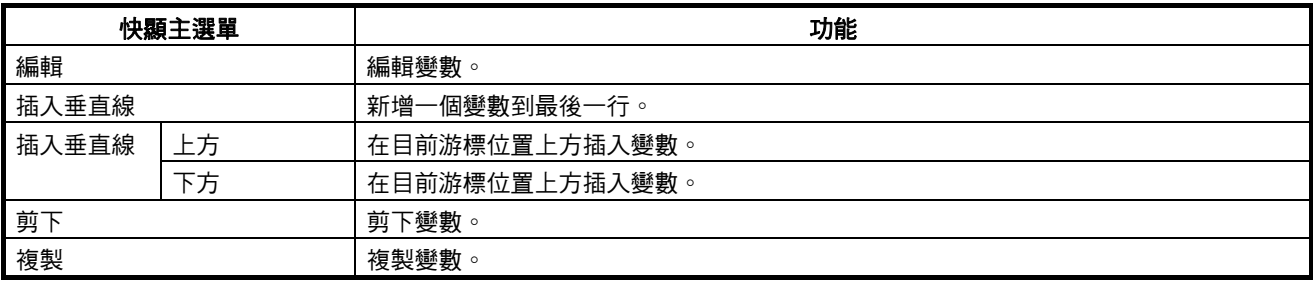

<span id="page-26-0"></span>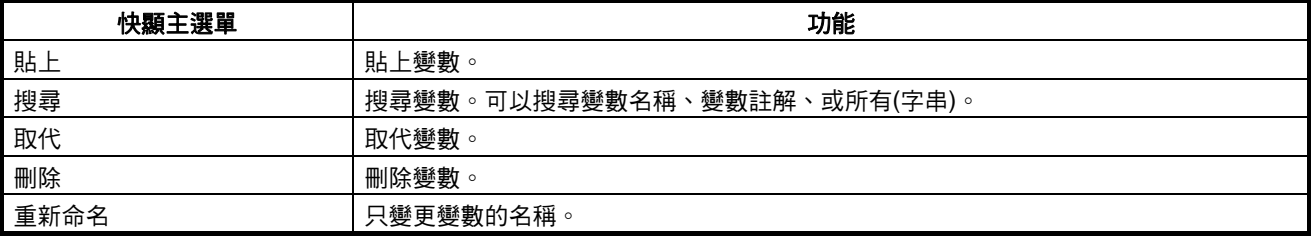

#### 實例快顯主選單

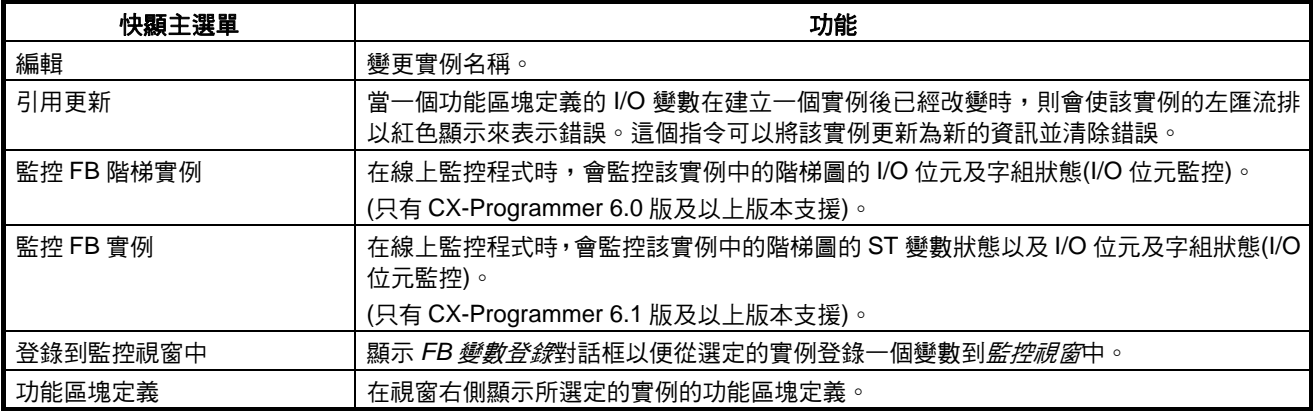

#### 快速鍵**(Shortcut Keys)**

**F** 鍵:將功能區塊定義貼到 程式中 將游標移到可在階梯區段視窗中產生複製的功能區塊實例的位置,並按一下 **F** 鍵。這項操作與選取插入*-*引用功能區塊相同。

P 鍵:輸入參數 有一個 的游標放在輸入變數的左側、或輸出變數的右側並按一下 P 鍵。這項操作與選 取插入*-*參數功能區塊相同。

## **1-2** 功能區塊**(Function Blocks)**

#### **1-2-1** 概要

一個功能區塊就是一個包含有事先定義的標準處理功能的基本程式元件。在定 義一個功能區塊後,使用者只需將功能區塊插入程式中並設定 I/O 以便使用這 項功能即可。

做為一個標準處理功能,功能區塊並沒有包含實際位址,而是包含變數。使用 者可在這些變數中設定位址或常數。這些位址或常數稱為參數。變數本身所使 用的位址會由 CX-Programmer 針對每個程式自動分配。

透過 CX-Programmer,一個功能區塊可以儲存為一個個別檔案並可重複使用在 其他 PLC 程式中,所以標準處理功能可以組成資料庫。

#### <span id="page-27-0"></span>功能區塊*(Function Blocks)* 章節 **1-2**

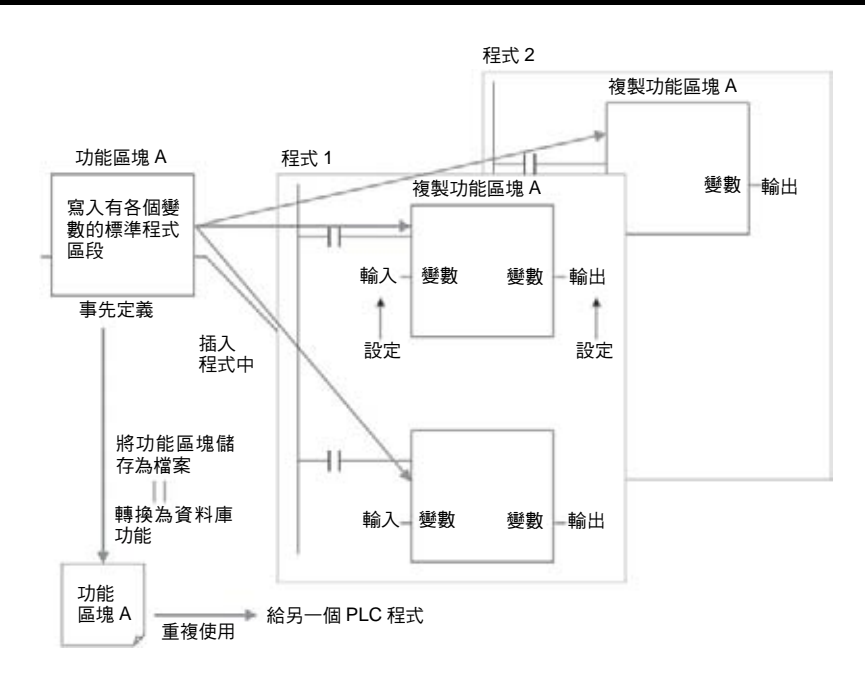

## **1-2-2** 功能區塊的優點

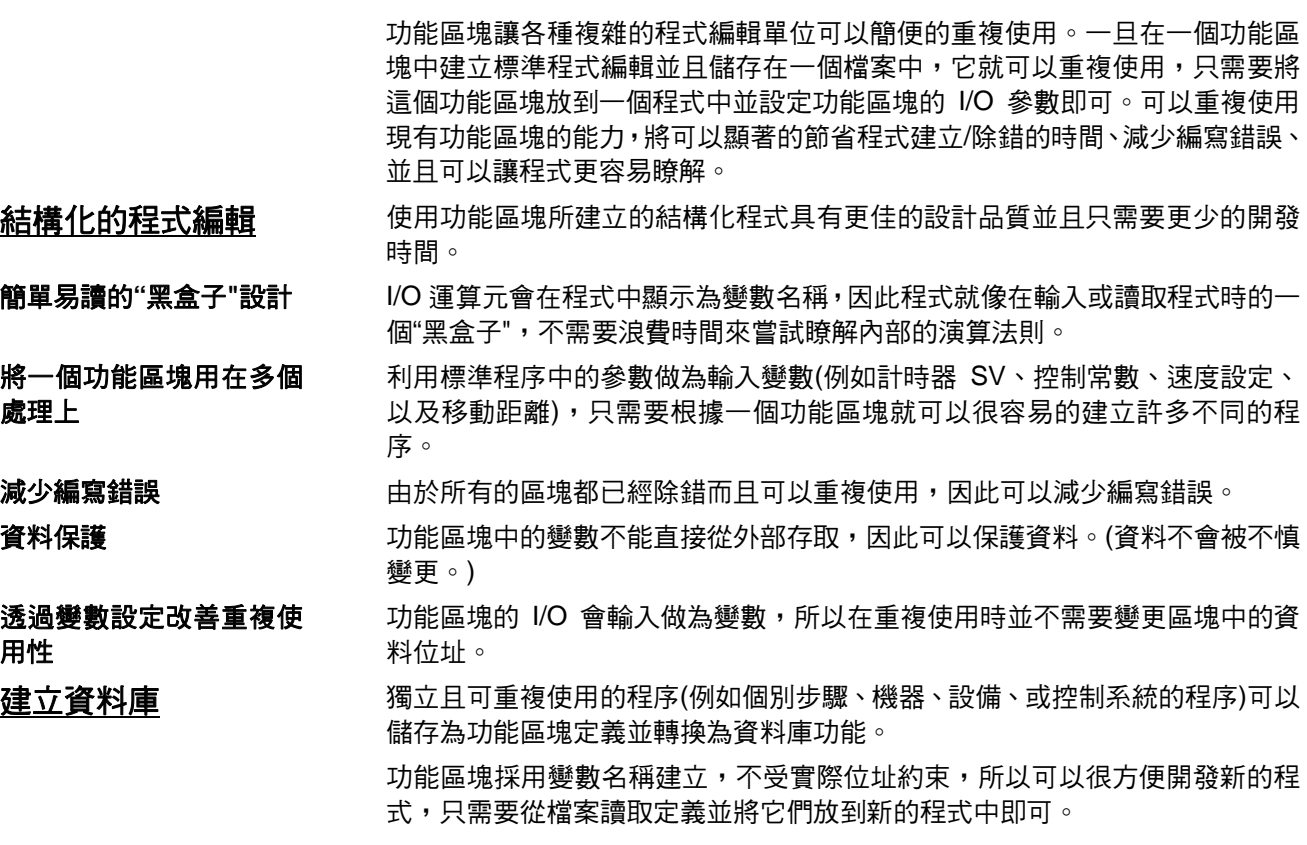

#### <span id="page-28-0"></span>支援巢狀及多重語言 **(Supports Nesting and Multiple Languages)**

數學運算式可以輸入結構化文字(ST)語言中。

透過 CX-Programmer 6.0 版及以上的版本,各個功能區塊可以進行巢狀的呼 叫。功能區塊巢狀功能可以只在巢狀在一個階梯語言功能區塊中的 ST 語言功 能區塊中執行特殊處理。

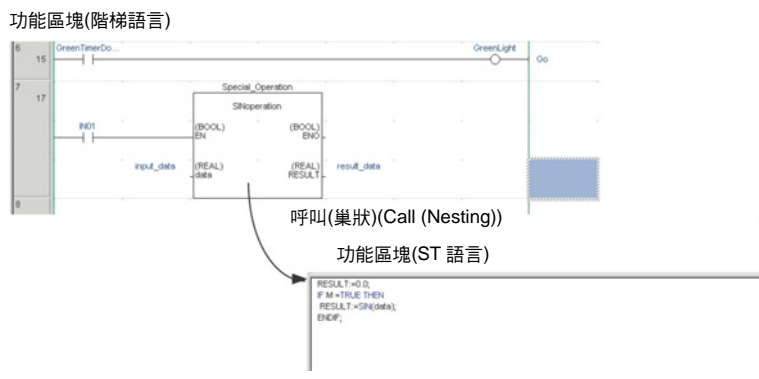

#### **1-2-3** 功能區塊結構**(Function Block Structure)**

功能區塊包括事先建立的功能區塊定義以及插入到程式中的功能區塊實例。

力能區塊定義 动能區塊定義也就是包含在功能區塊中的程式。每個功能區塊定義都包含有演 算法則及變數定義,如下圖所示。

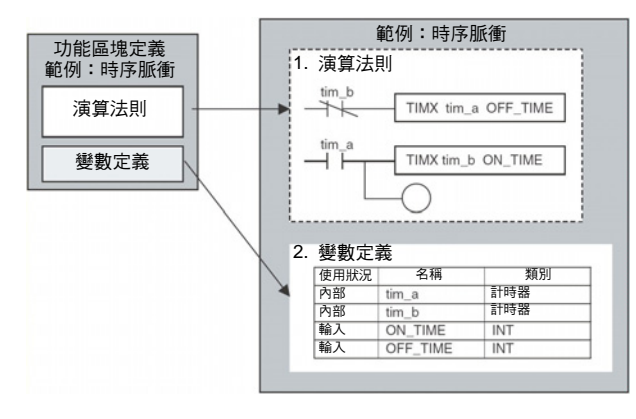

#### **1.** 演算法則

標準化的程式編輯是以變數名稱而不是以實際 I/O 記憶體位址撰寫的。在 CX-Programmer 中,演算法則可以以階梯圖程式編輯或者結構化文字撰寫。

#### **2.** 變數定義

變數表會表列每個變數的用法(輸入、輸出、或內部)及屬性(資料類型等)。詳細 資訊,請參考 *1-3* 變數。

功能區塊定義數 根據 CPU 模組的型式,可以針對一個 CPU 模組建立的最大功能區塊定義數是 128 或 1,024。

官例 **有效的 医**第二個程式中使用一個實際功能區塊定義時,請建立一個功能區塊圖的拷貝 並將它插入程式中。每個插入程式中的功能區塊定義即稱為一個"實例"或者"功 能區塊實例"。每個實例會指定一個識別碼,稱為"實例名稱"。

> 透過實例的產生,一個單一功能區塊定義可以用來處理具有相同功能的不同 I/O 資料。

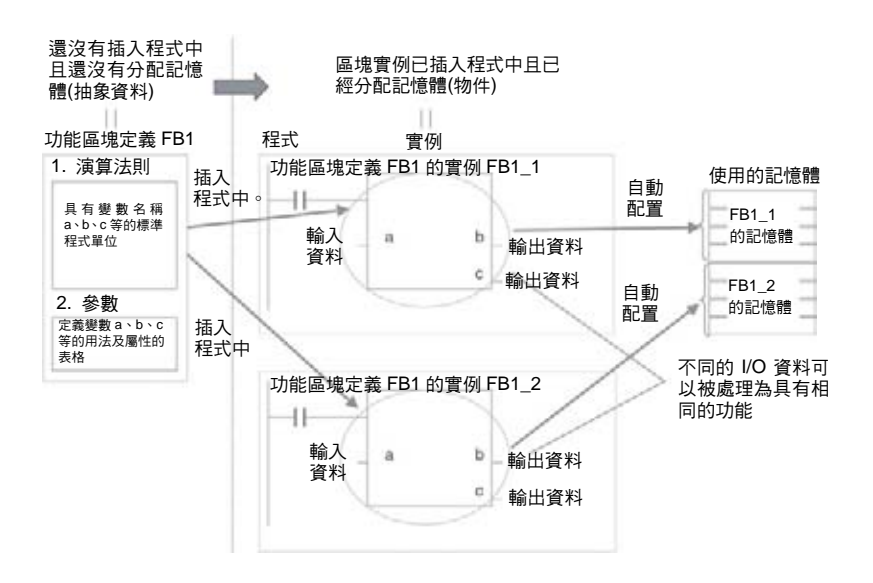

備註 各個實例以名稱來進行管理。也可以在程式中插入一個以上具有相同名稱的實 例。如果有兩個以上的實例具有相同的名稱,它們會使用相同的內部變數。不 同名稱的實例會有不同的內部變數。

例如,假設有多個功能區塊使用一個計時器做為內部變數。在這種情況下,所 有實例都必須賦予不同的名稱。如果有一個以上的實例使用相同的名稱,則同 一個計時器會被使用在多個位置,而導致計時器重複使用。

不過,如果沒有使用內部變數或者只是暫時使用且會在下次執行一個實例時進 行起始化,則可以使用相同的實例名稱來儲存記憶。

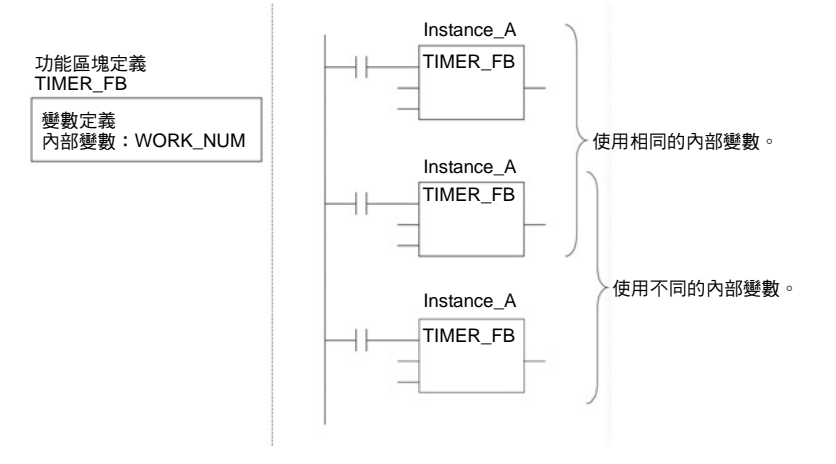

**實例數** 可以從一個單一功能區塊定義建立多個實例。根據 CPU 模組的型式,最多可以 針對一個 CPU 模組建立 256 或 2,048 的實例。容許的實例數與功能區塊定義 數及實例所插入的 Task (工件)數無關。

参數 **多數 医子宫** 有效建立一個實例時,必須設定實際 I/O 記憶體位址或所使用的 I/O 變數的常數 來將輸入資料值轉送給實例並從實例取得輸出資料值。這些位址或常數稱為參 數。

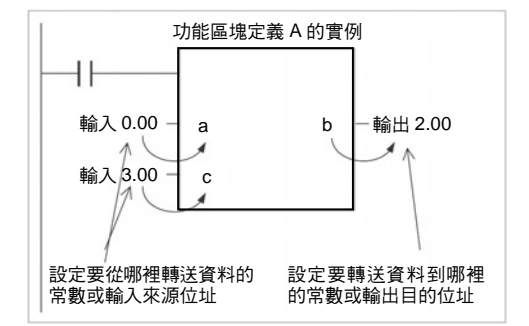

在這裡,它並不是輸入來源位址本身,而是形式和大小由轉送給功能區塊的變 數資料類型所指定的輸入位址的內容。同樣的,它也不是輸出目的位址本身, 而是形式和大小由從功能區塊所轉送的變數資料類型所指定的輸出位址的內 容。

即使一個輸入來源位址(即,一個輸入參數)或一個輸出目的位址(即,一個輸出 參數)是一個文字位址,所轉送的資料也會是形式和大小由源自指定文字位址的 變數資料類型所指定的資料。

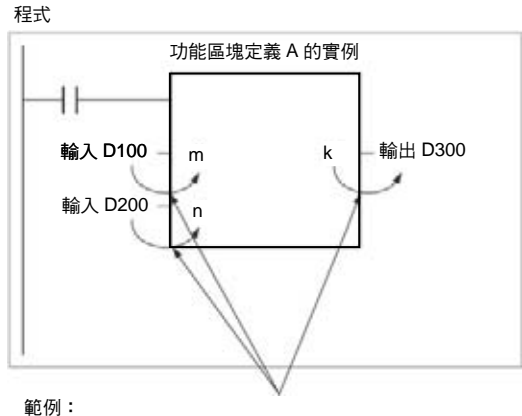

如果 m 的類別是 WORD,則會轉送一個取自 D100 的資料字 組到這個變數。<br>如果 n 的類別是 DWORD,則會轉送兩個取自 D200 至 D201 的資料字組到這個變數。 如果 k 的類別是 LWORD,則會轉送四個取自 D300 至 D303 的資料字組到這個變數。

備註 (1) 只有下列區域中的位址可以用來做為參數:CIO 區域、附屬區域、DM 區域、 EM 區域(記憶庫 0 到 C)、保留區域、及工作區域。

> 下列則不能使用:索引及資料暫存器(包括直接和間接規格)和 DM 區域及 EM 區域的間接位址(包括二進位及 BCD 模式)。

- (2) 使用者程式中的區域和全域符號也可以指定做為參數。不過,要指定時,區 域或全域符號的資料大小必須與功能區塊變數的資料大小相同。
- (3) 在執行一個實例時,輸入值會在演算法則處理之前從參數轉送給輸入變數。 輸出值則會在演算法則剛處理後從輸出變數轉送給參數。如果必須在演算法 則執行循環中讀取或寫入一個值,則不可將這個值轉送給參數或從參數轉送 這個值。請將這個值指定為一個內部變數並使用一個 AT 設定(指定的位址)。
- $\bigwedge$ 、注意 如果在一個輸入參數中指定一個位址,則會將位址中的值轉送給輸入變數。實 際位址資料本身則不能轉送。
- 注意 參數不能用來在演算法則執行循環中讀取或寫入值。請使用有 AT 設定(指定的 位址)的內部變數。或者,可引用一個全域符號做為外部變數。

#### ■ 參考資訊

可以從一個單一功能區塊利用類參數元件(例如固定值)做為輸入變數並針對每 個實例變更轉送給輸入變數的值即可很容易的建立各種程序。

範例:從 1 個功能區塊定義建立 3 個實例

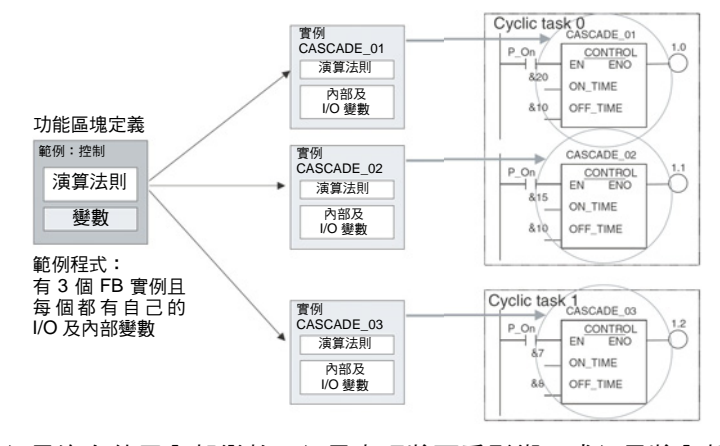

如果沒有使用內部變數、如果處理將不受影響、或如果將內部變數用在其他位 置,則相同的實例名稱可以用在程式中的多個位置。

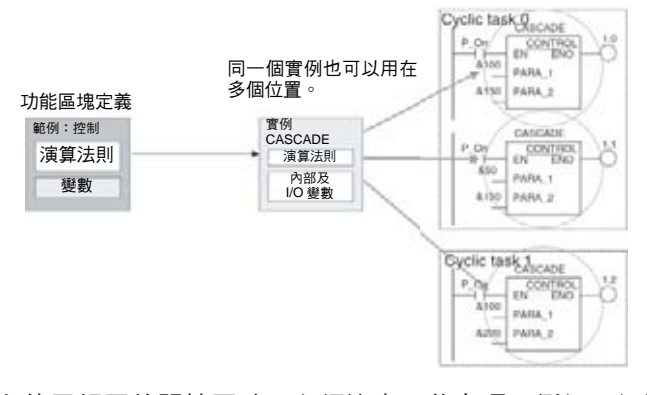

在使用相同的記憶區時,必須注意一些事項。例如,如果包含有一個計時器指 令的相同實例用在一個以上的程式位置上,則會使用相同的計時器號碼而造成 循環重複,且如果兩個指令都執行,計時器將無法正常作用。

#### <span id="page-32-0"></span>**實例的登錄 有效的 医**個實例名稱會登錄在全域符號表中做為檔案名稱。

程式

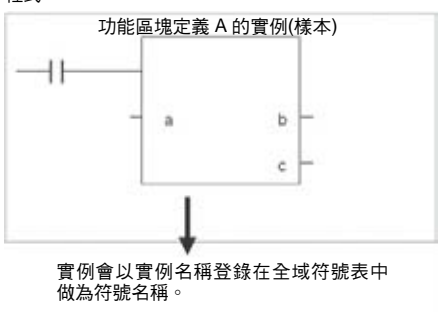

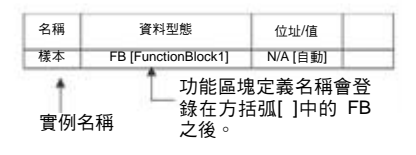

**1-3** 變數

#### **1-3-1** 簡介

在一個功能區塊中,位址(請參閱備註)並不會輸入做為實際 I/O 記憶體位址,它 們都會輸入做為變數名稱。每次建立一個實例時,變數所使用的實際位址會由 CX-Programmer 自動分配在指定的 I/O 記憶區中。因此,使用者並不須要知道 功能區塊中所使用的實際 I/O 記憶體位址,就像他並不須要知道電腦中的實際 記憶體配置一樣。就這方面來說,一個功能區塊和一個副常式並不相同,也就 是說,功能區塊會使用就像是"黑盒子"的變數和位址。

範例程式:

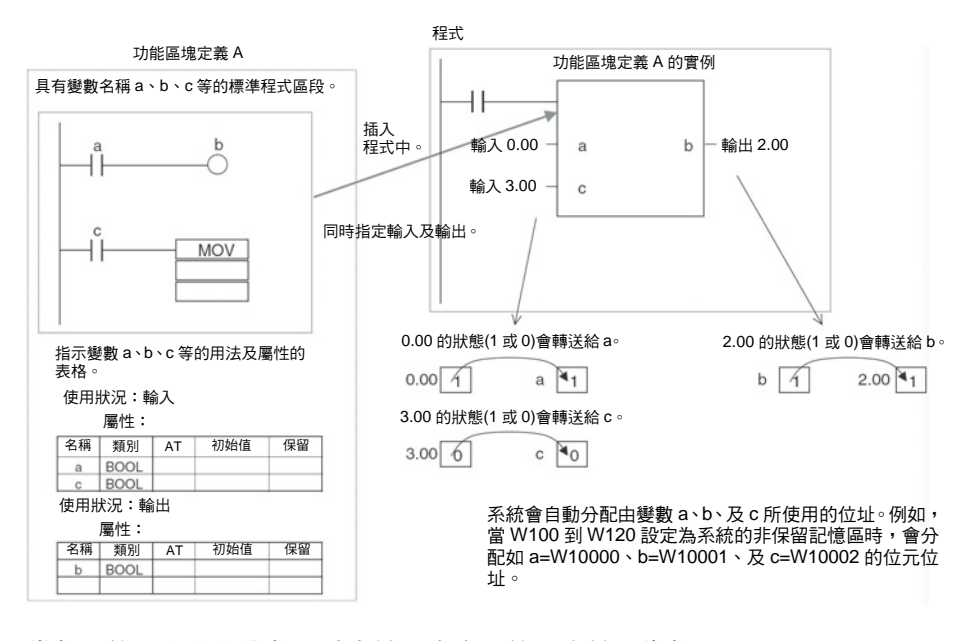

#### 備註 常數不能登錄做為變數。請直接在指令運算元中輸入常數。

- 階梯圖程式編輯語言:在#後輸入十六進位數值以及在&後十進位數值。
- 結構化文字(ST 語言):在 16#後輸入十六進位數值以及在同樣符號後輸 入十進位數值。

例外:請直接在指令運算元中輸入針對指標暫存器 IR0 到 IR15 及資料暫存器 DR0 到 DR15 所直接或間接指定的位址。

#### <span id="page-33-0"></span>**1-3-2** 變數用法及屬性

變數用法 支援下列變數類別(用法)。

- 內部: 內部變數只用在一個實例中。它們不能用來直接將資料轉送給 I/O 參數 或從 I/O 參數轉送資料。
- 輸入: 輸入變數可以從實例以外的輸入參數輸入資料。預設的輸入變數是一個 EN (Enable)變數,它會轉送輸入條件資料。
- 輸出: 輸出變數可以輸出資料到實例以外的輸出參數。預設的輸出變數是一個 ENO (Enable Out)變數,它會轉送實例的執行狀態。
- 外部: 外部變數是事先透過 CX-Programmer 登錄的由系統所定義的變數(例如 條件旗標及某些附屬區域位元),或者是用於實例中由使用者所定義的全 域符號。

關於變數用法的詳細資訊,請參考 *2-1-2* 功能區塊元件的變數定義項目下的變 數類別*(*用法*)*。

下表顯示可以使用的變數數和針對每一種變數用法預設建立的變數種類。

**1-3-3** 變數屬性

變數具有下列屬性。

**變數名稱** 變數名稱用來在功能區塊識別變數。如果在其他功能區塊中使用相同的名稱並 沒有關係。

- 備註 變數名稱長度最多可達 30,000 個字元,但開頭必須不是數字。同時,名稱在同 一行中不能包含 2 個底線字元。字元串不能與一個指標暫存器相同,例如 IR0 到 IR15。關於其他限制的詳細資訊,請參考 *2-1-2* 功能區塊元件中的變數定義。
- 資料型態 有效的 计二进制 计高频数 医取下列一個資料類型:

BOOL, INT, UINT, DINT, UDINT, LINT, ULINT, WORD, DWORD, LWORD, REAL, LREAL, TIMER, COUNTER

關於變數資料類型的詳細資訊,請參考 *2-1-2* 功能區塊元件中的變數定義。

**AT** 設定**(**分配給一個實際 位址**)**  也可以針對一個特定的 I/O 記憶體位址設定一個變數而不由系統自動分配。要 指定一個特定位址時,使用者可以在這個屬性中輸入想要的 I/O 記憶體位址。 這個屬性只能針對內部變數設定。即使設定有一個指定的位址,演算法則仍必 須使用變數名稱。

> 關於 AT 設定的詳細資訊,請參考 *2-1-2* 功能區塊元件中的變數定義;關於使用 AT 設定的詳細資訊,請參考 *2-4-3* 內部變數的 *AT* 設定。

<span id="page-34-0"></span>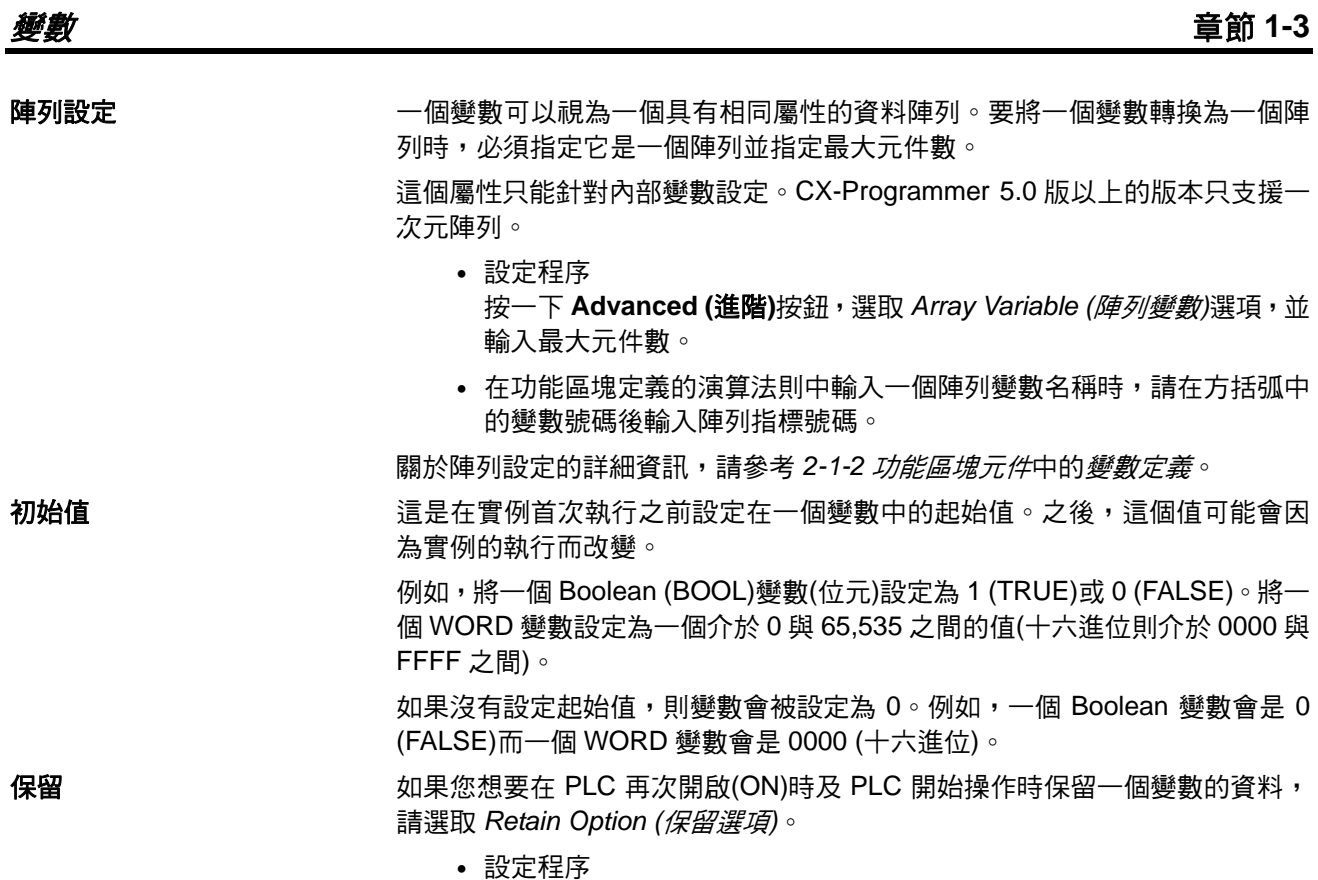

選取 *Retain Option (*保留選項*)*。

# **1-3-4** 變數屬性及變數用法

下表顯示根據變數的用法哪些屬性必須設定、可以設定、及不能設定。

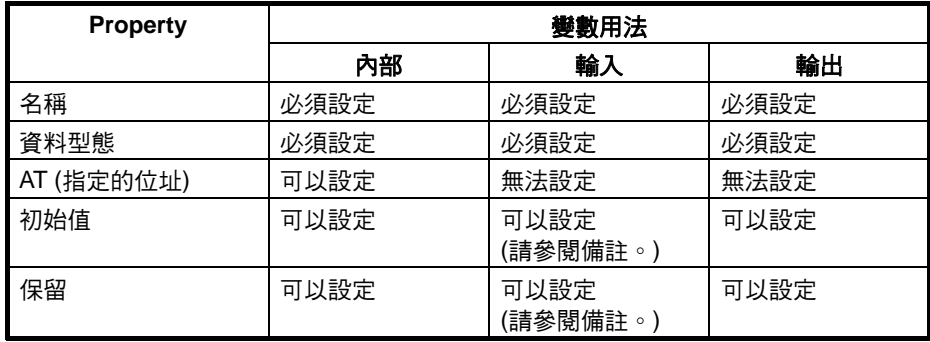

備註 各項輸入可以被設定為起始值,但實際輸入參數的值會被賦予屬性。

#### <span id="page-35-0"></span>**1-3-5** 變數位址的內部分配

在從一個功能區塊定義建立一個實例時,CX-Programmer 會內部分配位址給各 個變數。除了已經以 *AT* 設定屬性指定實際位址的變數之外,位址會分配給所有 登錄在功能區塊定義中的變數。

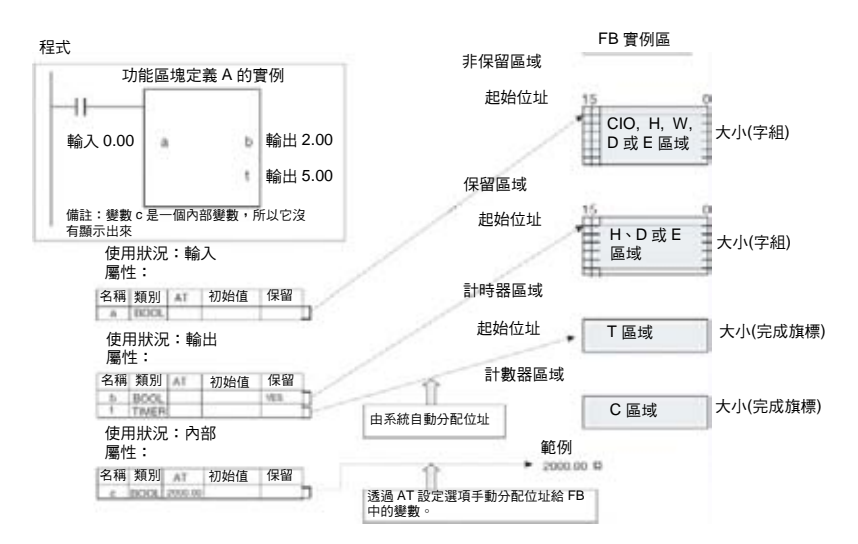

設定變數的內部分配區域 使用者可設定由系統內部分配位址的功能區塊實例區。變數會由系統自動分配 給由使用者設定的適當實例區。

#### 設定程序

從 *PLC* 主選單中選取 *Function Block Memor (*功能區塊記憶體*) - Function Block Memory Allocation (*功能區塊記憶體配置*)*。在功能區塊記憶體配置對 話框中設定記憶區。

#### 功能區塊實例區

**3.0** 版以上的 **CS/CJ** 系列 **CPU** 模組及 **NSJ** 控制器

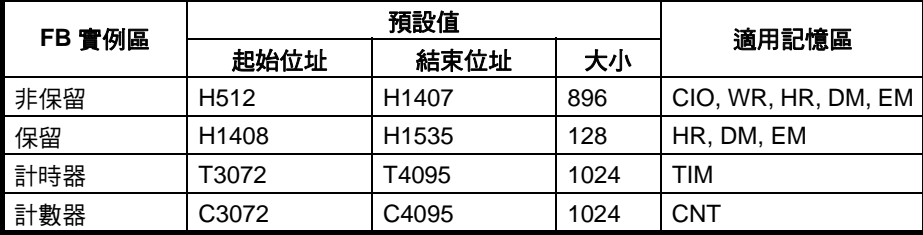

#### **FQM1** 彈性運動控制器

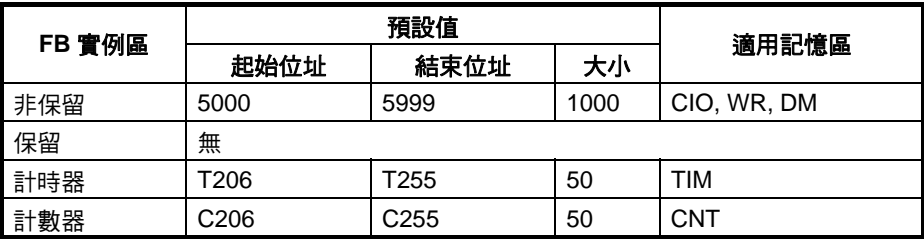

功能區塊保留區域字組會被指定為從 H512 到 H1535。這些字組與用於程式的 標準保留區域(H000 到 H511)不同,並且只用於功能區塊實例區(內部分配的變 數區)。這些字組不能指定為指令運算元。如果在一個功能區塊沒有建立時輸

功能區塊保留區域字組 **(H512** 至 **H1535)**
## 將功能區塊定義轉換為資料庫檔案 章節 **1-4**

入,它們會顯示為紅色。雖然字組可以在建立一個功能區塊時輸入,但在檢查 程式時會出現一個錯誤。如果這個區域在功能區塊記憶體配置對話框中被指定 為不要保留,則在開始作業時會開啟/關閉電源或清除這個區域而不會保留數 值。

# **1-4** 將功能區塊定義轉換為資料庫檔案

一個使用 CX-Programmer 建立的功能區塊定義可以儲存為一個稱為功能區塊 定義檔案的檔案,檔案的副檔名為\*.cxf。這些檔案可以在其他專案(PLC)中重複 使用。

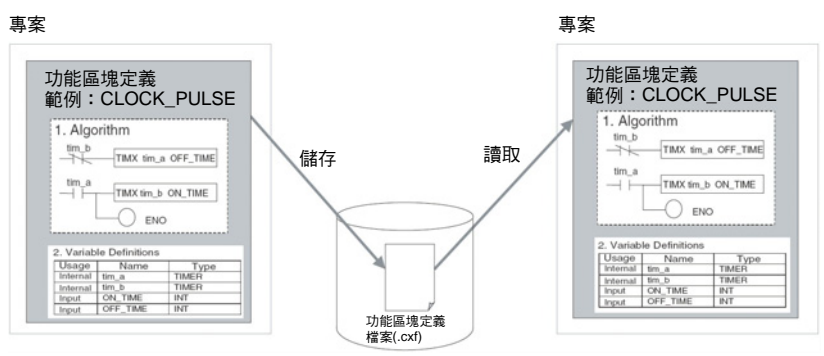

# **1-5** 使用程序

一旦建立一個功能區塊定義且已經建立一個演算法則的實例後,這個實例可以 在執行時將它叫出來使用。同時,建立的功能區塊定義可以儲存在一個檔案中 使它可以重複使用在其他專案(PLC)中。

# **1-5-1** 建立功能區塊及執行實例

下列程序概要說明建立及執行一個功能區塊所需的步驟。

- 1.2.3... 1. 首先, 在階梯圖程式或 ST 語言中建立包括演算法則及變數定義的功能區塊 定義。或者,插入一個已經事先備妥的功能區塊資料庫檔案。
	- 備註 (a) 請建立包含完整變數名稱的演算法則。
		- (b) 在階梯圖程式編輯語言中輸入演算法則時,以 5.0 版以下的 CX-Programmer 版本所建立的專案檔案可以透過將專案檔案讀入 5.0 版以上的 CX-Programmer 並複製及貼上有用的部份來重複使用。
	- 2. 在建立程式時,插入完成的功能區塊定義的拷貝。這個步驟可以建立功能 區塊的實例。
	- 3. 為每個實例輸入一個實例名稱。
	- 4. 將變數的輸入來源位址及/或常數以及輸出目的位址及/或常數設定為參數 來轉送每個實例的資料。
	- 5. 選取建立的實例,從 *PLC* 主選單中選取 *Function Block Memory (*功能區 塊記憶體*) - Function Block Memory Allocation (*功能區塊記憶體配置*)*, 並針對每一種變數設定內部資料區。
	- 6. 將程式傳送到 CPU 模組。

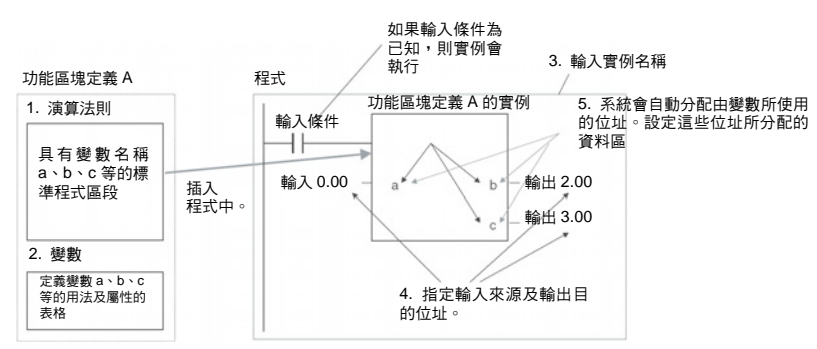

7. 啟動 CPU 模組中的程式執行,如果實例的輸入條件為 ON,它們會被叫出 並執行。

# **1-5-2** 重複使用功能區塊

利用下列程序來將一個功能區塊定義儲存為一個檔案並將它使用於另一個 PLC 的程式中。

- *1,2,3…* 1. 選取您要儲存的功能區塊並將它儲存為功能區塊定義檔案(\*.cxf)。
	- 2. 開啟另一個 PLC 的專案並開啟/讀取先前儲存的功能區塊定義檔案(\*.cxf)。
	- 3. 在建立新程式時將功能區塊定義插入程式中。

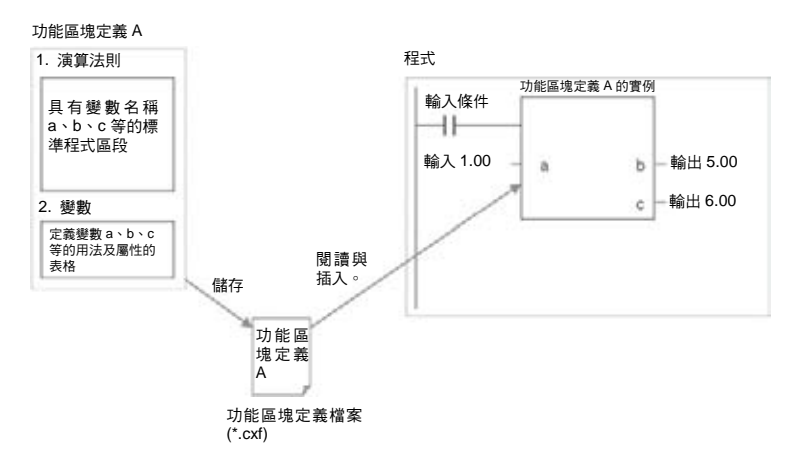

備註 在 CX-Programmer 5.0 版中,每個功能區塊定義可以向一個程式般進行匯集及 檢查。我們建議在儲存及重複使用檔案之前進行匯集來針對每個功能區塊定義 檔案執行程式檢查。

# **1-6** 版本升級資訊

本節將概要說明CX-Programmer從5.0版升及到6.0版以及從6.0版升及到6.1 版的功能改善。

PLC 機型("裝置類型")可以設定為"NSJ",CPU 類型也可以設定為 G5D。

# **6.0** 到 **6.1** 版的升級資訊

- 適用 **PLC** 機型 6.0 版到 6.1 版的升及適用於下列 PLC 型號。
	- CP-系列 CP1H (CP1H-XA, CP1H-X 與 CP1H-Y)

## 支援 **NSJ** 系列之 **NSJ** 控 制器

# 版本升級資訊 章節 **1-6**

支援 FQM1 模組 3.0 版 要在支援 FQM1 Flexible Motion Controller (彈性位置控制器)的新機型(也就是 FQM1-CM002 協調模組和 FQM1-MMA22/MMP22 運動控制模組)。

## 實例 **ST/**階梯圖程式模擬功能

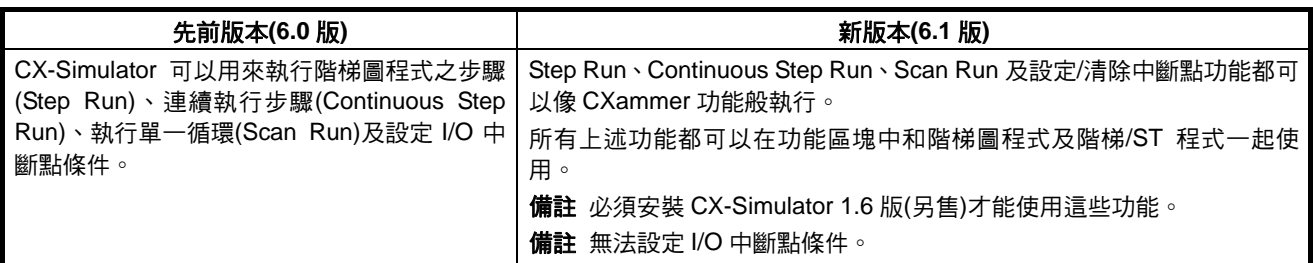

## 功能區塊之改良功能

# 在功能區塊中監控 **ST** 程式

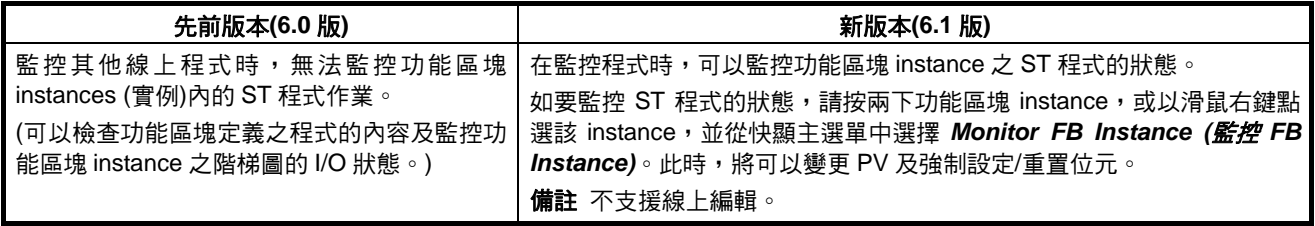

## 功能區塊的密碼保護

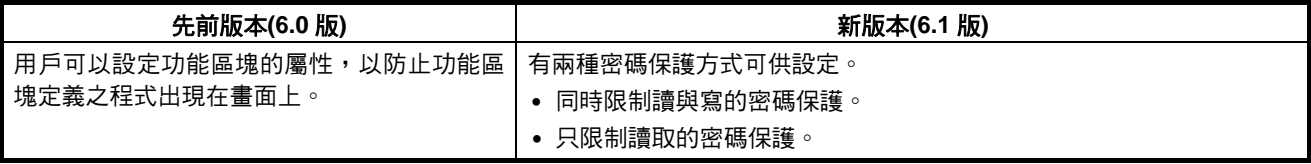

# 版本升級資訊 章節 **1-6**

# **5.0** 到 **6.0** 版的升級資訊

# 巢狀功能區塊

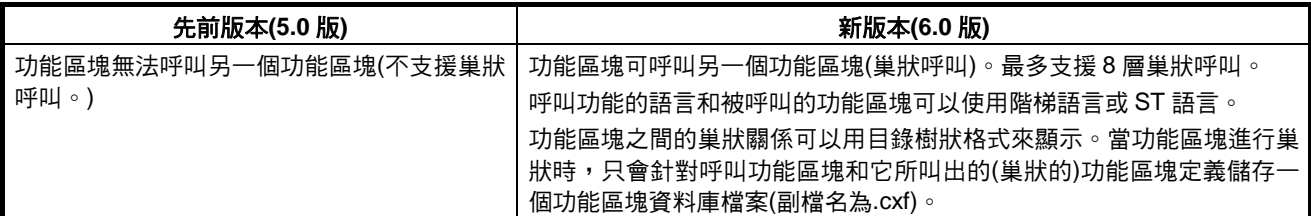

## 功能區塊中的階梯圖程式的 **I/O** 位元監控支援

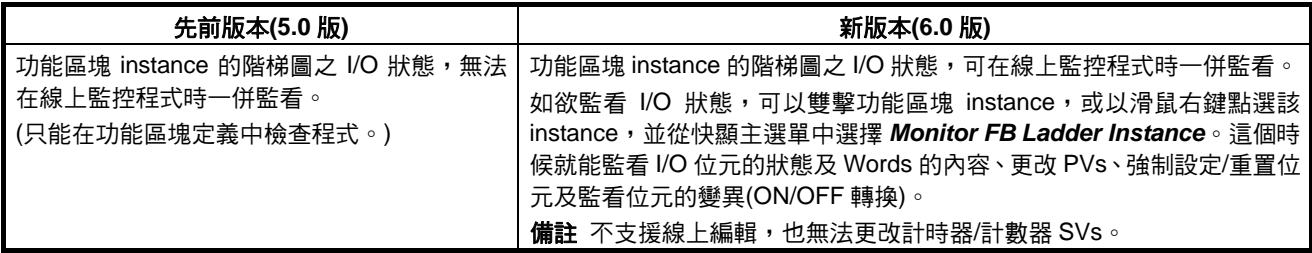

# 在 **Watch (**查看**)**視窗中登錄及監控功能區塊 **Instance** 的變數

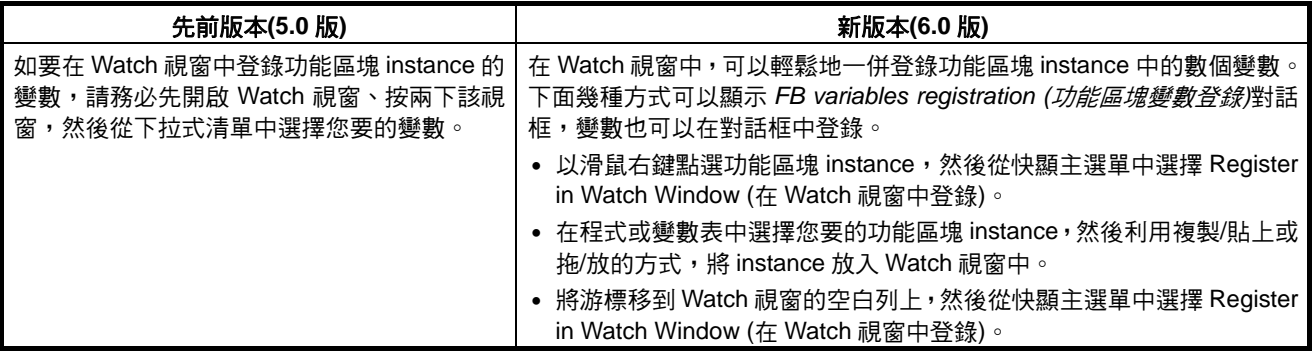

# 其他功能區塊的改善

- 功能區塊內的階梯圖程式支援參照快顯功能。
- ST 語言的說明程式可以從 ST 編輯器的快顯主選單中開啟。
- 只要按兩下功能區塊 instance,就能開啟功能區塊的定義。
- 功能區塊 instance 的輸入參數獲得確認後,游標就會自動往下移。

本章提供在使用功能區塊時可供參考的規格,包括有關功能區塊、實例、及相容 PLC 的規格、以及使用注意事 項及指導說明。

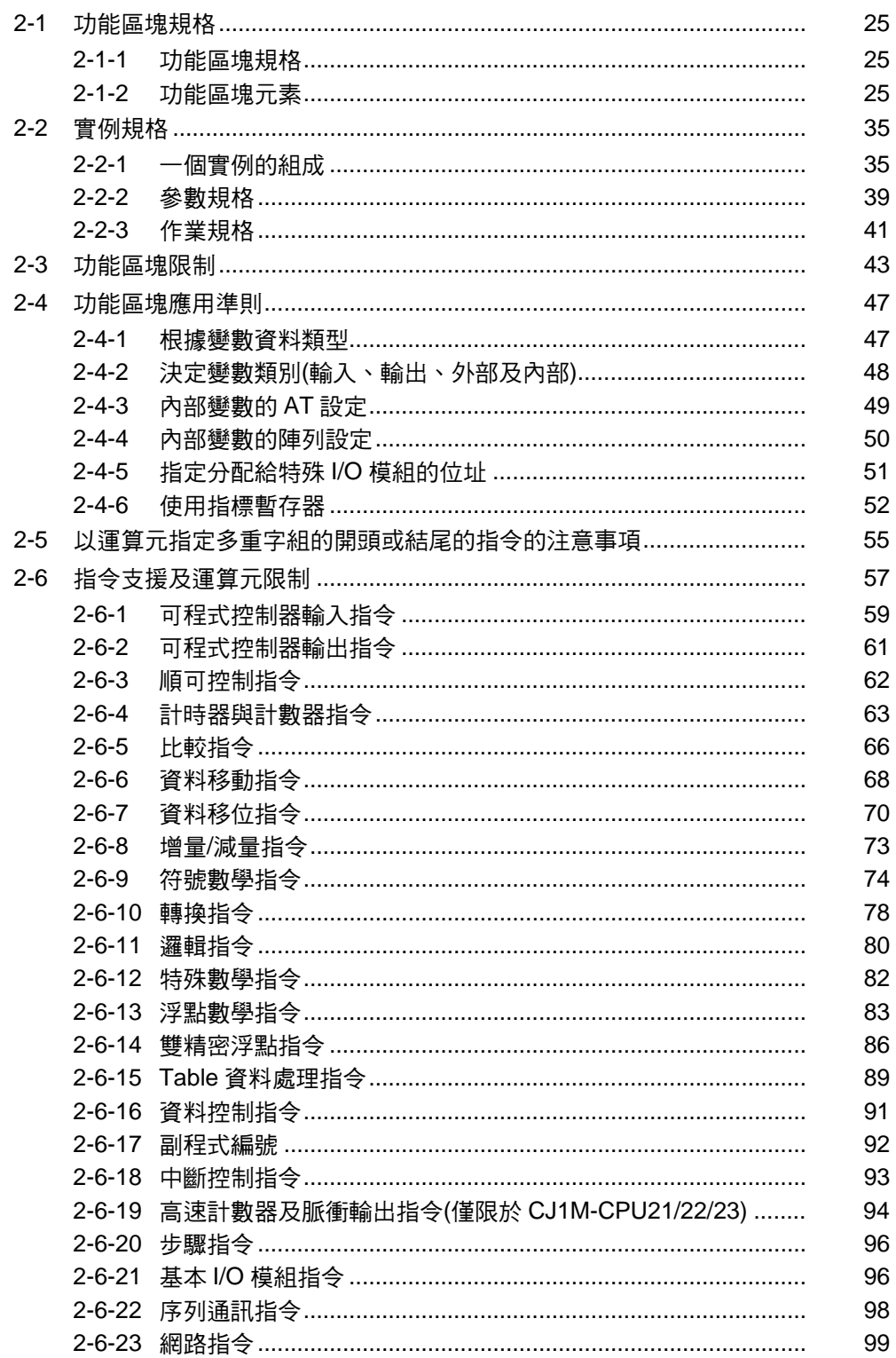

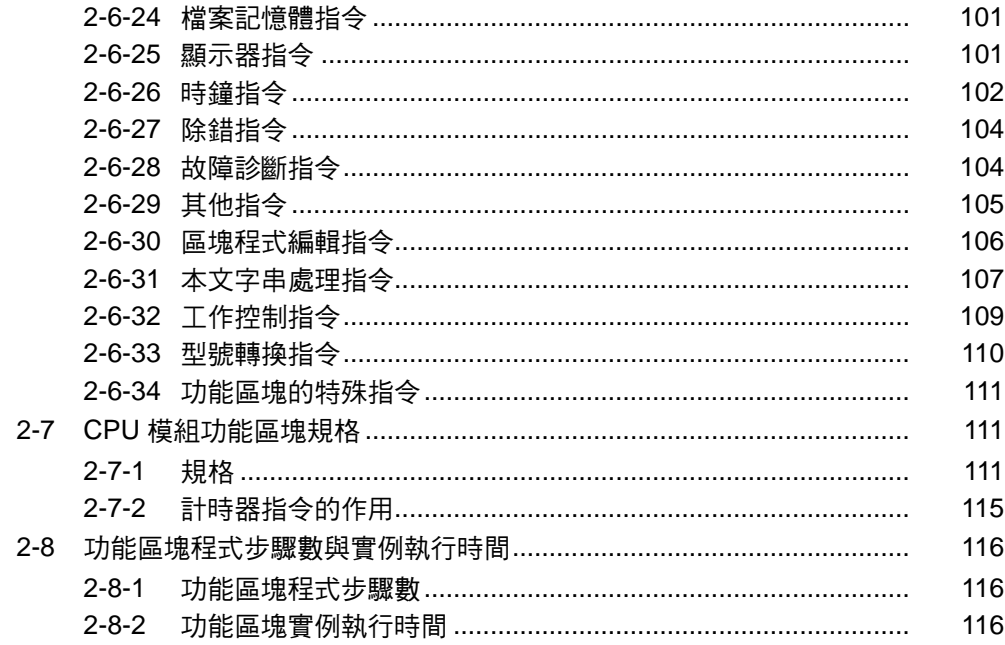

# <span id="page-43-0"></span>**2-1** 功能區塊規格

# **2-1-1** 功能區塊規格

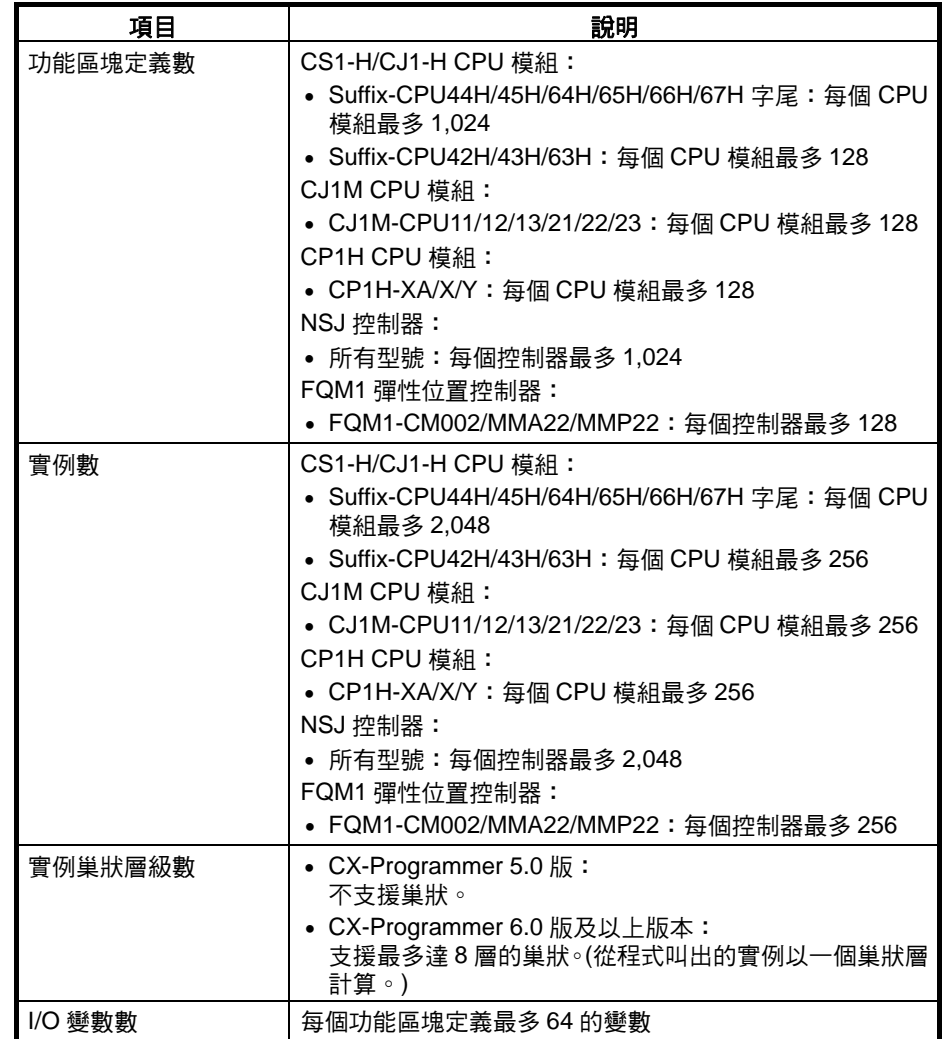

# **2-1-2** 功能區塊元素

## 下表顯示在定義功能區塊時使用者所必須輸入的項目。

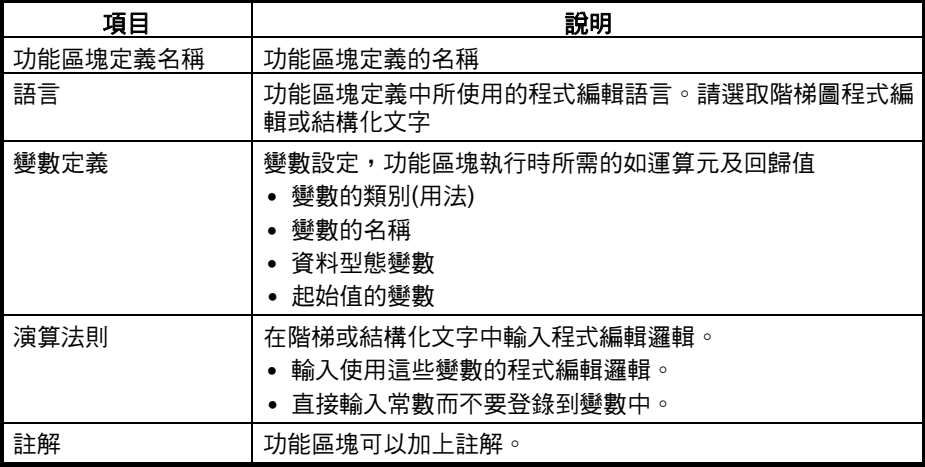

力能區塊定義名稱 每個功能區塊定義都有一個名稱。名稱長度最多可為 64 個字元且沒有禁止使用 的字元。預設的功能區塊名稱為 FunctionBlock□,其中□為號碼(依序指定)。

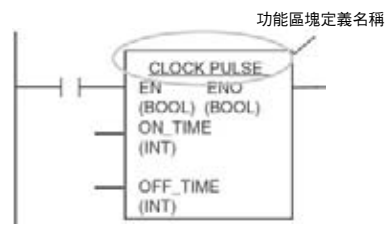

語言 選取階梯圖程式編輯語言或結構化文字(ST 語言)。

- 備註 (1) 關於 ST 語言的詳細資訊,請參考附錄 *B* 結構化文字*(ST* 語言*)*規格。
	- (2) 在進行巢狀時,使用 ST 語言及階梯語言的功能區塊可以自由結合(僅限於 6.0 版以上)。

**變數定義** 医右侧面 医二乙二酸丙酸丙酯 医二乙二酸氢 化二乙酸氢

- 變數名稱 變數名稱長度最多可達 30,000 個字元。
	- 變數名稱不能包含空格或下列任何字元:  $!$  " # \$ % & ' ( ) = - ~ ^ \ | ' @ { [ + ; \* : ] } < , > . ? /
	- 變數名稱不能以數字(0 到 9)開頭。
	- 變數名稱不能在同一行中包含 2 個底線字元。
	- 下列字元不能用來表示 I/O 記憶體中的位址。

A、W、H (或 HR)、D (或 DM)、E (或 EM)、T (或 TIM)、C (或 CNT)後隨 數值(文字位址)

# 變數表示

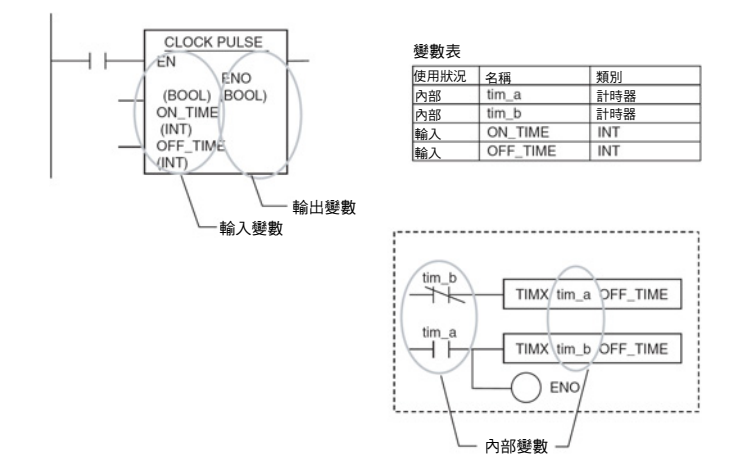

# 功能區塊介紹 章節 **2-1**

# 變數類別**(**用法**)**

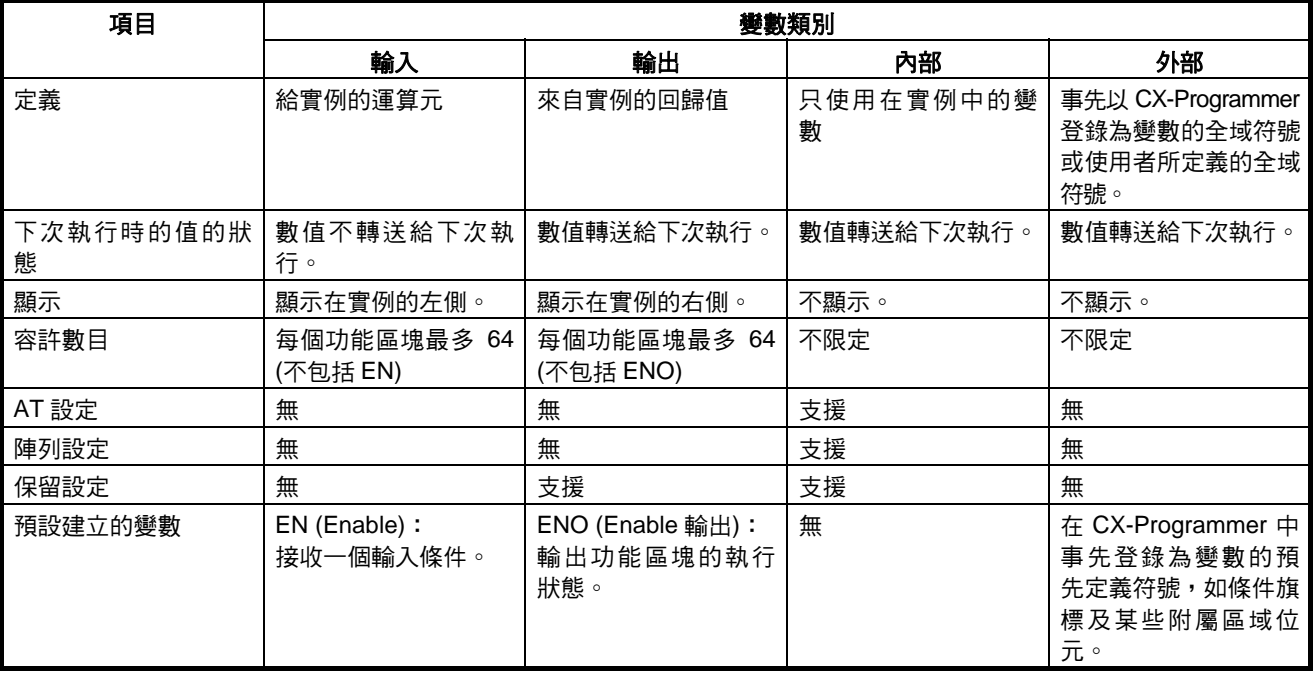

備註 關於外部變數的詳細資訊,請參考*附錄 C 外部變數。* 

## ■ 輸入變數

輸入變數可將外部運算元轉送給實例中。輸入變數會顯示在實例的左側。

輸入來源的值(只在叫出實例之前包含在指定的參數中的資料)會被轉送給輸入 變數。

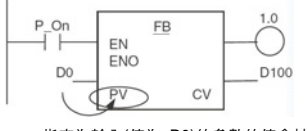

指定為輸入(值為 D0)的參數的值會被轉送給 實例的輸入變數(PV)。

#### 範例

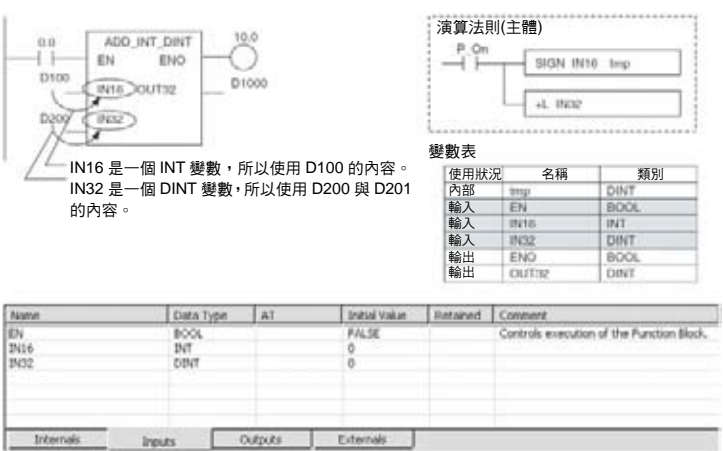

- 備註 1. 同一個名稱不能指定給一個輸入變數及輸出變數。如果輸入變數及輸出變數 需要有相同的變數,請以不同的名稱登錄變數並將輸入變數的值以一個諸如 MOV 的指令轉存到功能區塊中的輸出變數。
	- 2. 在執行實例時,輸入值會在演算法則處理之前從參數轉送給輸入變數。因 此,在演算法則中數值不能從參數讀入到輸入變數。如果必須在演算法則執 行循環中讀取一個值,請不要從一個參數轉送數值。請將這個值指定為一個 內部變數並使用一個 AT 設定(指定的位址)。或者,可引用一個全域符號做 為外部變數。

### 初始值

起始值可以針對輸入變數設定,但輸入參數的值將會被啟用(輸入參數值會在輸 入變數 EN 的參數轉為 ON 且實例執行時設定)。

備註 在使用 CXProgrammer 時不能忽略輸入參數設定。

#### **EN (Enable)**變數

在建立一個輸入變數時,預設的輸入變數是 EN 變數。實例將會在輸入變數 EN 的參數為 ON 時執行。

### ■ 輸出變數

輸出變數會將回歸值從實例轉送給外部應用上。輸出變數會顯示在實例的右側。 在實例執行後,輸出變數的值會轉送給指定的參數。

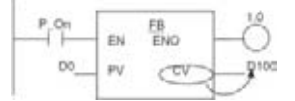

輸出變數(CV)的值會轉送給指定為輸出目的地的參數,在 <sub>輸出受数(</sub>ご,<sub>5)量目</sub><br>這個範例中是 D100。

```
範例
```
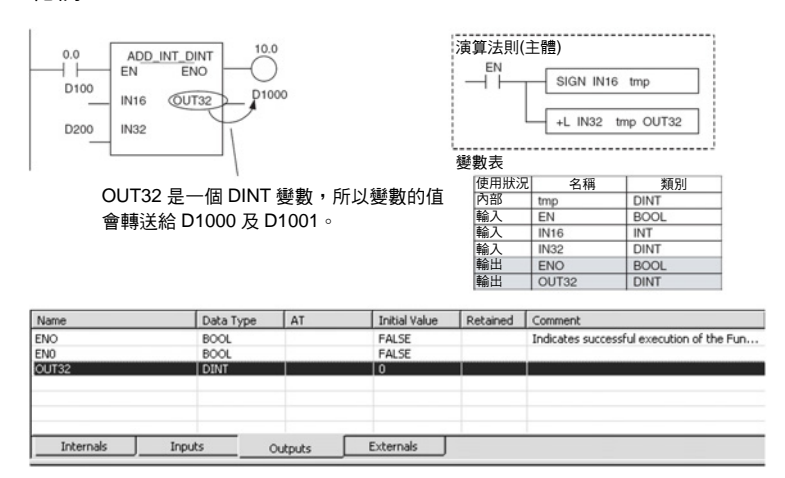

就像內部變數一樣,輸出變數的值會保留直到下次實例執行時(即,當 EN 轉為 OFF 時,輸出變數的值會被保留)。

### 範例程式:

在下列範例中,輸出變數 CV 的值會被保留直到下次實例執行時。

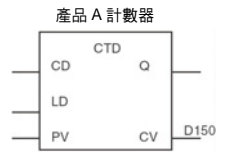

- 備註 1. 同一個名稱不能指定給一個輸入變數及輸出變數。如果輸入變數及輸出變數 需要有相同的變數,請以不同的名稱登錄變數並將輸入變數的值以一個諸如 MOV 的指令轉存到功能區塊中的輸出變數。
	- 2. 在執行實例時,輸出變數會在演算法則處理之後轉送給相應的參數。因此, 在演算法則中數值不能從輸出變數寫入到參數中。如果必須在演算法則執行 循環中寫入一個值,請不要將值寫入到一個參數中。請將這個值指定為一個 內部變數並使用一個 AT 設定(指定的位址)。

#### 初始值

可以針對一個沒有被保留的輸出變數設定一個起始值,例如,當"保留選項"沒有 選取時。如果"保留選項"已經選取則不能針對輸出變數設定一個起始值。  $m \equiv$  IOM 保留位元(A50012)為 ON,則起始值將不會被寫入輸出變數。

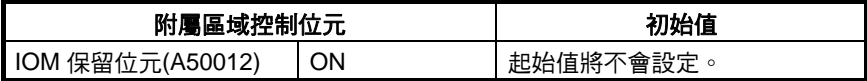

### **ENO (Enable** 輸出**)**變數

ENO 變數會建立做為預設輸出變數。ENO 輸出變數在叫出實例時不會轉為 ON。使用者可以變更這個值。ENO 輸出變數可以用來做為一個旗標來檢查實 例的執行是否已經正常完成。

### ■ 內部變數

內部變數只用在一個實例中。這些變數是在每個實例的內部。它們不能從實例 的外部進行參照且不會顯示在實例中。

內部變數的值會保留直到下次實例執行時(即,當 EN 轉為 OFF 時,內部變數的 值會被保留)。因此,即使相同功能區塊定義的實例以相同的 I/O 參數執行,結 果也不必然會相同。

範例程式:

實例 Pulse\_2sON\_1sOFF 中的內部變數 tim\_a 與實例 Pulse\_4sON\_1sOFF 中 的內部變數 tim\_a 不同,因此實例不能參照且不會影響其他的每個 tim\_a 的值。

# 功能區塊介紹 章節 **2-1**

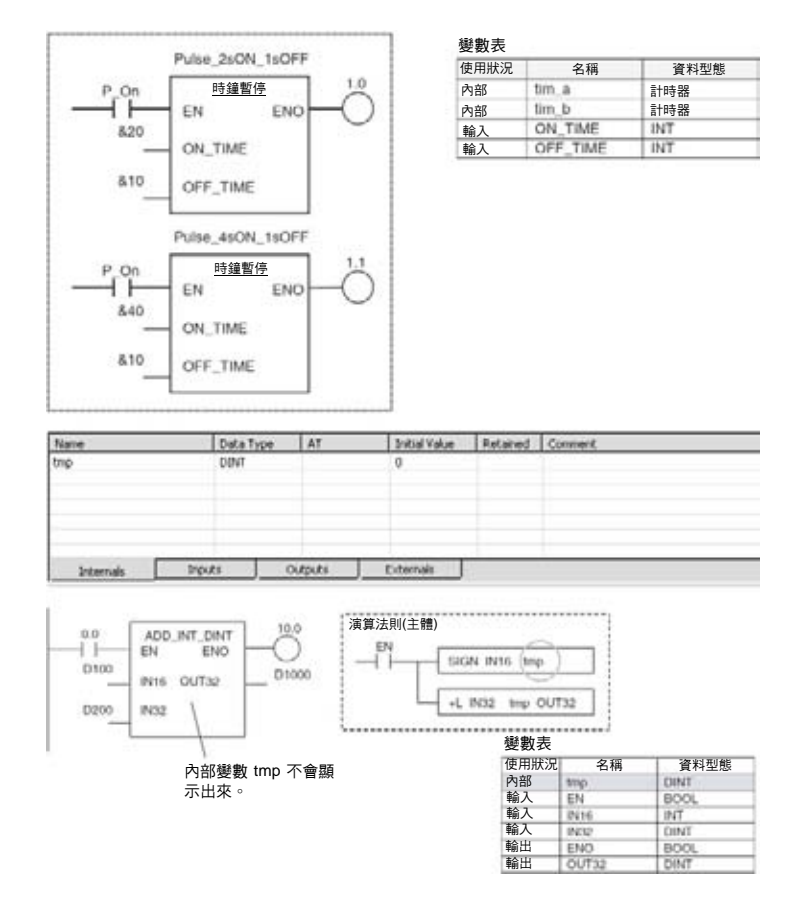

# 保留資料渡過電力中斷及作業開始

內部變數會保留最後一次實例被叫出時的值。另外,也可以選取"保留選項"來使 內部變數在電力中斷或作業開始時也可以保留它的值(模式會從 PROGRAM (程 式)轉變為 RUN (執行)或 MONITOR (監控)模式)。

當"保留選項"有選取時,變數的值會在雷力中斷或作業開始時被保留下來直到 CPU 模組備份電池沒電為止。如果 CPU 模組的電池不良,則數值將會不穩定。

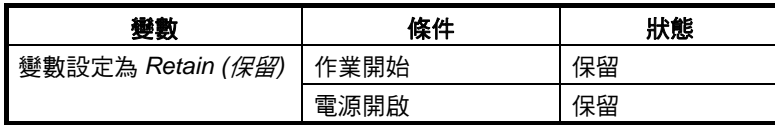

當"保留選項"沒有選取時,在電力中斷或作業開始時將不會保留變數的值。不 過,即使變數沒有保留,仍可以在作業開始時透過將 IOM 保留位元(A50012) 轉為 ON 來保留,且可以诱過設定"PLC 設定"在電力中斷時保留,如下表所示。

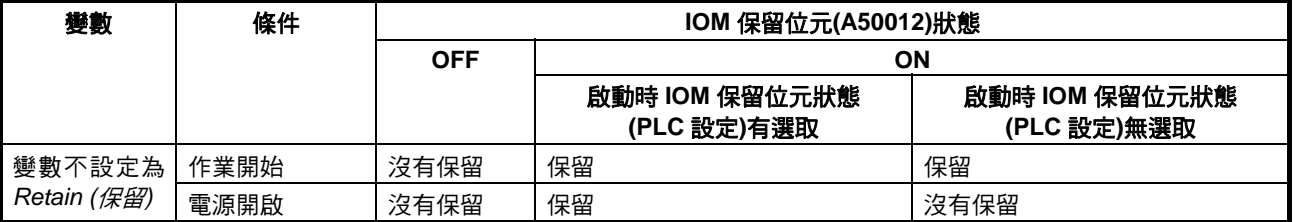

備註 支援 IOM 保留位元(A50012)以便與過去的機型相容。不過,要保留功能區塊中 的變數值時,請使用*"*保留選項*"*而不是 IOM 保留位元。

### 初始值

可以針對一個沒有被保留的輸入變數設定一個起始值(例如,當"保留選項"沒有 選取時)。如果"保留選項"已經選取則不能針對輸入變數設定一個起始值。

沒有被保留的內部變數將會被起始化而成為 0。

如果 IOM 保留位元(A50012)為 ON,則起始值將不會被寫入內部變數。

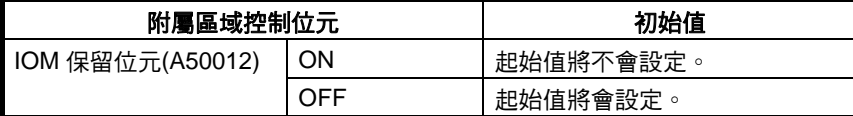

# ■ 外部變數

外部變數就是已經事先登錄到 CX-Programmer 中的系統定義變數,或者是全域 符號表中外部參照使用者定義變數的變數。

- 關於系統定義變數的詳細資訊,請參考附錄 *C* 外部變數。
- 要參照全域符號表中的使用者定義變數時,變數必須利用與外部變數相同的 變數名稱及資料類型登錄到全域符號表中。

### 變數屬性 變數名稱

變數名稱用來在功能區塊識別變數。名稱長度最多可達 30,000 個字元。相同的 名稱可以用在其他功能區塊中。

備註 即使有 AT 設定(指定的位址),也必須針對變數輸入一個變數名稱。

#### 資料型態

可以使用下列任何類型。

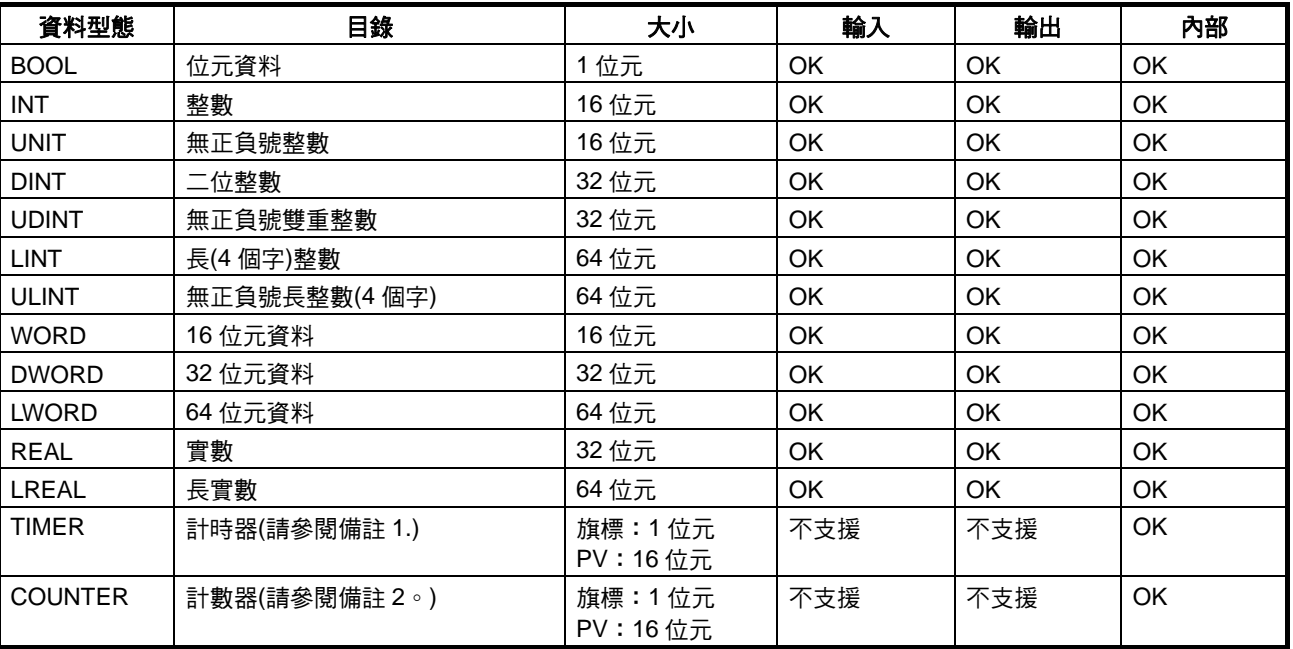

- 備註 (1) TIMER (計時器)資料類型可用來在計時器指令(TIM、TIMH 等)的運算元中 輸入計時器號碼(0 到 4095)的變數。當這個變數用在另一個指令時,則會指 定計時器完成旗標(1 位元)或計時器現行值(16 位元) (根據指令運算元)。 TIMER 資料類型不能用在結構化文字功能區塊中。
	- (2) COUNTER (計數器)資料類型可用來在計數器指令(CNT、CNTR 等)的運算 元中輸入計數器號碼(0 到 4095)的變數。當這個變數用在另一個指令時,則 會指定計數器完成旗標(1 位元)或計數器現行值(16 位元) (根據指令運算 元)。COUNTER 資料類型不能用在結構化文字功能區塊中。

### **AT** 設定**(**分配給一個實際位址**)**

在內部變數方面,也可以針對一個特定的 I/O 記憶體位址設定變數而不由系統 自動分配。要指定一個特定位址時,使用者可以在這個屬性中輸入想要的 I/O 記憶體位址。即使指定有一個特定位址,仍需要在程式編輯使用變數名稱。

- 備註 (1) AT 屬性只能針對內部變數設定。
	- (2) AT 設定只能搭配 CIO (核心 I/O 區域)、A (附屬區域)、D (資料記憶區)、E (執 行的記憶區)、H (保留繼電器區域)、W (內部繼電器區域)使用。 下列記憶區中不能設定 AT 屬性:
		- 指標暫存器及資料暫存器區域(直接/間接指定)
		- 間接指定 DM/EM (: 二進位模式,\*: BCD 模式)
	- (3) AT 設定可以用於下列分配。
		- 基本 I/O 模組、CPU 匯流排模組、或特殊 I/O 模組的位址
		- 沒有事先登錄做為外部變數的附屬區域位元
		- 網路中其他節點的 PLC 位址
		- 指令運算元會指定多重字組的開頭字組(或節尾字組)。

範例程式:

如果"讀取資料檔案"指令(FREAD)用在功能區塊定義中且需要檢查檔案記憶體 作業旗標(A34313),請在 AT 設定中使用一個內部變數並指定旗標的位址。 請登錄一個內部變數,選取 AT 設定選項,並指定 A34313 做為位址。檔案記憶 體作業旗標的狀態可以透過這個內部變數來檢查。

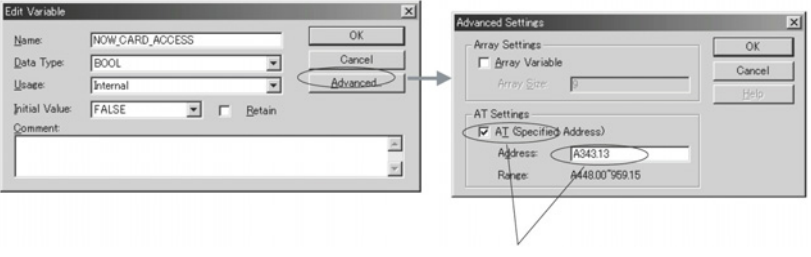

位址 A34313 會被分配給名稱為 NOW\_CARD\_ACCESS的Boolean內部變數。

在使用 AT 設定時,功能區塊會失去它的彈性。這個功能應只在必要時使用。

### 陣列設定

在內部變數方面,可以將一個變數定義為一個陣列。

備註 CX-Programmer 版本只支援一次元陣列。

在陣列設定方面,可以只登錄一個變數來使用大量具有相同屬性的變數。

- 一個陣列可以有 1 到 32,000 個陣列元素。
- 陣列設定只能針對內部變數設定。
- 可以針對一個陣列變數指定任何資料類型,只要它是一個內部變數即可。
- 在功能區塊定義的演算法則中輸入一個陣列變數名稱時,請在方括弧中的變 數名稱輸入陣列指標號碼。下列 3 種方法可以用來指定指標。(在這個例子 中陣列變數是一個[]。)
	- 直接使用號碼(階梯或 ST 語言程式編輯) 範例:a[2]
	- 使用一個變數(階梯或 ST 語言程式編輯) 範例:[n],其中 n 是一個變數
	- 備註 INT、DINT、LINT、UINT、UDINT、或 ULINT 可以用來做為變數 資料類型。
		- 使用一個算式(僅限於 ST 語言程式編輯) 範例:a[b+c],其中 b 和 c 是一個變數

備註 算式可以包含任何算術運算子(+、-、\*、及/)。

一個陣列就是一個相同資料類型的資料元件集。每個陣列元件會指定有相同的 變數名稱及一個獨特的指標。(指標包括元件在陣列中的位置。)

一次元陣列就是只有一個指標號碼的陣列。

範例:當一個名稱為 SCL 的內部變數設定做為有 10 個元件的陣列變數時,可 以使用下列 10 種變數:

SCL[0]、SCL[1]、SCL[2]、SCL[3]、SCL[4]、SCL[5]、SCL[6]、SCL[7]、SCL[8] 及 SCL[9]

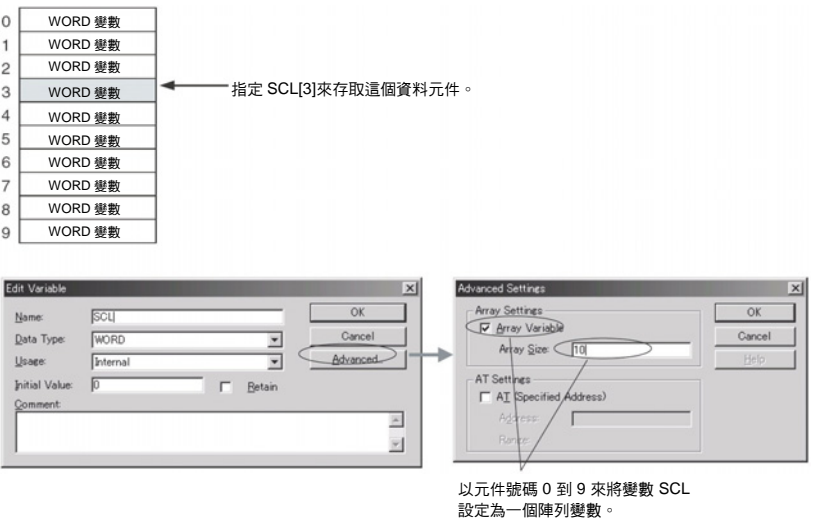

備註 如果一個具有 AT 屬性的內部變數不能針對運算元設定且無法設定一個外部變 數,在指定一個指令運算元中的多重字組的第一或最後一個元件時,請使用一 個內部陣列變數以便可以重複使用該功能區塊。準備一個元件數為所需大小的

內部陣列變數,並在每個陣列元件中設定資料後,指定運算元的陣列變數中的 第一或最後一個元件。

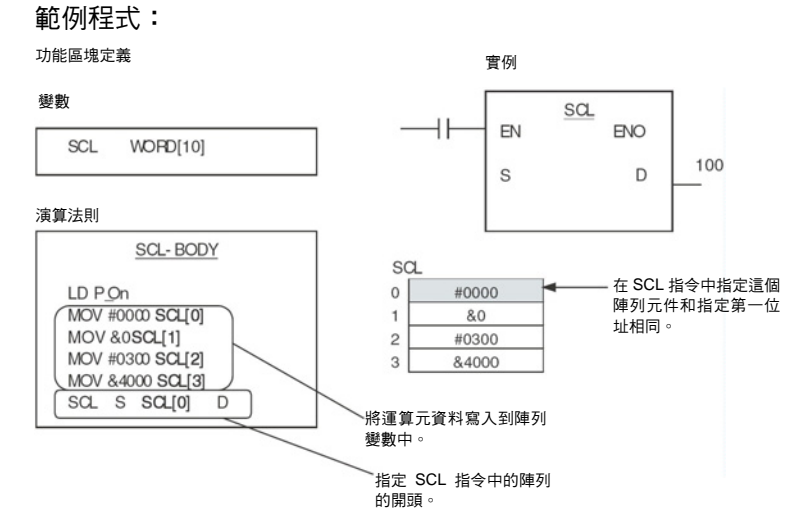

備註 詳細資訊,請參考 *2-5* 以運算元指定多重字組的開頭或結尾的指令的注意事項。

## 起始值

當一個實例首次執行時,可以針對輸入變數、內部變數、及輸出變數設定起始 值。詳細資訊,請參考前述輸入變數、內部變數、及輸出變數下的*起始值*。

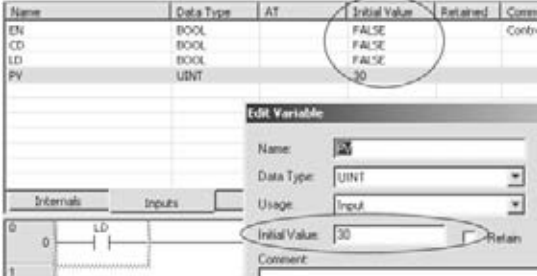

## 保留資料渡過電力中斷及作業開始

內部變數的值可以保留渡過電力中斷及作業開始。當"保留選項"有選取時,變數 會被分配給一個在電力中斷及 PLC 作業開始時會保留的記憶區。

演算法則 運算元輸入限制

輸入使用登錄的變數的程式編輯邏輯。

位址不能直接輸入功能區塊中的指令運算元中。直接輸入的位址會被視為變數 名稱。

備註 例外:請針對指標暫存器 IR0 到 IR15 直接或間接輸入以及針對資料暫存器 DR0 到 DR15 直接輸入指定的位址到指令運算元中。不要輸入變數。

請直接輸入常數到指令運算元中。

• 階梯圖程式編輯語言:在#後輸入十六進位數值以及在&後十進位數值。

# <span id="page-53-0"></span>實例規格 章節 **2-2**

• 結構化文字(ST 語言):在 16#後輸入十六進位數值以及在同樣符號後輸 入十進位數值。

主解 インスタンストリング 一個註解的長度最多可輸入 30,000 個字元。

# **2-2** 實例規格

# **2-2-1** 一個實例的組成

下表列出使用者在登錄一個實例時必須設定的項目。

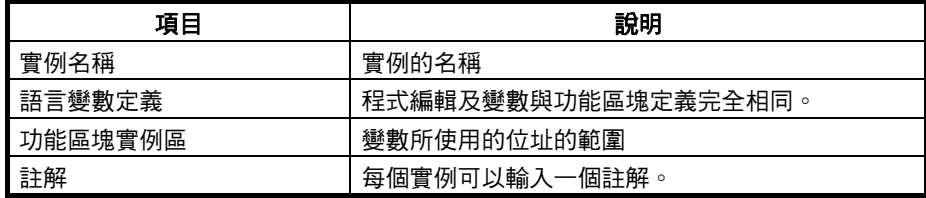

**實例名稱 有效的**這是實例的名稱。

- 實例名稱長度最多可達 30,000 個字元。
- 實例名稱不能包含空格或下列任何字元:  $!$  "  $\#\$  \$ % & ' ( ) = - ~ ^ \ | ' @ { [ + ; \* : ] ] < , > . ? /
- 實例名稱不能以數字(0 到 9)開頭。

此外沒有其他的限制。

實例名稱顯示在圖中的實例上方。

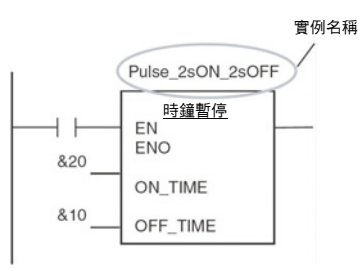

功能區塊實例區 要使用一個功能區塊時,系統會要求記憶體儲存實例的內部變數及 I/O 變數。 這些區域稱為功能區塊實例區,使用者必須指定第一位址和這些區域的大小。 第一位址和區域大小可以以 1 個字組的單位來指定。

> 當 CX-Programmer 匯集這個功能時,如果使用者程式中有任何指令惠存取這 些區域中的字組,它會輸出一個錯誤。

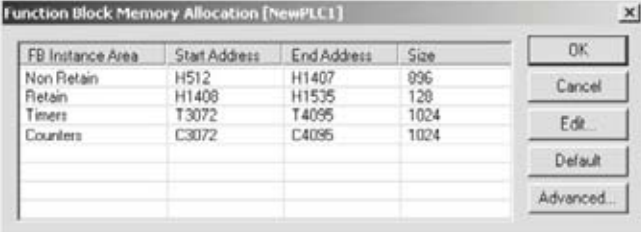

# 版本 **3.0** 以上的 **CS/CJ** 系列 **CPU** 模組及 **NSJ** 控制器

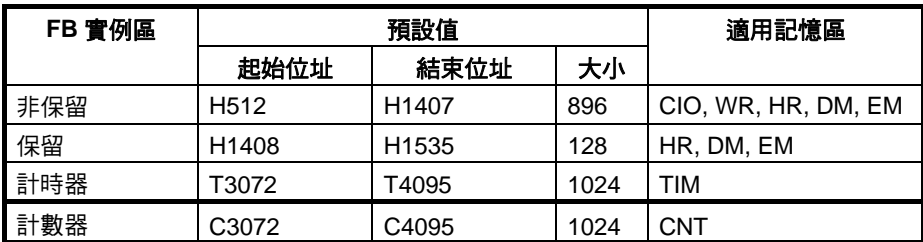

## **FQM1** 彈性位置控制器

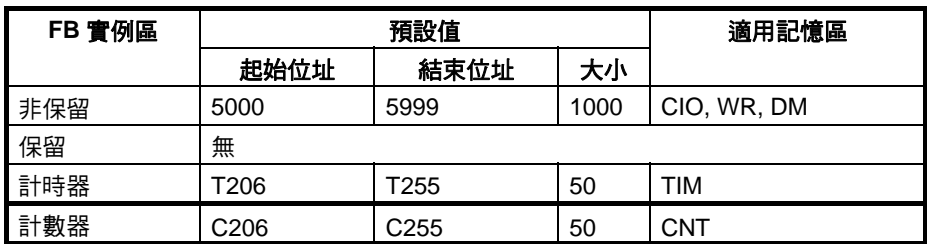

功能區塊實例區類別 下列設定必須在功能區塊實例區中進行:

## 版本 **3.0** 以上的 **CS/CJ** 系列 **CPU** 模組

### 非保留區域

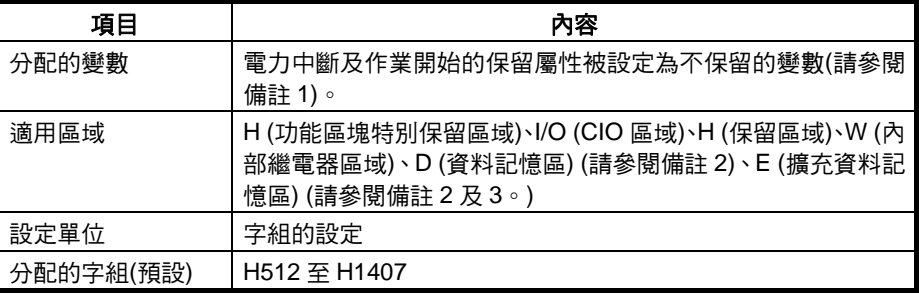

- 備註 (1) 當資料類型被設定為 TIMER (計時器)或 COUNTER (計數器)時除外。
	- (2) 即使指定DM或EM區域用於非保留區域或保留區域,位元資料仍可以存取。
	- (3) 如果指定 EM 區域用於非保留區域或保留區域,則相同的記憶庫號碼不能指 定為使用者程式中的目前記憶庫。

## 保留區域

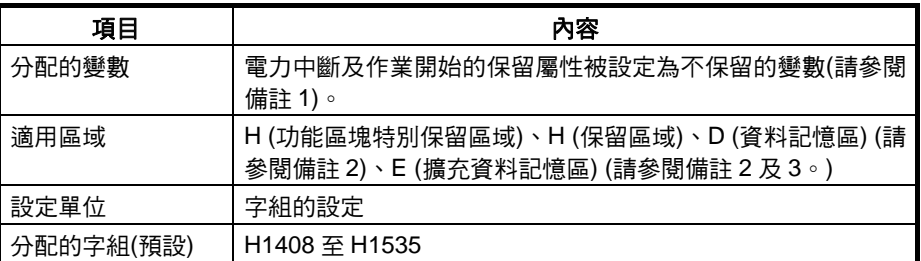

備註 (1) 當資料類型被設定為 TIMER (計時器)或 COUNTER (計數器)時除外。

(2) 即使指定DM或EM區域用於非保留區域或保留區域,位元資料仍可以存取。

(3) 如果指定 EM 區域用於非保留區域或保留區域,則相同的記憶庫號碼不能指 定為使用者程式中的目前記憶庫。

### 計時器區域

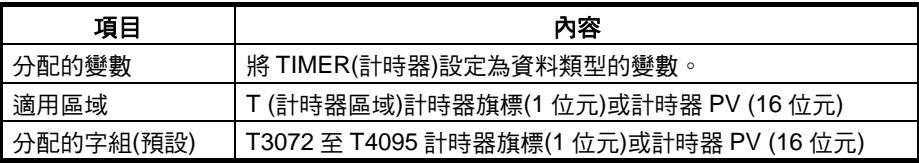

### 計數器區域

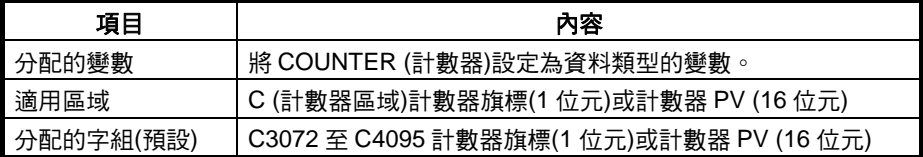

#### 功能區塊保留區域**(H512** 至 **H1535)**

設定為保留及非保留字組的預設功能區塊保留區域配置字組為 H512 到 H1535。這些字組與用於程式的標準保留區域(H000 到 H511)不同,並且只用 於功能區塊實例區(內部分配的變數區)。

- 這些字組不能在內部變數的 AT 設定中指定。
- 這些字組不能指定為指令運算元。
	- 如果在一個功能區塊沒有建立時輸入這些字組,它們會顯示為紅色。
	- 雖然字組可以在建立一個功能區塊時輸入,但在檢查程式時會出現一個 錯誤。
- 如果這個區域指定為非保留,則在開始作業時會開啟/關閉電源或清除這個 區域而不會保留數值。
- 備註 為避免實例區位址與程式中所使用的位址重疊,請為非保留區域及保留區域設 定 H512 到 H1535 (功能區塊保留區域字組)。

### **FQM1** 彈性位置控制器

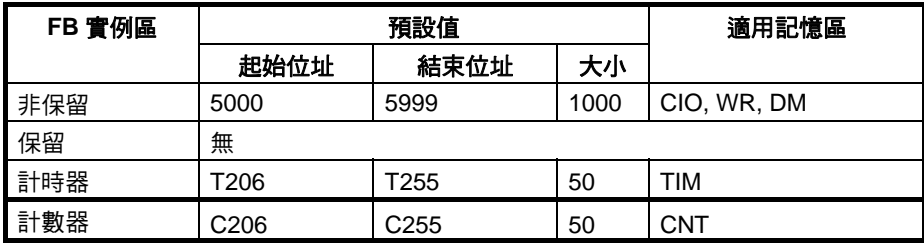

#### 非保留區域

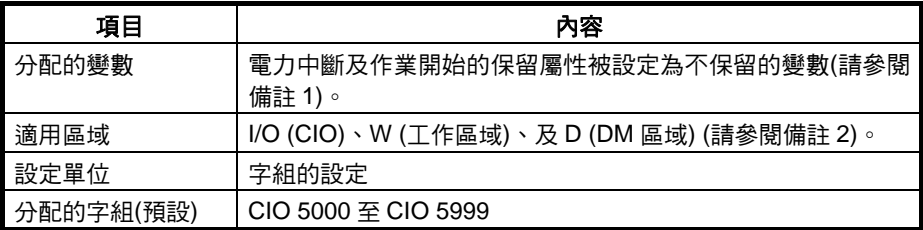

備註 (1) 當資料類型被設定為 TIMER (計時器)或 COUNTER (計數器)時除外。

(2) 即使指定 DM 區域用於非保留區域,位元資料仍可以存取。

### 保留區域

無

#### 計時器區域

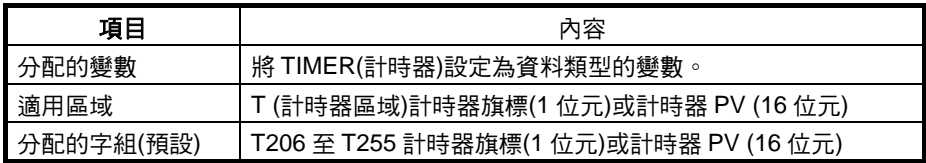

#### 計數器區域

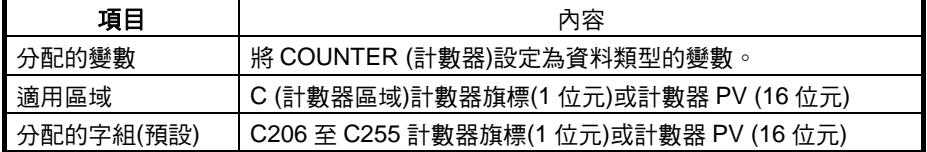

### 從使用者程式存取功能區 塊實例區

如果使用者程式包含有一個指令會存取功能區塊實例區,如果嘗試進行下列操 作時,CX-Programmer 的輸出視窗的"匯集"索引標籤中會顯示一個錯誤。

- 嘗試在線上編輯中寫入(不可寫入)
- 執行程式檢查(選取從程式主選單 Compile (匯集)或從 PLC 主選單選取 Compile All PLC Programs (匯集所有 PLC 程式))

範例:如果將 W0 到 W511 指定為功能區塊實例區的非保留區域並將 W0.00 用 於階梯圖程式中,則在匯集時會出現一個錯誤並且會顯示為"ERROR:[省略]…- 位址 - W0.00 is reserved for Function Block use (保留供功能區塊使用)]。

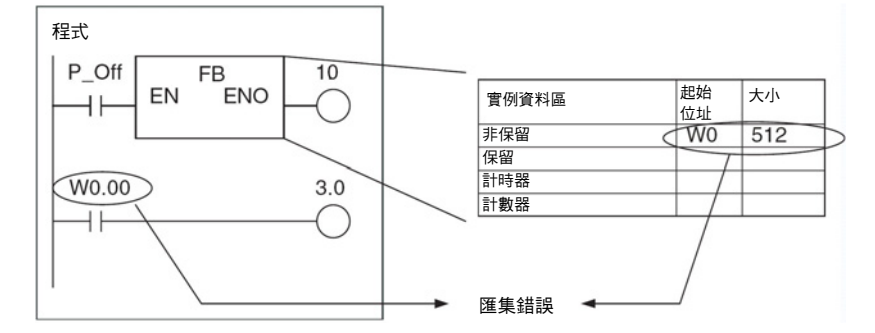

備註 功能區塊實例區中的變數配置會在新增或刪除變數時自動重新分配。不過,一 個實例會要求位址必須依照順序,所以如果無法取得符合順序的位址,則所有 變數都會被分配不同的位址。因此,會建立未使用的區域。如果這種情況發生, 請執行最佳化作業來有效的使用分配的區域並移除未使用的區域。

# **註解** インスタンの一個註解的長度最多可輸入 30,000 個字元。

### 建立多個實例

叫出相同的實例 一個實例可以從多個位置叫出。在這種情況下,會共用內部變數。

<span id="page-57-0"></span>建立多個實例 可以從一個單一功能區塊定義建立多個實例。在這種情況下,每個實例中的內 部變數的值都會不同。

範例:計數產品 A 及產品 B

準備一個稱為"倒數計數器"(CTD)的功能區塊定義,針對產品 A 及產品 B 設定計 數器。有兩種程式一種用來進行自動操作而另一種用來進行手動操作。使用者 可以切換到適當的操作模式。

在這種情況下,會根據一個功能區塊建立多個實例。同一個實例必須可從多個 位置叫出。

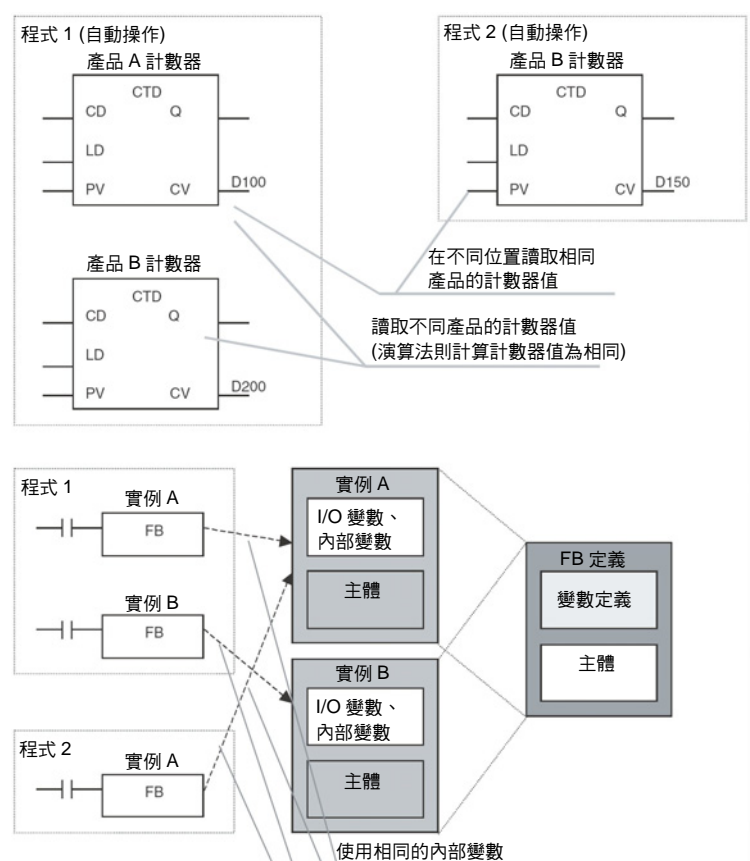

# **2-2-2** 參數規格

可以由使用者在輸入參數及輸出參數中設定的資料如下:

使用不同的內部變數

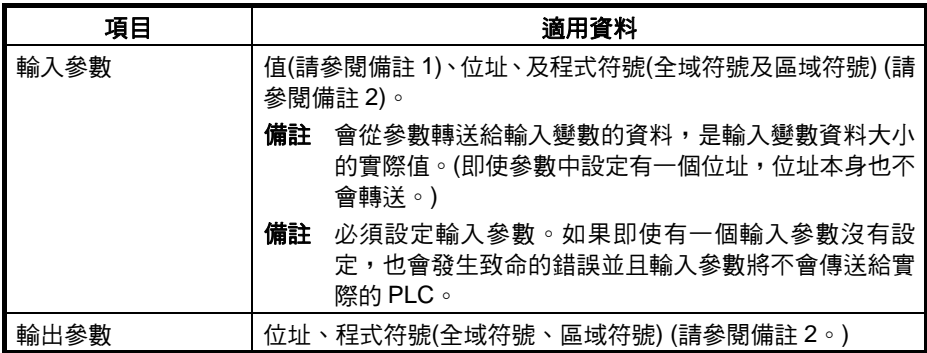

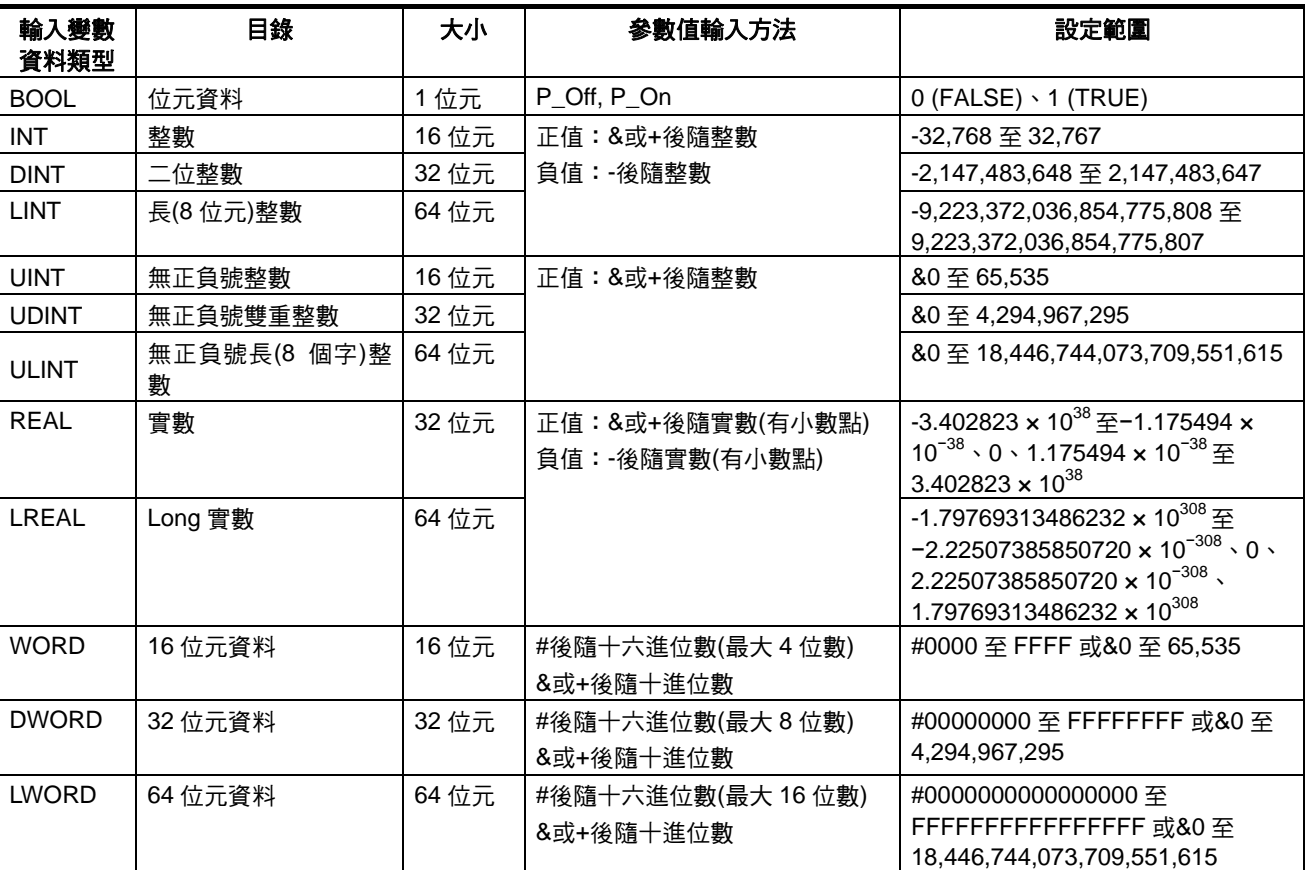

備註 (1) 如下表顯示在參數中輸入值的方法。

(2) 功能區塊輸入變數及輸出變數的大小必須符合程式符號(全域及區域),如下 表所示。

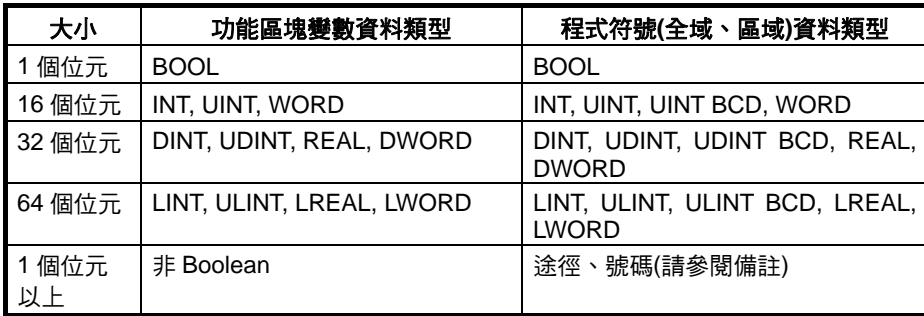

備註 程式符號號碼只能設定在輸入參數中。輸入的值必須在功能區塊變 數資料類型的大小範圍內。

# <span id="page-59-0"></span>實例規格 章節 **2-2**

# **2-2-3** 作業規格

叫出實例 ファンス ウェブ 使用者可以從任何位置叫出一個實例。實例會在轉送給 EN 的輸入為 ON 時執 行。

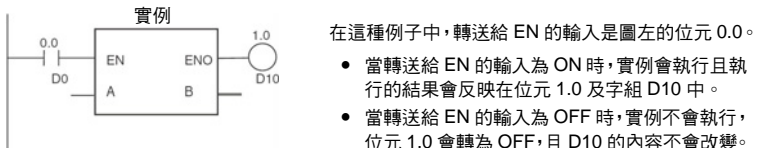

- 當轉送給 EN 的輸入為 ON 時,實例會執行且執 行的結果會反映在位元 1.0 及字組 D10 中。 • 當轉送給 EN 的輸入為 OFF 時,實例不會執行,
- 位元 1.0 會轉為 OFF,且 D10 的內容不會改變。

實例執行時的操作 系統會在轉送給功能區塊 EN 輸入變數的輸入為 ON 時叫出一個功能區塊。當 功能區塊被叫出時,系統會產生實例的變數並複製登錄在功能區塊中的演算法 則。實例接著就會執行。

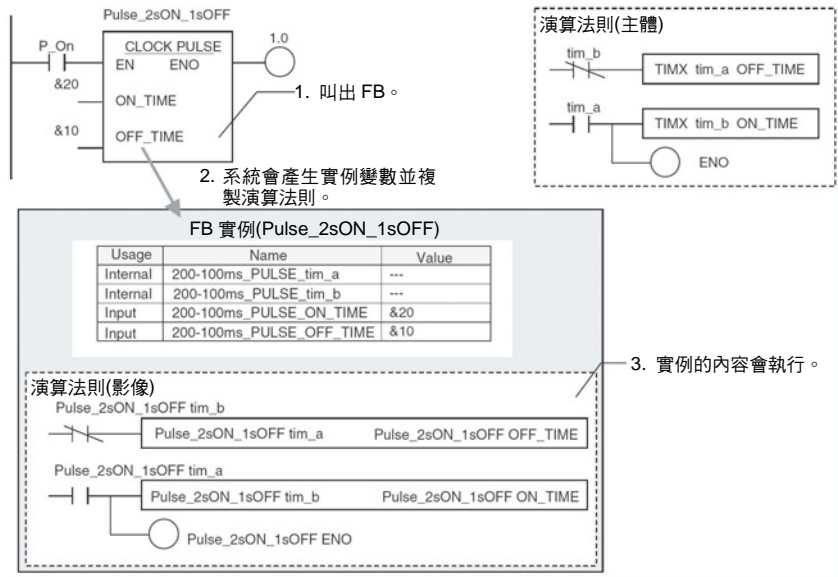

### 執行的順序如下:

- 1. 從參數讀取資料到輸入變數中。
- 2. 執行演算法則。
- 3. 從輸出變數將資料寫入到參數中。

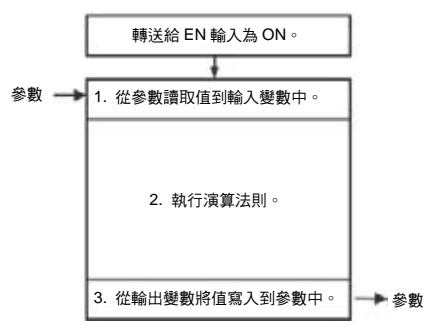

資料不能在演算法則本身中與參數交換。另外,如果一個輸出變數沒有因執行 演算法則而改變,則輸出參數會維持先前的值。

# 實例規格 章節 **2-2**

實例不執行時的操作 當轉送給功能區塊 EN 輸入變數的輸入為 OFF 時,功能區塊不會被叫出,所以 實例的內部變數不會改變(值會被保留)。同樣的,當 EN 為 OFF 時,輸出變數 也不會改變(值會被保留)。

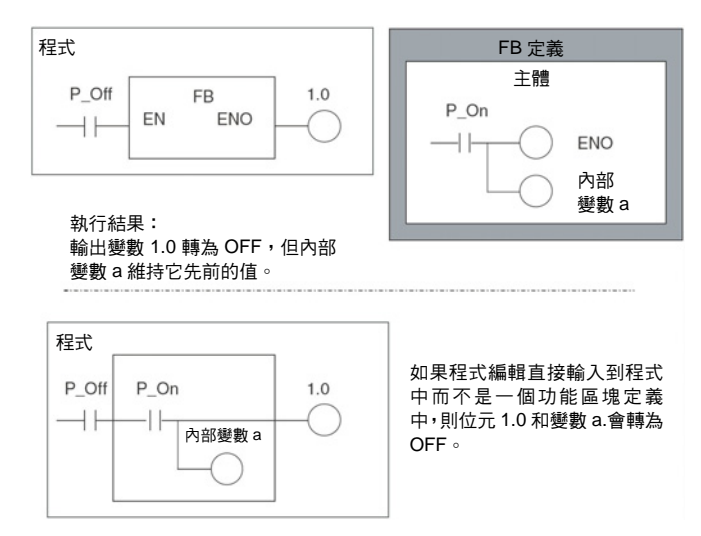

 $\bigwedge$ 、注意 一個實例在它的 EN 輸入變數為 OFF 時將不會被執行,所以"區別"和"計時器" 指令在 EN 為 OFF 時都不會被起始化。如果使用"區別"或"計時器"指令,EN 的 輸入條件請務必使用 ON 旗標(P\_On)並包括功能區塊定義範圍內的指令輸入條 件。

巢狀 フランス インス インス インパロ インストリック 版以上的版本方面,一個功能區塊可以從其他的功能區 塊叫出,即支援巢狀。功能區塊最多可以巢狀 8 層(包括從程式叫出的功能區塊)。 呼叫功能區塊和被叫出的功能區塊可以是 ST 語言、階梯語言、或兩者的組成。

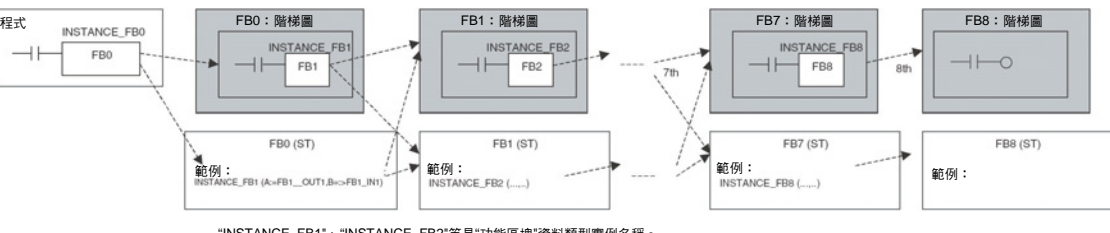

"INSTANCE\_FB1"、"INSTANCE\_FB2"等是"功能區塊"資料類型實例名稱。 備註:被呼叫功能區塊與呼叫功能區塊之間可以使用任何階梯圖與結構化文字的程式編輯組成。

功能區塊的巢狀階層也可以顯示在一個具有 FB 實例檢視器功能的樹狀目錄格 式中。

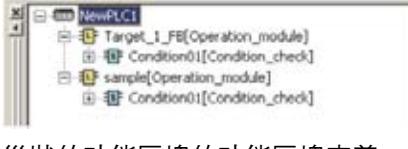

巢狀的功能區塊的功能區塊定義,會包括在包含有呼叫功能區塊定義的功能區 塊資料庫檔案(.cxf)中。

# <span id="page-61-0"></span>**2-3** 功能區塊限制

階梯圖程式編輯限制 階梯圖程式中所使用的指令有一些限制。

功能區塊定義中禁止使用 的指令

下列指令不能用在功能區塊定義中。如果使用這些指令中的任何一個,則會出 現一個匯集錯誤。

- 區塊程式編輯指令(所有指令,包括 BPRG 及 BEND)
- 副程式指令(SBS、GSBS、RET、MCRO、SBN、GSBN、及 GRET)
- 跳越指令(JMP、CJP、CJPN、及 JME)
- 步驟指令(STEP 與 SNXT)
- 立即更新指令(!)
- I/O 更新指令(IORF)
- TMHH 和 TMHHX 教學
- CV 位址轉換指令(FRMCV 及 TOCV)
- 處理記錄位置的指令(PUSH、FIFO、LIFO、SETR、及 GETR)
- 失效點偵測指令(FPD)
- 將計時器/計數器 PV 移到暫存器指令(MOVRW)
- 下列區域中的位址不能用於 AT 設定。
- 指標暫存器(不支援間接及直接編址)及資料暫存器
	- 備註 請直接輸入位址,而不是 AT 設定。
- DM 或 EM 區域位址的間接編址(不支援二進位模式也不支援 BCD 模式間接 編址。)
- 位址(而不是變數)可以直接輸入到指標暫存器(包括間接及直接編址)和資料 暫存器中。
	- 下列值可以輸入到指令運算元中: 直接編址:IR0 到 IR15;間接編址:,IR0 到,IR15;常數差值(範例):+5,IR0; DR 差值:DR0、IR0;自動增量:,IR0++;自動減量:--,IR0
- I/O 記憶體中的任何其他區域不支援指令運算元中的直接編址。

下列資料區中的位址不能用來做為輸入及輸出變數的參數。

- 指標暫存器(不支援間接及直接編址)及資料暫存器
- DM 或 EM 區域位址的間接編址(不支援二進位模式也不支援 BCD 模式間接 編址。)

**AT** 設定限制 **(**不支援的資料區**)** 

體的直接編址

**I/O** 變數限制 **(**不支援的資料區**)** 

指令運算元中的 **I/O** 記憶

連鎖限制 有效的 医一個功能區塊被從一個連鎖的程式區段叫出時,功能區塊定義的內容將不會 被執行。連鎖的功能區塊的行為將只會像是一個連鎖的副程式一樣。

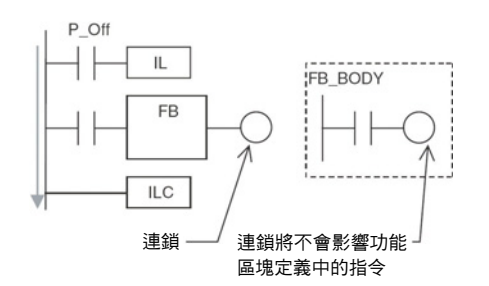

# 功能區塊定義中的區別 指令

一個實例在它的 EN 輸入變數為 OFF 時將不會被執行,所以在使用功能區塊定 義中的一個區別指令時,必須注意下列注意事項。(區別指令包括 DIFU、DIFD、 及任何有@或%字首的指令。)

- 只要實例的 EN 輸入變數為 OFF,執行條件將會維持它先前的狀態(最後一 次 EN 輸入變數為 ON 時的狀態)且區別指令將不會有作用。
- 當實例的 EN 輸入變數轉為 ON 時,現行的執行狀況的狀態將不會與上一個 循環的狀態進行比較。現行執行狀況將會與最後一次 EN 輸入變數為 ON 時 的狀況進行比較,所以區別指令將不會正常作用。(如果 EN 輸入變數保持 為 ON,則區別指令會在下次上升界限或下降界限發生時正確作用。)

範例程式:

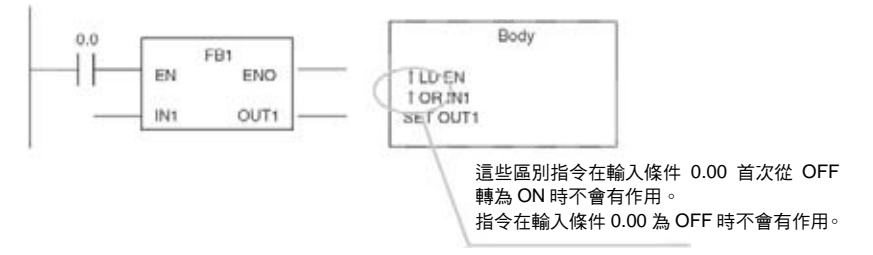

如果使用"區別"指令,EN 的輸入條件請務必使用 ON 旗標(P\_On)並包括功能區 塊定義範圍內的指令輸入條件。

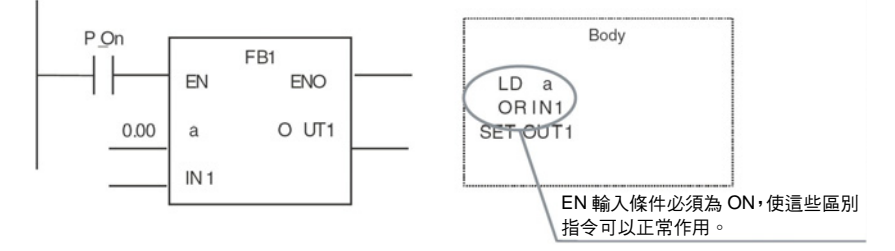

• 在指定下列指令的第一運算元時,請在"#"後輸入一個十進位數值。 MILH(517), MILR(518), MILC(519), DIM(631), MSKS(690), MSKR(692), CLI(691), FAL(006), FALS(007), TKON(820), TKOF(821)

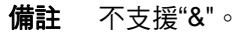

• CNR(545)、CNRX(547) (重置計時器/計數器)指令不能用來同時重置一個功 能區塊中的多個計時器和計數器。

第一運算式(計時器/計數器號碼 1)及第二運算式(計時器/計數器號碼 2)請務 必指定相同的變數。第一及第二運算式不能指定不同的變數。

## 功能區塊定義中的計時器 指令

一個實例在它的 EN 輸入變數為 OFF 時將不會被執行,所以在使用功能區塊定 義中的一個計時器指令時,必須注意下列注意事項。

即使實例的 EN 輸入變數轉為 OFF, 計時器指令也不會被起始化。因此, 如果 EN 輸入變數在計時器開始作用後轉為 OFF,計時器的完成旗標將不會轉為 OFF。

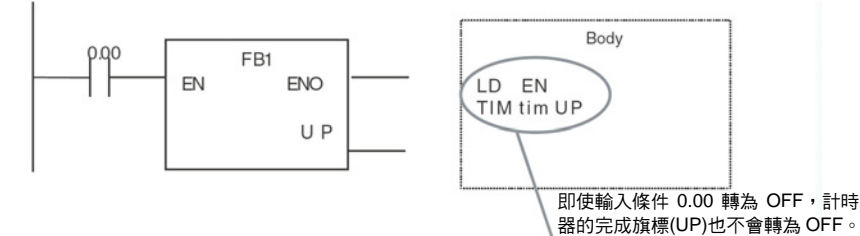

如果使用"計時器"指令,EN 的輸入條件請務必使用 ON 旗標(P\_On)並包括功能 區塊定義範圍內的指令輸入條件。

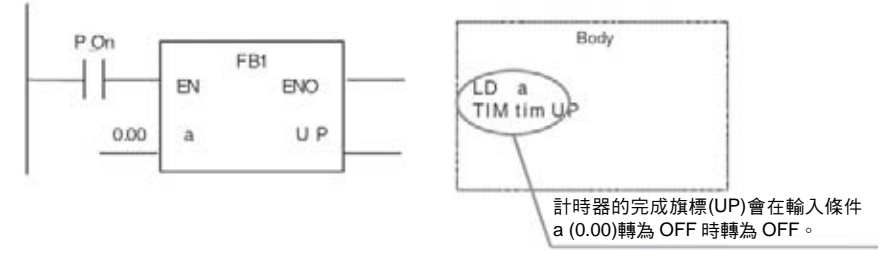

- 如果包含有一個計時器的同一個實例同時用於多個位置,則計時器會被複 製。
- ST 程式編輯限制 **•** 僅支援下列敘述及運算數。
	- - 指定敘述
		- 選擇敘述(CASE 及 IF 敘述)
		- 反覆敘述(FOR、WHILE、REPEAT、及 EXIT 敘述)
		- RETURN 敘述
		- 功能區塊呼叫敘述
		- 算術運算數
		- 邏輯運算數
		- 比較運算數
		- 數值函數
		- 算術函數
		- 註解
	- 不能使用計時器及計數器資料類型。

更詳細的資訊,請參考附錄 *B* 結構化文字*(ST* 語言*)*規格。

# 程式結構注意事項

分支不能在實例的左側 的支不允許在實例的左側。分支允許在右側。

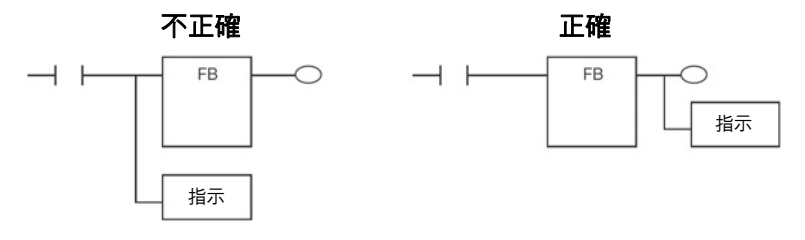

每個梯級只有一個實例 一個程式梯級不能有一個以上的實例。

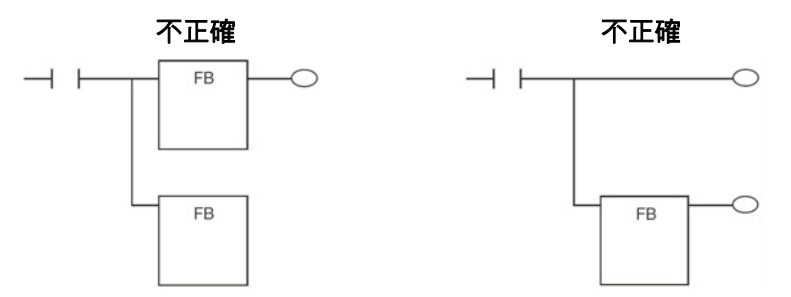

沒有功能區塊連結 有個功能區塊的輸入不能連結到其他功能區塊的輸出。在這種情況下,必須登 錄一個變數來從第一個功能區塊的輸出傳送執行狀態給第二個功能區塊的輸 入。

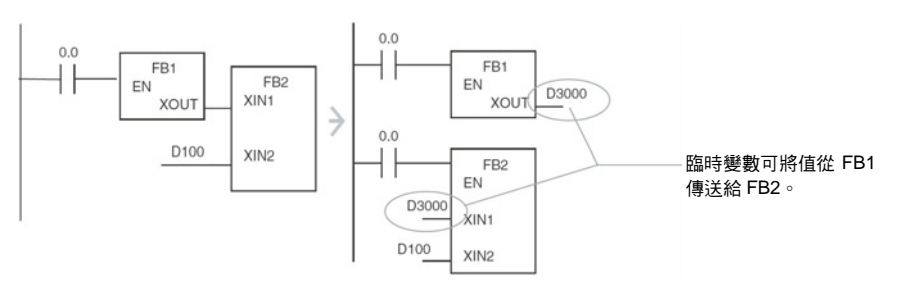

下載到工作模組中 包括功能區塊的工作不能下載到工作模組中,但可以上傳。

程式設計控制台顯示 當一個以 CX-Programmer 建立的使用者程式下載到 CPU 模組並由一個程式設 計控制台讀取時,實例都會顯示為一個問號。(實例名稱不會顯示出來。)

線上編輯限制 下列線上編輯作業不能在 CPU 模組中的使用者程式上執行。

- 變更或刪除功能區塊定義(變數表或演算法則)
- 插入實例或變更實例名稱
	- 備註 實例的 I/O 參數不能變更,實例可以刪除,且一個實例以外的指令 可以變更。

# <span id="page-65-0"></span>功能區塊應用準則 章節 **2-4**

與錯誤有關的限制 如果在一個功能區塊定義被執行時 CPU 模組發生一個致命錯誤,則階梯圖程式 的執行將會停止在發生錯誤的位置上。

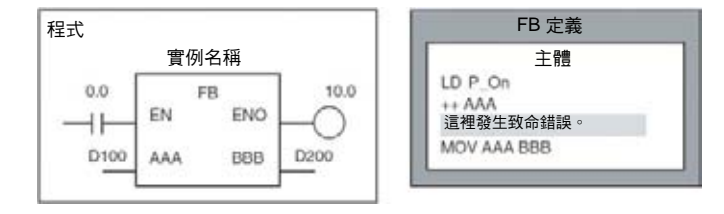

在這種情況下,MOV AAA BBB 指令將不會執行且輸出變數 D200 會維持與功 能區塊執行前相同的值。

禁止存取 FB 實例區 要使用一個功能區塊時,系統會要求記憶體區域儲存實例的內部變數及 I/O 變 數。

#### 版本 **3.0** 以上的 **CS/CJ** 系列 **CPU** 模組及 **NSJ** 控制器

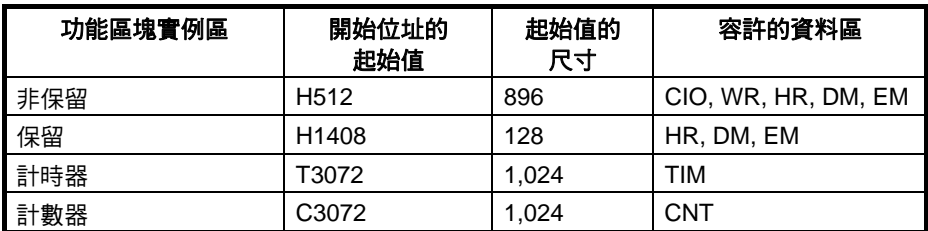

## **FQM1** 彈性位置控制器

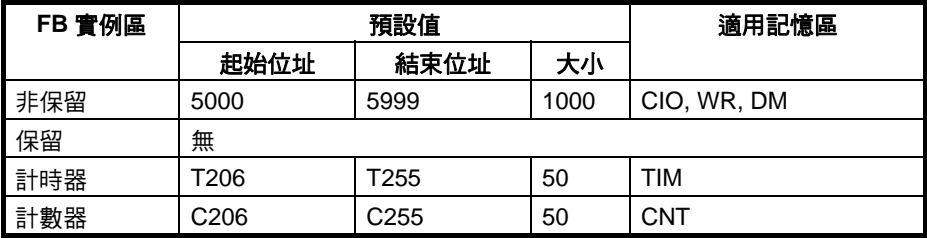

如果使用者程式中有一個指今會存取一個 FB 實例區中的位址,則 CX-Programmer 會在下列情況下輸出一個錯誤。

- 當使用者從程式主選單選取 *Program (*程式*) Compile (*匯集*)*或從 *PLC* 主 選單選取 *Compile All Programs (*匯集所有程式*)*來執行程式檢查時。
- 當嘗試透過線上編輯來寫入程式時(無法寫入)。

# **2-4** 功能區塊應用準則

本節說明透過 CX-Programmer 使用功能區塊的準則。

# **2-4-1** 根據變數資料類型

#### 整數資料類型

在處理 1、2 或 4 字組單位中的一個數字時,請使用下列資料類型。

**(1**、**2** 或 **4** 字組資料**)** 

- INT 與 UINT
- DINT 與 DINT
- LINT 與 ULINT

備註 如果所使用的數字符合範圍,則使用含正負號的整數。

#### <span id="page-66-0"></span>文字資料類型

**(1**、**2** 或 **4** 字組資料**)** 

- 在處理 1、2 或 4 字組單位中的資料組群(非數字資料)時,請使用下列資料類型。
	- WORD
	- DWORD
	- LWORD

# **2-4-2** 決定變數類別**(**輸入、輸出、外部及內部**)**

## 使用輸入變數來變更 轉送值

要將一個功能區塊貼到一個程式中,然後變更要針對每個實例轉送給功能區塊 的值(不是位址本身)時,請使用一個輸入變數。

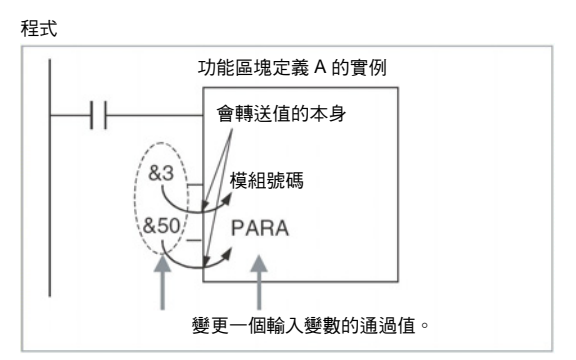

適用下列兩項限制。

• 可以在一個輸入參數中設定一個位址,但一個位址本身不能轉送給一個輸入 變數(即使輸入參數中設定有一個位址,也會轉送輸入變數資料類型的大小 值給功能區塊)。因此,當功能區塊中的指令運算元中指定有多重字組的第 一及最後元件時,不能將輸入變數用於運算元。請指定使用有 AT 設定的內 部變數(指定一個內部陣列變數中的第一或最後元件),或者使用一個外部變 數(如 *2-4-4* 內部變數的陣列設定中所述)。

程式

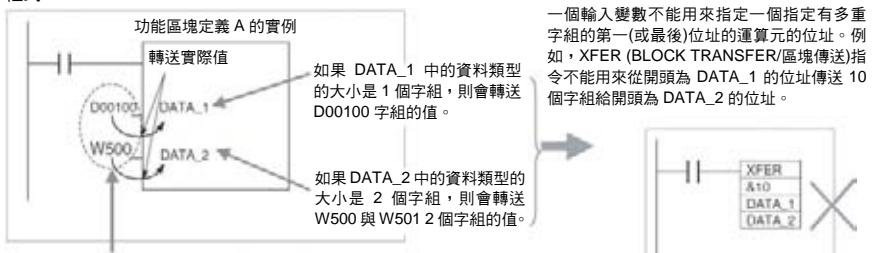

可以指定位址,但位址本身不會轉送。

• 在執行運算之前,數值會以批次方式從輸入參數轉送給輸入變數(與執行的 運算中的指令並不同時)。因此,在執行功能區塊運算中的一個指令時若要 將數值從一個參數轉送給一個輸入變數,請使用一個內部變數或外部變數來 取代一個輸入變數。

### <span id="page-67-0"></span>功能區塊應用準則 章節 **2-4**

### 從輸出變數轉送值或監控 輸出變數

要貼到程式中然後將值從功能區塊針對每個實例轉送出去(到程式以外),或者要 監控數值時,請使用輸出變數。

程式

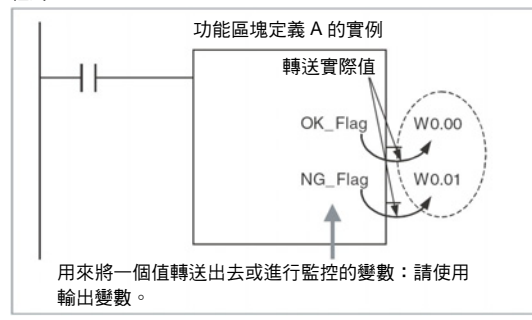

適用下列限制。

外部變數:程式中的條件 旗標、時序脈衝、附屬區 域位元、全域符號

內部變數:內部分配的變 數及需要 **AT** 設定的變數

• 值只有在演算法則執行後才會從輸出變數轉送給輸出參數。 用在程式中的條件旗標(例如永遠 ON 旗標、相等旗標)、時序脈衝(例如 1.0 秒 時序脈衝位元)、預先登錄附屬區域位元(例如第一循環旗標)、及全域符號全部 都是由系統所定義的外部變數。

沒有被指定為輸入、輸出或外部的變數都屬於內部。內部變數包括有內部分配 位址的變數、要求有 AT 設定的位址(例如 I/O 配置位址、針對特殊 I/O 模組特 別分配的位址)的變數、或者要求陣列設定的變數。關於要求 AT 設定或陣列設 定的條件的詳細資訊,請參考 *2-4-3* 內部變數的 *AT* 設定、及 *2-4-4* 內部變數的 陣列設定。

# **2-4-3** 內部變數的 **AT** 設定

在下列情況下請務必指定內部變數的 AT 設定。

- 當使用有分配給基本 I/O 模組、特殊 I/O 模組、或 CPU 匯流排模組的位址 且這些位址都登錄為不能指定為外部變數的全域符號(例如全域符號的資料 集會不穩定)時。
	- 備註 指定特殊 I/O 模組配置位址的指標暫存器的方法會要求針對配置區 域的第一位址指定 AT 設定。(詳細資訊,請參考 2-4-5 *指定分配給* 特殊 *I/O* 模組的位址。)
- 在使用沒有預先登錄為外部變數的附屬區域位元,且這些位元登錄為沒有指 定為外部變數的全域符號時。
- 在設定遠端節點的第一目的字組使用 SEND(090)而本地節點的第一來源字 組使用 RECV(098)時。
- 在指令運算元指定有多重字組的第一或最後一字組,且內部陣列變數不能針 對運算元指定(例如不能指定陣列元件數)時。

# <span id="page-68-0"></span>**2-4-4** 內部變數的陣列設定

使用陣列變數來指定多重 字組運算元的第一或最後 一字組

在指定一個指令運算元(請參閱備註)中的一個字組範圍的第一或最後一字組 時,指令會在 AT 指定或內部分配後根據位址作用。(因此,變數的資料類型及 變數的元件數與指令的操作無關。)請務必指定一個有 AT 設定的變數或一個元 件數符合要由指令處理的資料大小的陣列變數。

- 備註 有一些範例是 XFER(070) (BLOCK TRANSFER/區塊傳送)指令的第一來源字 組或第一目的字組、SEND(090)的第一來源字組、或者相關指令的控制資料。 詳細資訊,請參考 *2-5* 以運算元指定多重字組的開頭或結尾的指令的注意事項。 請使用下列方法來指定一個陣列變數。
- *1,2,3…* 1. 準備一個有所需元件數的內部陣列變數。
	- 備註 請確定要由指令處理的資料大小是否與元件數相同。關於由每個 指令處理的資料大小的詳細資訊,請參考 *2-6* 指令支援及運算元 限制。
	- 2. 利用功能區塊定義中的 MOV 指令來設定每個陣列元件中的資料。
	- 3. 指定運算元的陣列變數的第一(或最後)元件。這可以指定一個字組範圍內的 第一(或最後)位址。

範例如以下所示。

#### 處理多重字組中的資料的單一字串

在這個範例中,一個陣列包含有一個 FREAD 指令的目錄和檔案名稱(運算元 S2)。

- 變數表 內部變數、資料類型=WORD、陣列設定有 10 個元件、變數名稱=檔名[0] 到檔名[9]
- 階梯圖程式編輯

```
MOV #5C31 file_name[0]
                   設定每個陣列元件中的資料
MOV #3233 file_name[1]
MOV #0000 file_name(21)
FREAD (省略) (省略) file_name[0] (省略) ←
指定指令運算元中的
                                陣列的第一元件
```
#### 處理多重字組中的控制資料

在這個範例中,一個陣列包含有一個 FREAD 指令的字組數及第一來源字組(運 算元 S1)。

- 變數表 內部變數、資料類型=DINT、陣列設定有 3 個元件、變數名稱=read\_num[0] 至 read\_num[9]
- 階梯圖程式編輯

FREAD *(*省略*)* file\_name[0] *(*省略*) (*省略*)* → 指定指令運算元中的 設定每個陣列元件中的資料 陣列的第一元件

### <span id="page-69-0"></span>功能區塊應用準則 章節 **2-4**

### 處理一個多重字組中的讀取資料的區塊

容許的讀取資料量必須事先決定且必須準備一個可以處理最大資料量的陣列。 在這個範例中,一個陣列會接收 FREAD 指令的讀取資料(運算元 D)。

• 變數表 內部變數、資料類型=WORD、陣列設定有 100 個元件、變數名稱 =read\_data[0] to read\_data[99]

• 階梯圖程式編輯

FREAD *(*省略*) (*省略*) (*省略*)* read\_data[0]

利用整數陣列變數的除法 **(**僅限於階梯圖程式編輯**)**  一個有 2 個元件的陣列可以用來儲存一個階梯圖程式的含正負號二進位除法(/) 指令的結果。指令的結果是 D (商數)和 D+1 (餘數)。這個方法可以用來從階梯 圖程式編輯中的一個除法運算取得餘數。

> 備註 在使用 ST 語言時,並不須要使用一個陣列來接受除法運算的結果。同時,餘 數也不能直接在 ST 語言中運算。餘數必須以下列方式計算: 餘數=被除數-(除數 x 商數)

# **2-4-5** 指定分配給特殊 **I/O** 模組的位址

請使用指標暫存器 IR0 到 IR15 (間接指定常數差值)來根據功能區塊定義中針對 做為輸入參數的模組號碼所轉送的值指定分配給特殊 I/O 模組的位址,如下列 範例所示。

備註 關於使用功能區塊中的指標暫存器的詳細資訊,請參考 *2-4-6* 使用指標暫存器。 範例

範例 1:指定一個功能區塊中的 CIO 區域(DM 區域也相同)

#### 特殊 **I/O** 模組

變數:使用模組號碼做為一個輸入變數,並指定地一分配位址做為一個內部變 數,將 AT 設定為 CIO 2000。

程式:使用下列程序。

- *1,2,3…* 1. 將模組號碼(輸入變數)乘以&10,並建立模組號碼差值(內部變數,DINT 資 料類型)。
	- 2. 使用 MOVR(560) (移到暫存器)指令來儲存指標暫存器(例如 IR0)中的第一 分配位址(內部變數,AT=CIO 2000)的實際 I/O 記憶體位址。
	- 3. 將模組號碼差值加到指標暫存器中的實際 I/O 記憶體位址(例如 IR0)。

範例 2:指定 CIO 區域中的指定位元(例如 CIO 字組 n+a,位元 b)

程式:使用下列任一種方法。

- 字組位址:利用一個間接指定(例如+a,IR0)來指定指標暫存器的常數差值。
- Bit Addresses (位元位址):指定一個可以在一個字組中指定一個位元位址 的指令(例如寫入時的 SETB指令以及讀取時的 TST 指令的第二運算元中的 &b)。

<span id="page-70-0"></span>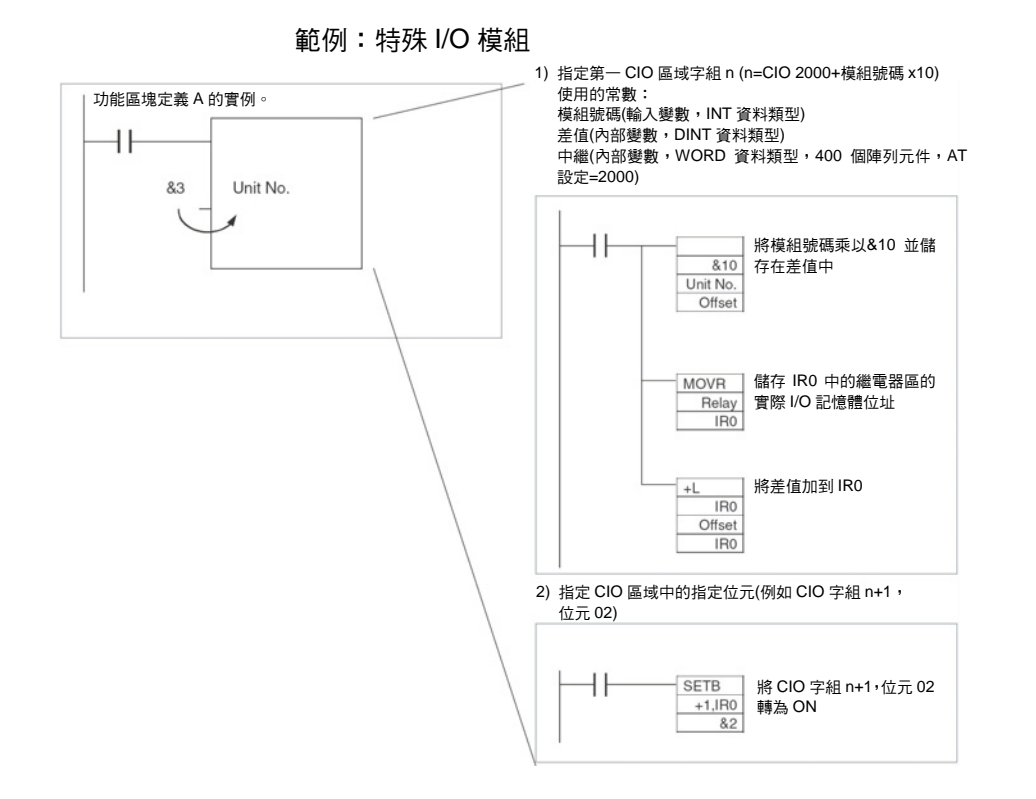

# **2-4-6** 使用指標暫存器

指標暫存器 IR0 到 IR15 的功能是做為指定 I/O 記憶體位址時的指標。這些指標 暫存器可以用在功能區塊中來利用 IR0 到 IR15 而不是變數名稱直接指定位址 (指標暫存器直接指定:IR0 到 IR15;直接指定中的指標暫存器:,IR0 到,IR15)

備註 在利用 MOVR(560)指令將實際 I/O 記憶體位址儲存在指標暫存器中之後,指標 暫存器可以利用一般指令來間接指定。這可讓所有的 I/O 記憶區可以動態指定。

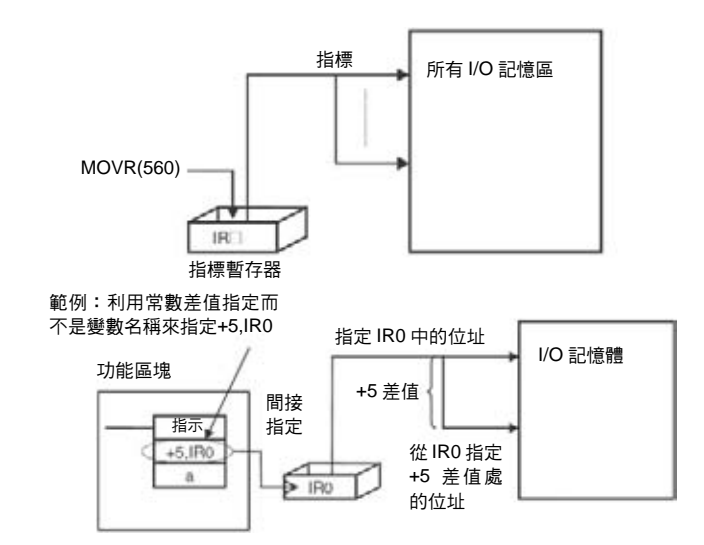

備註 (1) 當指標暫存器 IR0 到 IR15 用在功能區塊中時,使用其他功能區塊中或功能 區塊以外的程式中的相同指標暫存器會在兩個實例之間產生競爭且程式將 不會正常執行。因此,在使用指標暫存器(IR0 到 IR15)時,請務必將指標暫 存器的值儲存在功能區塊開始(或指標暫存器被使用前)的一點,並在功能區 塊完成時(或指標暫存器被使用後),合併程式中的處理來將指標暫存器恢復 為儲存值。

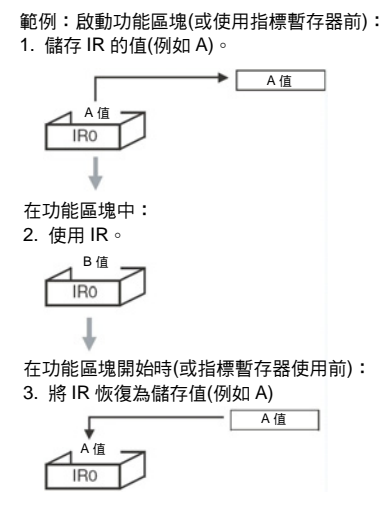

(2) 務必在使用指標暫存器之前設定相關值。如果使用指標暫存器而值沒有設 定,操作將會不穩定。

應用範例 以下是使用功能區塊中的指標暫存器 IR0 到 IR15 的範例。

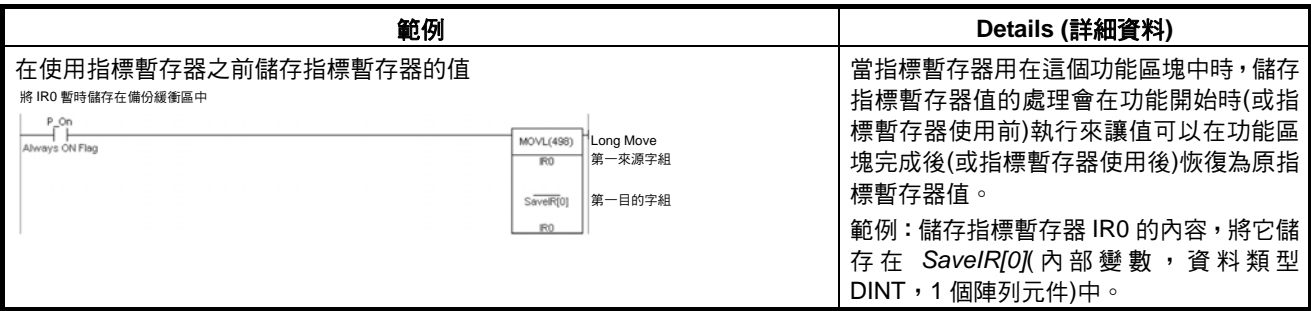
## 功能區塊應用準則 章節 **2-4**

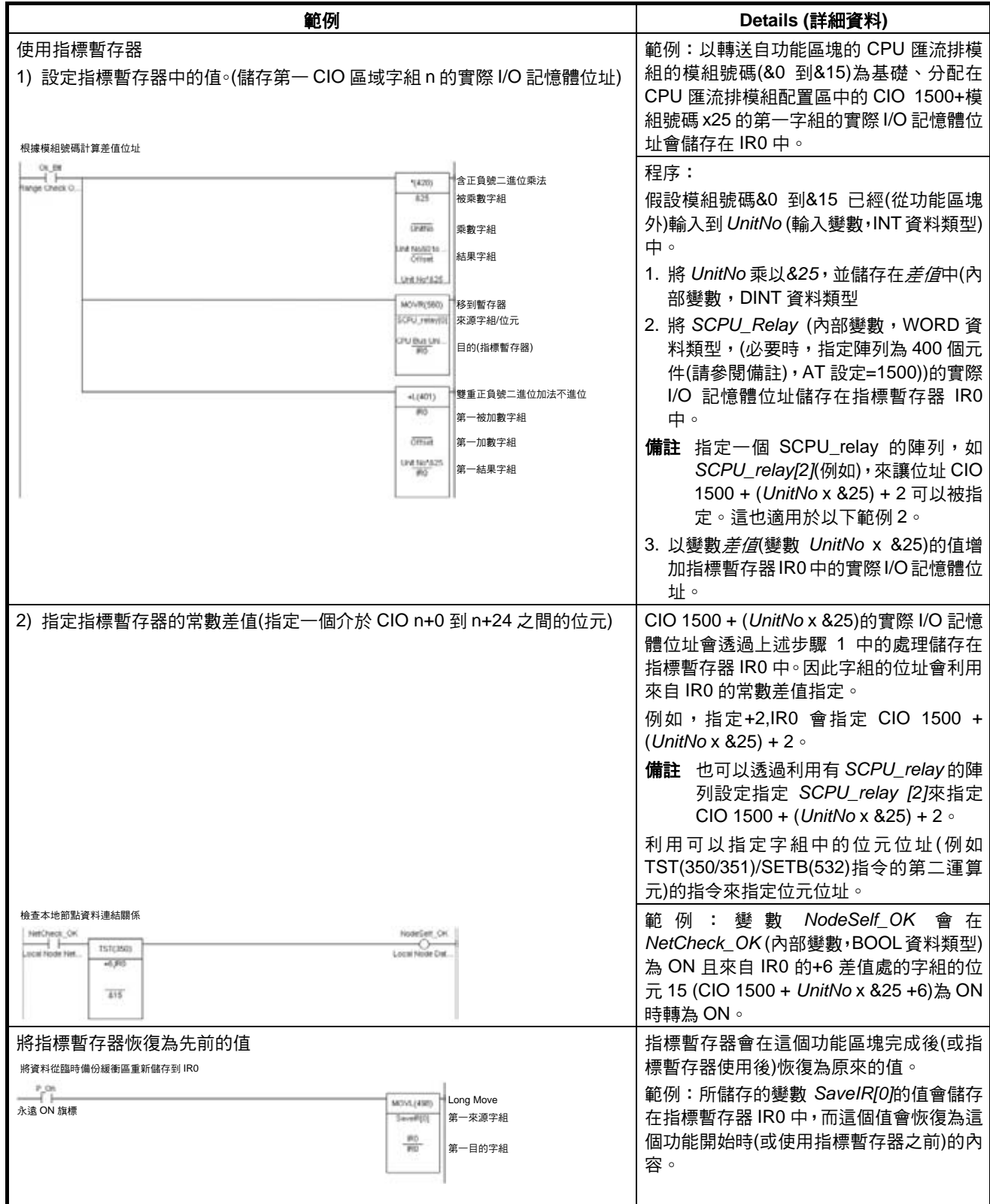

#### **2-5** 以運算元指定多重字組的開頭或結尾的指令的注意事項

在使用階梯圖程式編輯來建立指令運算元指定有一個字組範圍的第一或最後一 個字組的功能區塊時,在指定運算元的變數時適用下列注意事項。

當運算元指定有多重字組的第一或最後一個字組時,指令會根據針對 AT 設定 (或外部變數設定)所內部分配的位址作用。因此,變數資料類型及陣列元件數與 指令的操作無關。指定一個有 AT 設定的變數,或指定一個大小符合要由指令處 理的資料大小的陣列變數。

關於一個 AT 設定(或外部變數設定)或一個有一些元件的陣列設定是否需要指定 指令運算元中的一個字組範圍的第一位址的詳細資訊,請參考 *2-6* 指令支援及 運算元限制。

備註 要指定一個指令運算元中的多重字組的第一或最後一字組時,請務必指定一個 有 AT 設定的變數(或一個外部變數),或一個大小與要在指令中處理的資料大小 相同的變數。適用下列注意事項。

*1,2,3…* 1. 如果指定一個非陣列變數而沒有 AT 設定且沒有相符的資料大小,當編輯時 CX-Programmer 會在匯集時輸出一個錯誤。

2. 在指定一個陣列變數時,適用下列注意事項。

#### 要在指令運算元中處理的大小是固定的

請確定陣列中的元件數是否與要由指令處理的大小相同。否則,CX-Programmer 會在匯集時輸出一個錯誤。

#### 要在指令運算元中處理的大小是不固定的

請確定陣列中的元件數是否等於或大於由一個其他運算元所指定的大小。

#### 其他運算元指定大小:常數

CX-Programmer 會在匯集時輸出一個錯誤。

#### 其他運算元指定大小:變數

即使陣列中的元件數與一個其他運算元中所指定的大小不符(變數), CX-Programmer 也不會在匯集時輸出一個錯誤(會顯示一個警告訊息)。

尤其是,當陣列中的元件數小於由一個其他運算元所指定的大小時,(例如當指 令處理的大小是 16 而實際登錄在變數表中的元件數是 10 時),指令會在超出元 件數的區域中執行讀取/寫入處理。(在這個範例中,讀取/寫入處理會在元件數 登錄到實際變數表中以後針對下 6 個字組執行。)如果相同的區域也由其他指令 使用(包括內部變數配置),則可能會發生非預期的操作,這可能會導致嚴重的意 外事故。

#### *以運算元指定多重字組的開頭或結尾的指令的注意事項* 章節 2-5

#### 不要使用大小與指定一個字組範圍的第一位址(或最後位址)的運算元中要由指 令處理的資料大小不符的變數。請務必使用大小與指令所要求的資料大小相同 的非陣列變數資料類型或元件數與指令所要求的資料大小相同的陣列變數。否 則,會發生下列錯誤。

沒有相符的資料大小且沒 有 **AT** 設定的非陣列變數 如果指定有多重字組的第一位址(或最後位址)的運算元使用一個大小與指令所 要求的資料大小不符並且沒有使用 AT 設定的非陣列變數資料類型,則 CX-Programmer 會輸出一個匯集錯誤。

範例:區塊傳送(070)指令:XFER W S D

(W:字組數,S:第一來源字組;D:第一目的字組) 當 W 指定為*&10*、S 指定為資料類型為 WORD 的變數 *a*、而 D 指定為資料類 型為 WORD 的變數 *b* 時,即為:XFER &10 a b。XFER(070)指令會傳送開頭 來自變數 *a* 中自動分配的位址的 10 個字組中的資料給到開頭為變數 *b* 中自動分 配的位址的 10個字組。因此, CX-Programmer 會輸出一個匯集錯誤。

範例:XFER &10 a b (變數 a 和 b 為 WORD 資料類型)

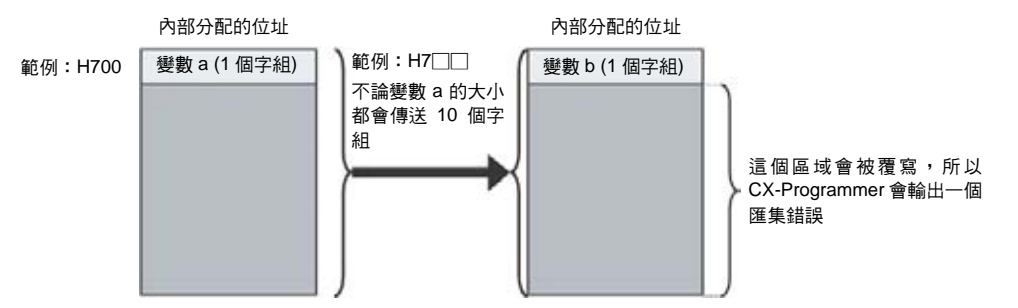

**陣列變數 まんじょう おおおお 結果取決於下列條件。** 

#### 要由指令處理的大小是固定的

如果要由指令處理的大小是一個固定的運算元,且這個大小與陣列元件數不 符,則 CX-Programmer 會輸出一個匯集錯誤。

範例:行到欄(064)指令;COLM S D N

(S:位元數,D:第一目的字組,N:來源字組)

E.g., COLM a b[0] c

如果 D 指定為一個有 10 個陣列元件的 WORD 資料類型陣列而它應為 16 個陣 列元件時,CX-Programmer 會在匯集時輸出一個錯誤。

#### 要由指令處理的大小是不固定的

當要由指令處理的運算元大小不是固定的(大小為指令中的其他運算元所指定) 時,請確定陣列元件數是否等於或大於其他運算元中所指定的大小(即,要由指 令處理的大小)。

#### 其他運算元指定大小:常數

CX-Programmer 會在匯集時輸出一個錯誤。 範例:區塊傳送:XFER W S D (W:字組數,S:第一來源字組;D:第一目的字組)

當 W 指定為*&20*、S 指定為 WORD 資料類型且有 10 個元件的陣列變數 *a*、而 D 指定為 WORD 資料類型且有 10 個元件的陣列變數 *b* 時:

XFER &20 a[0] b[0]

雖然陣列變數 a[0]和 b[0]都是 10 個字組,XFER(070)指令仍會執行 W 所指定 的 20 個字組的傳送處理。因此,XFER(070)指令會針對隨在所分配的陣列元件 數後的 I/O 記憶區執行讀取/寫入處理,如下圖所示。

因此,如果 a[10 個元件]是內部分配的字組(例如 H700 到 H709),而 b[10 個元 件]是內部分配的字組(例如 H800 到 H809), XFER(070)會傳送字組 H700 到 H719 中的資料給字組 H800 到 H819。在這項操作中,如果另一個內部分配的 變數(例如 c)是 H810 到 H819 中分配的字組,則這個字組會被覆寫而導致發生 非預期的操作。要傳送 20 個字組時,請確定兩個陣列變數 *a* 和 *b* 的元件數是否 指定為 20 個元件。

XFER &20 a[0] b[0] 變數 *a* 和 *b* 都使用 10 個元件的 WORD 資料類型: 要傳送 20 個字組時,陣列變數 *a* 和 *b* 請務必都指定為 20 個元件。

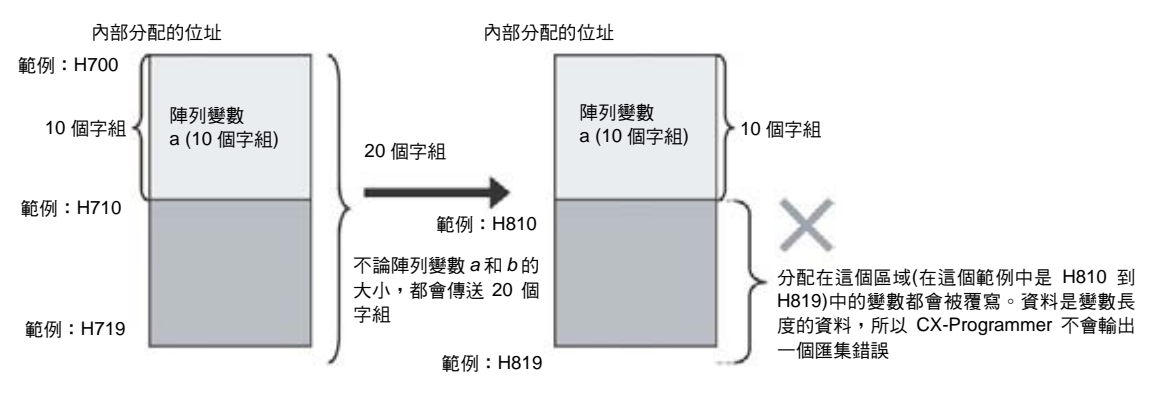

#### 其他運算元指定大小:變數

即使陣列元件數與其他運算元(變數)中所指定的大小(即,要由指令處理的大小) 不符,CX-Programmer 也不會在匯集時輸出一個錯誤。指令會根據運算元所指 定的大小執行,而與陣列變數中的元件數無關。

尤其是如果陣列中的元件數少於其他運算元(變數)所指定的大小(即,要由指令 處理的大小),其他變數會被影響且可能會發生非預期的操作。

#### **2-6** 指令支援及運算元限制

本附錄中的表格顯示可以用在以階梯圖程式編輯語言所建立的功能區塊中的指 令、它們和運算元所適用的限制,包括變數(不論是否為陣列變數及是否要求 AT 設定或外部變數指定,以及可以使用哪些資料類型)。

指令支援 不支援由 CX-Programmer、CP 系列 CPU 模組、以及模組版本 3.0 的 CS/CJ 系列 CPU 模組用於功能區塊定義中的指令會在*符號*欄中標示為*功能區塊中不* 支援。

運算元限制 • 指定多重字組的第一或最後一字組並因此要求 AT 設定或陣列變數指定的 運算元,如以下 *AT* 設定或陣列要求欄中所示。 是:運算元必須指定一個 AT 設定(或外部指定)或陣列變數才能指定多重字 組的第一或最後一字組。 • 括弧中的值是由指令用來進行讀取、寫入、或其他處理的固定大小。這 個大小表示資料類型的大小或文字單位中所指定的陣列變數所需的大 小。在陣列變數方面,這個大小必須與元件數相同。否則, CX-Programmer 會在匯集時輸出一個錯誤。 • 如果括弧中顯示"不固定",則由指令用來進行讀取、寫入、或其他處理 的大小可能會改變。請確定是否提供陣列元件數所需的最大規模(大小)。 即使一個大小不固定的運算元中的陣列元件數與一個其他運算元中所 指定的大小不符,CX-Programmer 也不會在匯集時輸出一個錯誤。指 令會根據其他運算元中所指定的大小作用,而與陣列變數元件數無關。 ---:不要求 AT 設定或陣列變數指定的運算元。 備註 當一個指令運算元中指定有多重字組的第一或最後一字組時,輸入 參數不能用來轉送資料給變數或從變數轉送資料。必須準備一個 AT 設定或一個有所需元件數的陣列變數,並且在陣列資料設定到功能 區塊定義中以後,必須針對運算元指定陣列變數中的第一或最後一 個元件。 • 任何必須針對網路中的一個遠端節點上的一個 I/O 記憶體位址指定一個 AT 設定的運算元都會在 *AT* 設定或陣列要求欄中標示為指定有 *AT* 設定的遠端 節點的位址。 下表列出 CS/CJ 系列 CPU 模組、NSJ 系列 NSJ 控制器、及 FQM1 彈性動作 控制器(模組版本 3.0 以上)所支援的所有指令。 • 某些指令只有 FQM1 彈性動作控制器(模組版本 3.0 以上)有支援。這些指令 會在數值指令下標示為"僅限於 FQM1"。 • 也有一些指令只有 CS/CJ 系列 CPU 模組和 NSJ 系列 NSJ 控制器有支援, 也就是說,不能用於 FQM1 彈性動作控制器(模組版本 3.0 以上)。請參考 *FQM1* 指令參考手冊(Cat. No. O013)來確認有支援的指令。

## **2-6-1** 可程式控制器輸入指令

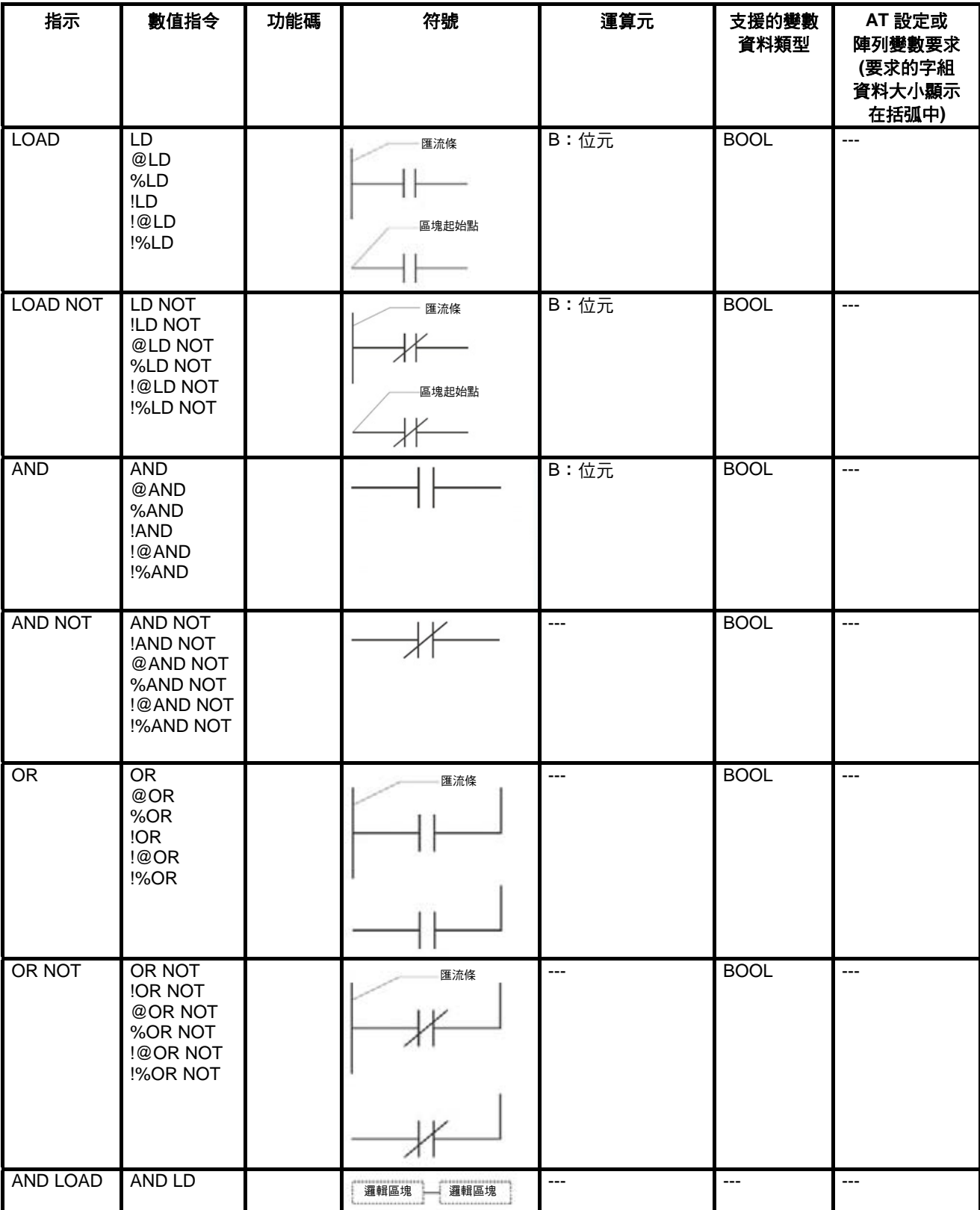

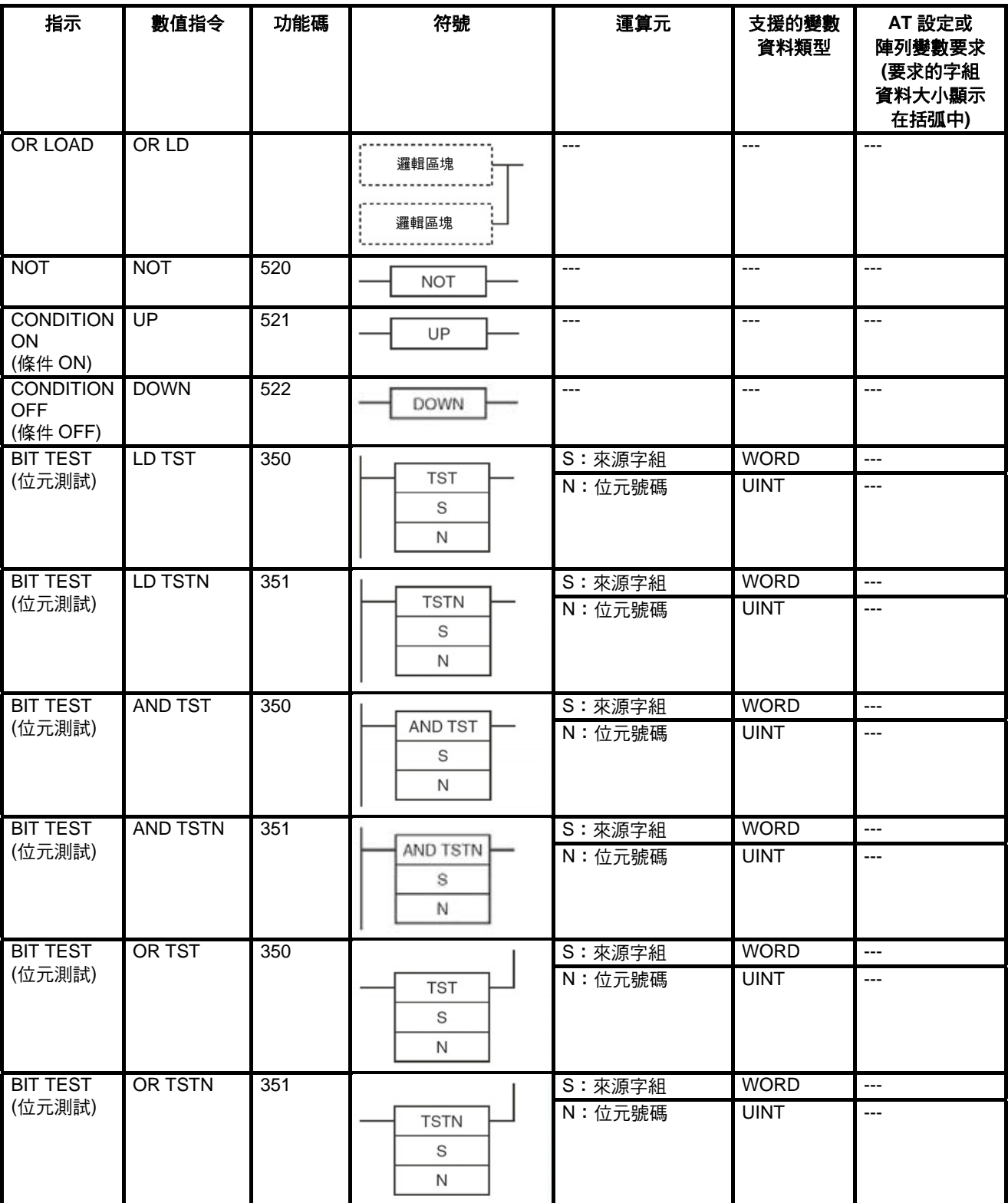

## **2-6-2** 可程式控制器輸出指令

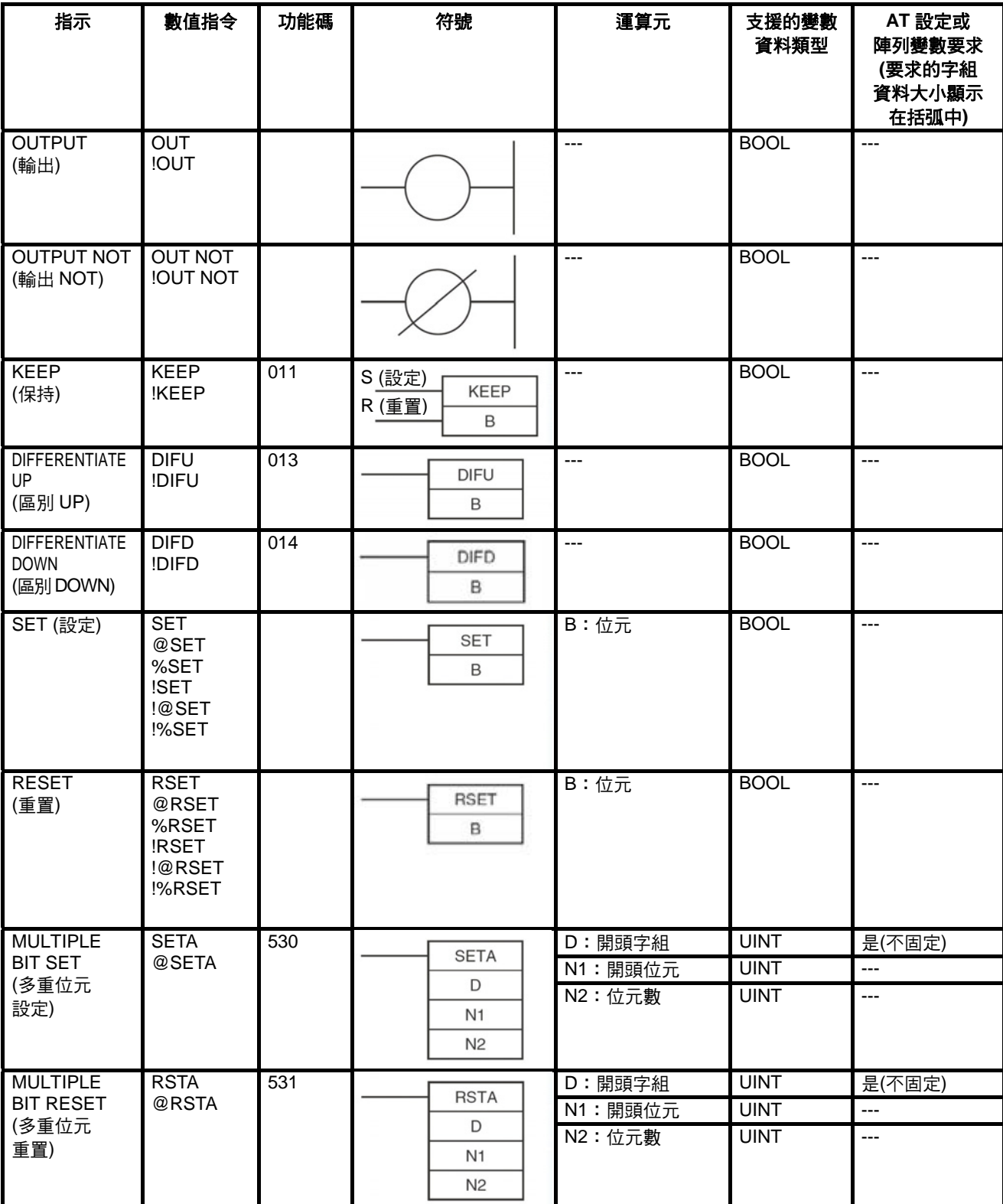

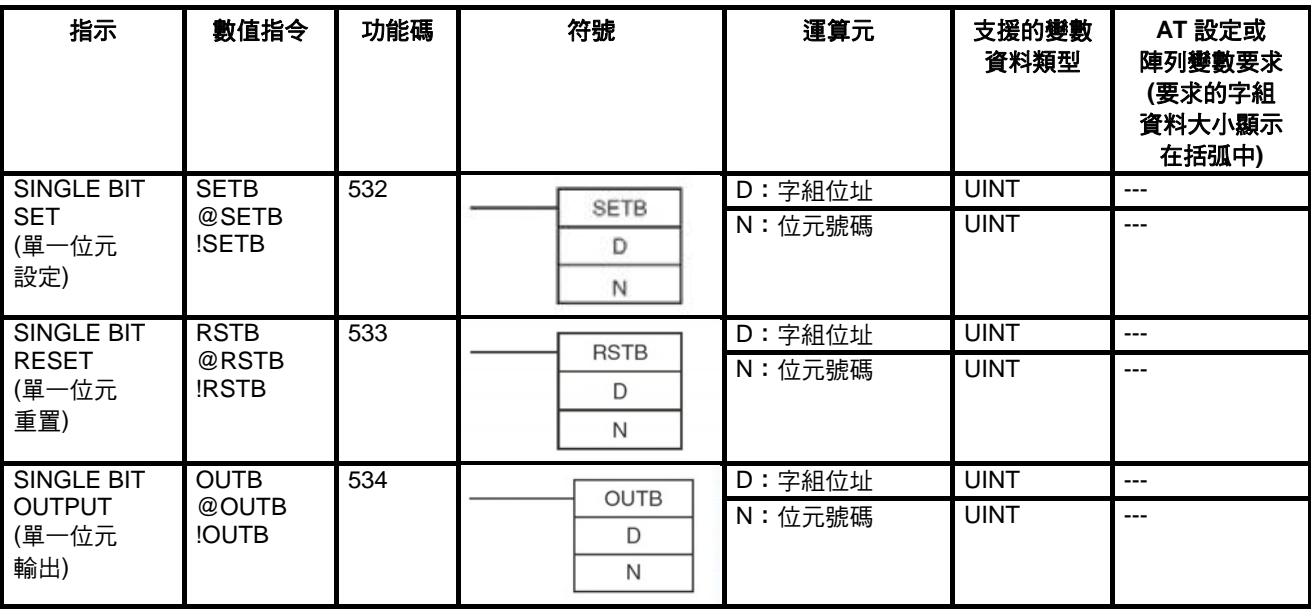

## **2-6-3** 順序控制指令

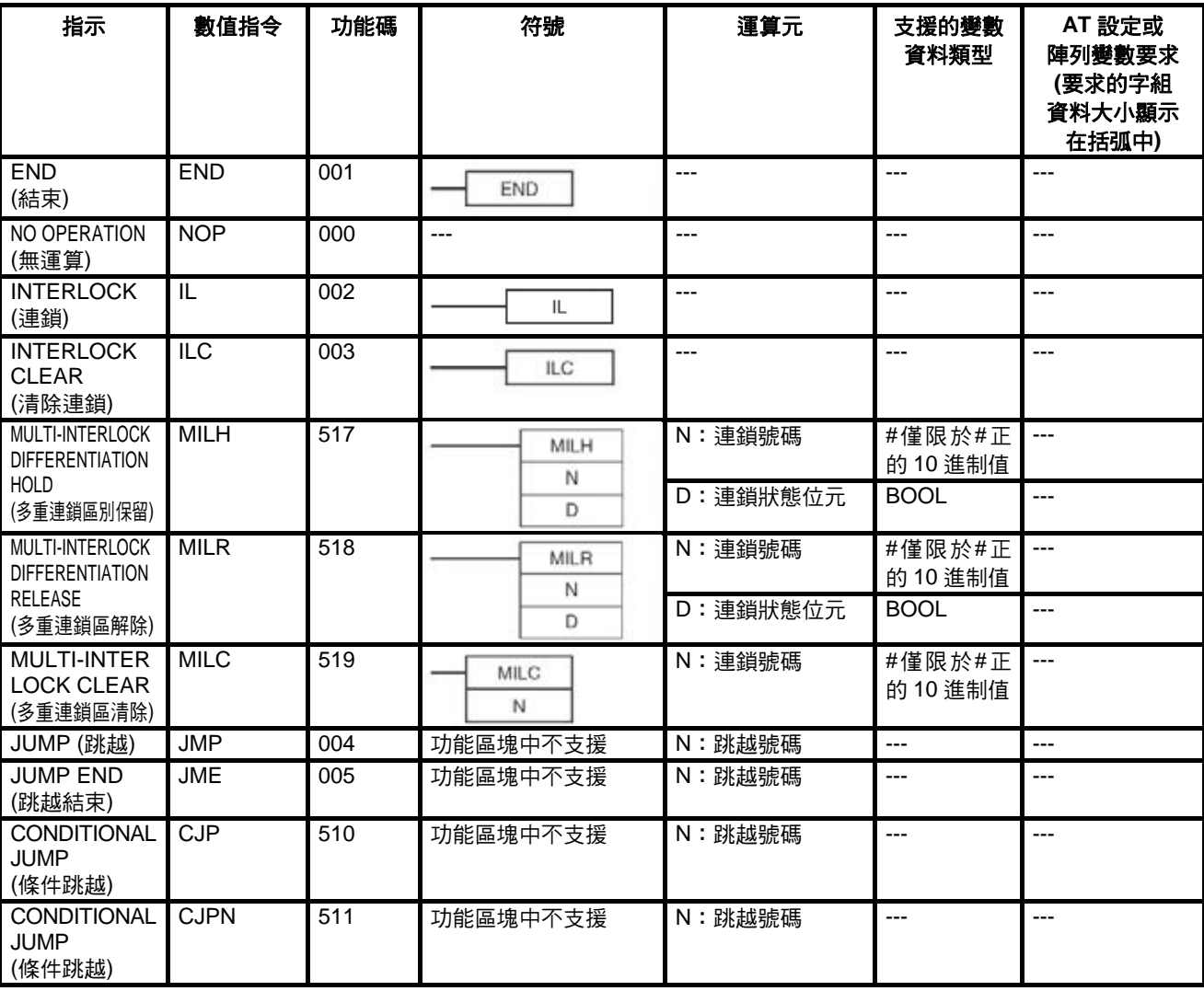

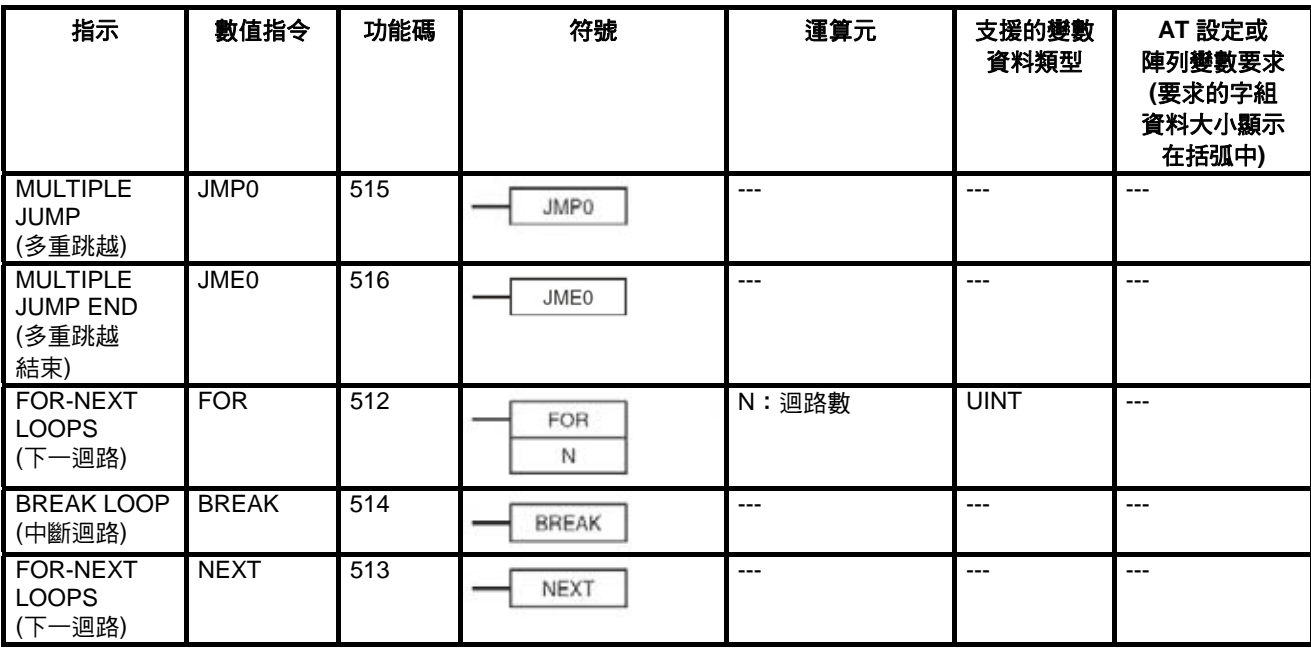

# **2-6-4** 計時器與計數器指令

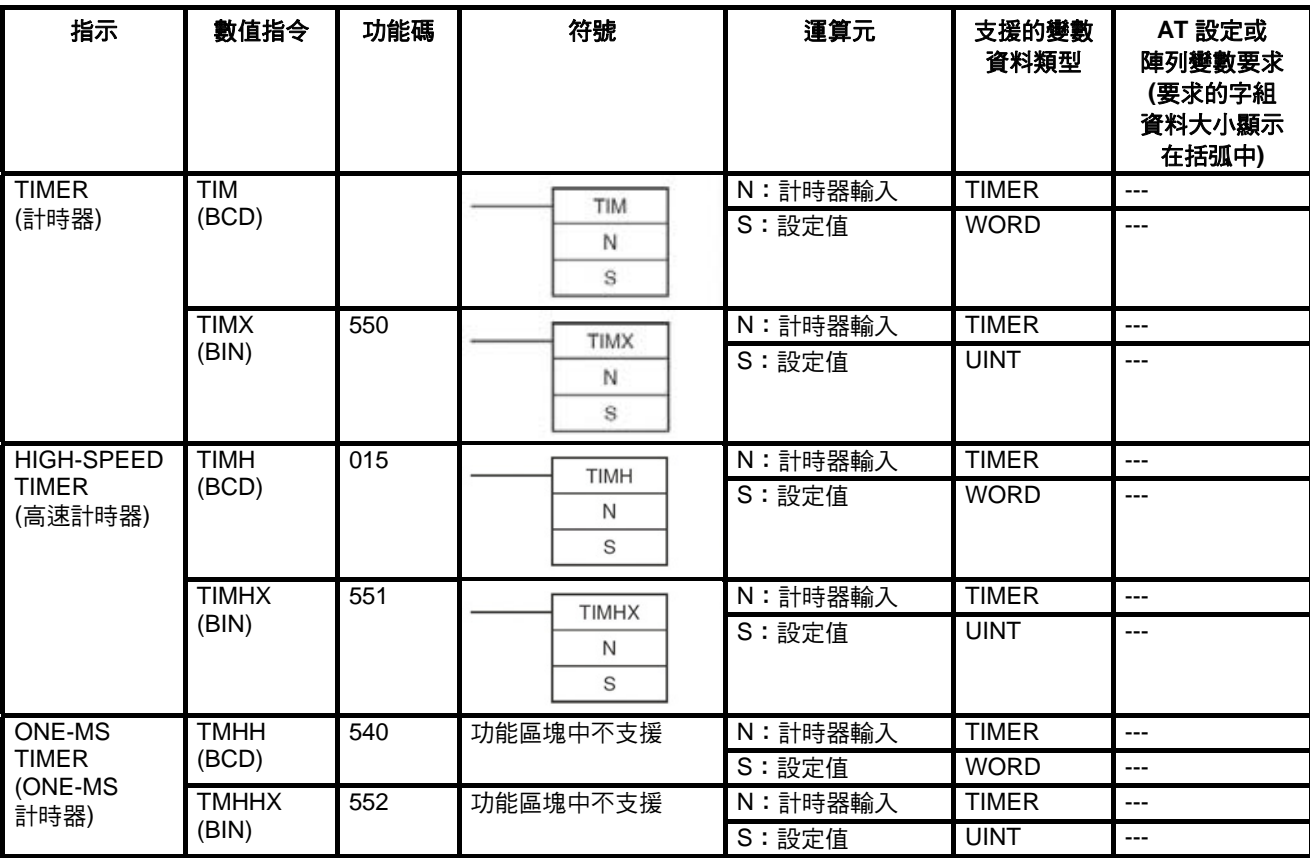

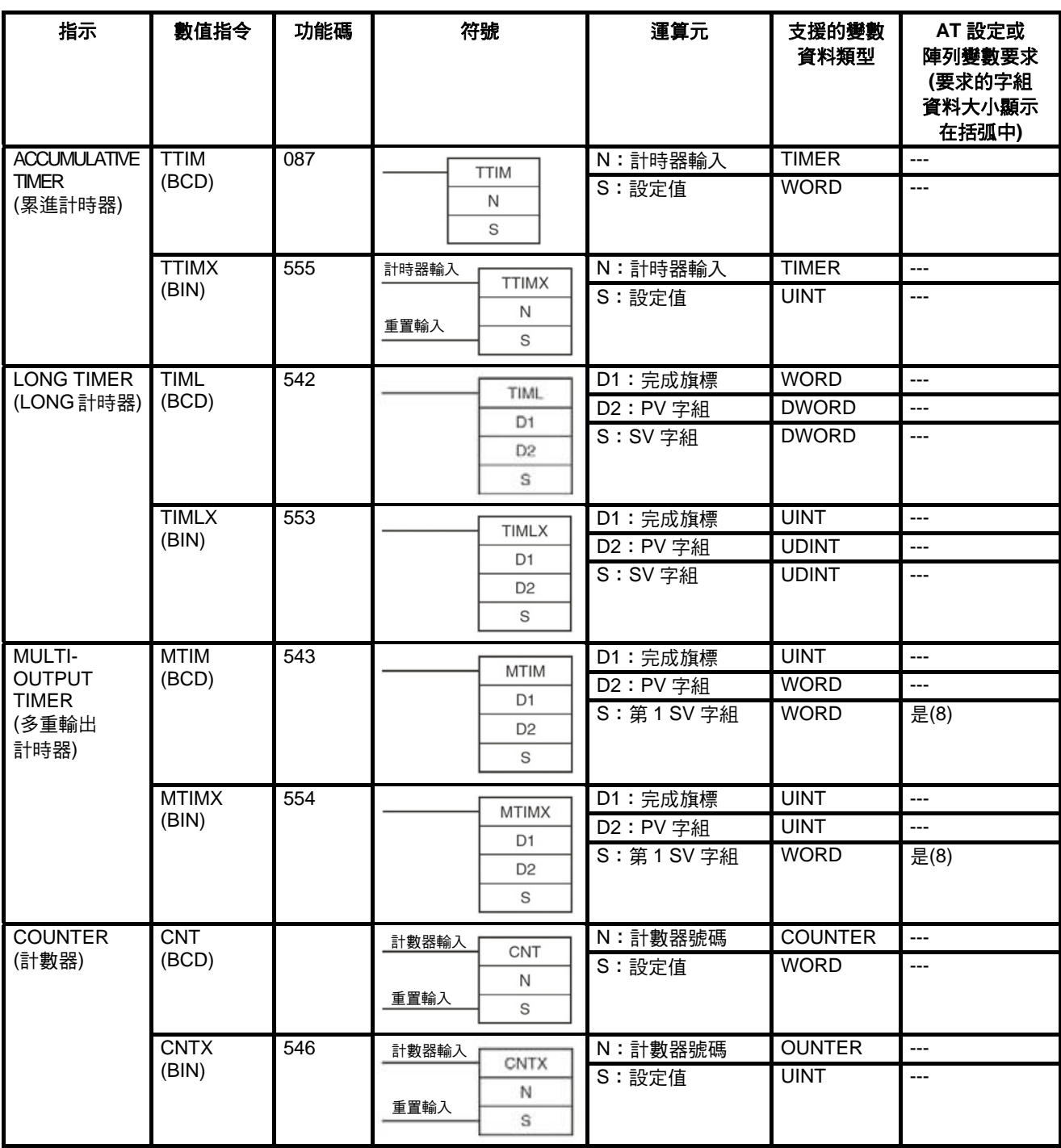

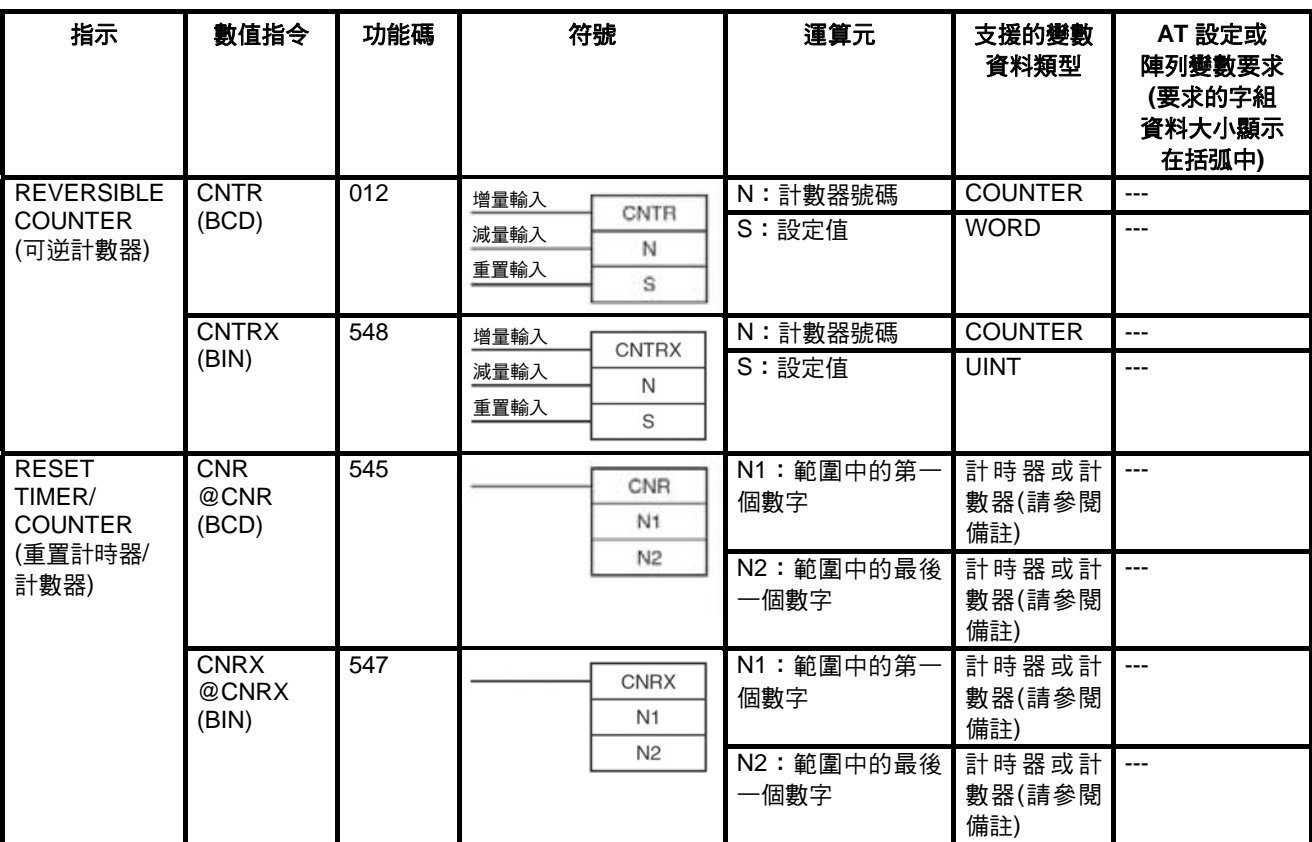

備註 在 N1 及 N2 指定相同的變數時啟用。

## **2-6-5** 比較指令

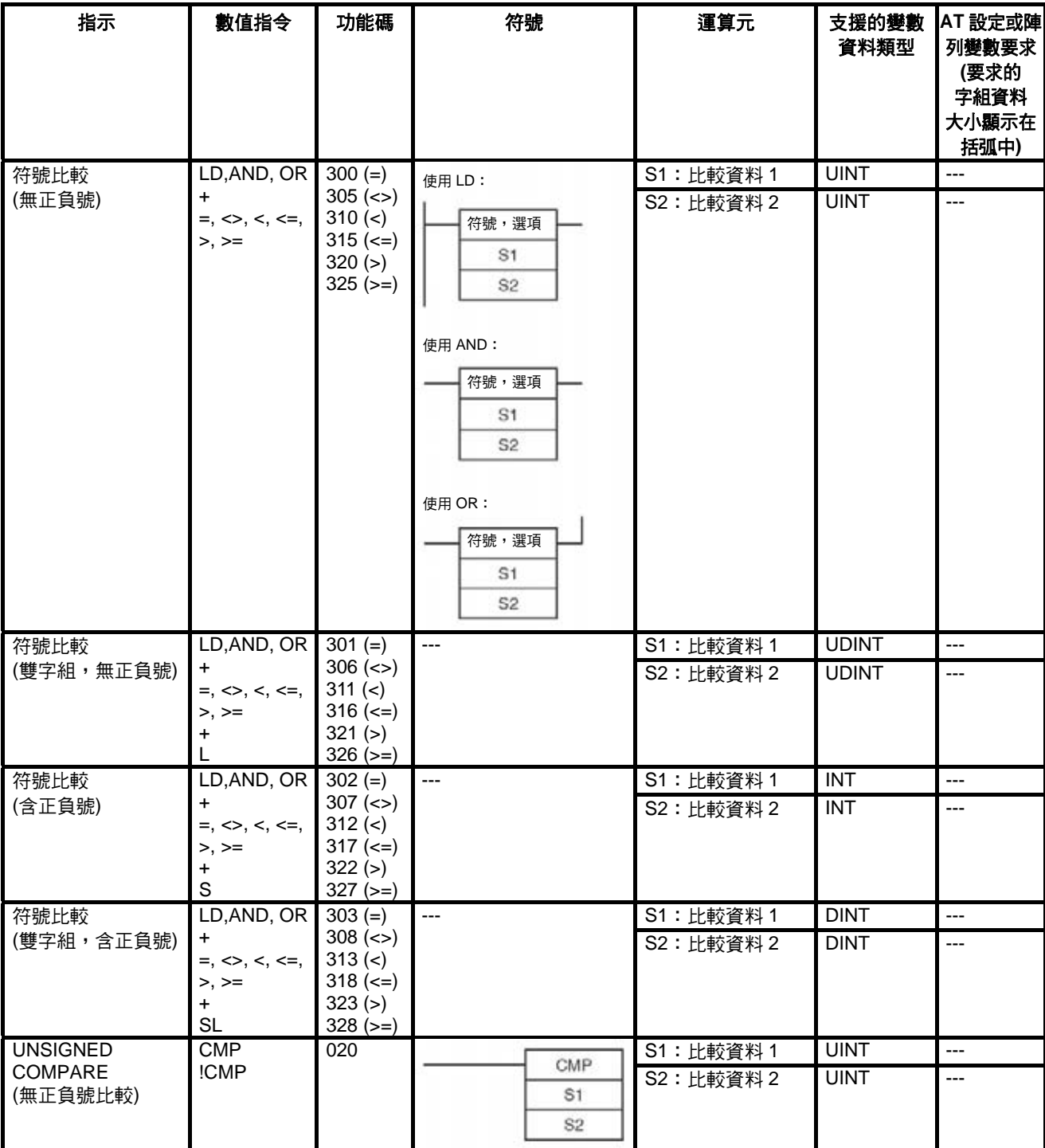

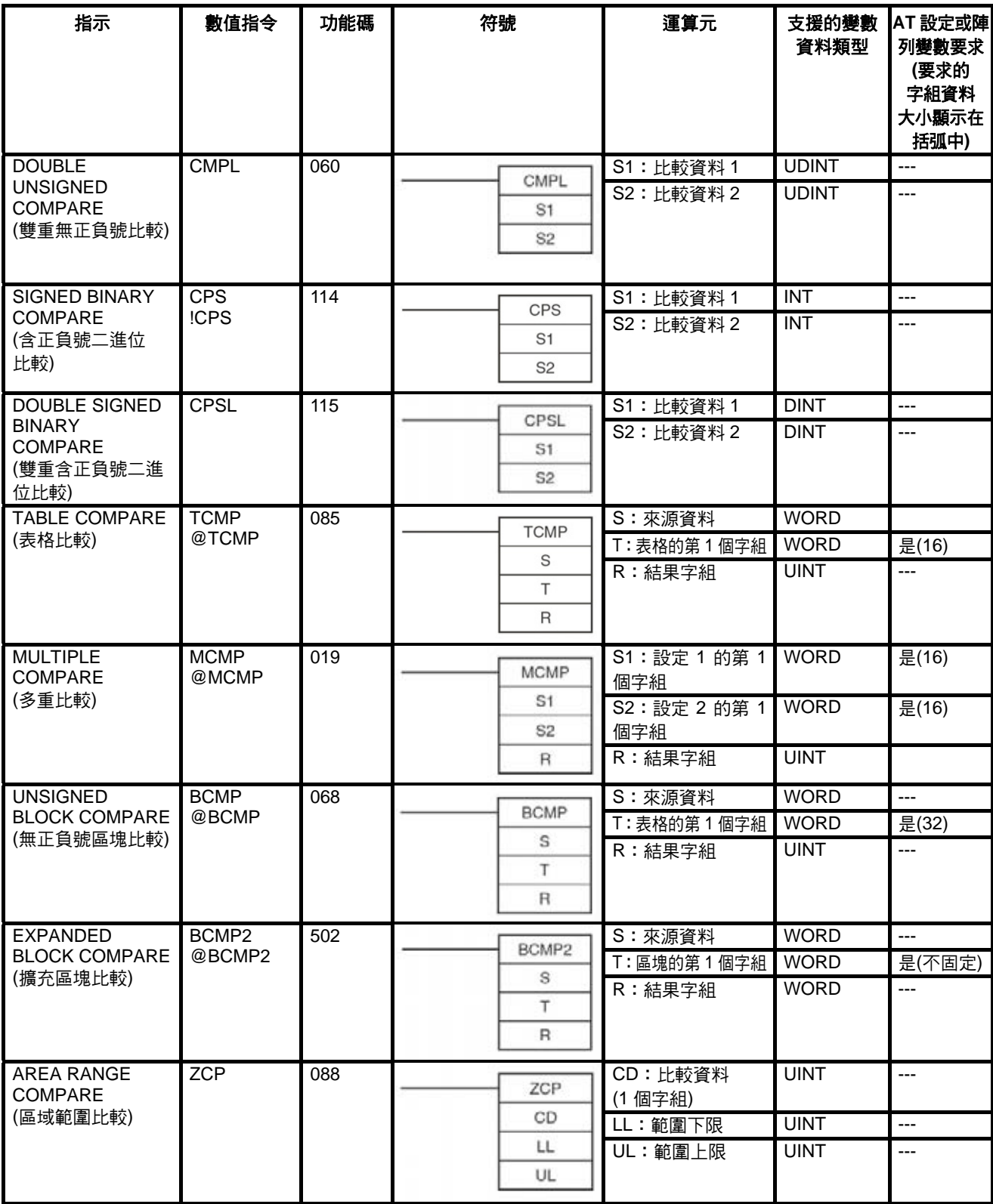

#### *指令支援及運算元限制* 章節 2-6

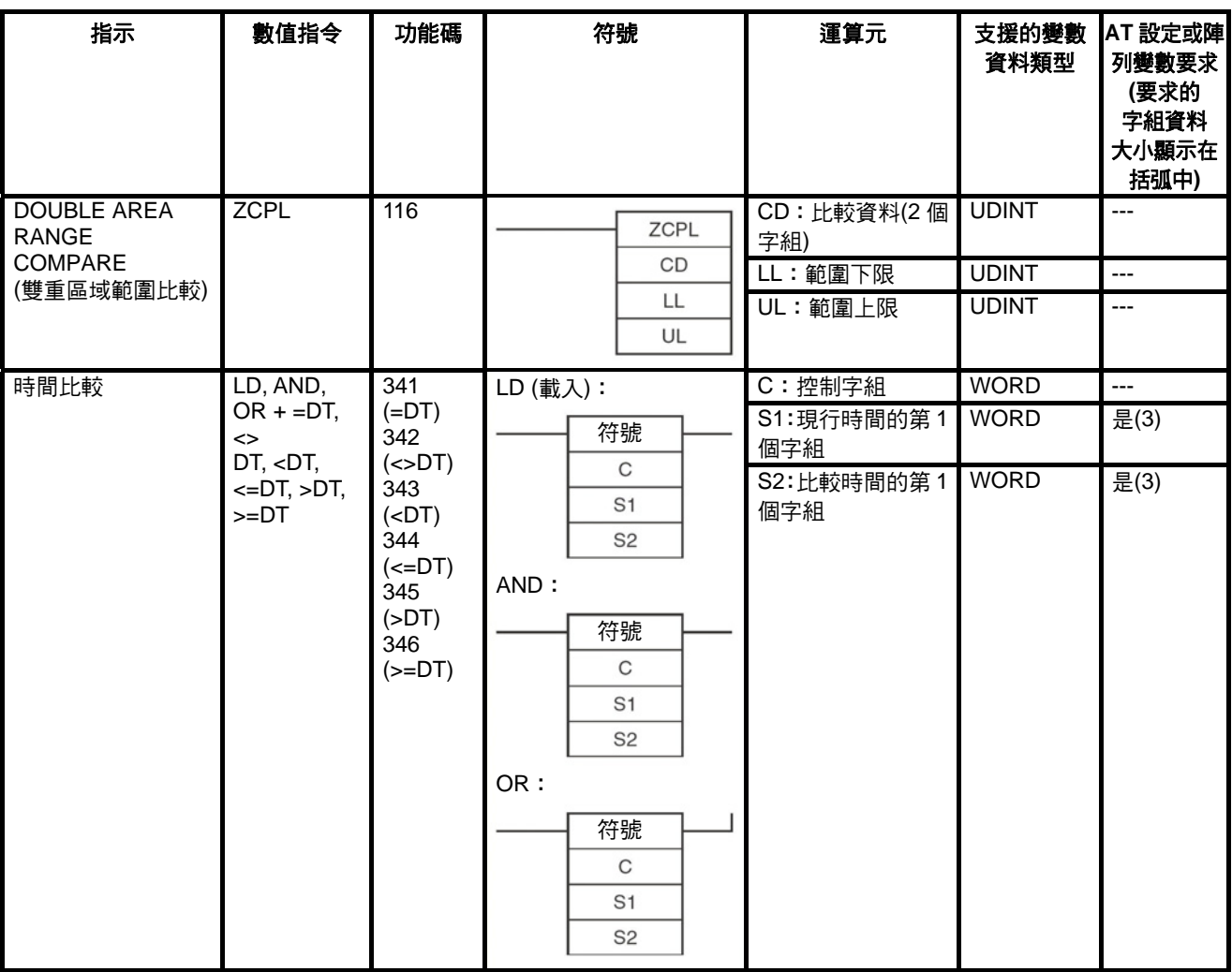

#### **2-6-6** 資料移動指令

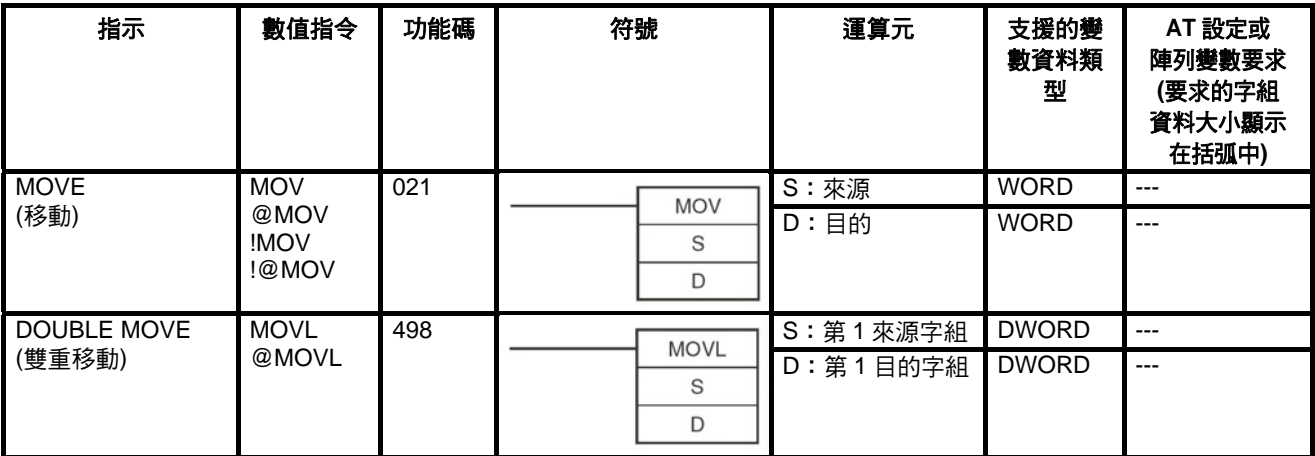

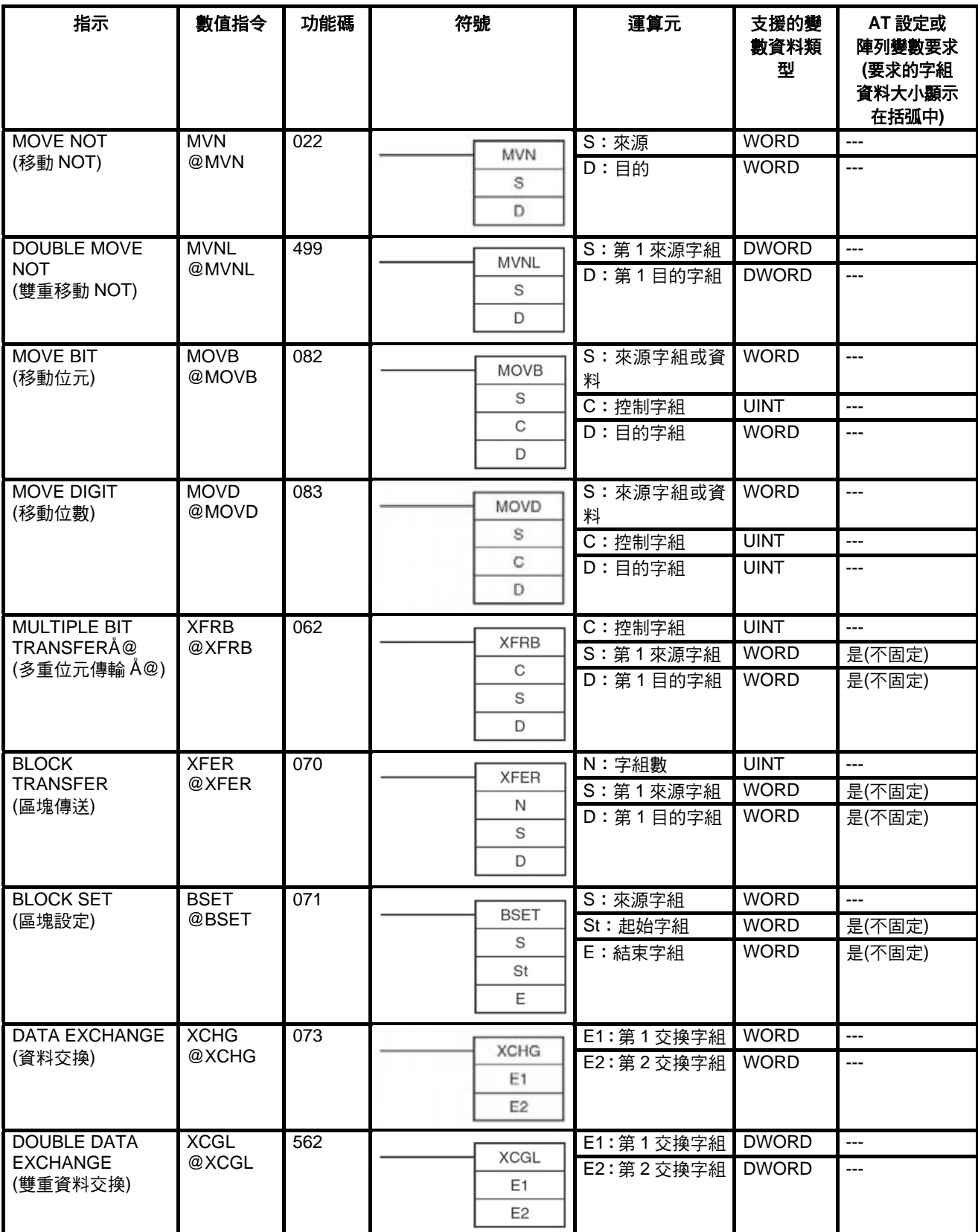

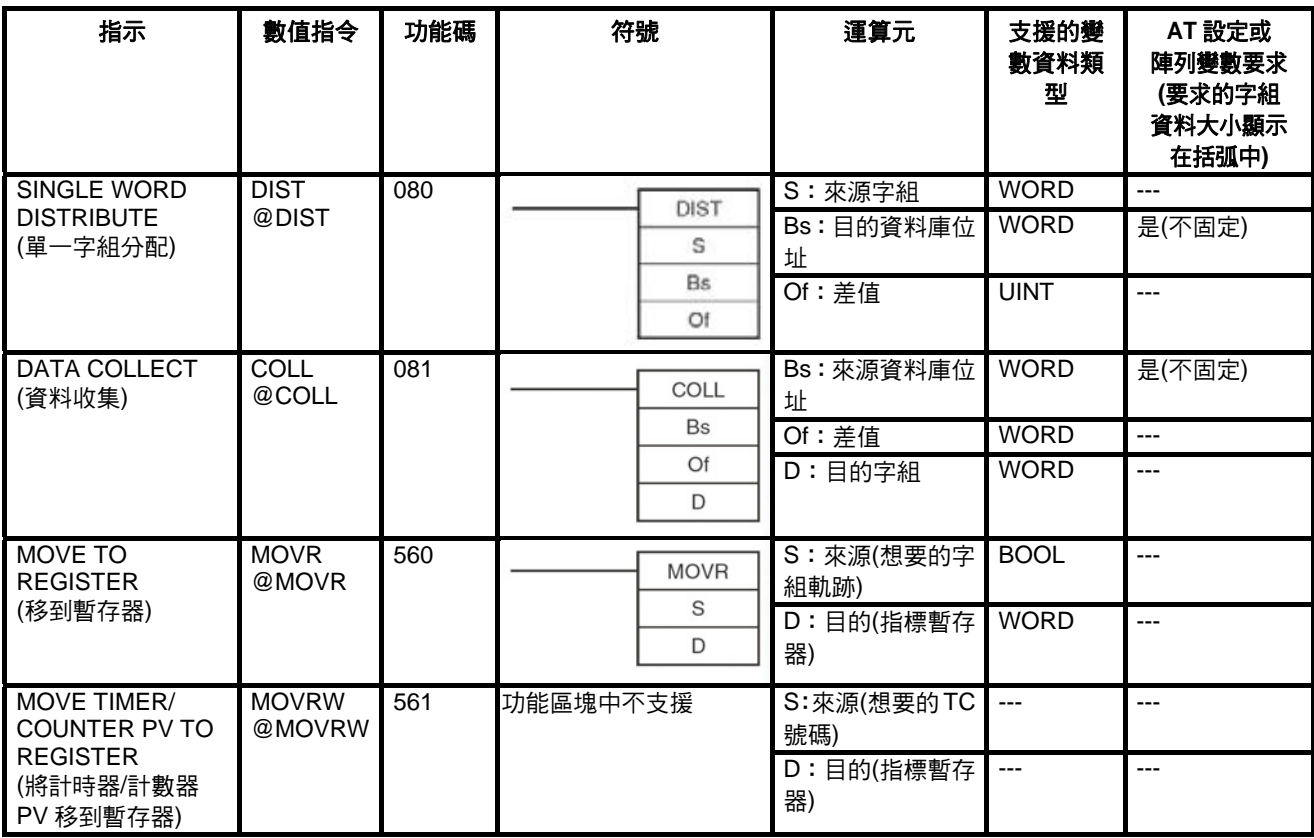

# **2-6-7** 資料移位指令

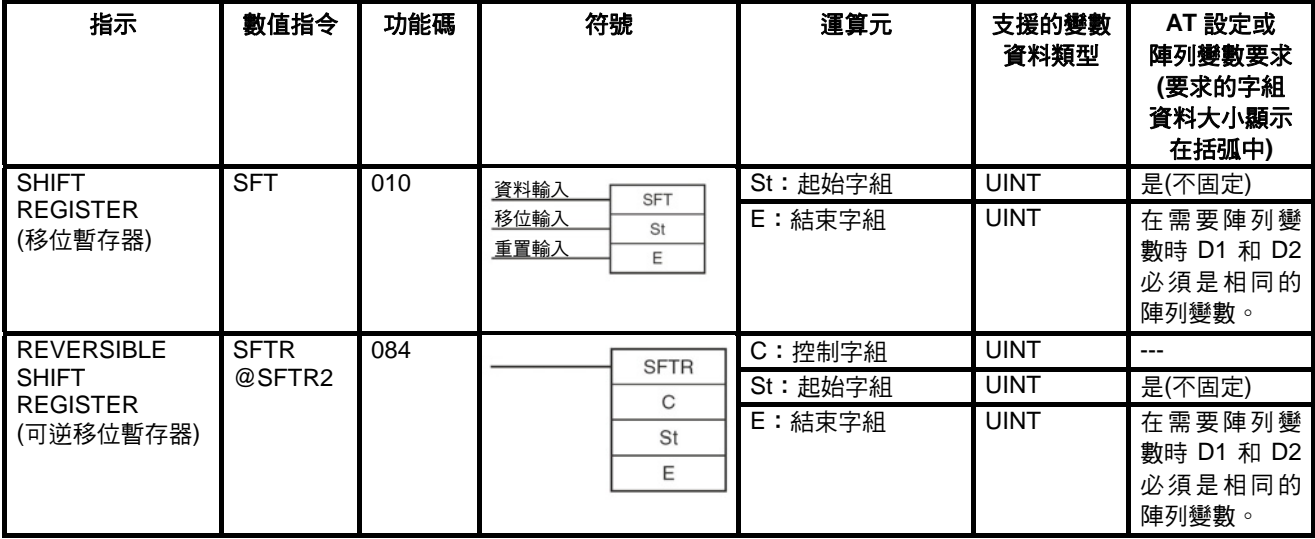

#### *指令支援及運算元限制* 章節 2-6

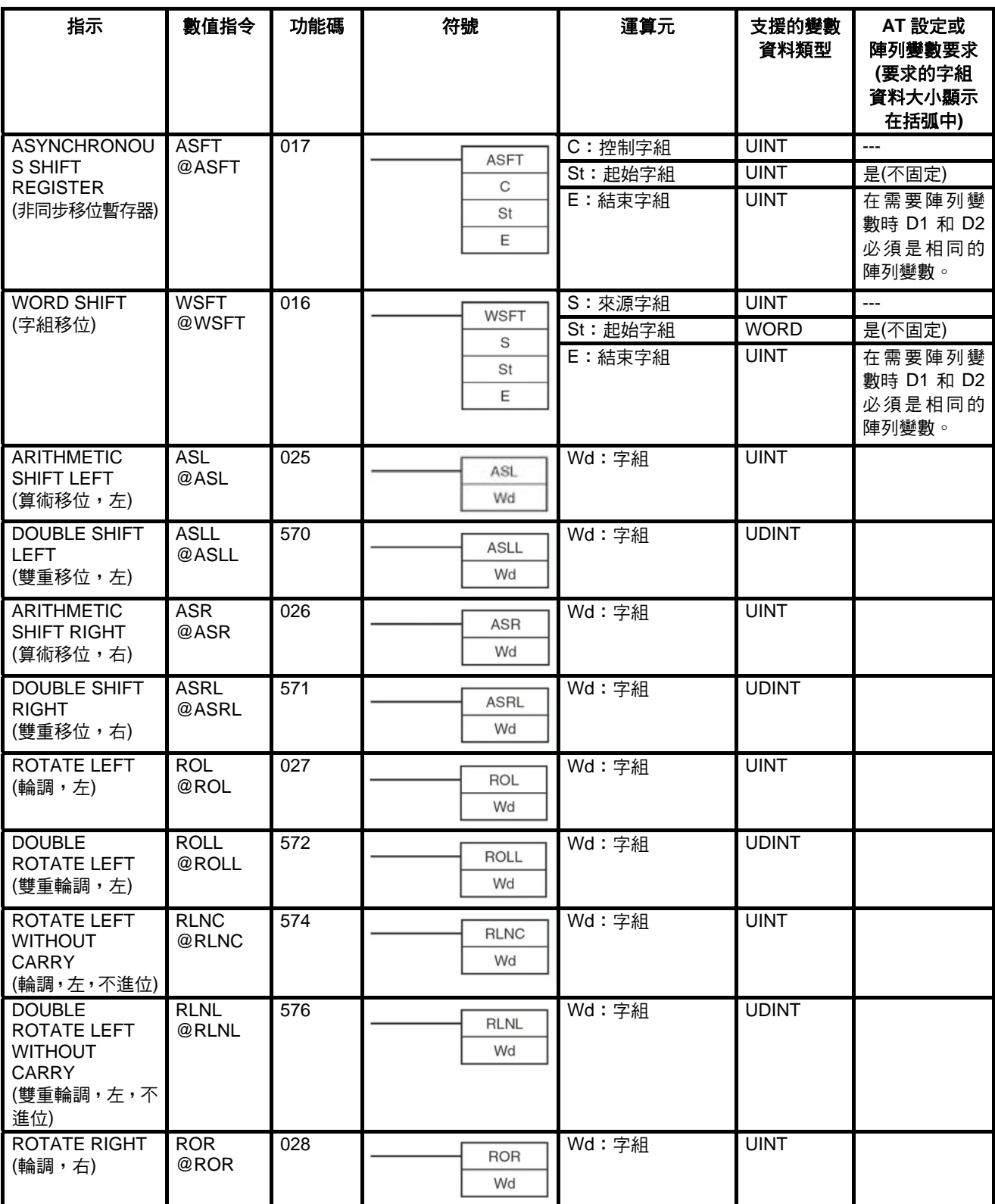

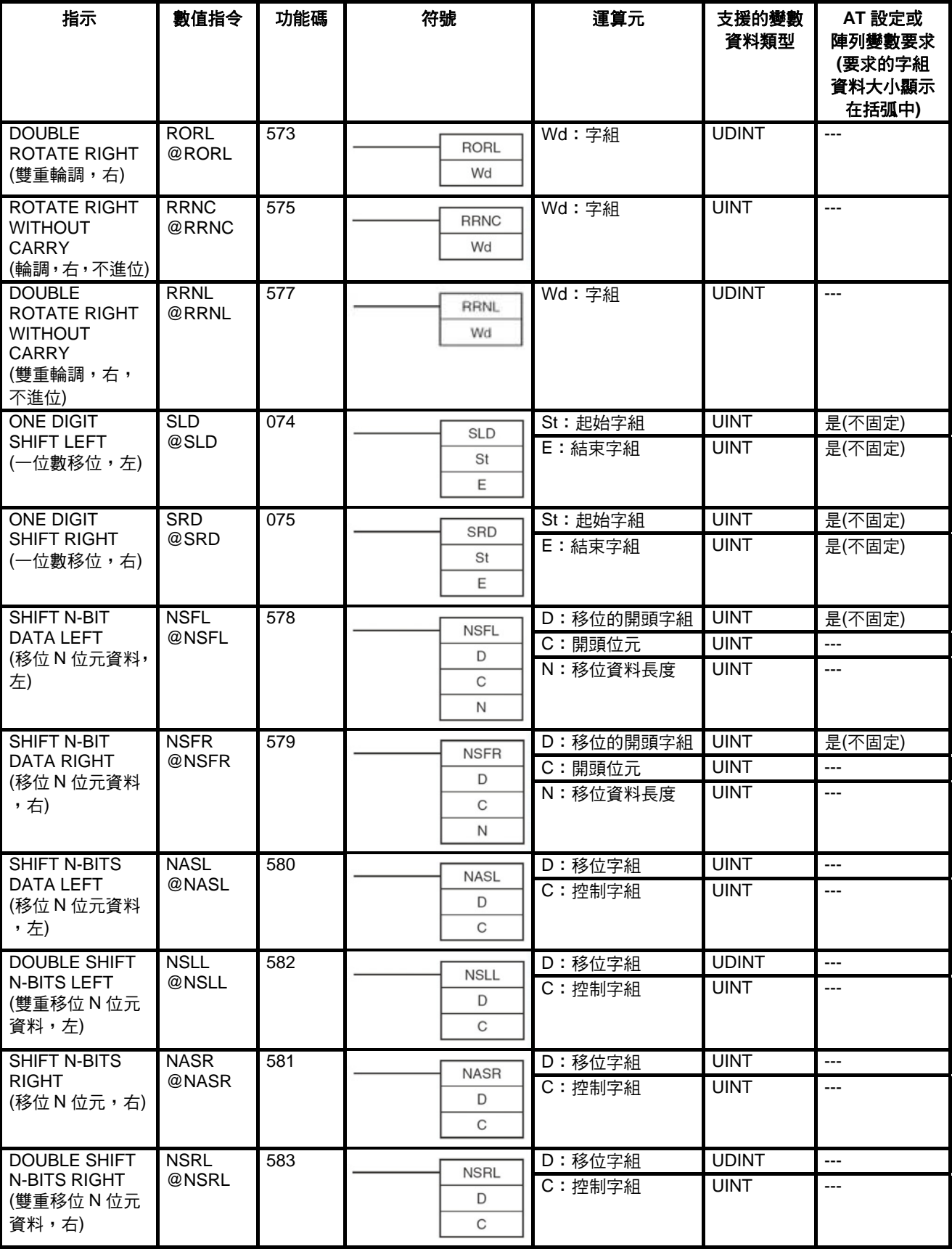

## **2-6-8** 增量**/**減量指令

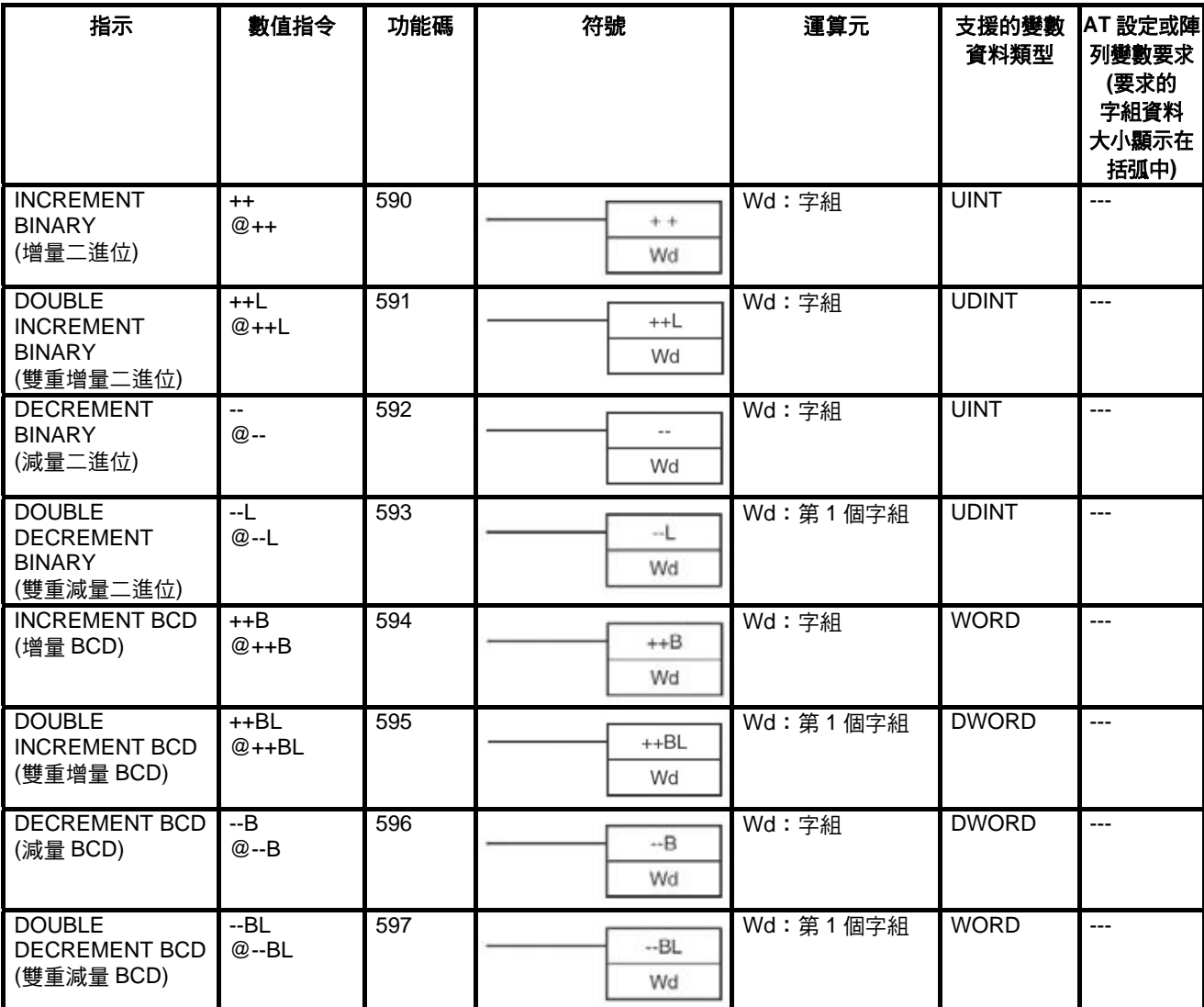

## **2-6-9** 符號數學指令

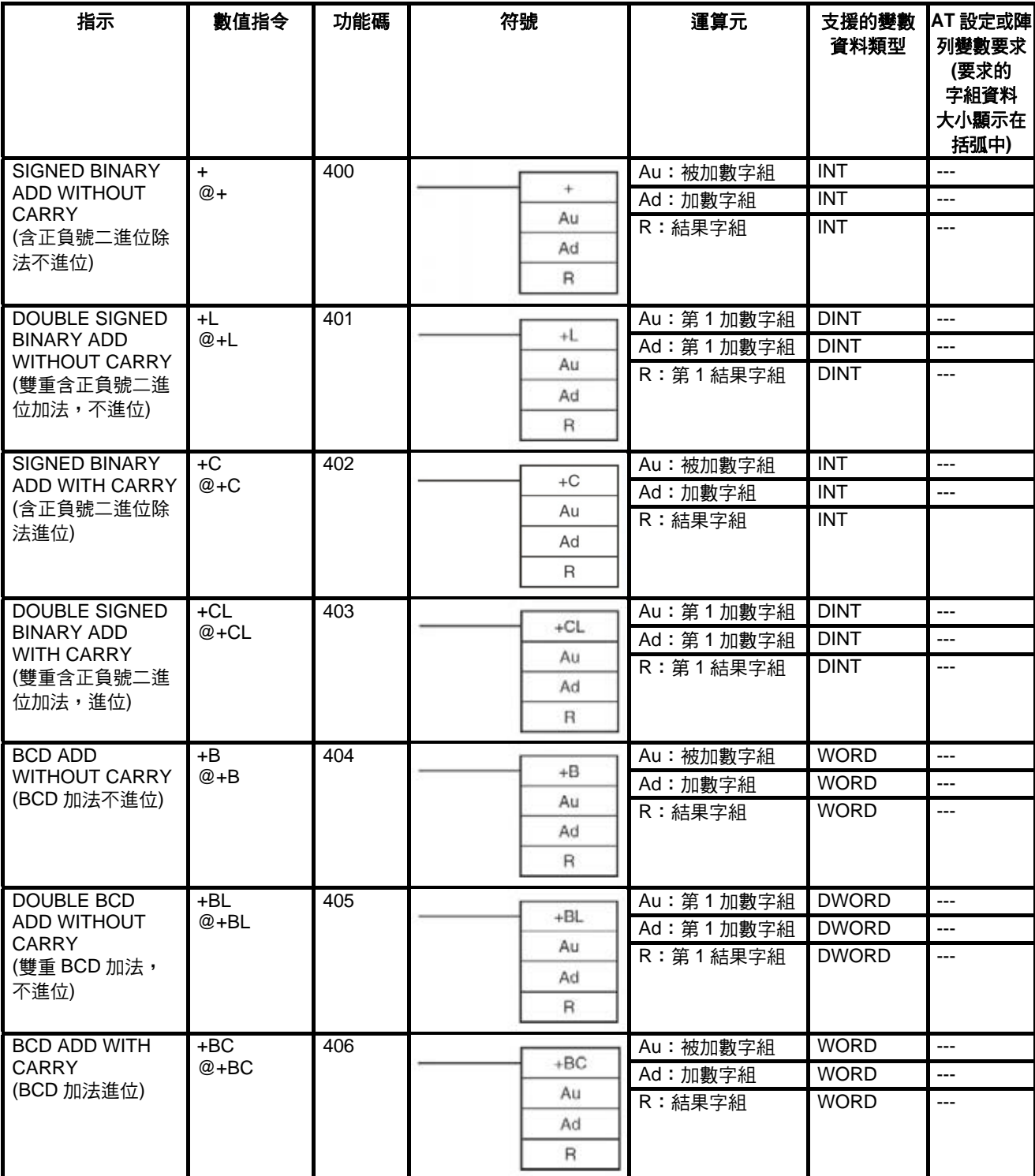

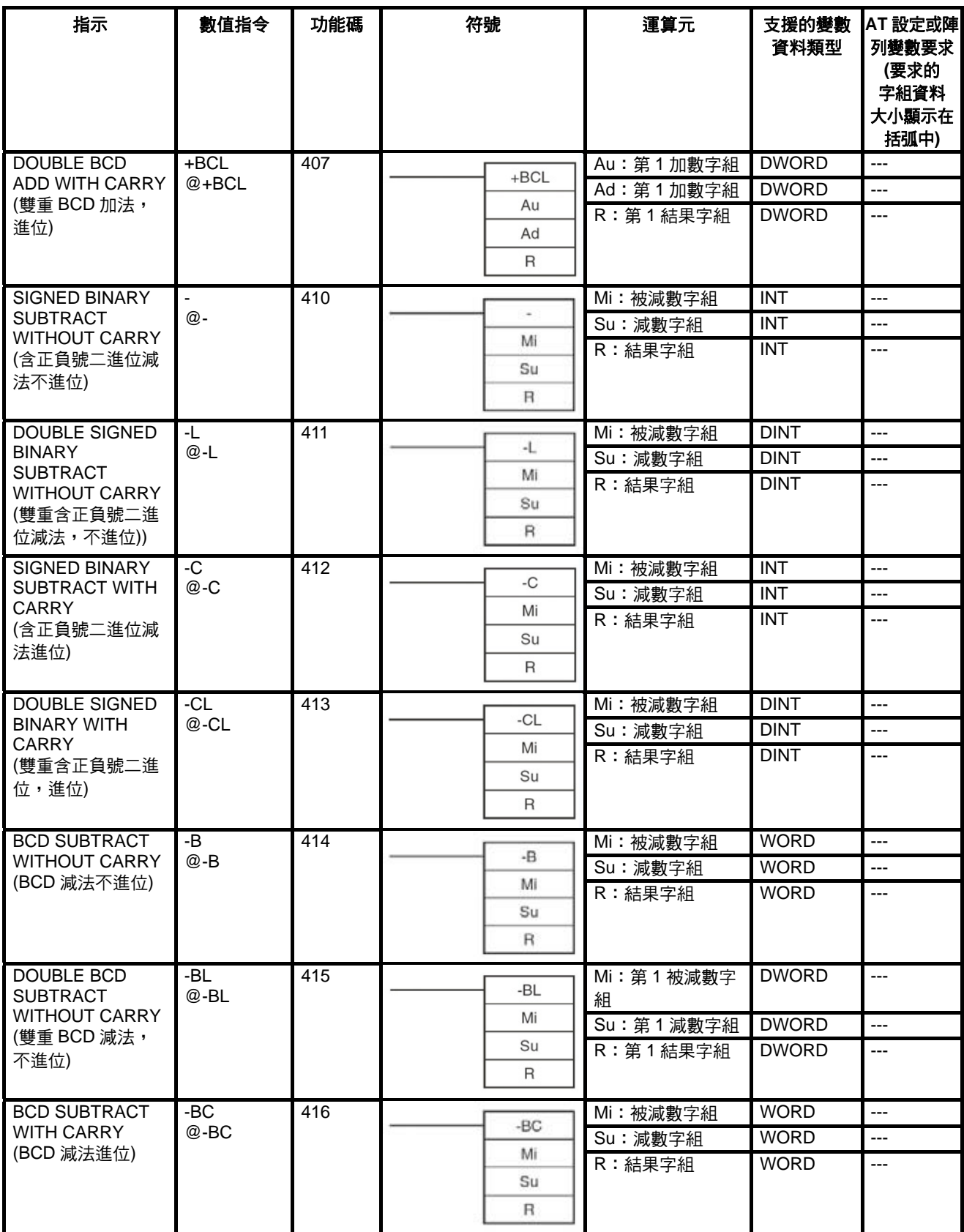

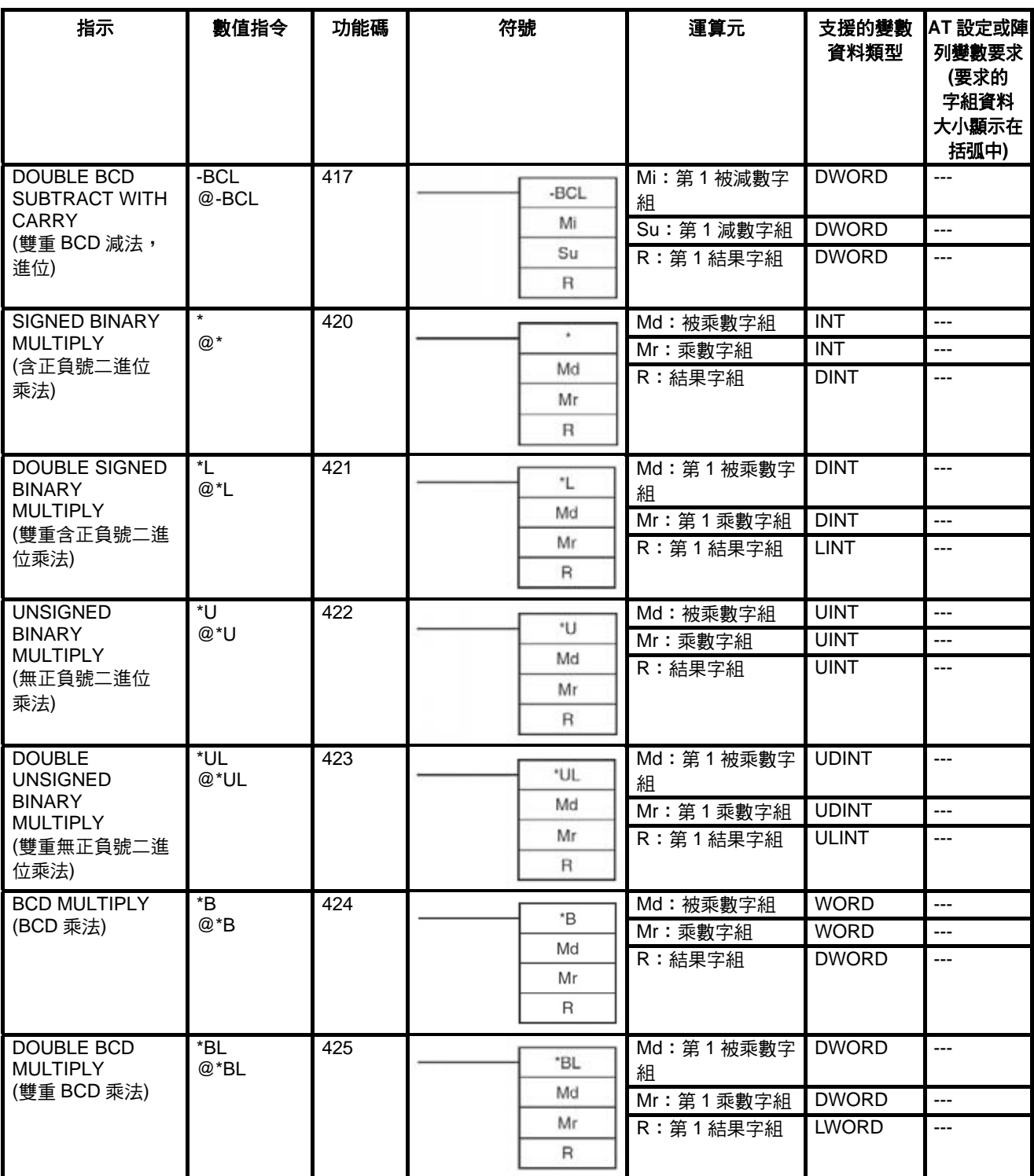

#### *指令支援及運算元限制* 章節 2-6

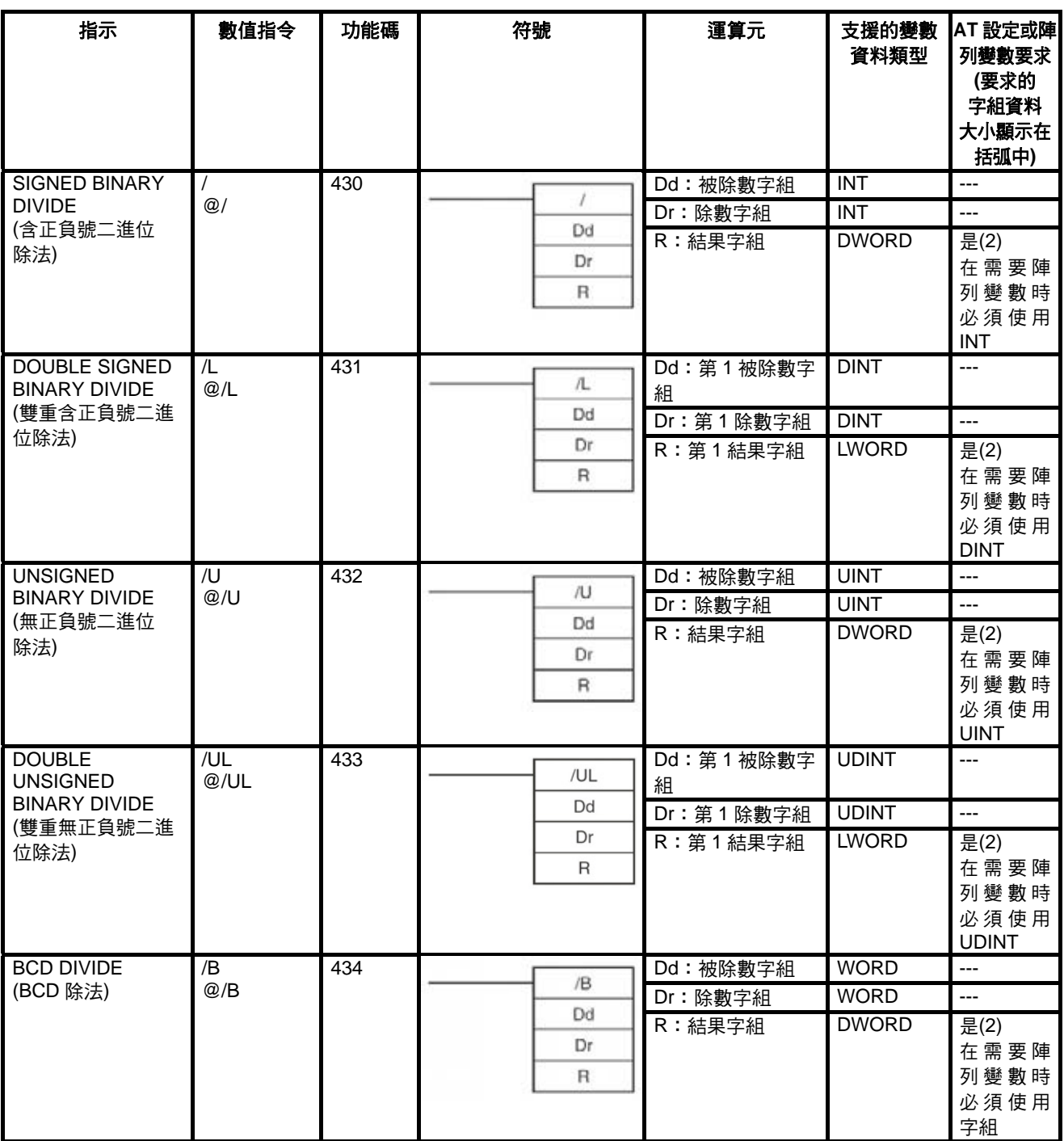

#### *指令支援及運算元限制* 章節 2-6

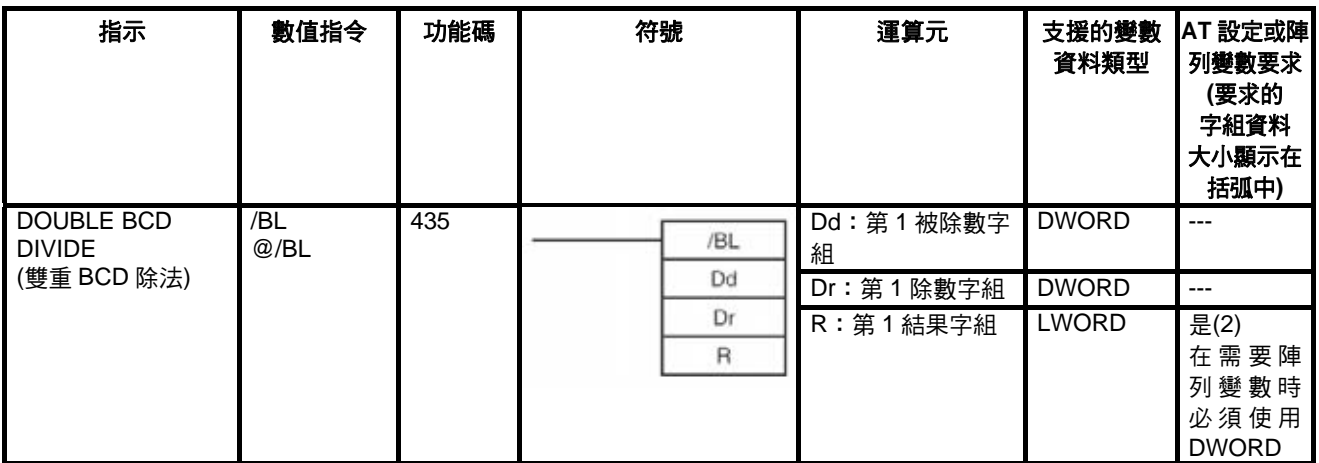

# **2-6-10** 轉換指令

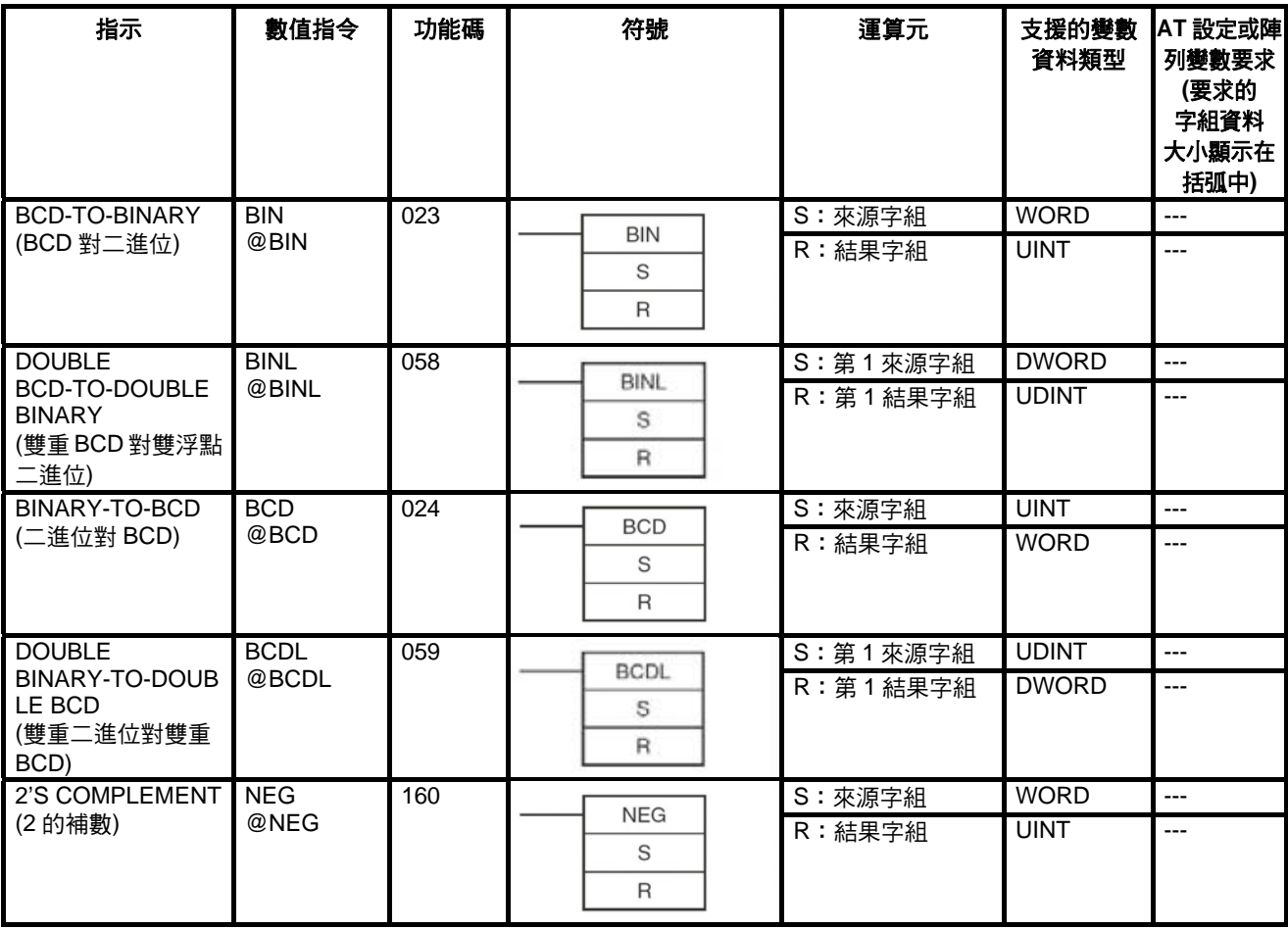

#### *指令支援及運算元限制* 章節 2-6

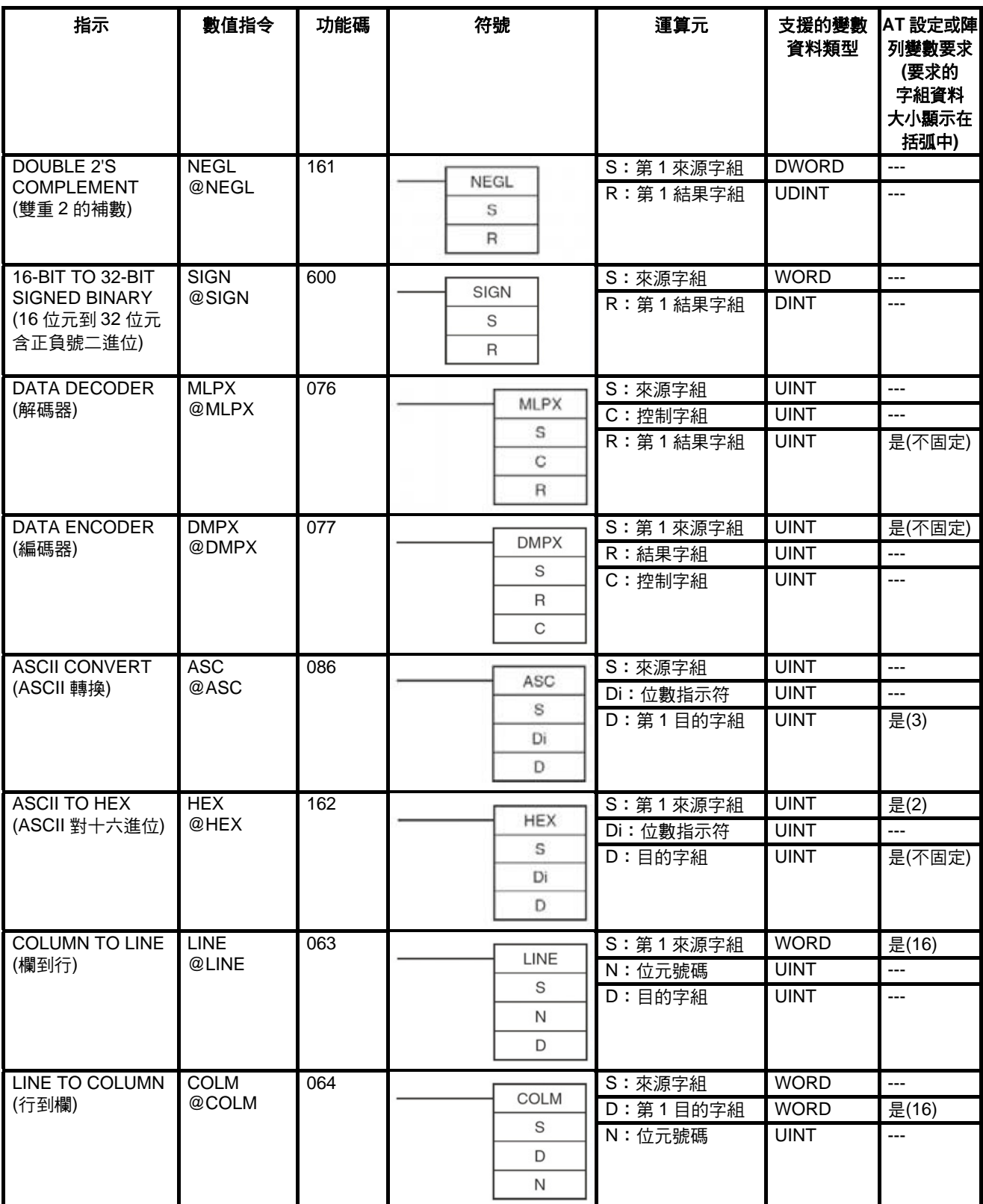

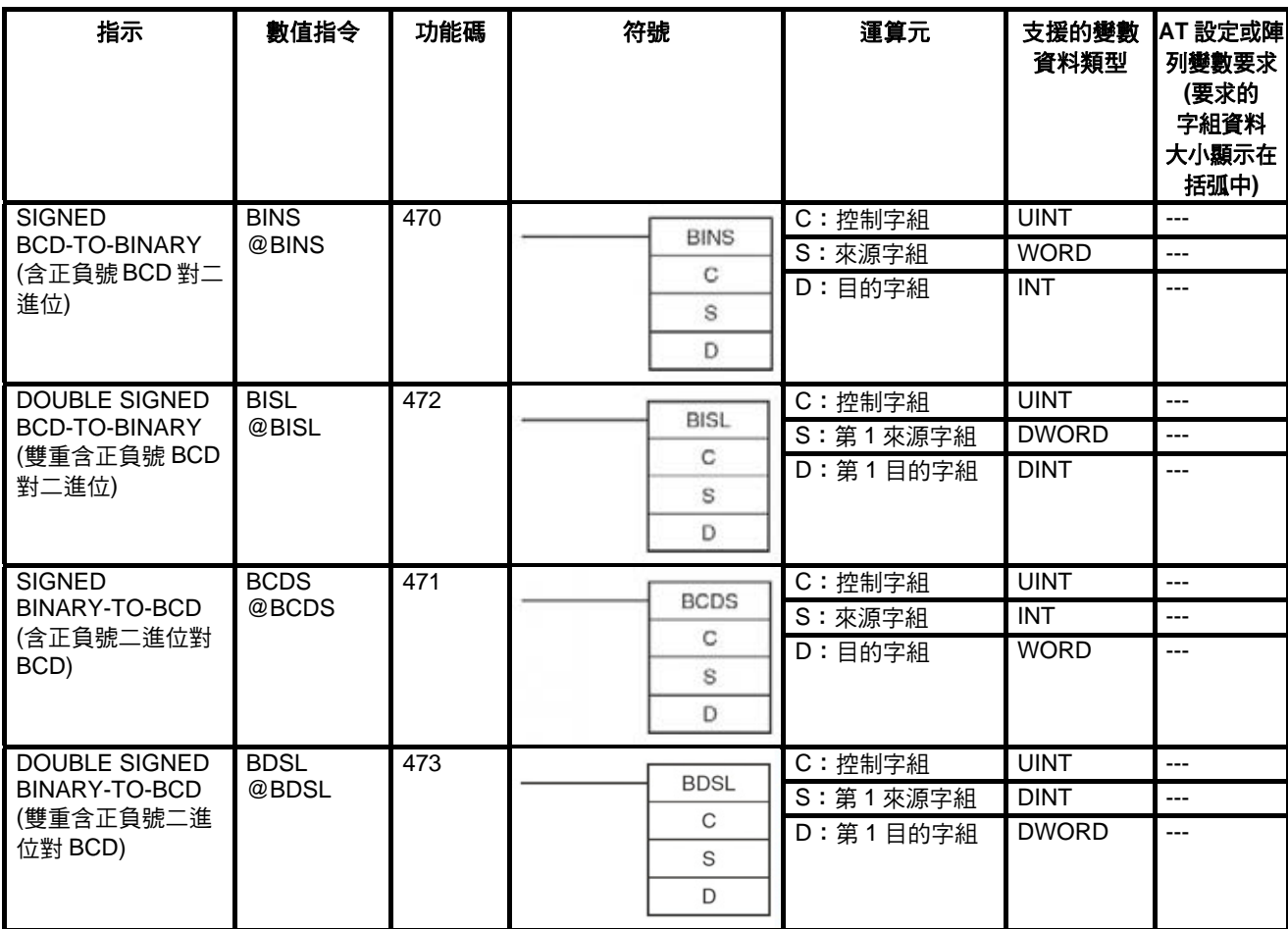

## **2-6-11** 邏輯指令

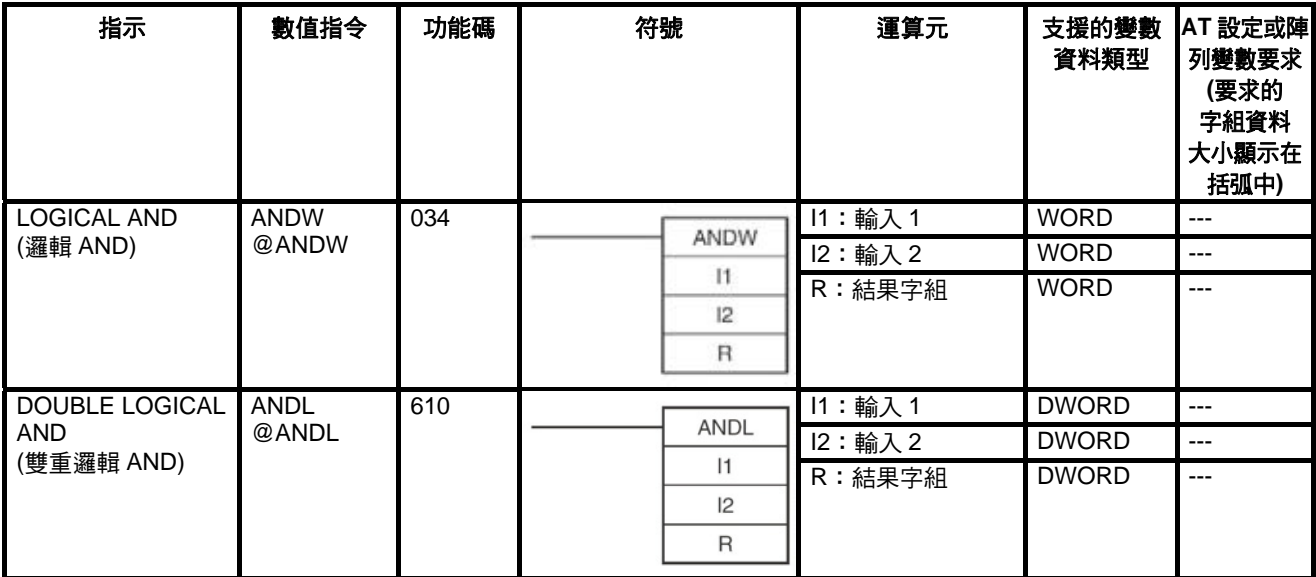

#### *指令支援及運算元限制* 章節 2-6

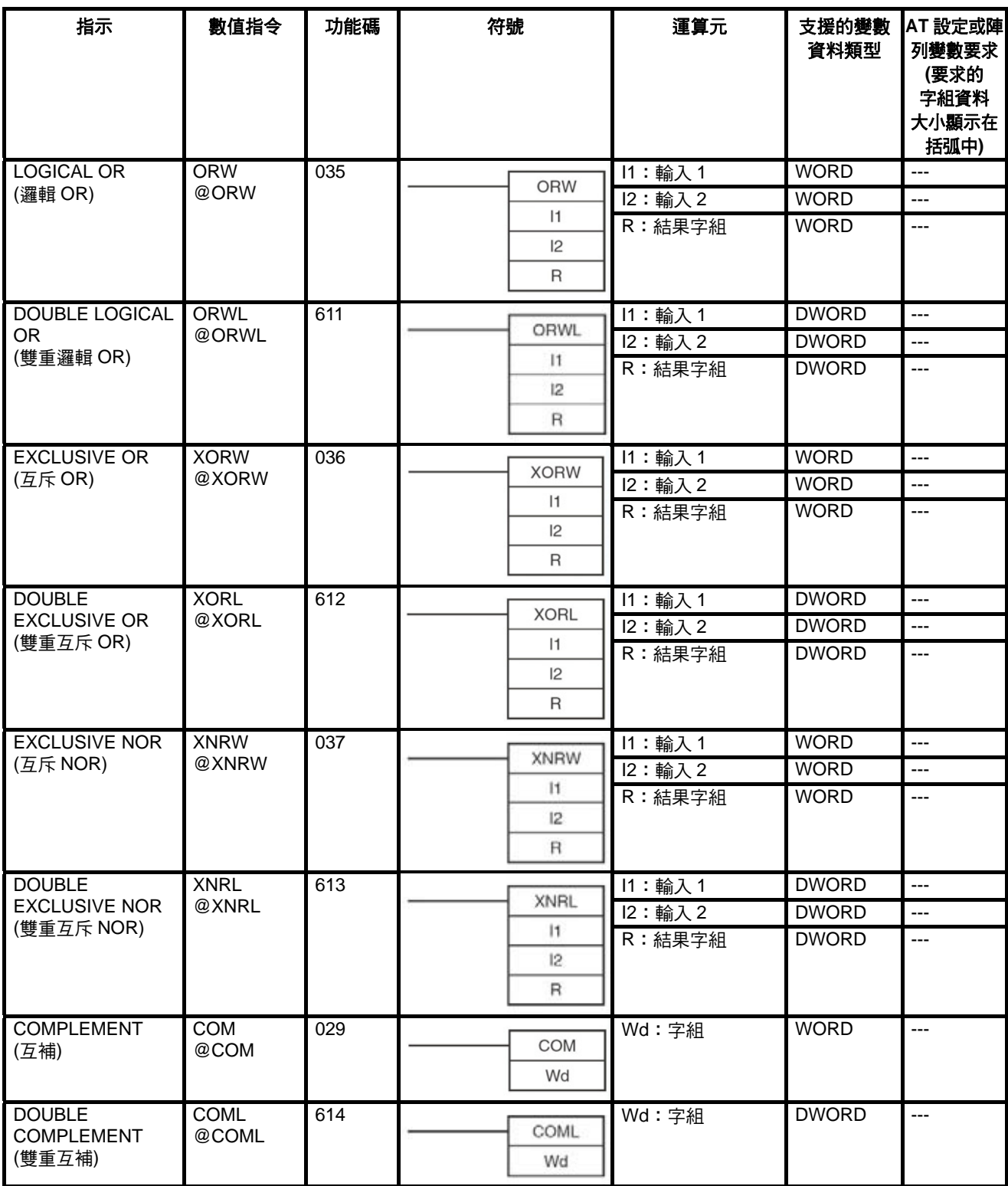

## **2-6-12** 特殊數學指令

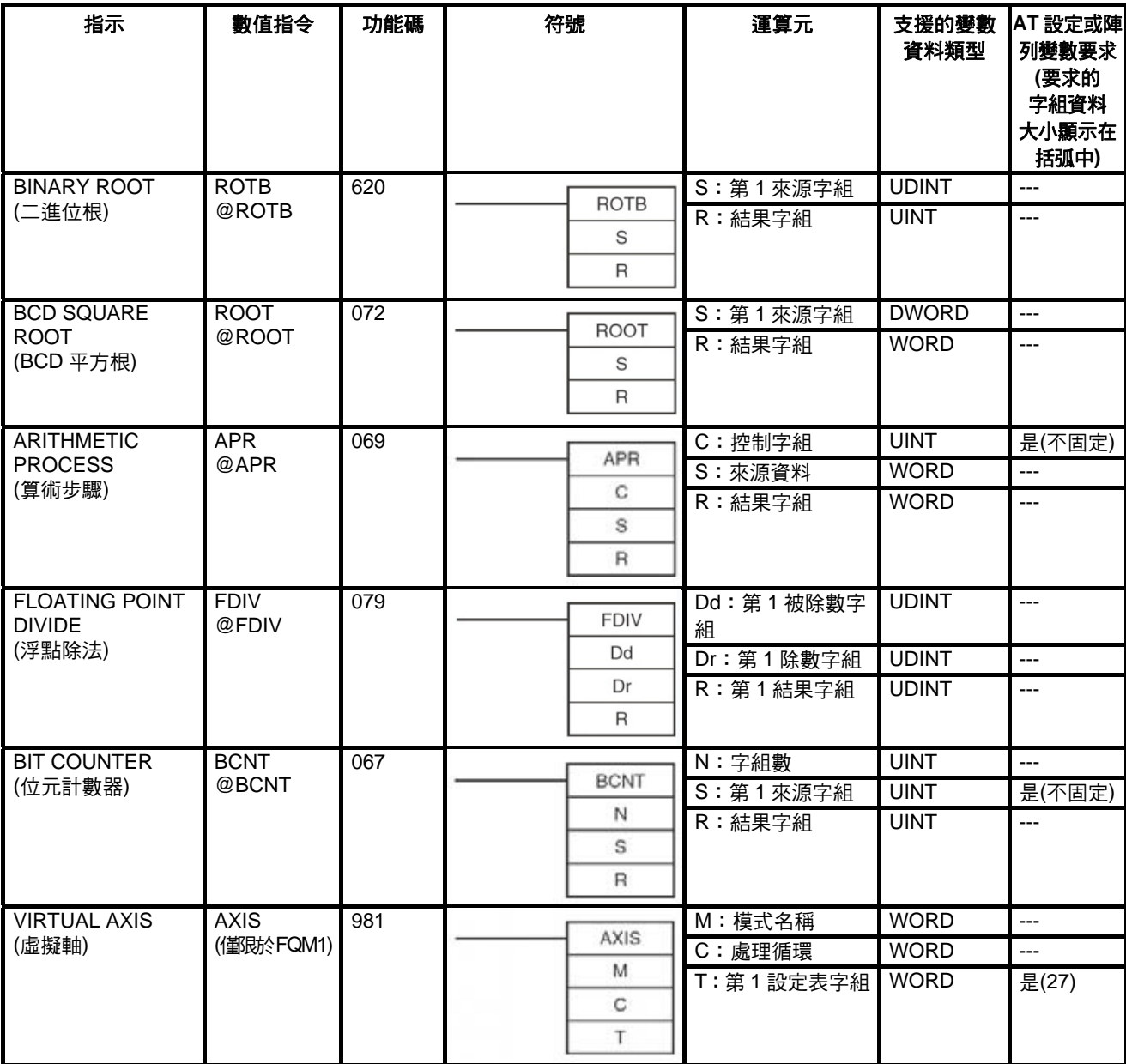

#### **2-6-13** 浮點數學指令

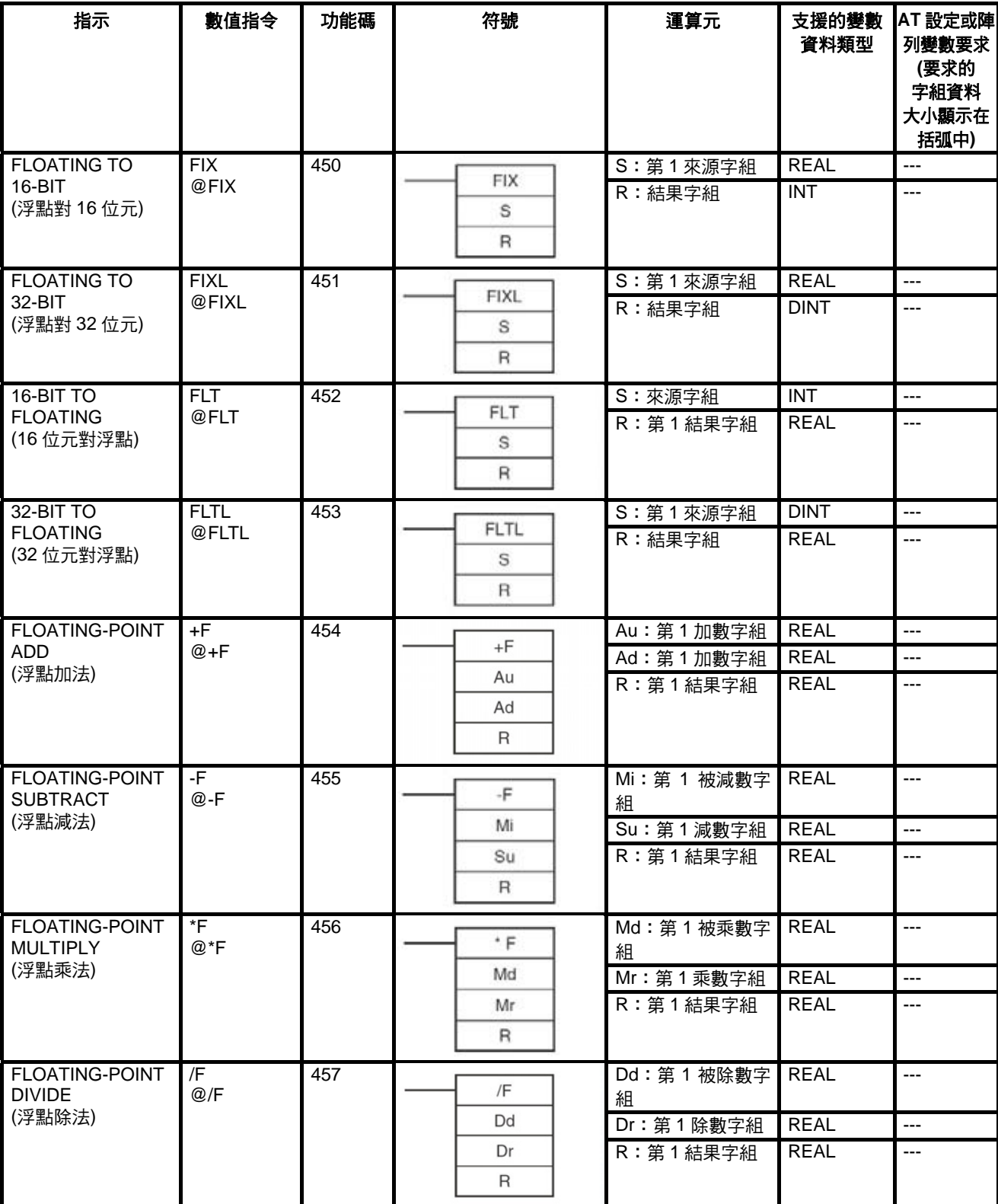

#### *指令支援及運算元限制* 章節 2-6

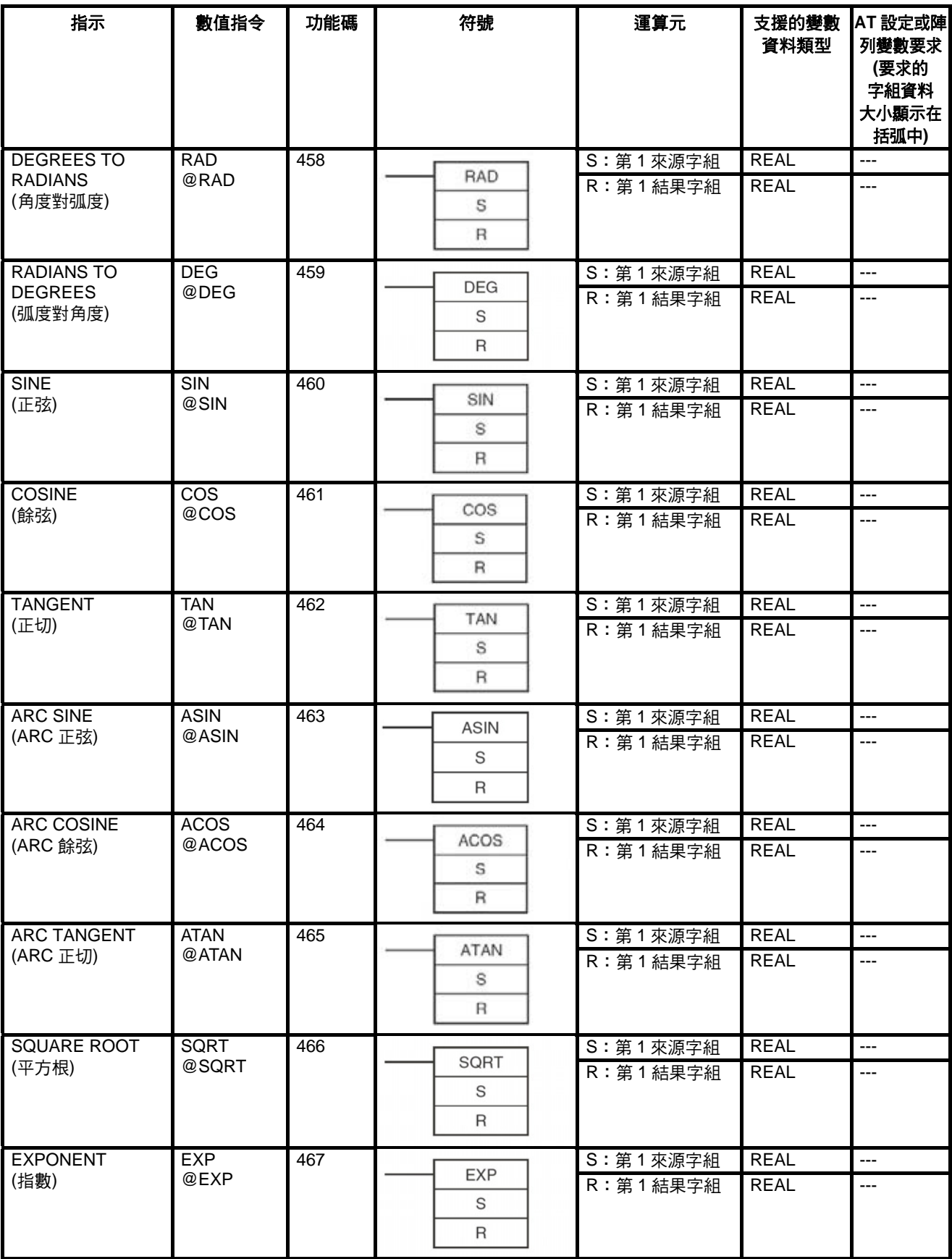

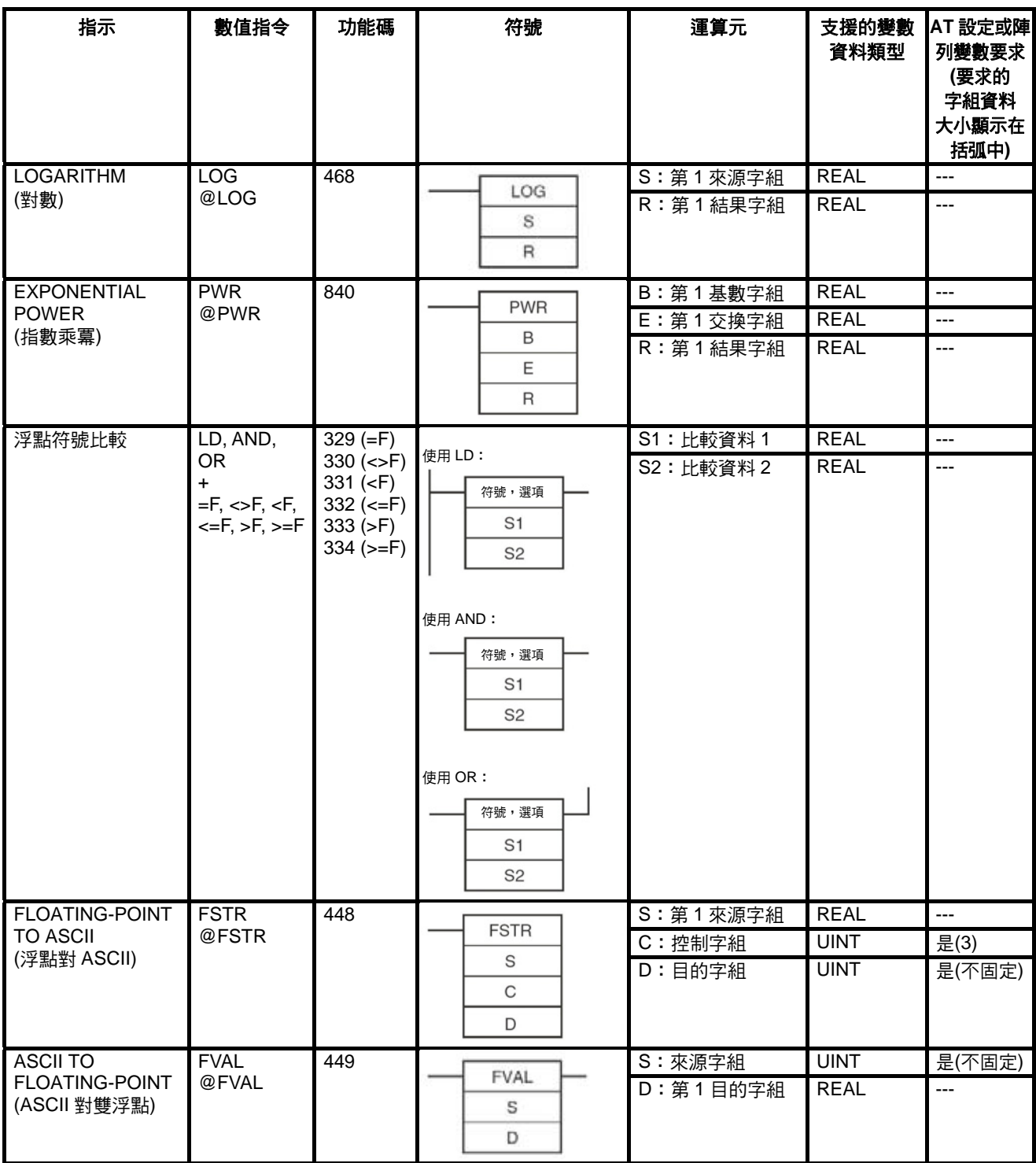

## **2-6-14** 雙精密浮點指令

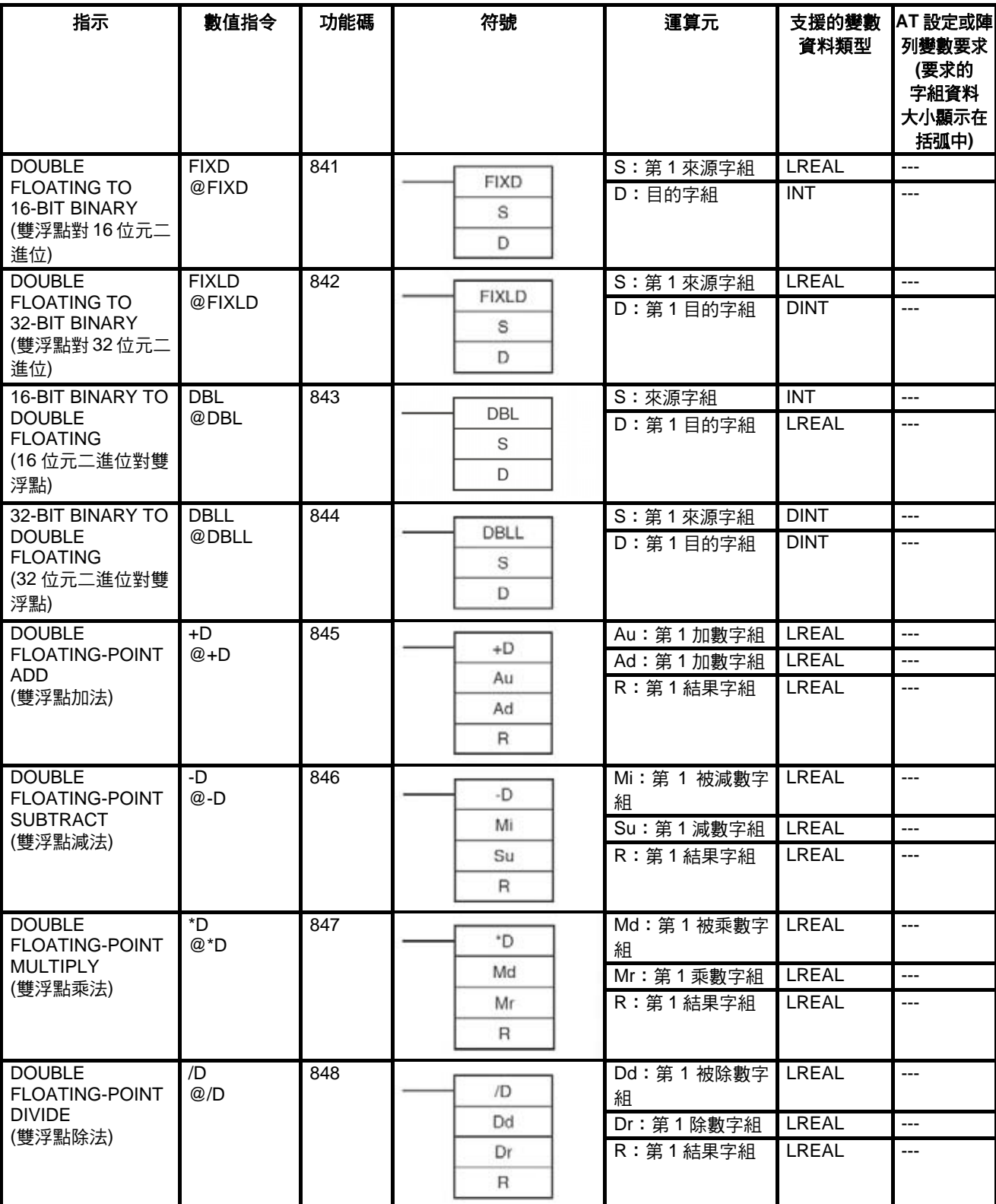

#### *指令支援及運算元限制* 章節 2-6

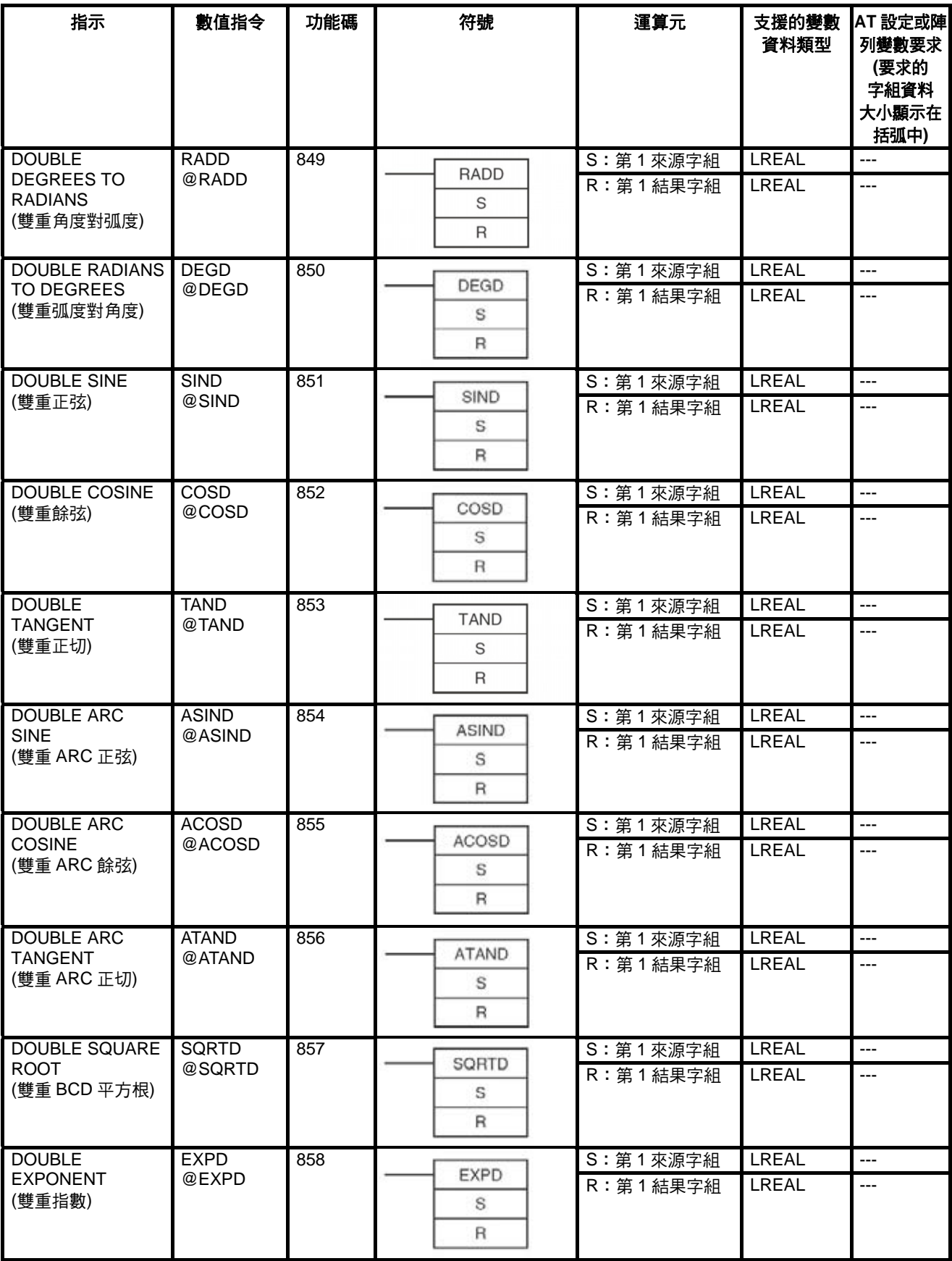

#### *指令支援及運算元限制* 章節 2-6

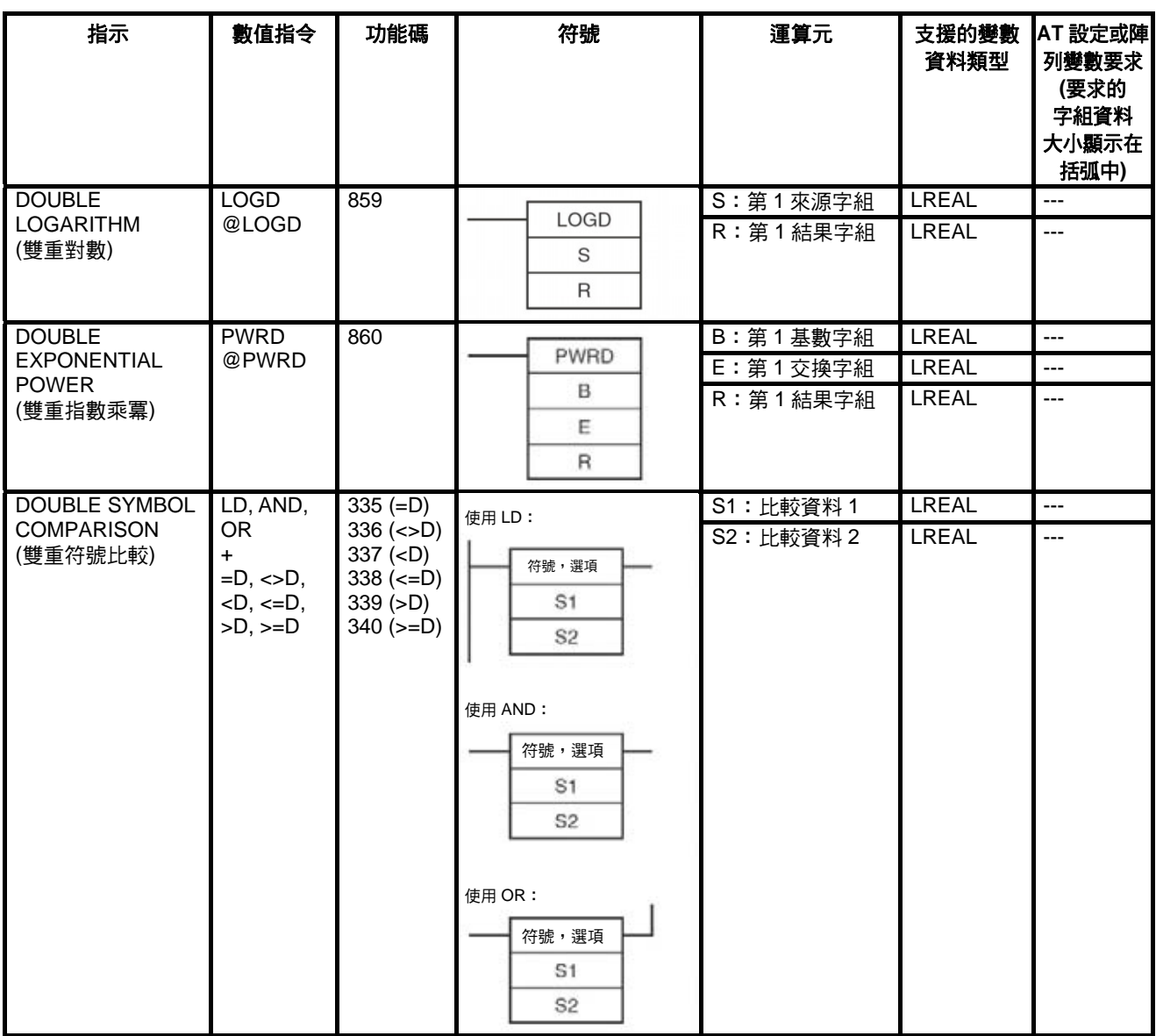

## **2-6-15 Table** 資料處理指令

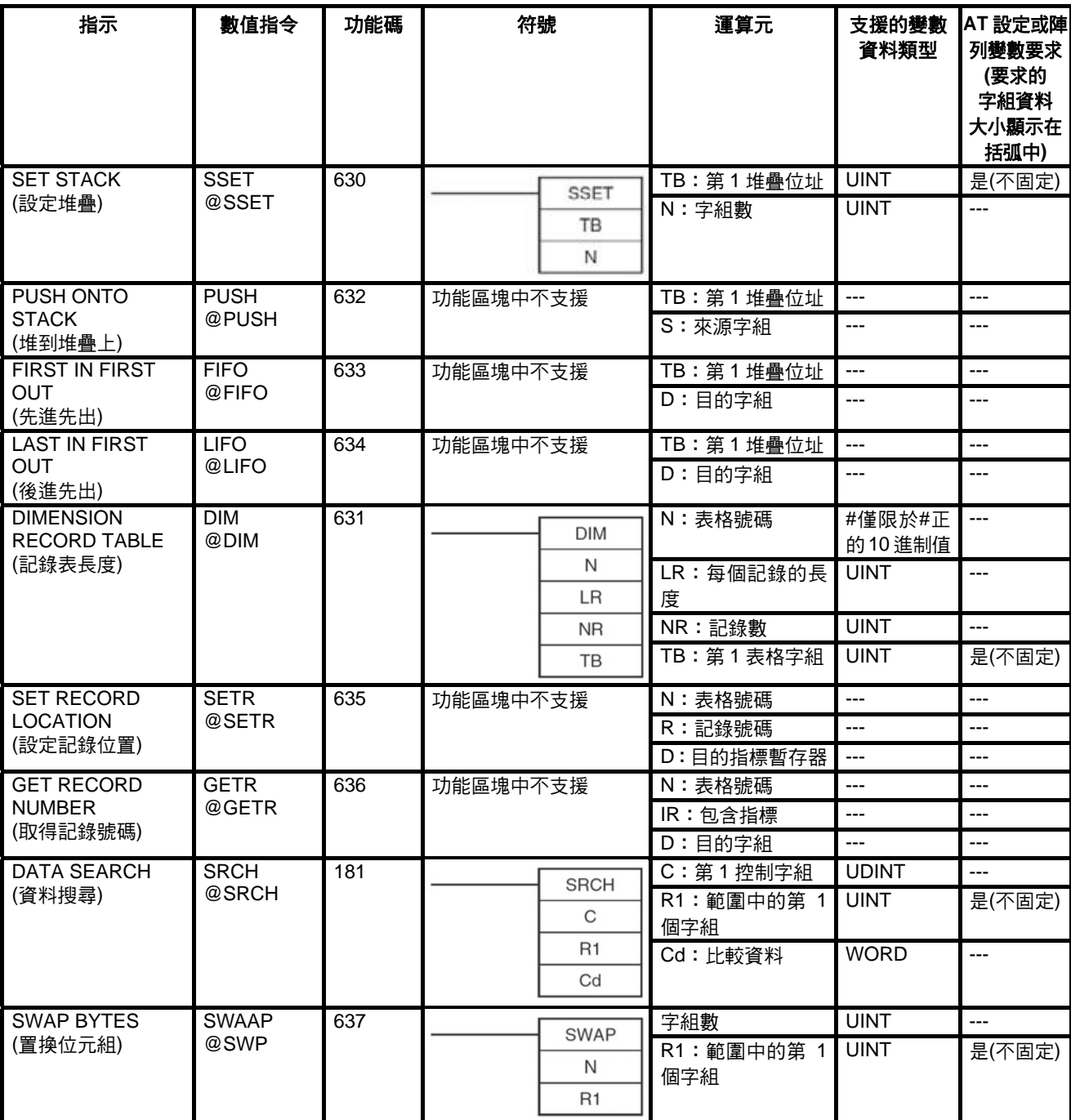
# 指令支援及運算元限制 章節 **2-6**

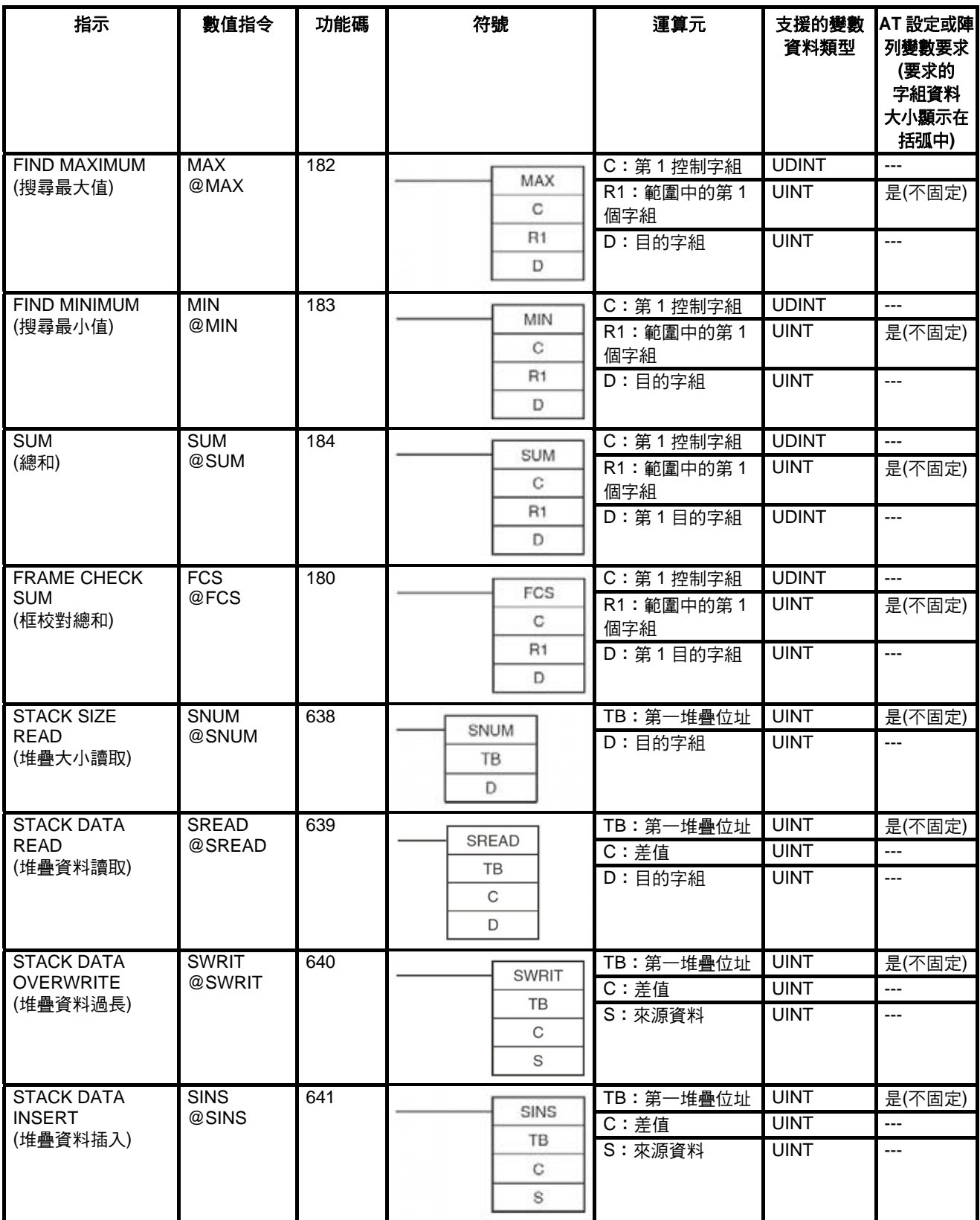

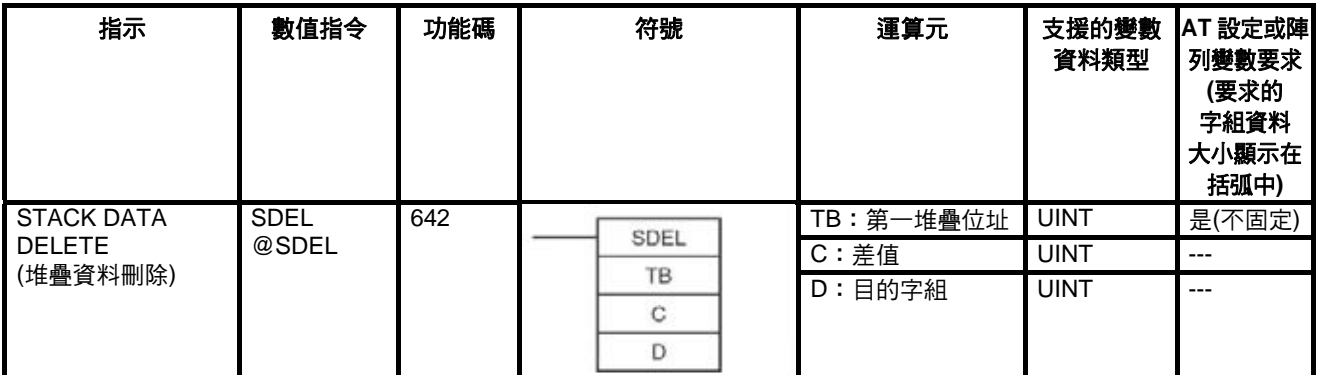

# **2-6-16** 資料控制指令

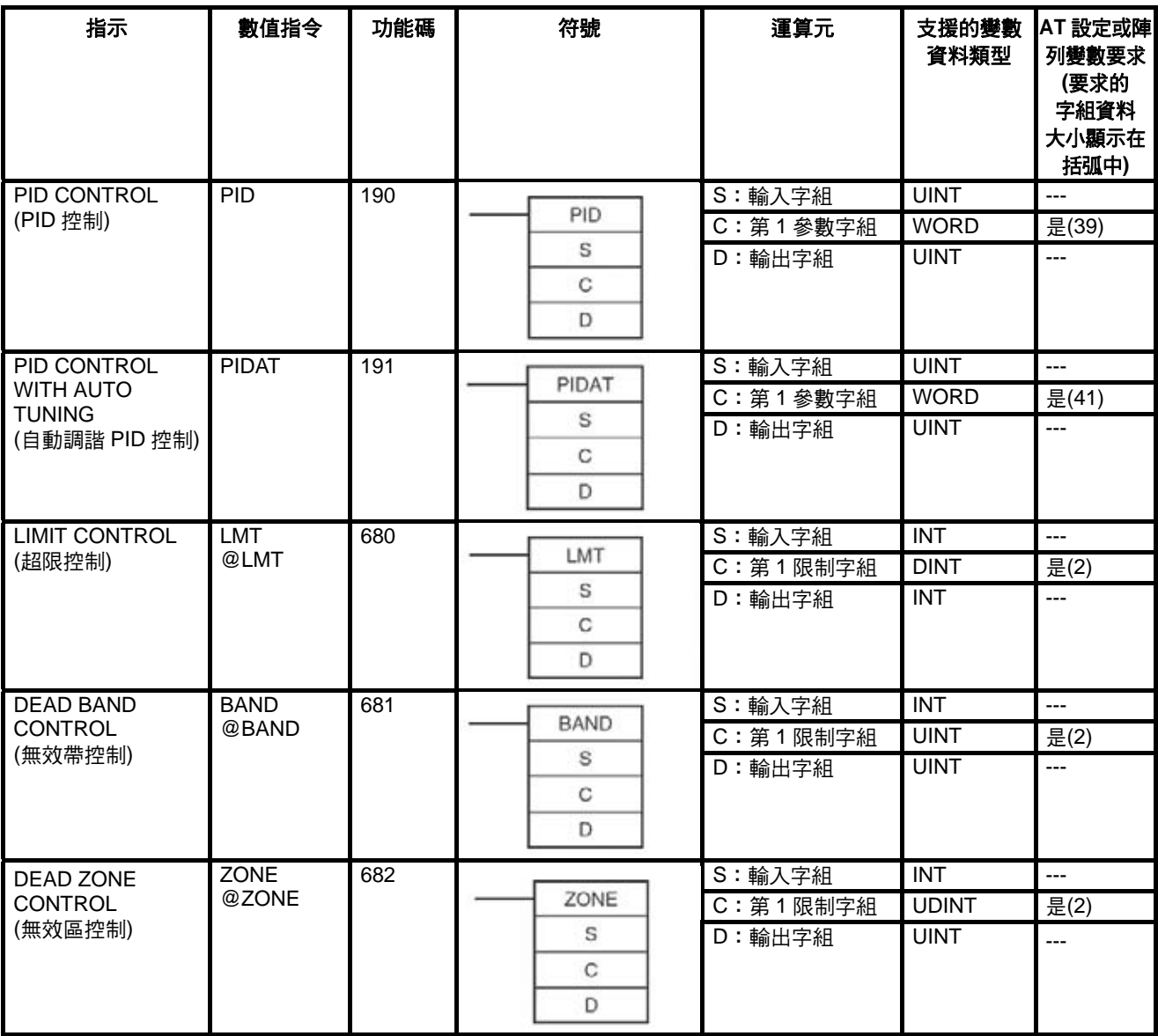

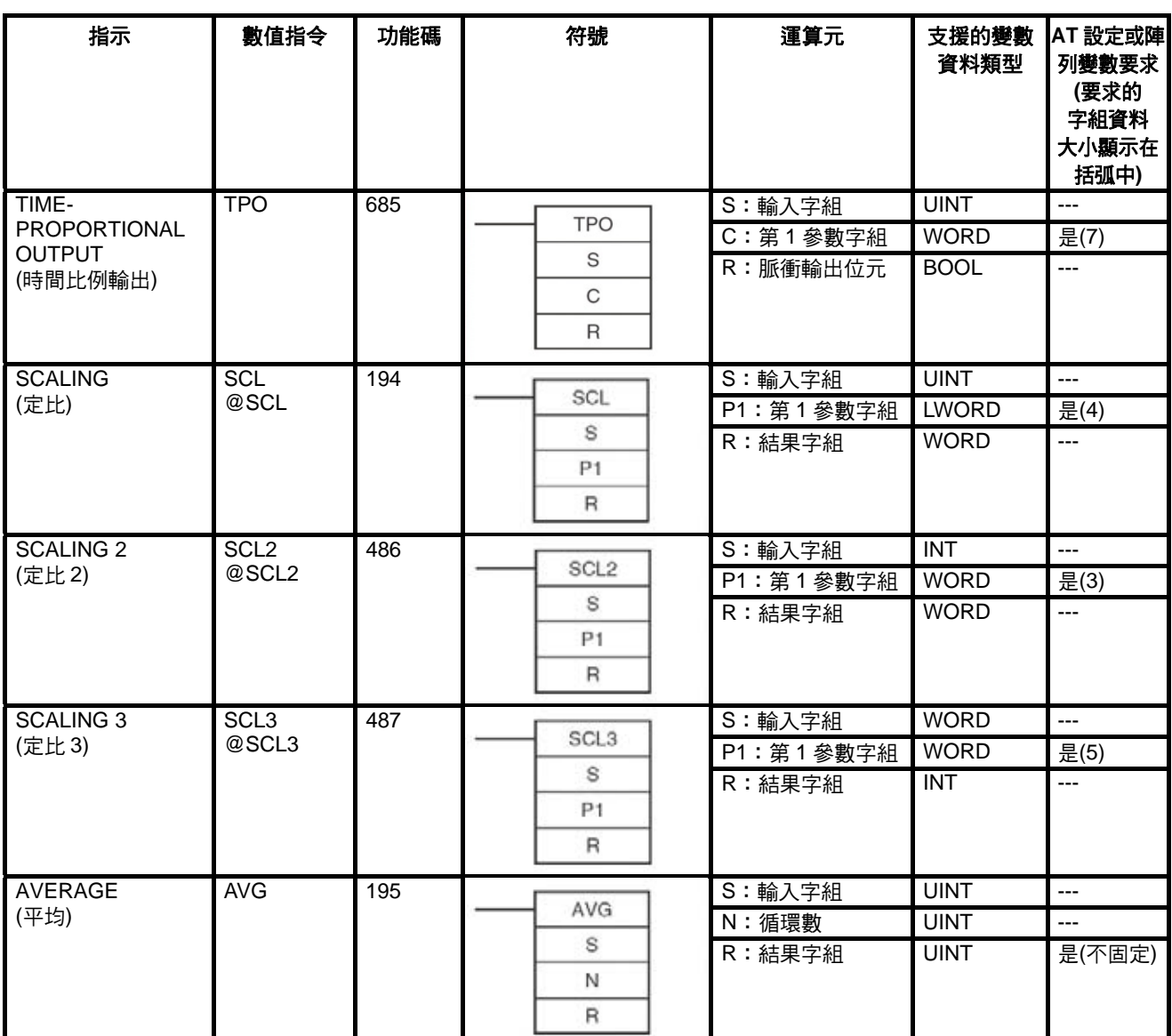

# **2-6-17** 副程式編號

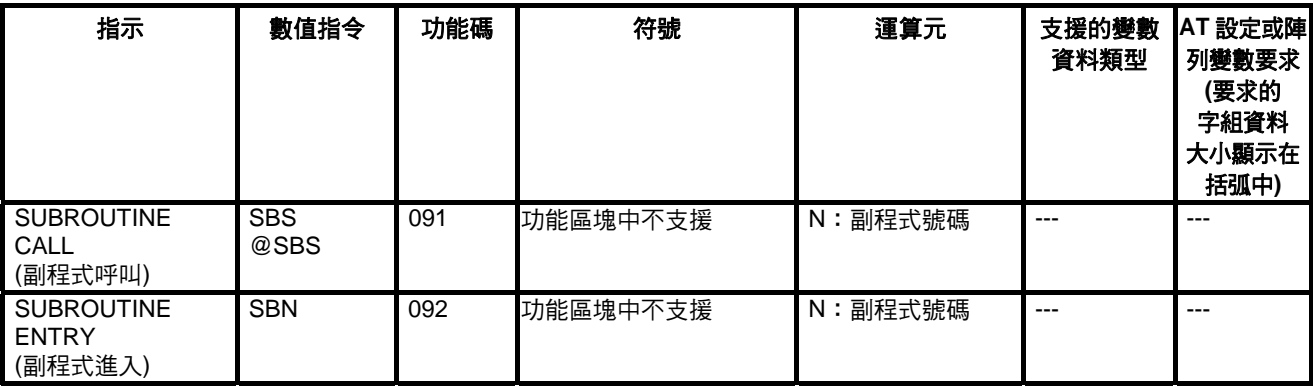

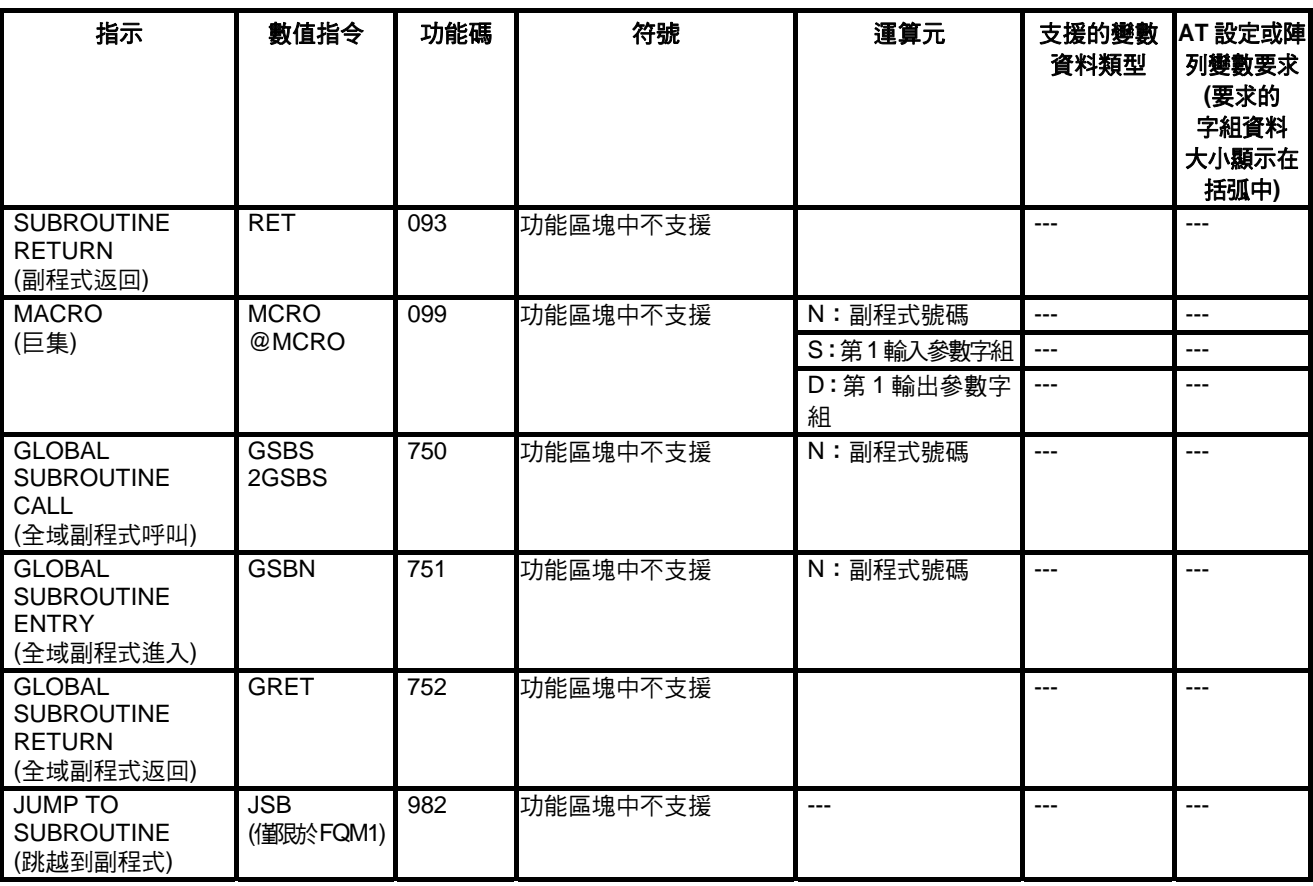

## **2-6-18** 中斷控制指令

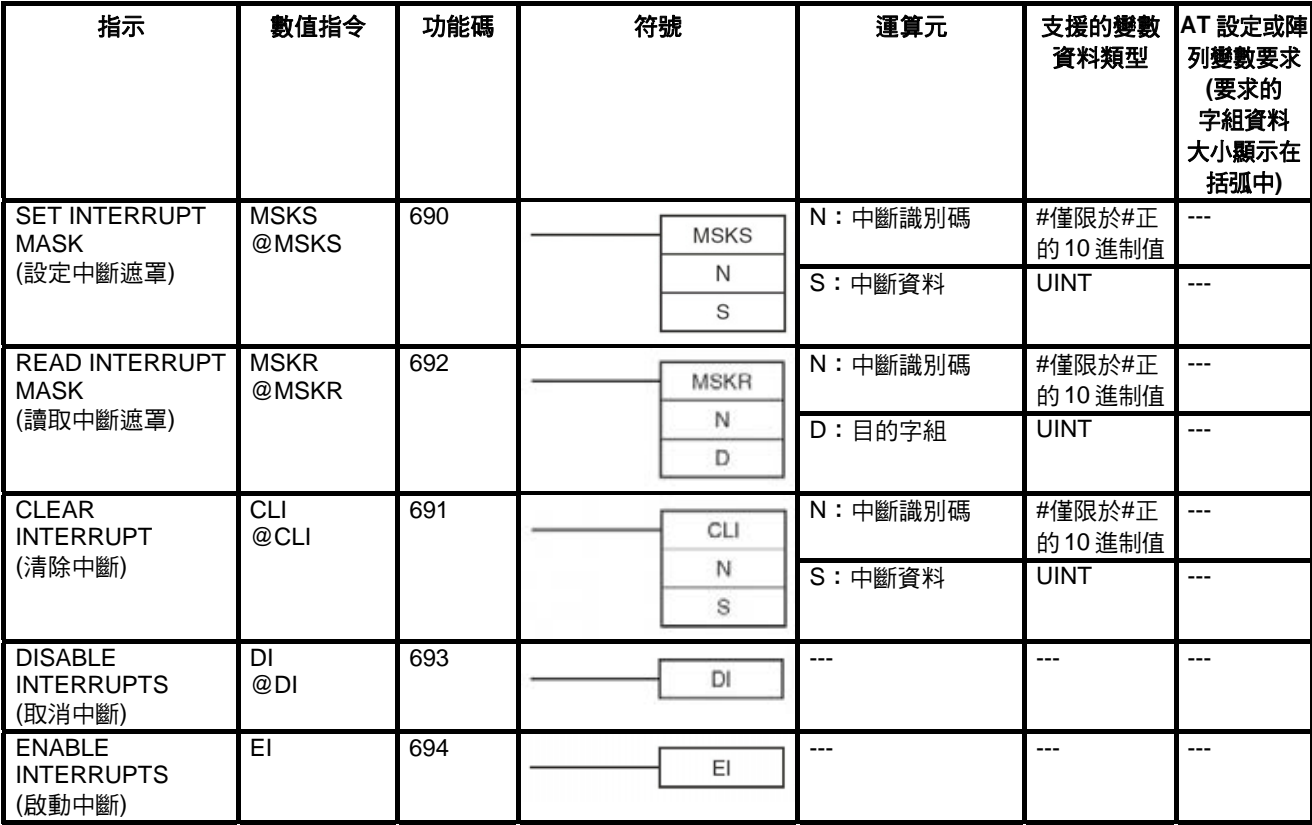

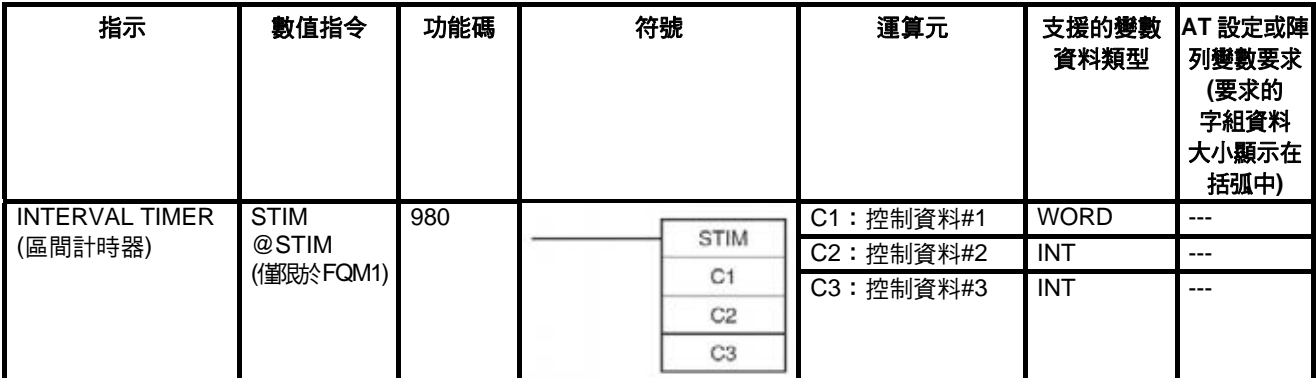

# **2-6-19** 高速計數器及脈衝輸出指令**(**僅限於 **CJ1M-CPU21/22/23)**

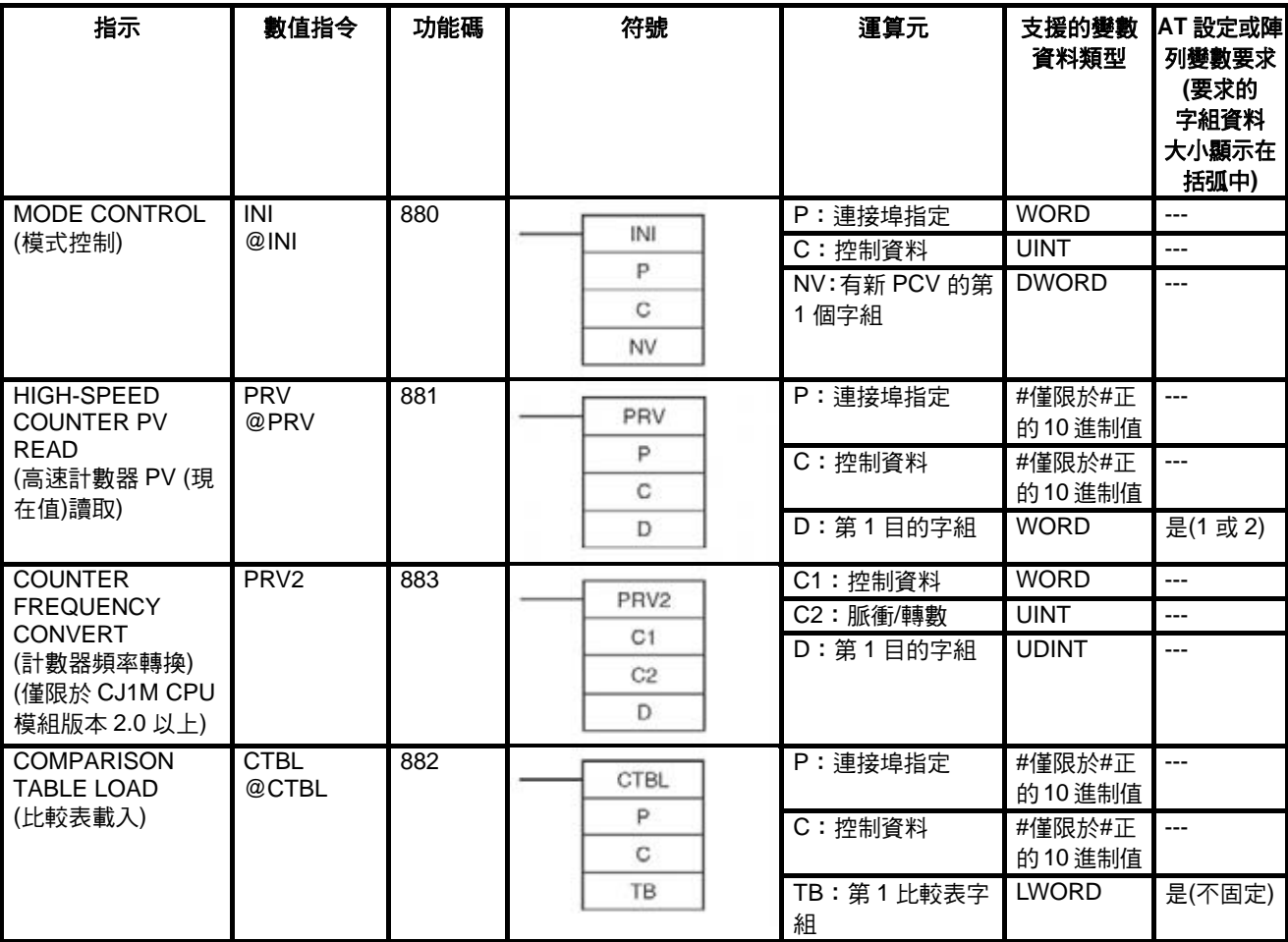

# 指令支援及運算元限制 章節 **2-6**

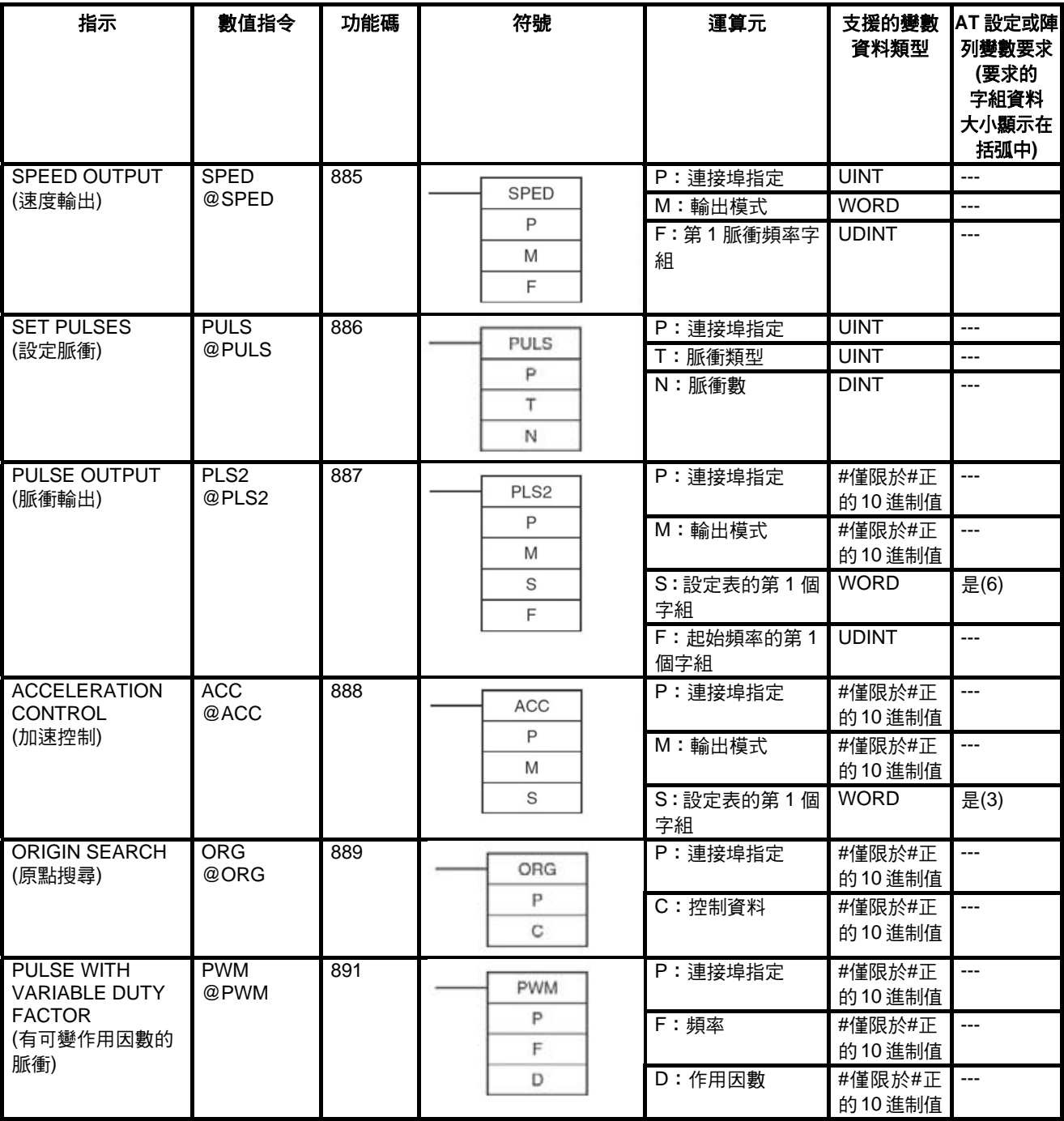

# 指令支援及運算元限制 章節 **2-6**

# **2-6-20** 步驟指令

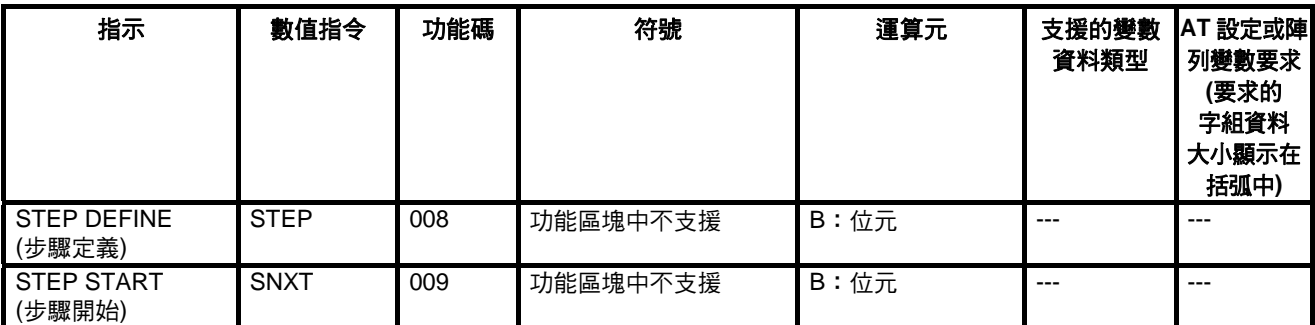

# **2-6-21** 基本 **I/O** 模組指令

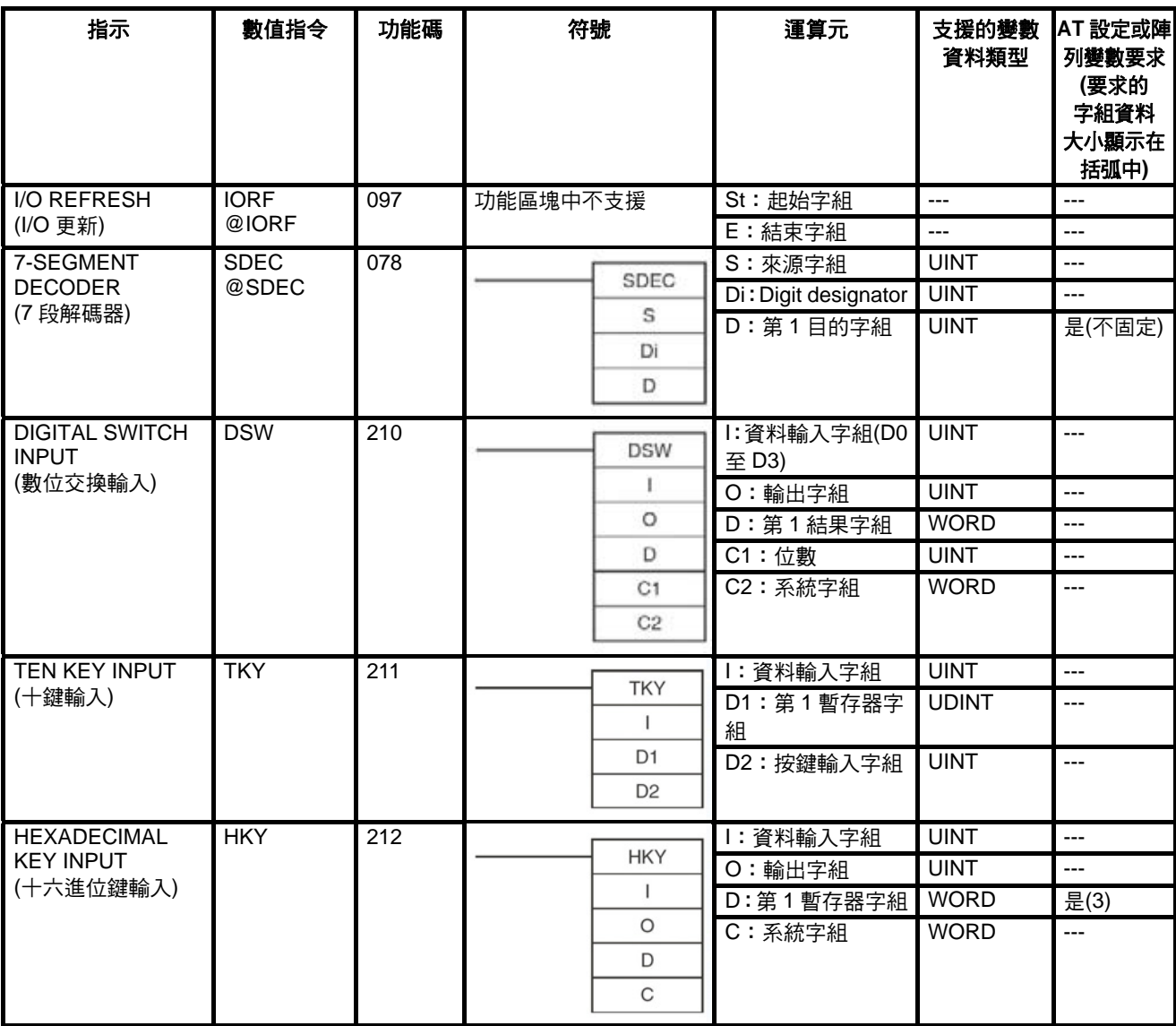

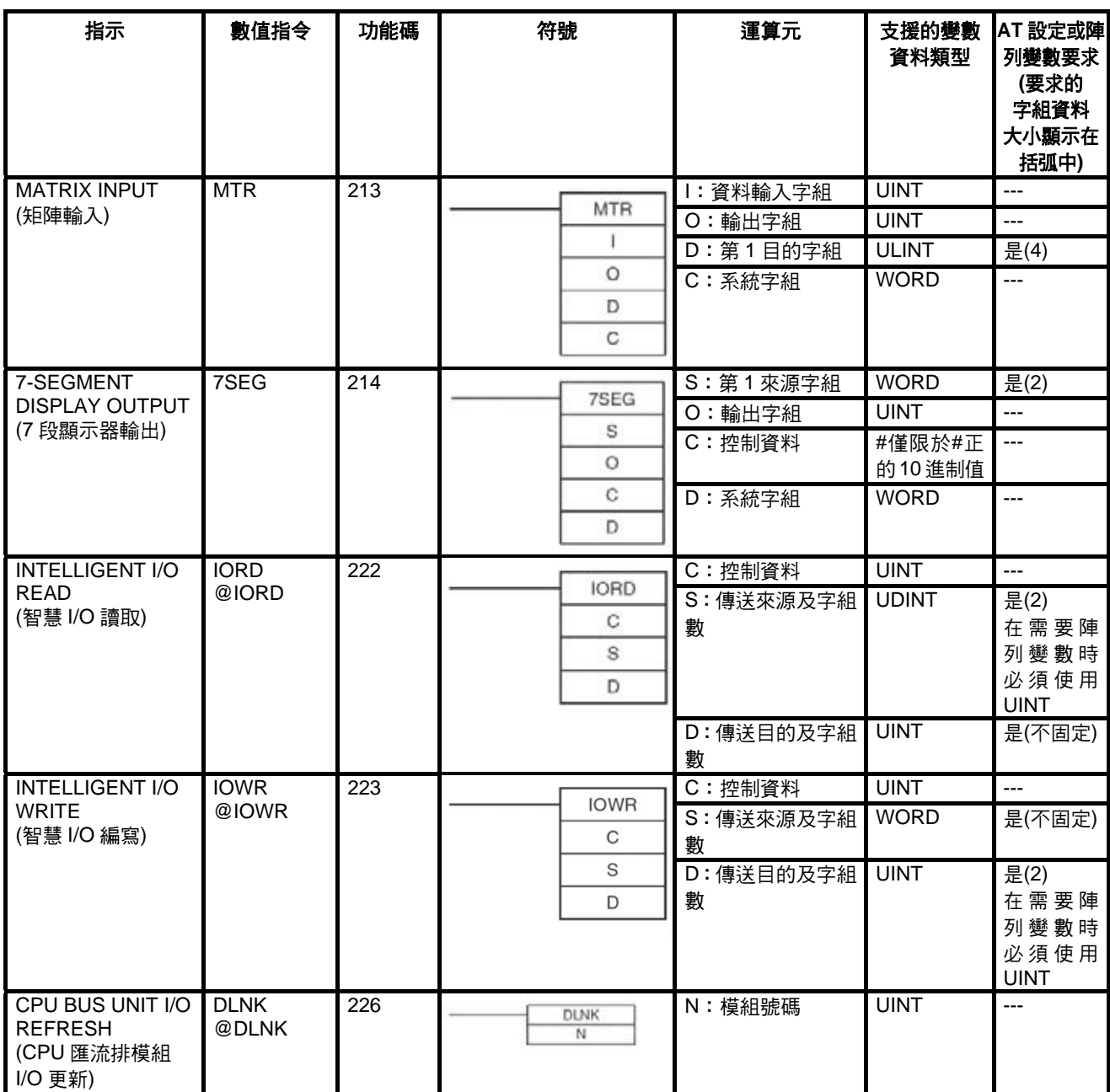

# **2-6-22** 序列通訊指令

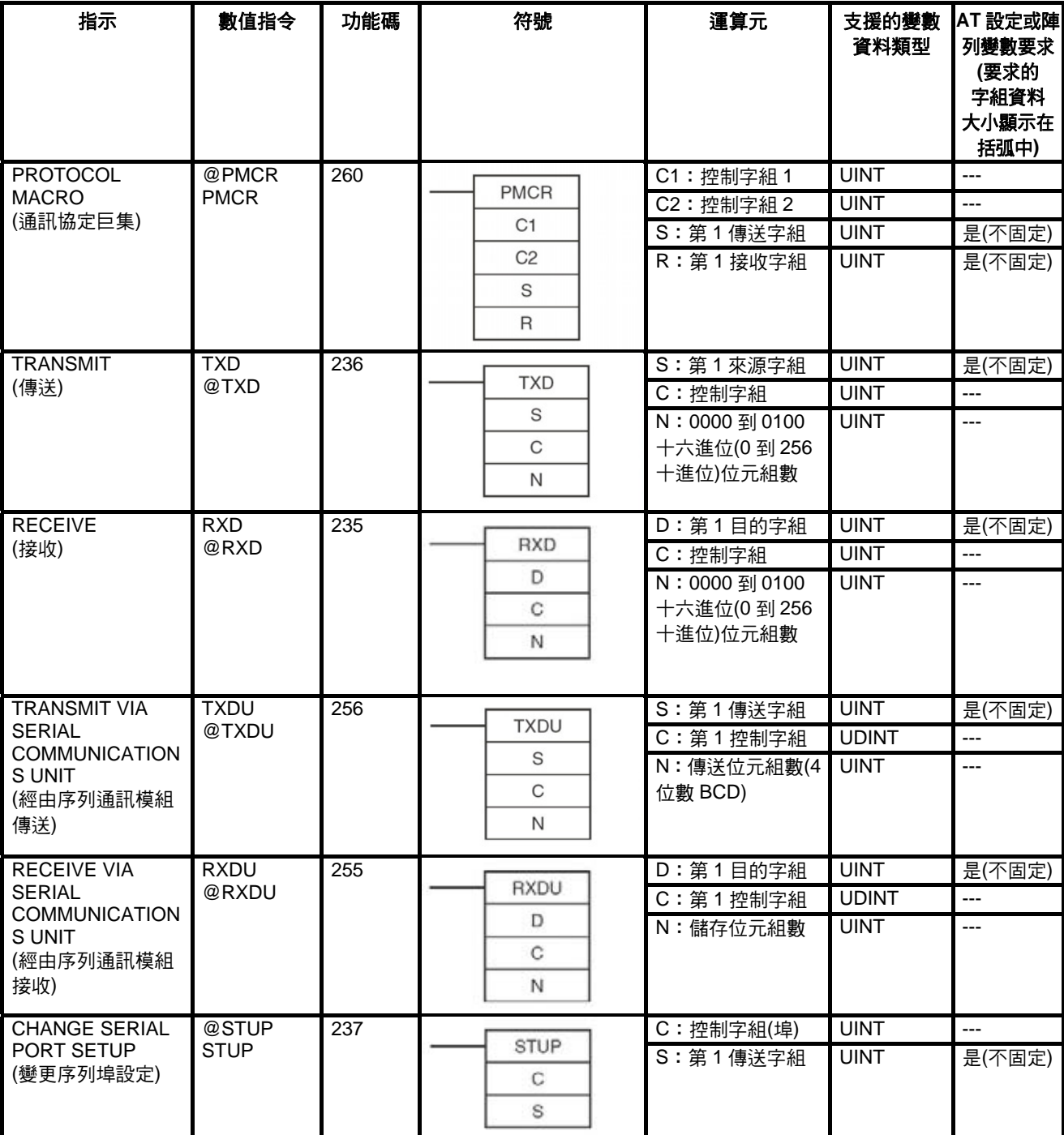

## **2-6-23** 網路指令

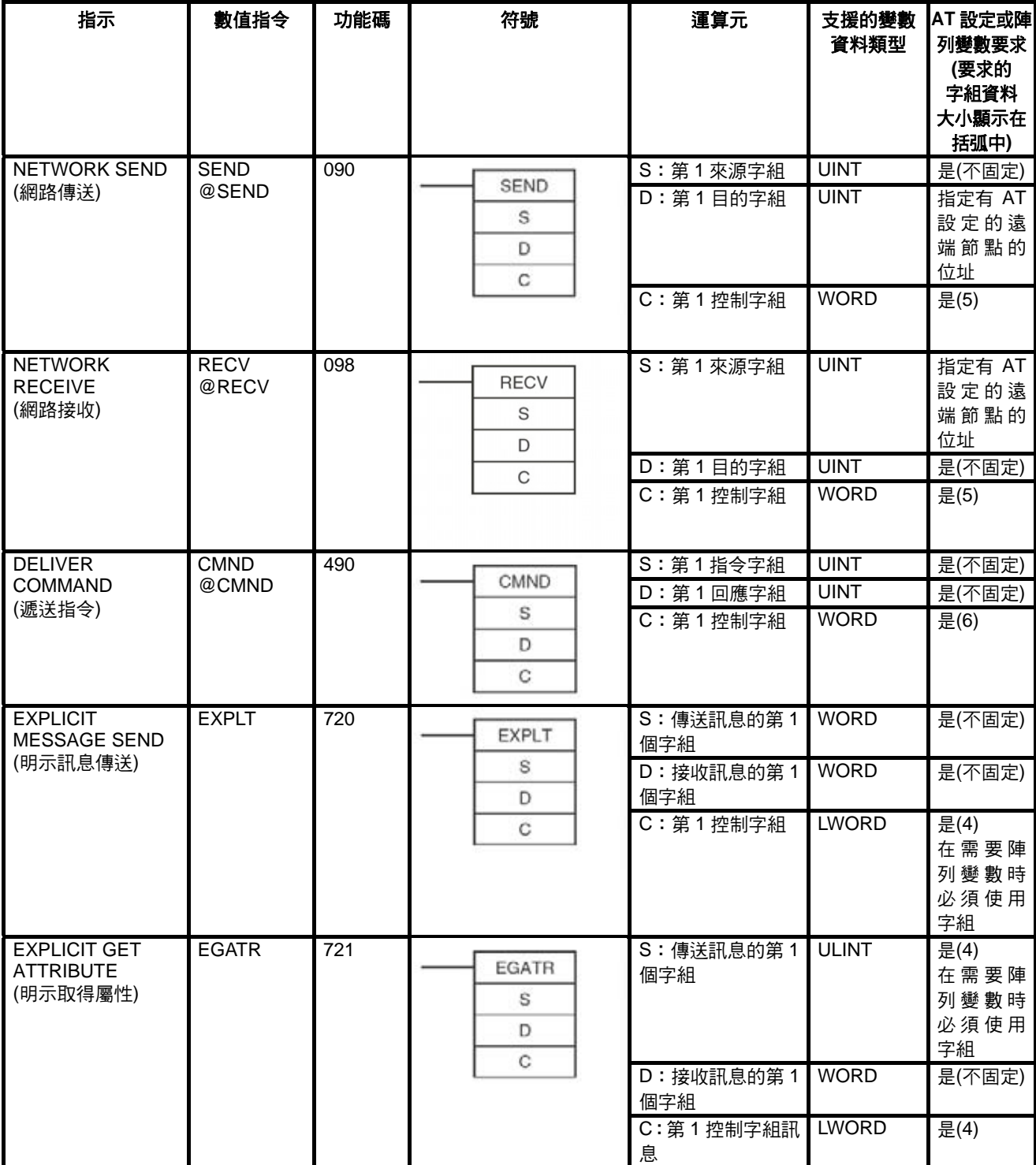

# 指令支援及運算元限制 章節 **2-6**

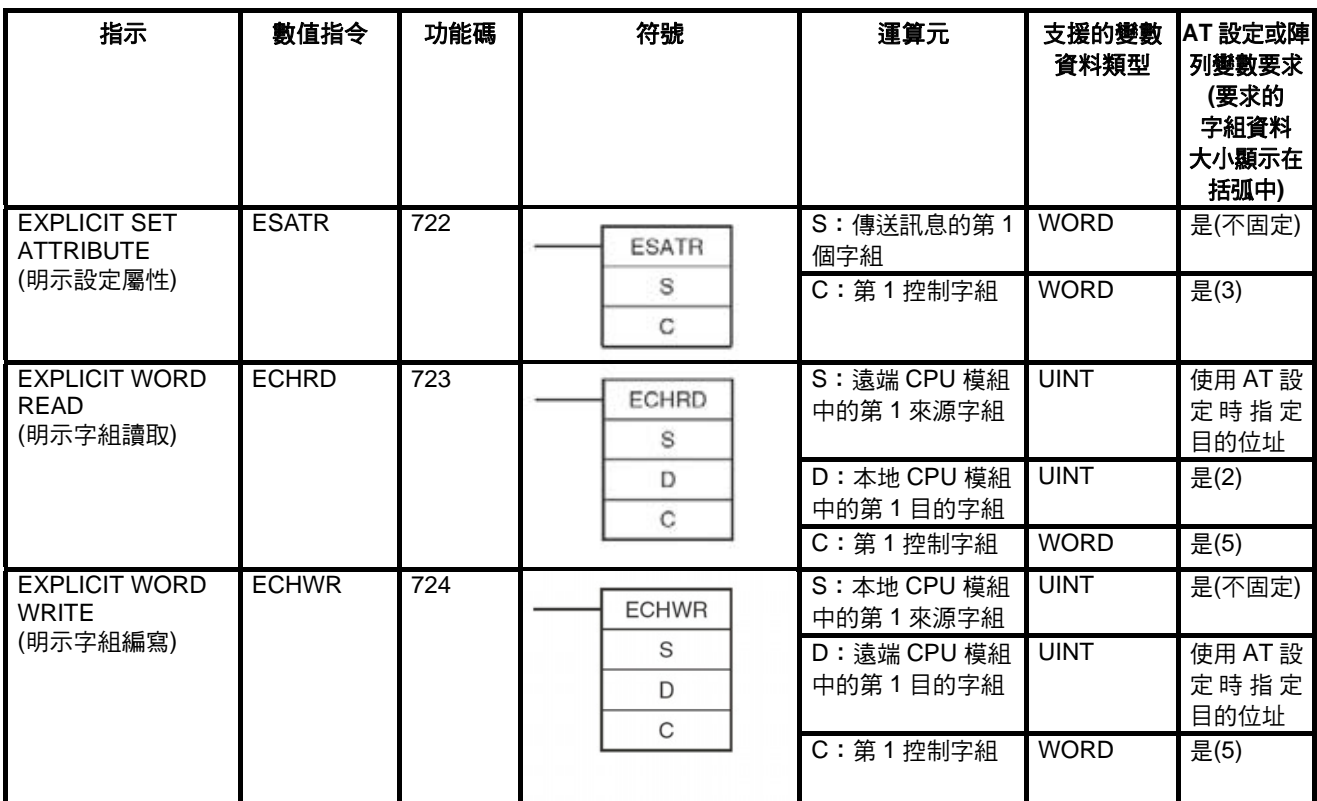

# **2-6-24** 檔案記憶體指令

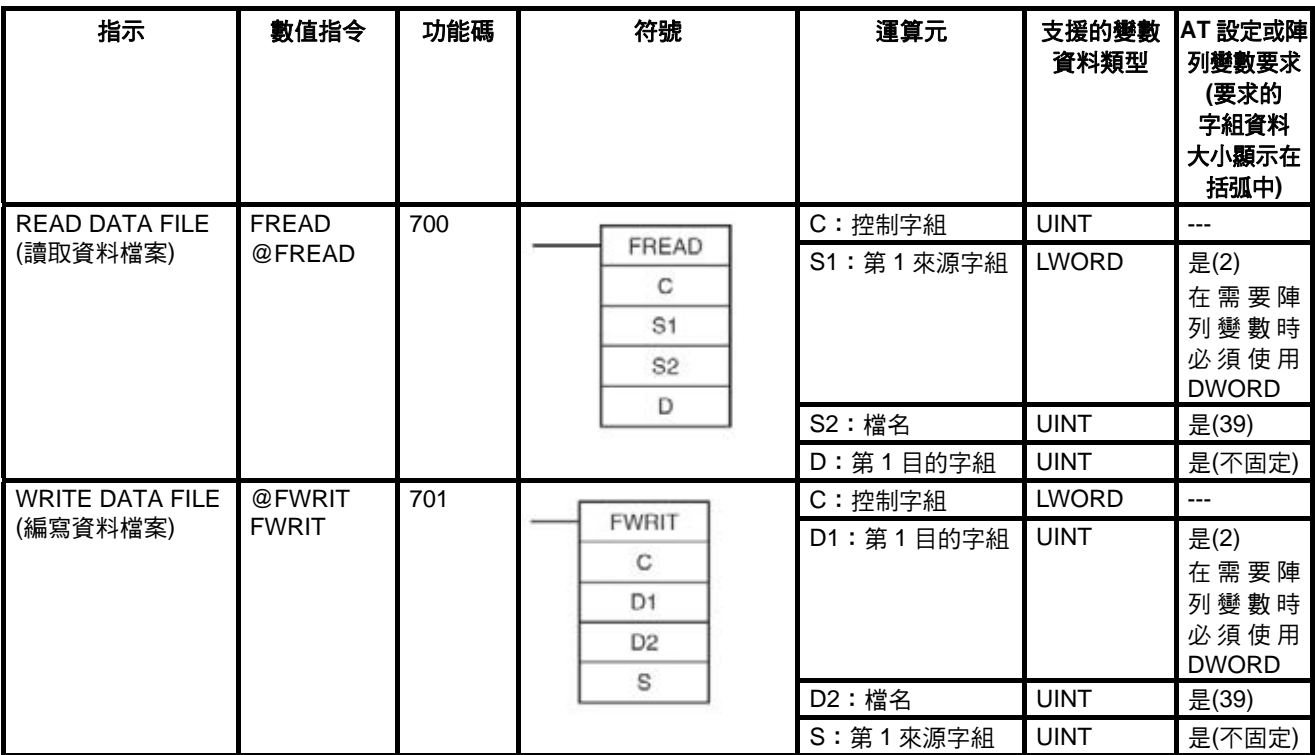

## **2-6-25** 顯示器指令

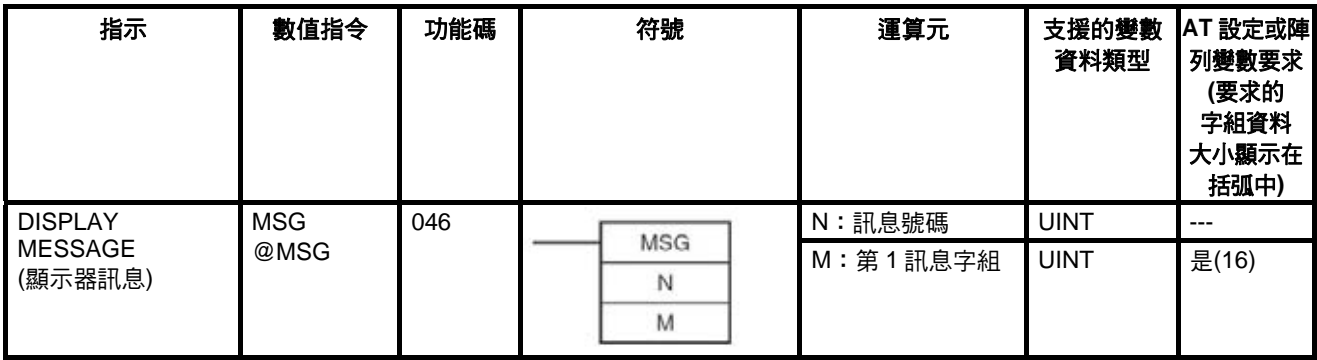

# 指令支援及運算元限制 章節 **2-6**

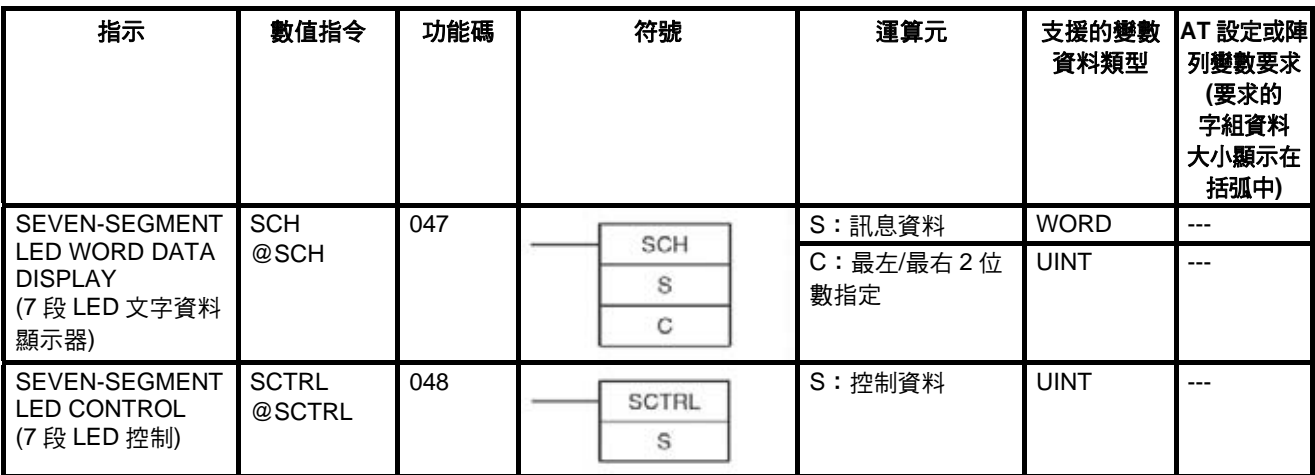

## **2-6-26** 時鐘指令

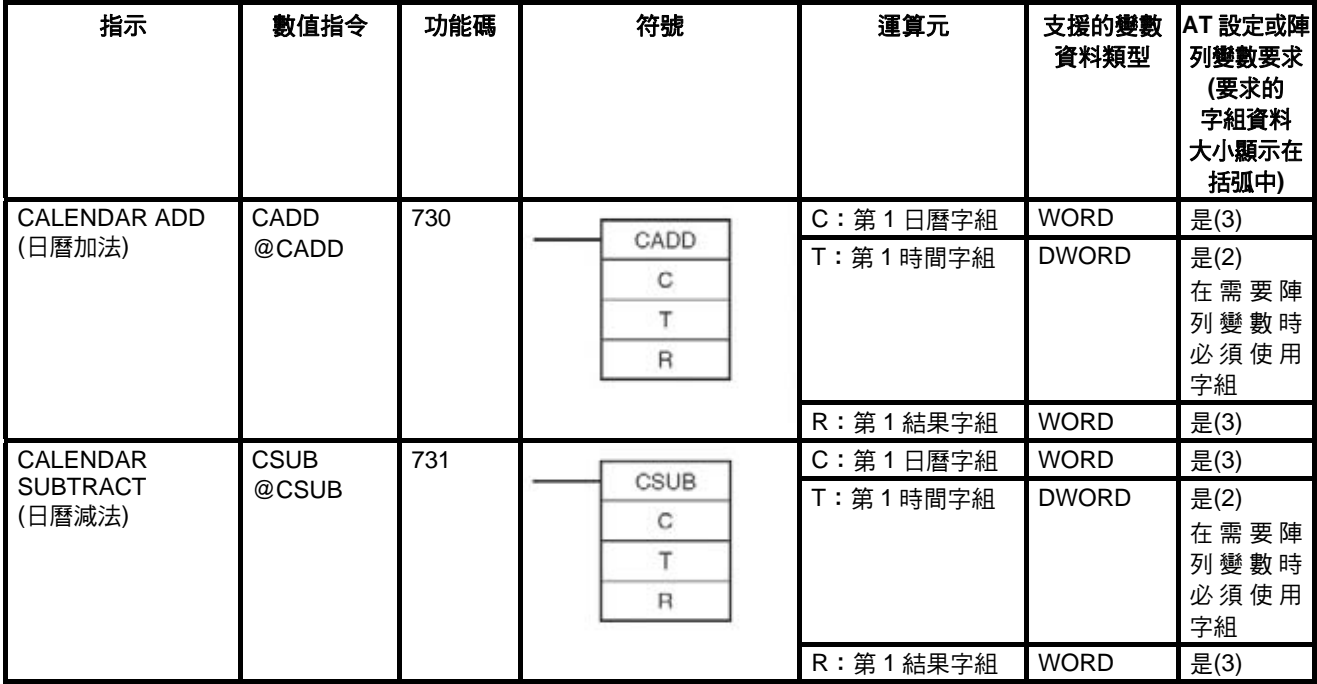

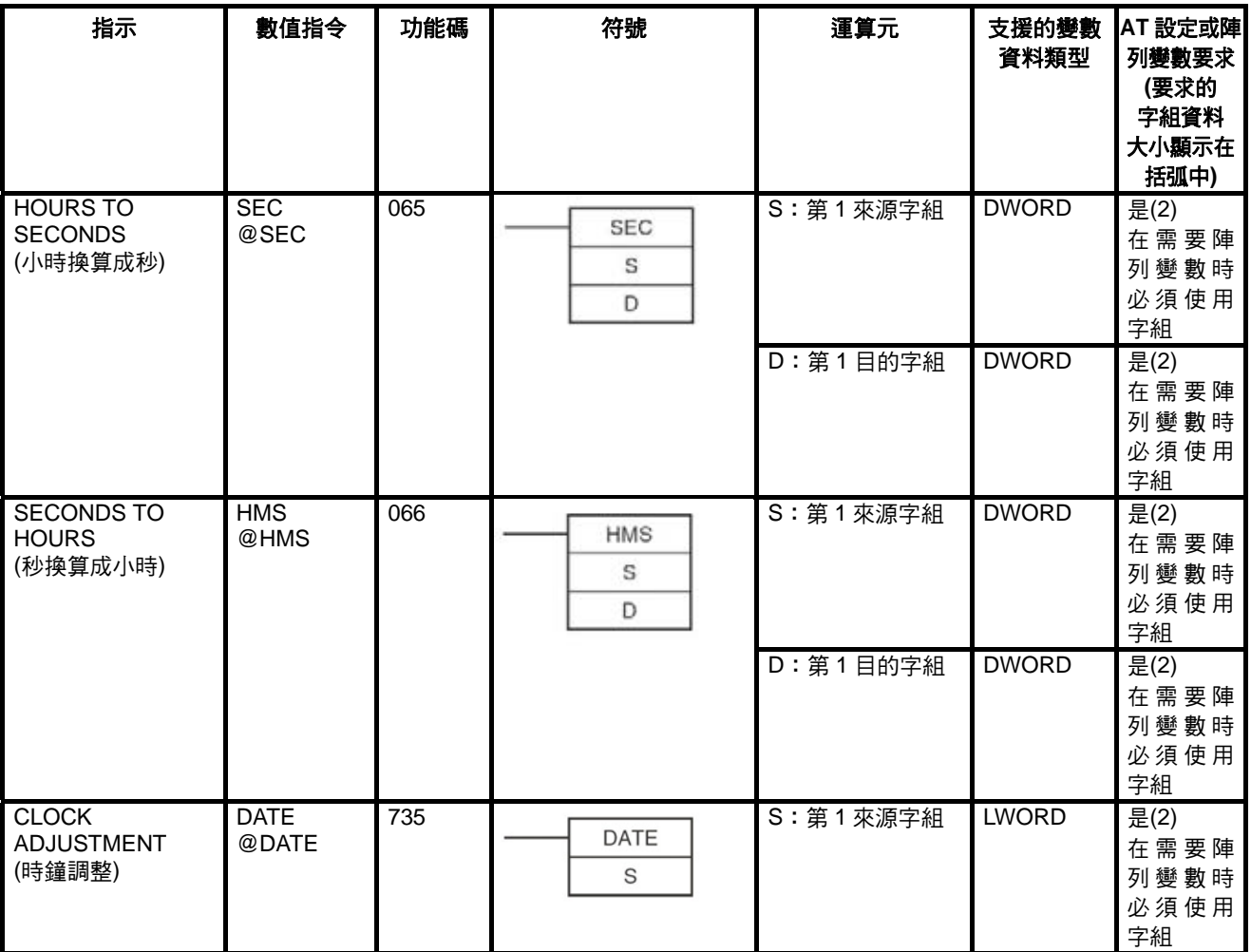

## **2-6-27** 除錯指令

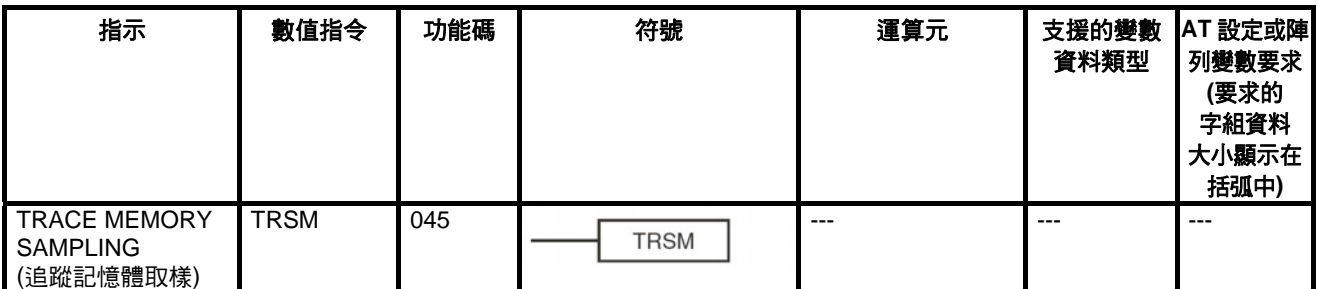

## **2-6-28** 故障診斷指令

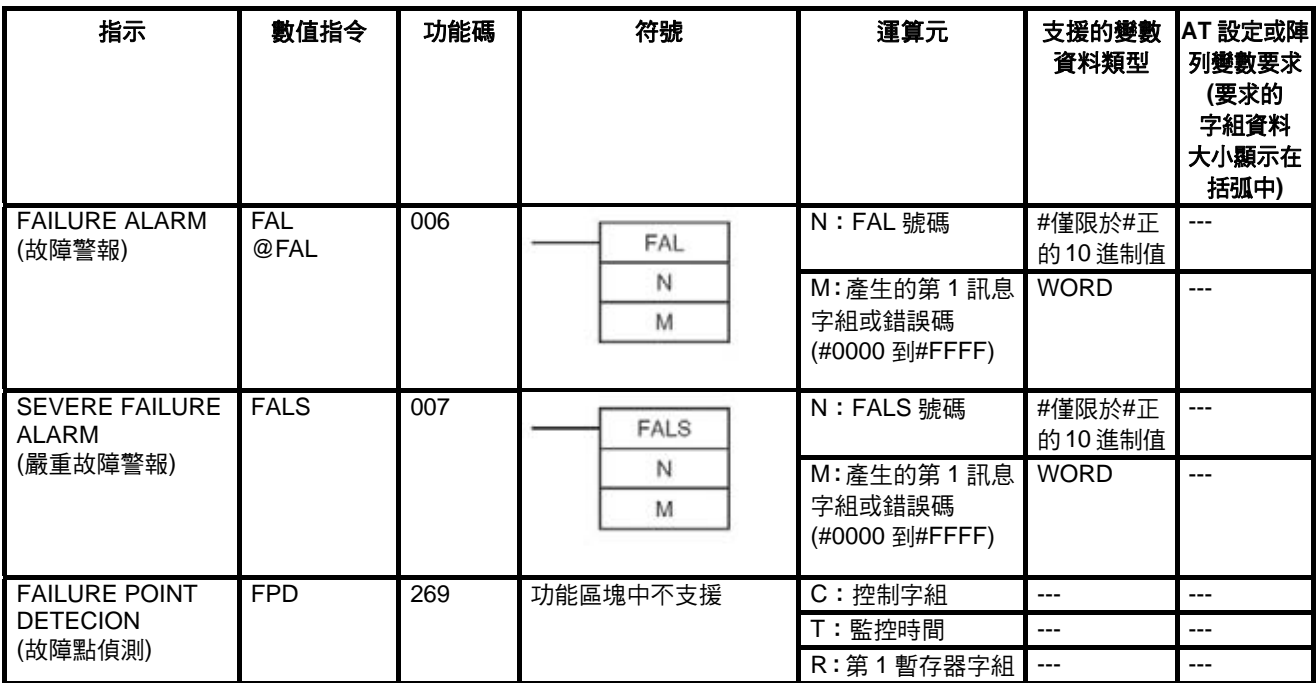

# **2-6-29** 其他指令

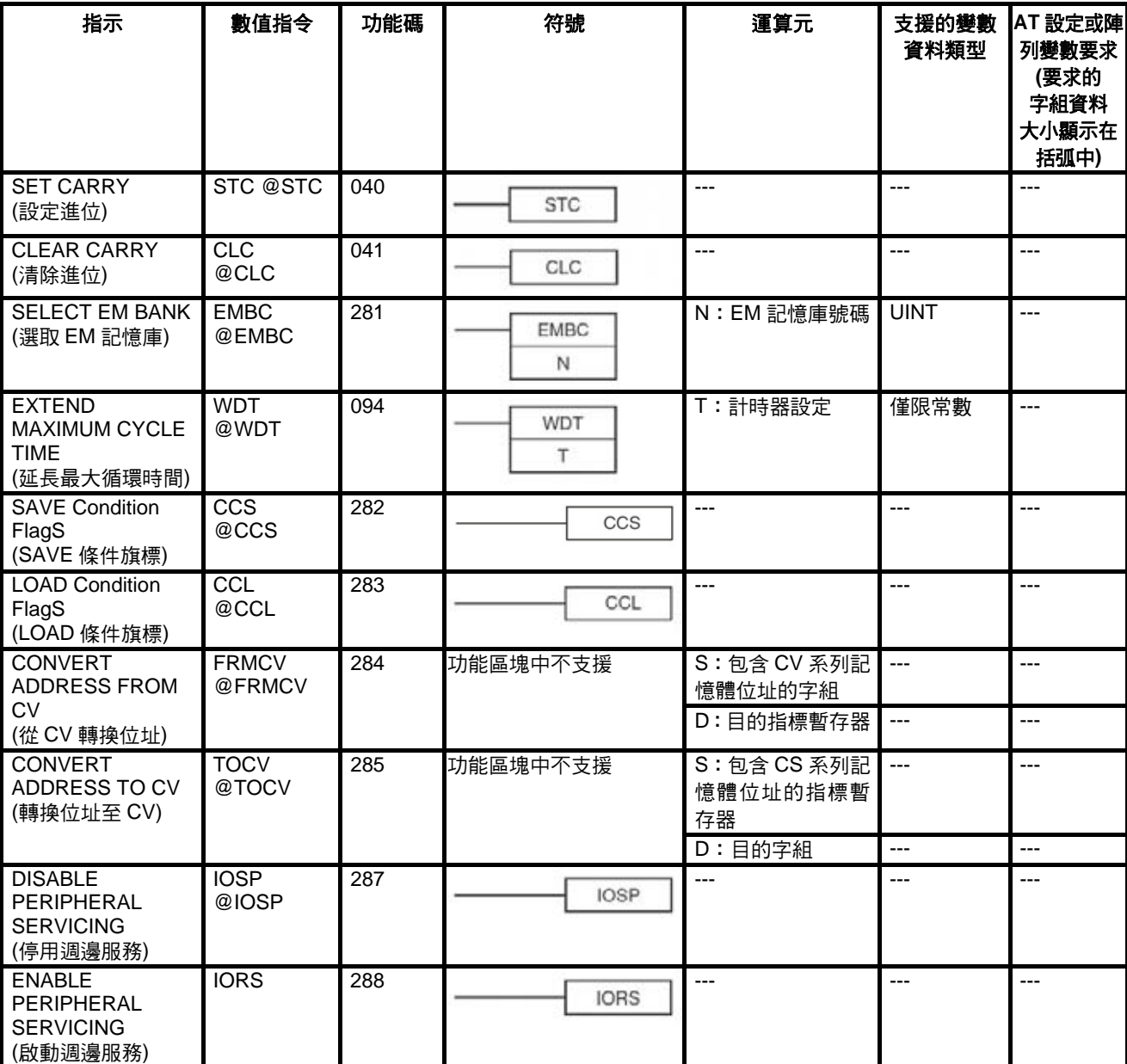

# **2-6-30** 區塊程式編輯指令

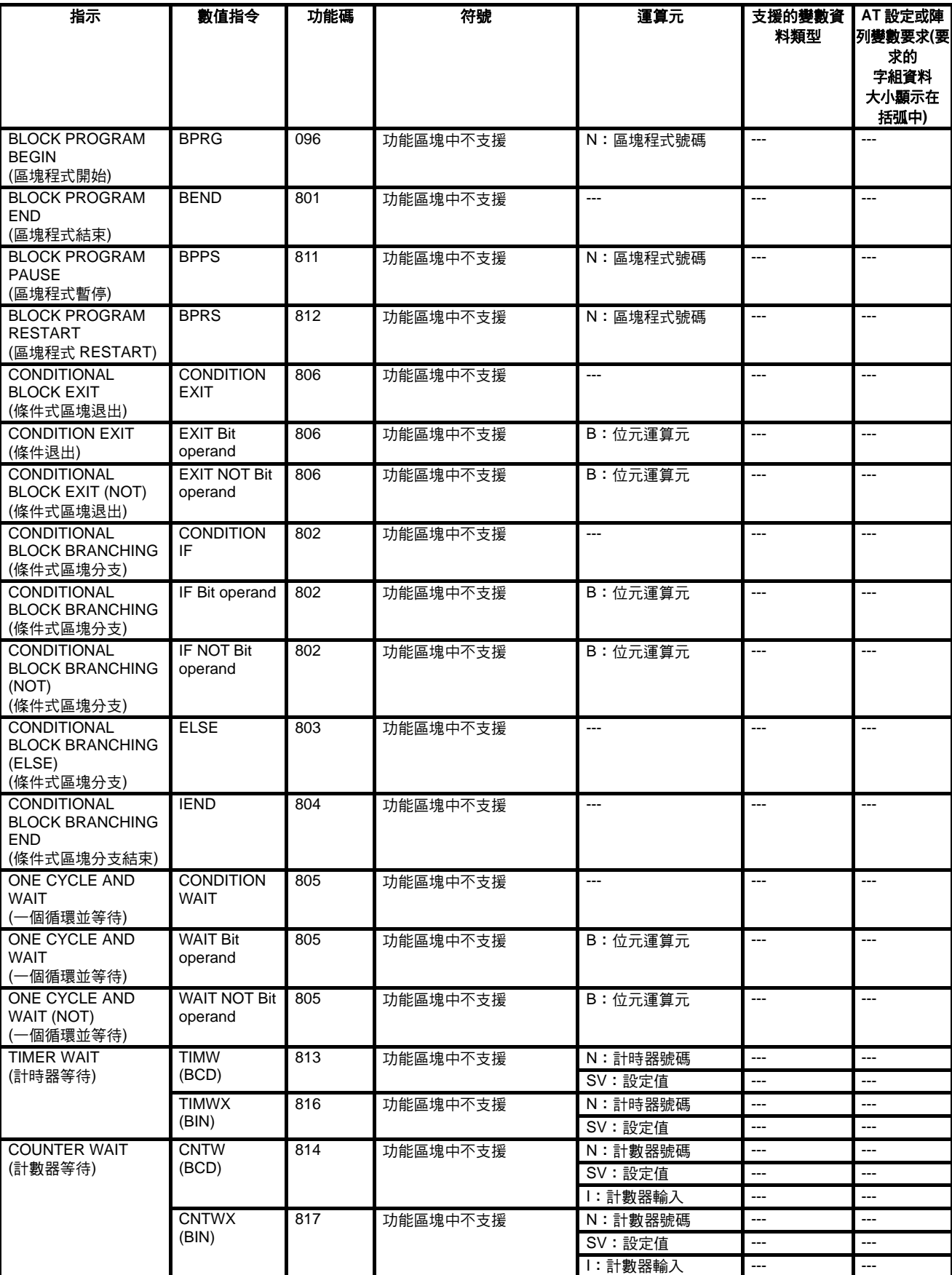

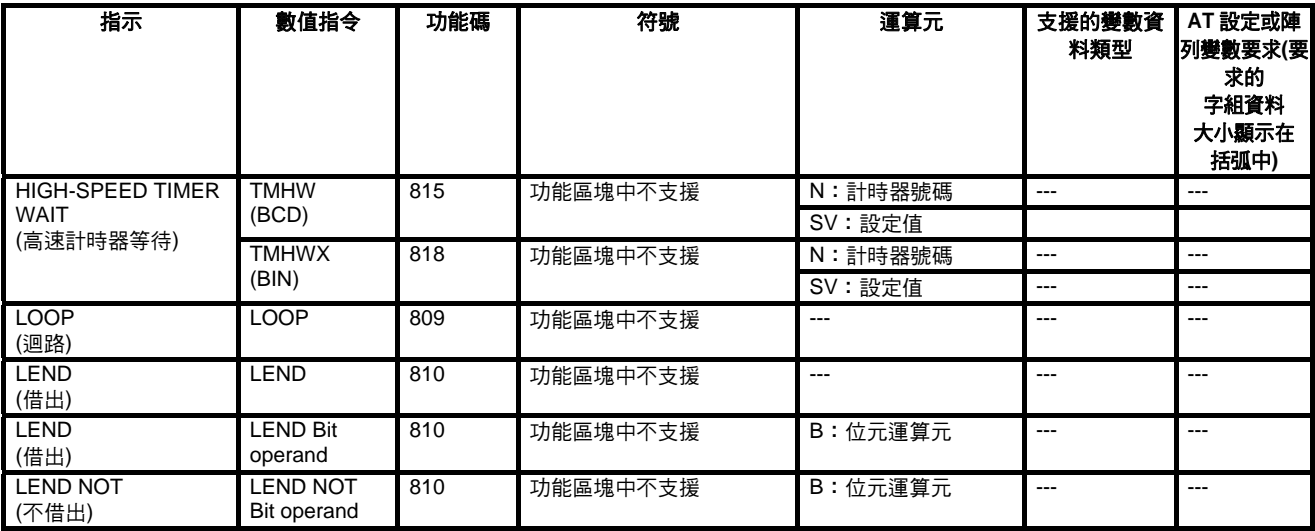

# **2-6-31** 本文字串處理指令

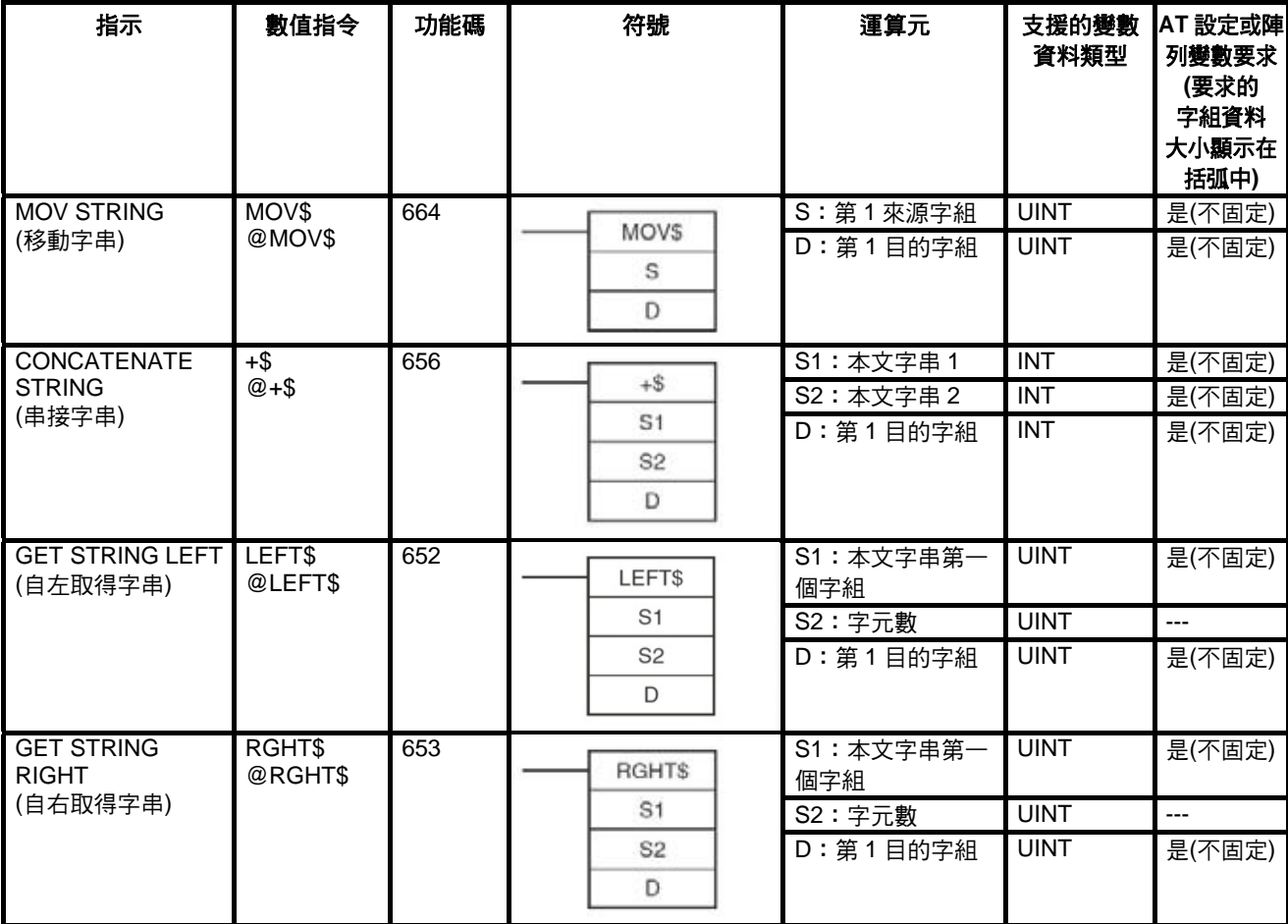

# 指令支援及運算元限制 章節 **2-6**

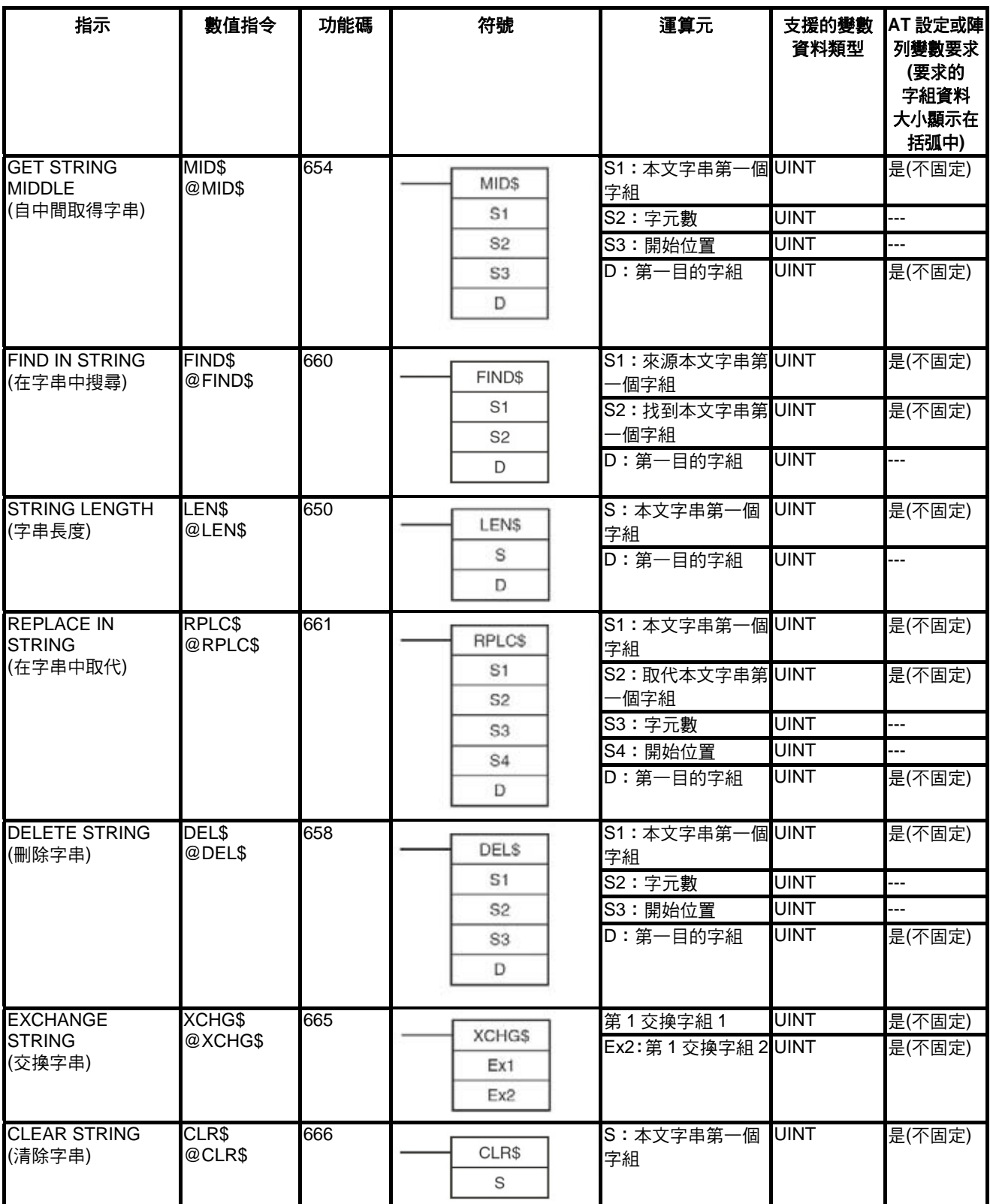

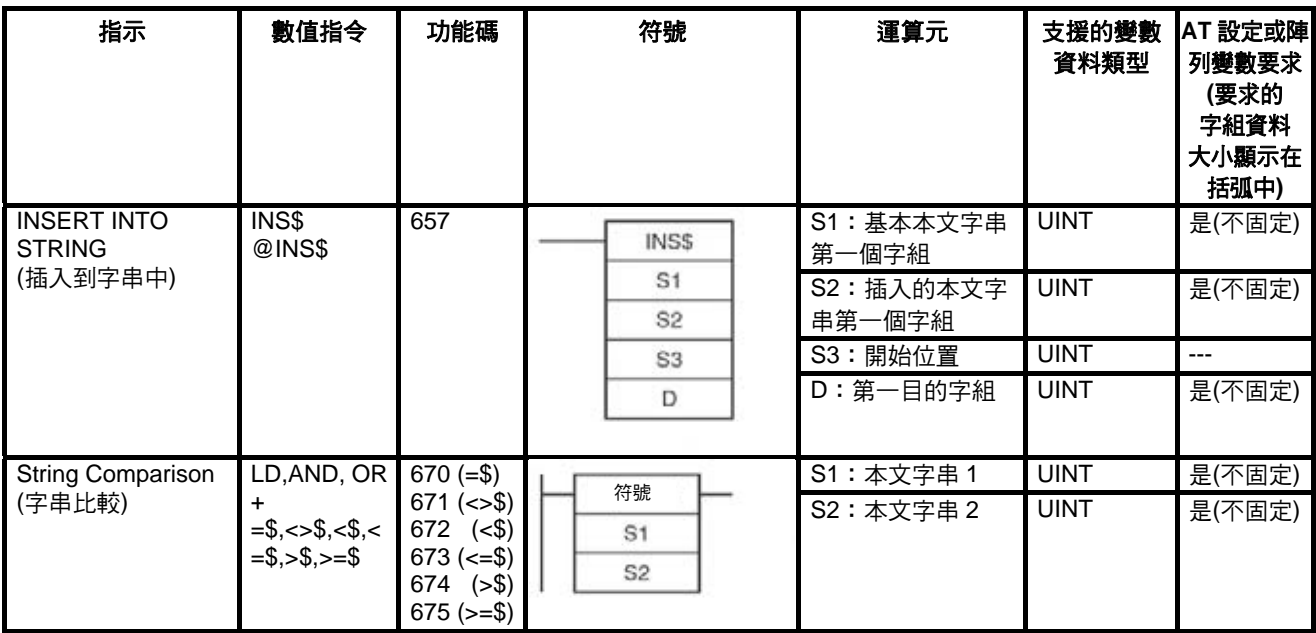

# **2-6-32** 工作控制指令

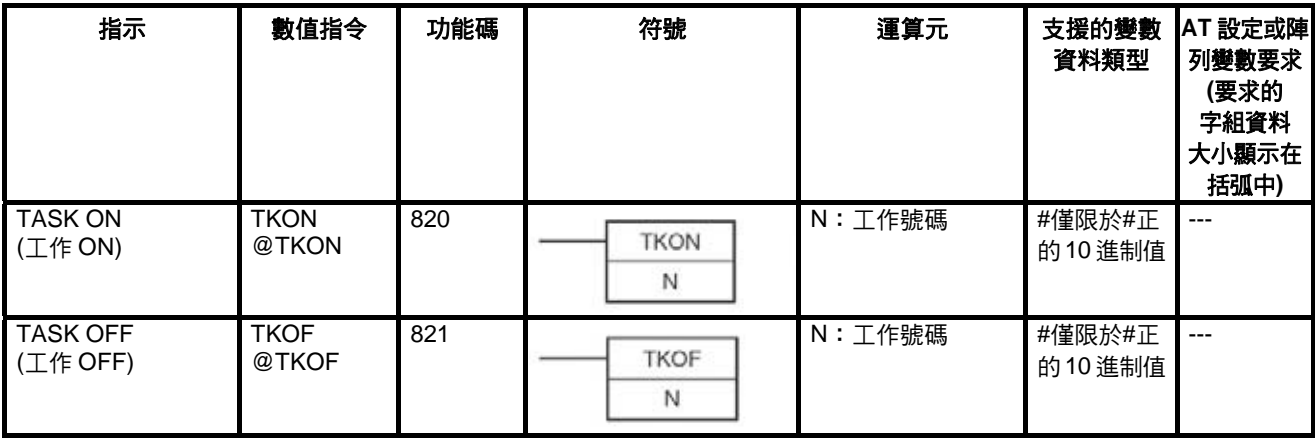

# **2-6-33** 型號轉換指令

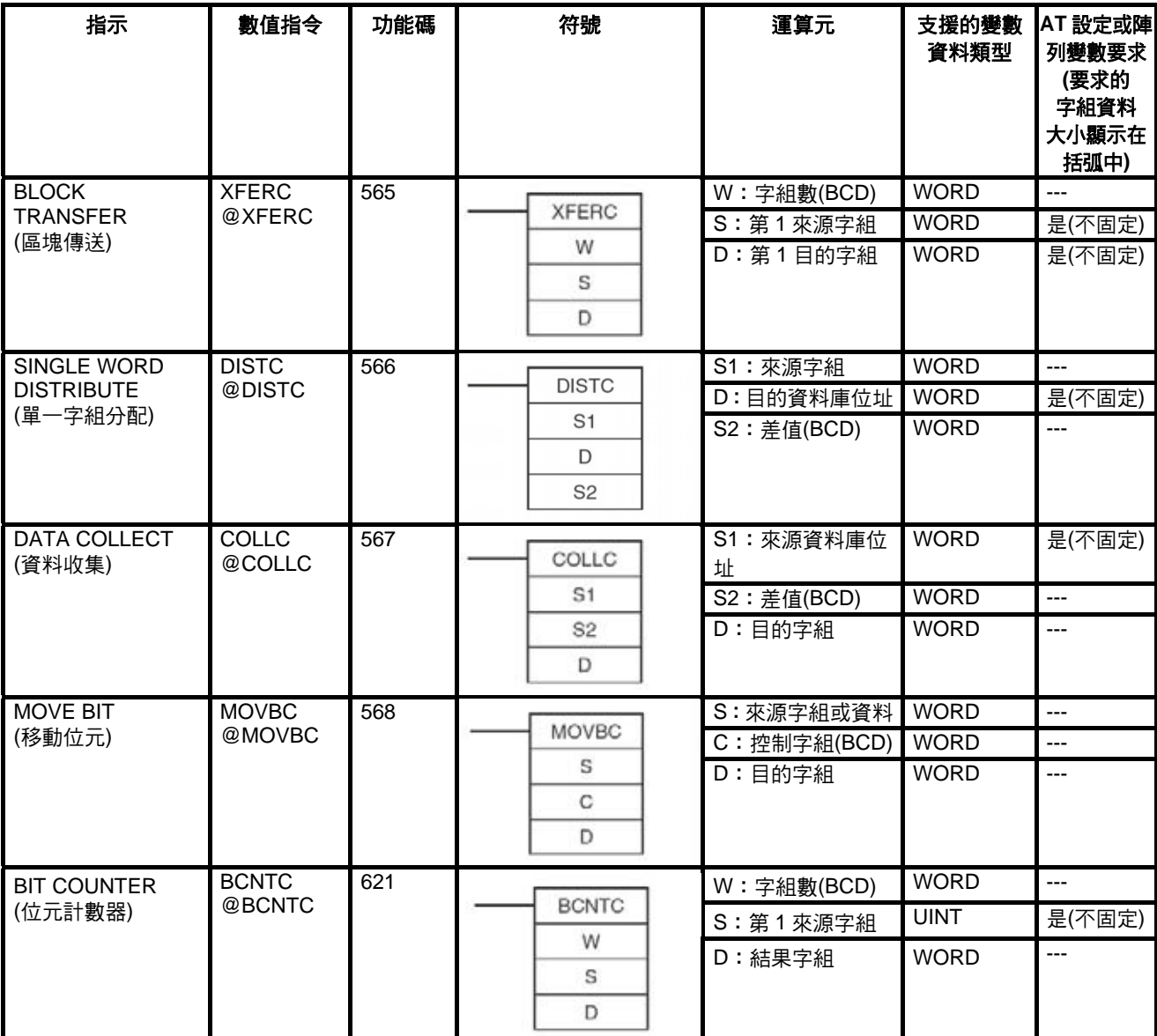

## **2-6-34** 功能區塊的特殊指令

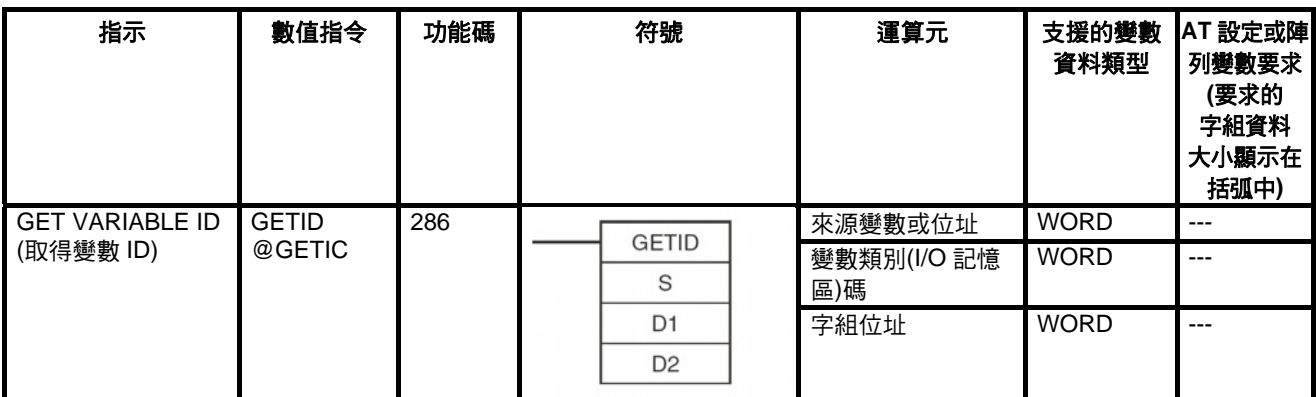

# **2-7 CPU** 模組功能區塊規格

版本 3.0 以上的 CS/CJ 系列 CS1-H、CJ1- H、及 CJ1M CPU 模組中所使用的 功能區塊的規格如下表所示。其他規格請參考 CS/CJ 系列的其他操作手冊。

## **2-7-1** 規格

### **CS1-H CPU** 模組

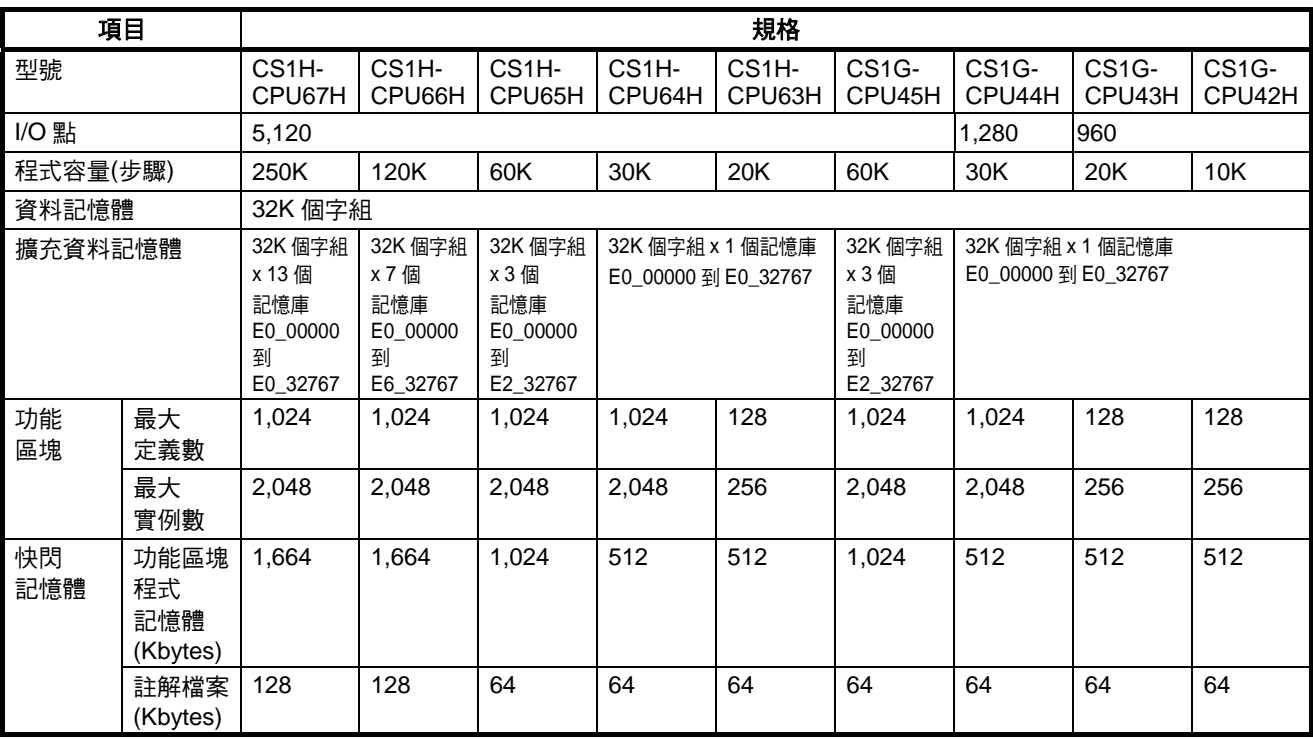

## **CPU 模組功能區塊規格 章節 2-7**

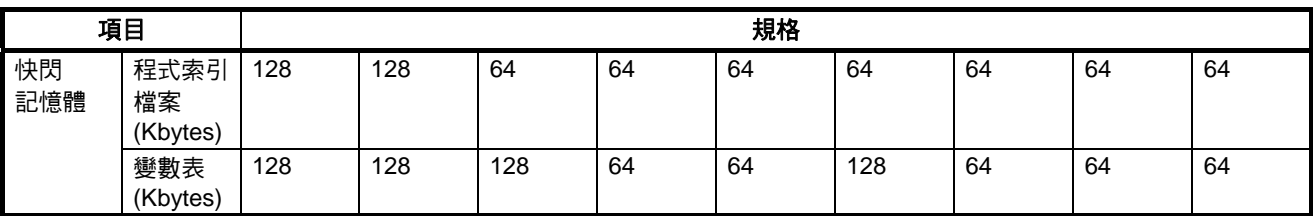

### **CJ1-H CPU** 模組

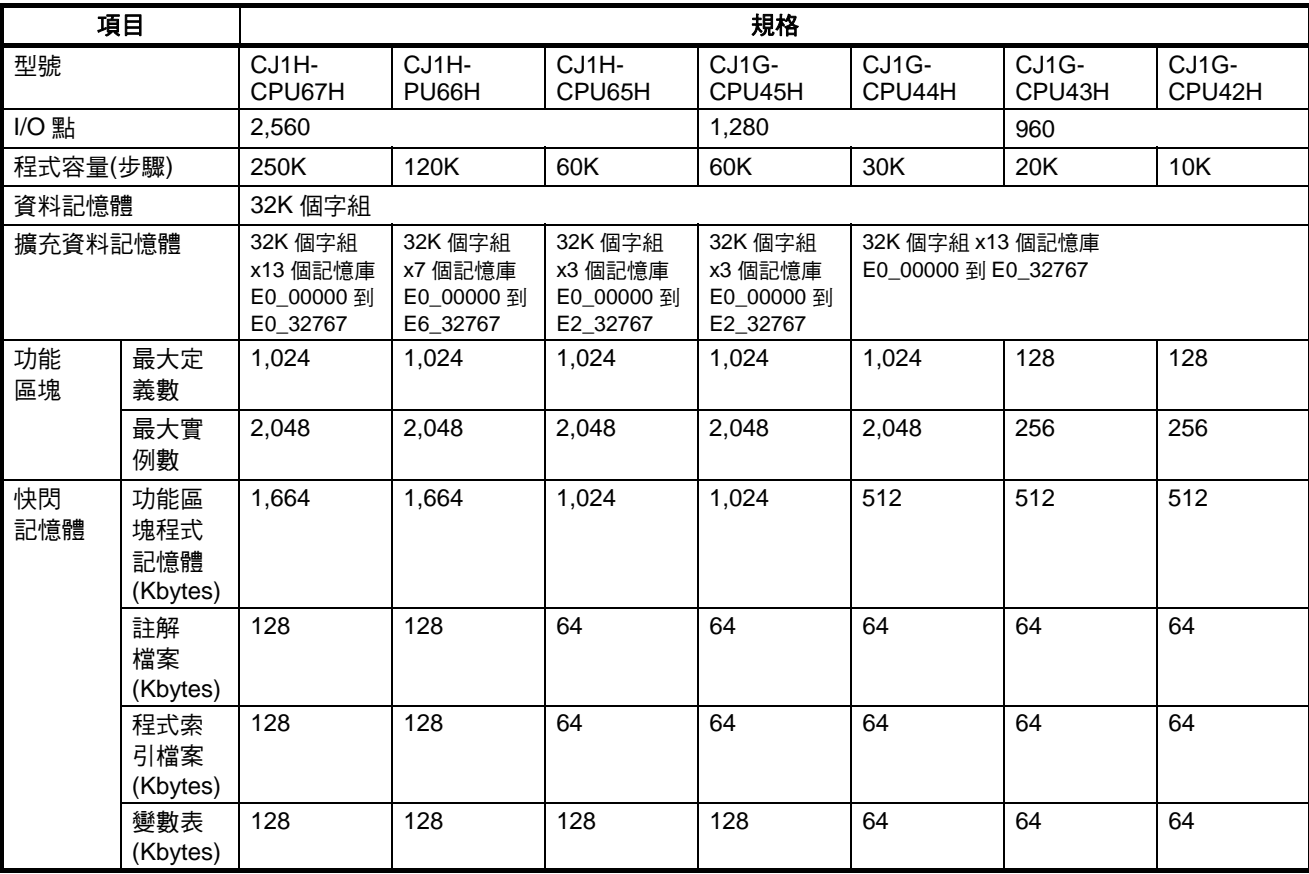

## **CJ1M CPU** 模組

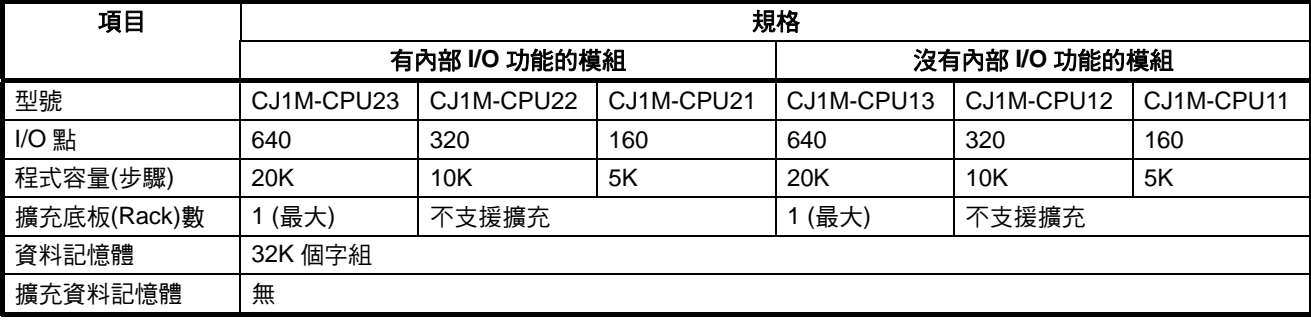

# *CPU* 模組功能區塊規格 章節 **2-7**

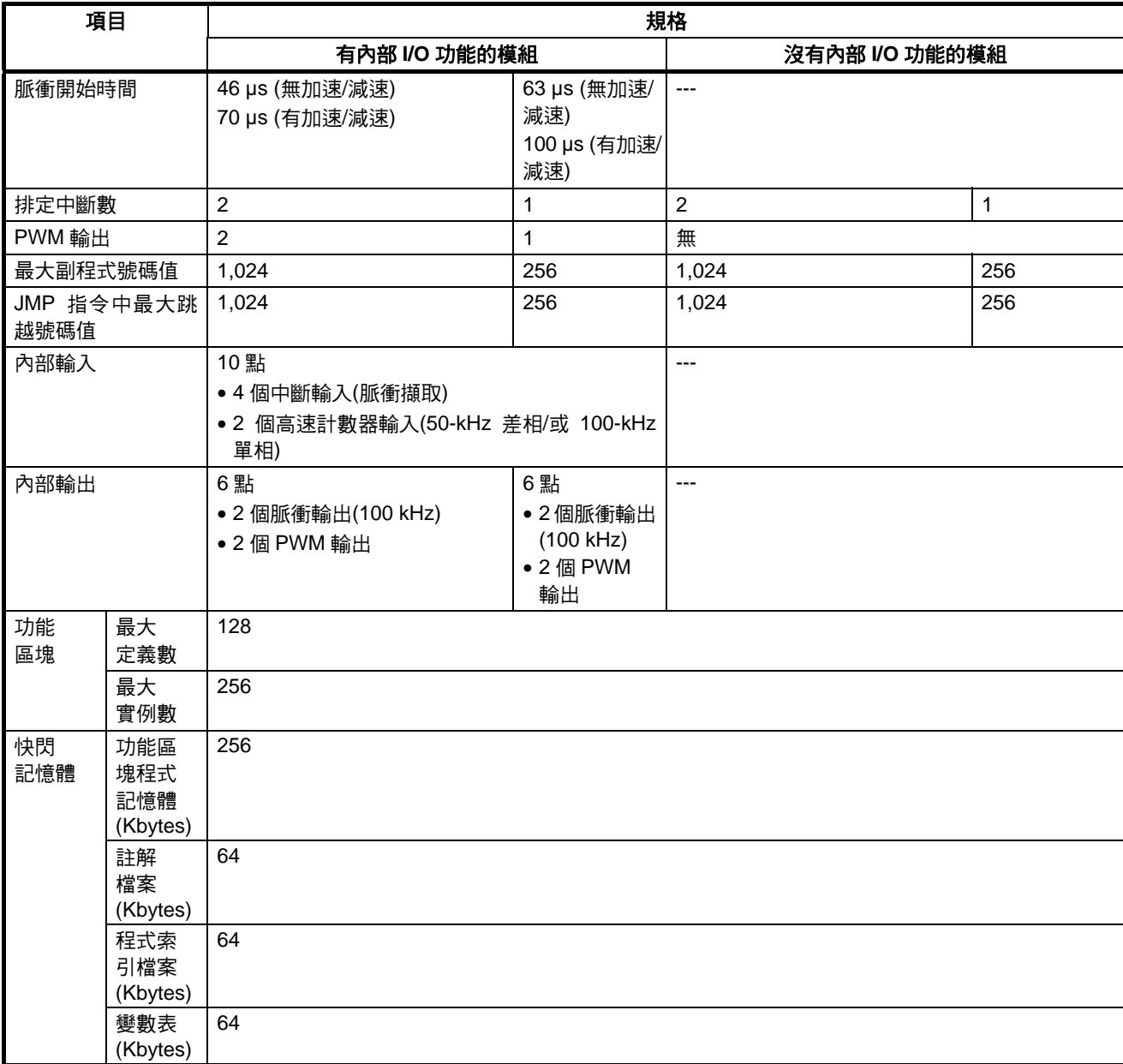

## **CP1H CPU** 模組

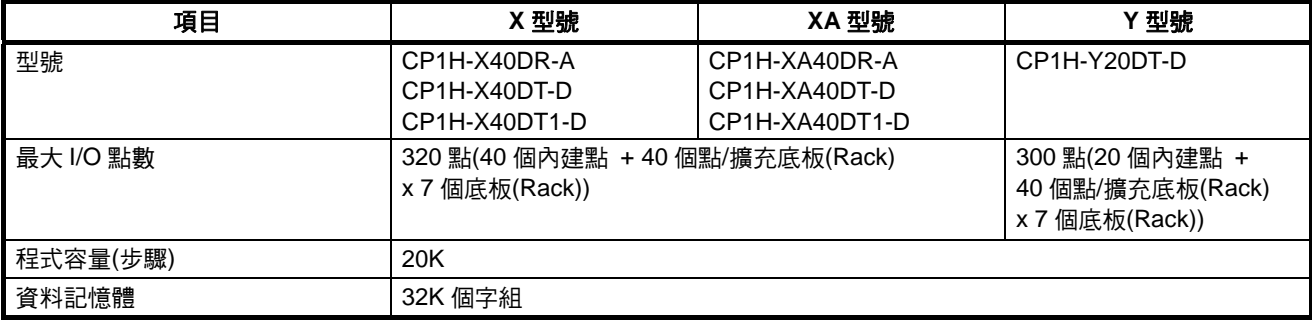

## **CPU** *模組功能區塊規格* **章節 2-7**

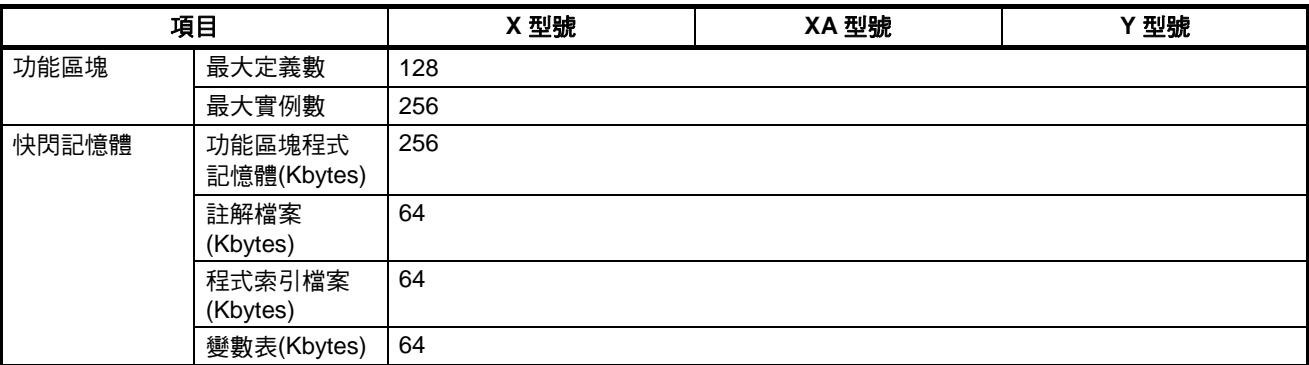

### **NSJ-series NSJ Controllers**

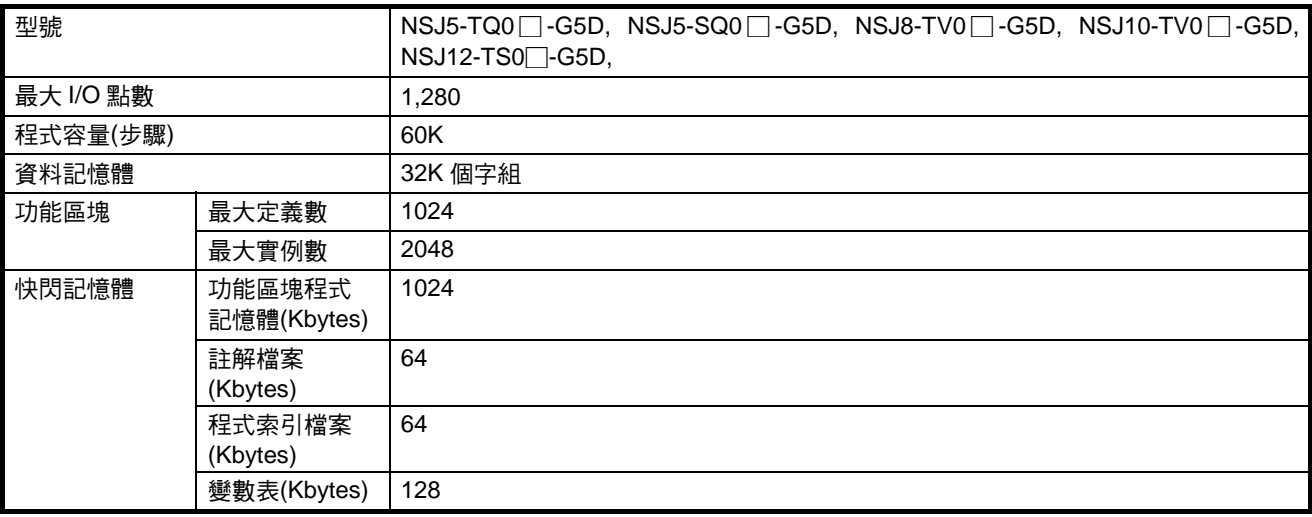

## **FQM1** 彈性位置控制器

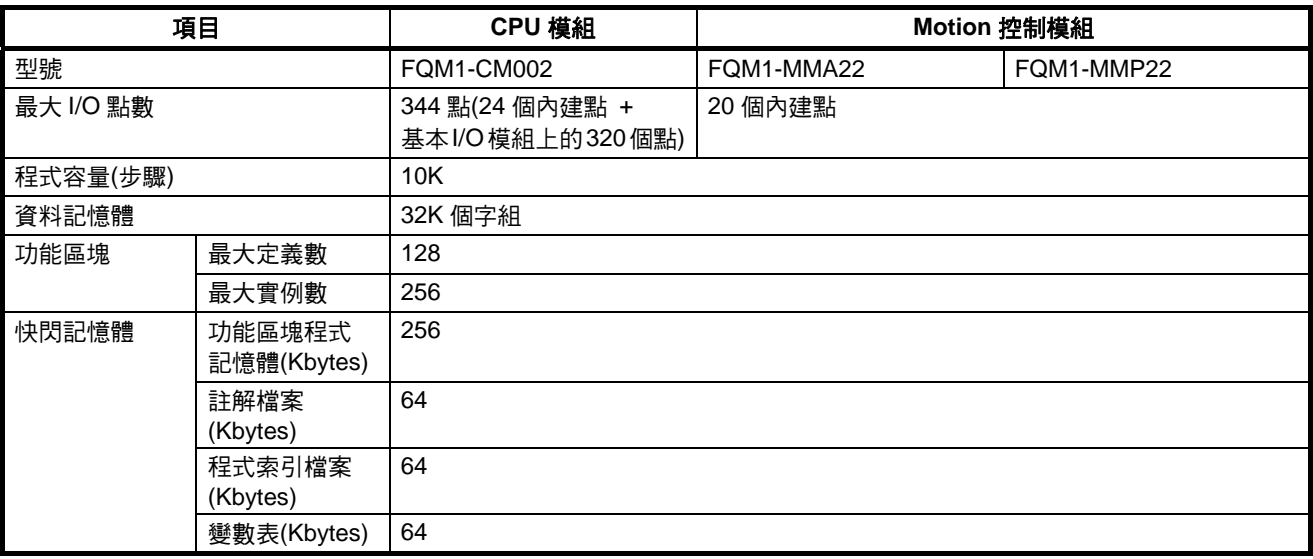

## **2-7-2** 計時器指令的作用

CP1H CPU 模組和模組版本為 3.0 版以上的 CS1H、CJ1-H、及 CJ1M CPU 模 組的 PLC 屬性中有一個選項稱為套用與 *TO-2047* 到 *T2048-4095* 相同的規格。 這個設定會如本節所述影響計時器的作用。

選取這個選項**(**預設**)** 如果選取這個選項,則所有計時器都會進行相同的作用而不論它的計時器號 碼,如下表所示。

#### 計時器號碼 **T0000** 至 **T4095** 的計時器作用

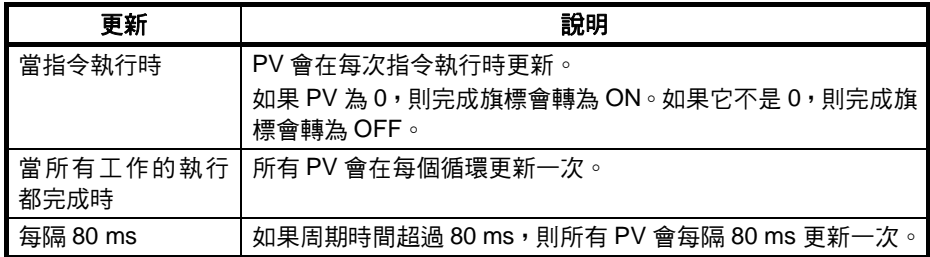

沒有選取這個選項 如果沒有選取這個選項,則計時器號碼 T0000 到 T2047 的計時器指令更新會與 計時器號碼 T2048 到 T4095 不同,如以下所示。這樣的行為與不支援功能區塊 的CPU模組相同。(詳細資訊請參考*CS/CJ*系列指令參考中的個別指令的說明。)

### 計時器號碼 **T0000** 至 **T2047** 的計時器作用

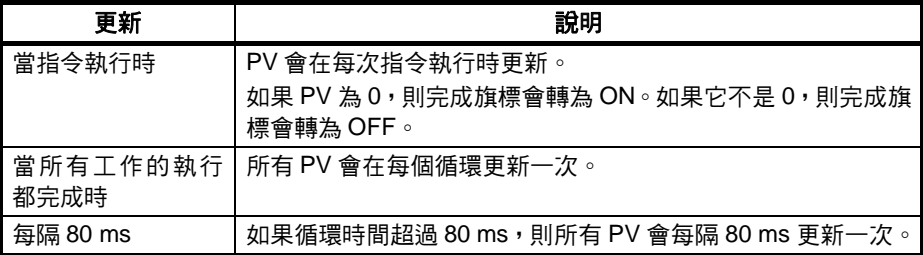

#### 計時器號碼 **T2048** 至 **T4095** 的計時器作用

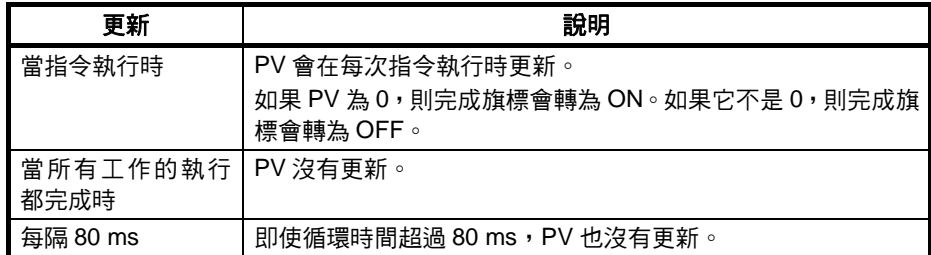

在使用由功能區塊變數所預設分配的計時器號碼(T3072 到 T4095)時,請選取 "套用與 *TO-2047* 到 *T2048-4095* 相同的規格*"*選項來確保一致的作用。

## **2-8** 功能區塊程式步驟數與實例執行時間

## **2-8-1** 功能區塊程式步驟數

本節只適用於模組版本 1.0 版以上的 CP 系列 CPU 模組及模組版本 3.0 版以上 的 CS/CJ 系列 CPU 模組、NSJ 控制器以及 FQM1 彈性 Motion 控制器。

當功能區塊定義已經建立且實例複製到 CPU 模組的使用者程式中以後,請使用 下列等式來計算程式步驟數。

#### 步驟數

= 實例數 x (呼叫部份容量 m + I/O 參數傳送部份容量 n x 參數數) + 功能區塊定義中 的指令步驟數 p (請參閱備註。)

備註 當相同的功能區塊定義複製到多個位置(即,多個實例)時,子順序實例中的功能 區塊定義中的指令步驟數(p)並不會減少。因此,在上述等式中,實例數並沒有 乘以功能區塊定義中的指令步驟數(p)。

下表只適用於模組版本 Ver. 1.0 以上的 CP 系列 CPU 模組及模組版本 Ver. 3.0 以上的 CS/CJ 系列 CPU 模組、NSJ 控制器、以及 FQM1 彈性 Motion 控制器。

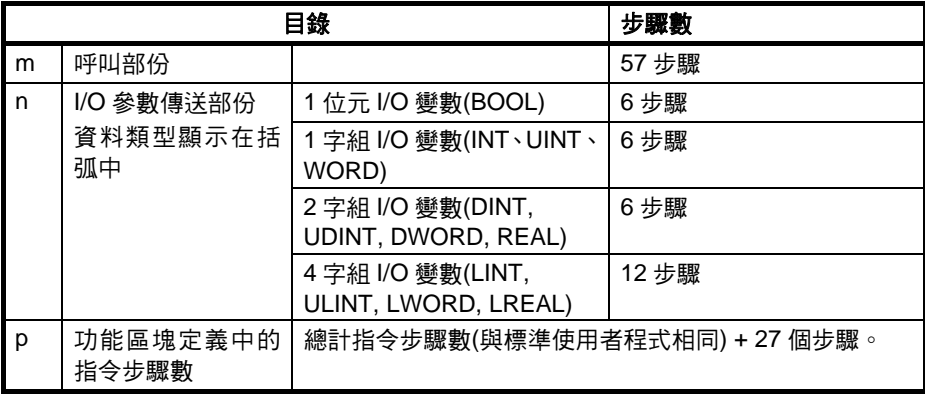

範例程式:

有 1 個字組資料類型(INT)的輸入變數:5

有 1 個字組資料類型(INT)的輸出變數:5

功能區塊定義區段:100 步驟

1 個實例的步驟數 = 57 + (5 + 5) x 6 個步驟 + 100 個步驟 + 27 個步驟

= 244 個步驟

## **2-8-2** 功能區塊實例執行時間

本節只適用於模組版本 1.0 版以上的 CP 系列 CPU 模組及模組版本 3.0 版以上 的 CS/CJ 系列 CPU 模組、NSJ 控制器、以及 FQM1 彈性 Motion 控制器。

## 功能區塊程式步驟數與實例執行時間 章節 **2-8**

當功能區塊定義已經建立且實例複製到 CPU 模組的使用者程式中以後,請使用 下列等式來計算針對循環時間的實例執行效果。

針對循環時間的實例執行效果

= 啟動時間(A)

+ I/O 參數傳輸處理時間(B)

+功能區塊定義中的指令執行時間(C)

下表顯示 A、B、和 C 的時間長度。

| 操作           |                                |                                                | CPU 模組型號                   |                                          |                                            |
|--------------|--------------------------------|------------------------------------------------|----------------------------|------------------------------------------|--------------------------------------------|
|              |                                |                                                | CS1H-CPU6∏H<br>CJ1H-CPU6∏H | CS1G-CPU4∏H<br>$CJ1G-CPU4$<br><b>NSJ</b> | $CJ1M$ -CPU $\Box$<br>$CP1H-X$<br>$CP1H-A$ |
| A            | 啟動時間                           | 不包括 I/O 參數傳輸<br>的啟動時間                          | $6.8 \mu s$                | $8.8 \mu s$                              | $15.0 \,\mu s$                             |
| B            | I/O 參數傳輸處理時間<br>資料類型表示在括弧<br>中 | 1 位元 I/O 變數<br>(BOOL)                          | $0.4 \mu s$                | $0.7 \mu s$                              | $1.0 \mu s$                                |
|              |                                | 1 字組 I/O 變數(INT、<br>$UINT \cdot WORD$          | $0.3 \mu s$                | $0.6 \mu s$                              | $0.8 \mu s$                                |
|              |                                | 2 字組 I/O 變數(DINT,  <br>UDINT, DWORD,<br>REAL)  | 0.5 <sub>µ</sub>           | $0.8 \mu s$                              | 1.1 $\mu$ s                                |
|              |                                | 4 字組 I/O 變數(LINT,  <br>ULINT, LWORD,<br>LREAL) | 1.0 <sub>µ</sub>           | $1.6 \mu s$                              | $2.2 \mu s$                                |
| $\mathsf{C}$ | 功能區塊定義指令執<br>行時間               | 總計指令處理時間(與標準使用者程式相同)                           |                            |                                          |                                            |

範例:CS1H-CPU63H

有 1 個字組資料類型(INT)的輸入變數:3 有 1 個字組資料類型(INT)的輸出變數:2 功能區塊定義區段中的總計指令處理時間:10 µs

1 個實例的執行時間 = 6.8 µs + (3 + 2) x 0.3 µs + 10 µs = 18.3 µs

備註 當相同的功能區塊定義複製到多個位置時,執行時間會隨著多重實例數而增加。

# 章節3 建立功能區塊

本章說明在 CX-Programmer 上建立功能區塊的程序。

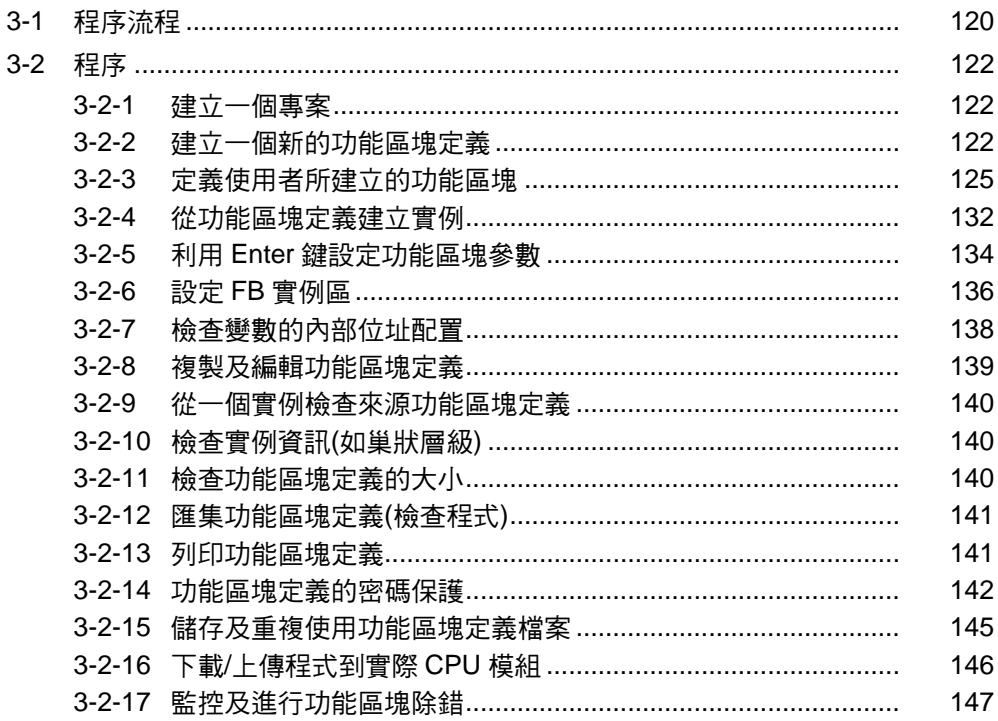

## <span id="page-138-0"></span>**3-1** 程序流程

下列程序可用來建立功能區塊、將它們儲存在檔案中、將它們傳送到 CPU 模組 上、監控它們、以及進行除錯。

### 建立功能區塊

**建立一個專案 キャンプ また** 詳細資訊請參考 3-2-1 建立一個專案。

#### ■ 建立一個新的專案

- *1,2,3…* 1. 啟動 CX-Programmer 並從檔案主選單選取 *New*。
	- 2. 選取一個*裝置類型*: CS1G-H、CS1H-H、CJ1G-H、CJ1H-H、CJ1M 或 CP1H、NSJ 或 FQM1-CM (MMA/MMP)。

#### ■ 重複使用一個現有的 CX-Programmer **專**案

- *1,2,3…* 1. 啟動 CX-Programmer,並從檔案主選單選取檔案來讀取利用 CX-Programmer 版本 4.0 以下所建立的現有專案檔案(.cxp)。
	- 2. 選取一個*裝置類型*: CS1H-H、CS1G-H、CJ1G-H、CJ1H-H、CJ1M 戓 CP1H、NSJ 或 FQM1-CM (MMA/MMP)。

#### 建立一個功能區塊定義 詳細資訊請參考 3-2-2 *建立一個新的功能區塊定義*。

- *1,2,3…* 1. 在專案工作區中選取 *Function Blocks (*功能區塊*)*並按一下滑鼠右鍵。
	- 2. 從快顯主選單選取 *Insert Function Block (*插入功能區塊*) Ladder (*階梯*)* 或 *Insert Function Blocks (*插入功能區塊*) - Structured Text (*結構化文 字*)*。

定義功能區塊 **The Term of The Term** 詳細資訊請參考 3-2-3 定*義使用者所建立的功能區塊*。

#### ■ 在輸入階梯圖程式或 ST 程式之前登錄變數

- *1,2,3…* 1. 將變數登錄到變數表中。
	- 2. 建立階梯圖程式或 ST 程式。
	- 在輸入階梯圖程式或 ST 程式時視需要登錄變數
- *1,2,3…* 1. 建立階梯圖程式或 ST 程式。
	- 2. 需要時在變數表中登錄一個變數。

#### 從功能區塊定義建立一個 詳細資訊請參考 *3-2-4* 從功能區塊定義建立實例。

### 實例

### ■ 插入實例到階梯區段視窗中然後輸入實例名稱

- *1,2,3…* 1. 將游標放在要建立一個功能區塊實例(也就是一個拷貝)的位置上並按 **F** 鍵。
	- 2. 輸入實例的名稱。
	- 3. 選取要複製的功能區塊定義。

### ■ 將實例名稱登錄到全域符號表中然後在插入時選取實例名稱

- *1,2,3…* 1. 選取 *Function Block (*功能區塊*)*做為全域符號表中的變數的資料類型。
	- 2. 按階梯區段視窗中的 **F** 鍵。

### 程序流程 章節 **3-1**

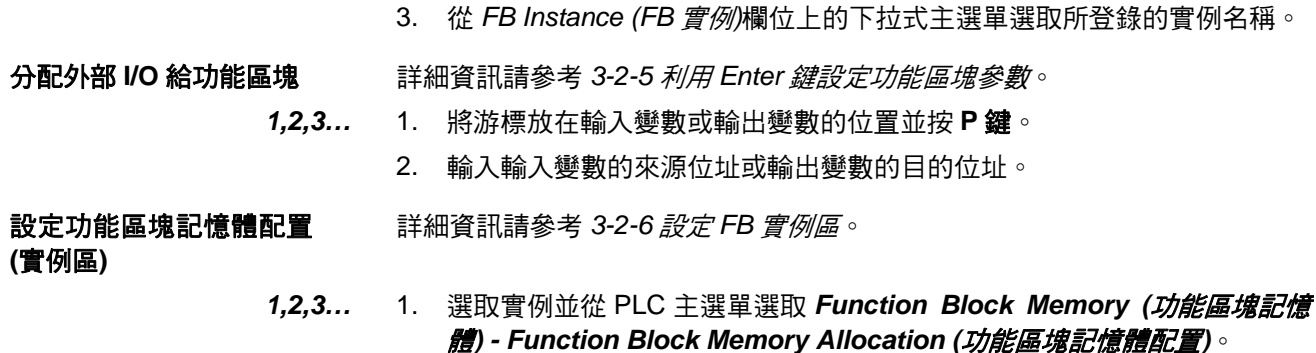

2. 設定功能區塊記憶體配置。

## 列印、儲存、及重複使用功能區塊檔案

匯集功能區塊定義並將它 儲存為一個資料庫檔案 詳細資訊請參考 *3-2-12* 匯集功能區塊定義*(*檢查程式*)*及 *3-2-15* 儲存及重複使用 功能區塊定義檔案。

*1,2,3…* 1. 匯集已經儲存的功能區塊。

- 2. 列印功能區塊。
	- 3. 將功能區塊儲存為一個功能區塊定義檔案(.cxf)。
	- 4. 將檔案讀入另一個 PLC 專案中。

#### 將程式傳送到 **PLC**

請參考 *3-2-16* 下載*/*上傳程式到實際 *CPU* 模組。

### 監控及進行功能區塊除錯

請參考 *3-2-17* 監控及進行功能區塊除錯。

## <span id="page-140-0"></span>**3-2** 程序

## **3-2-1** 建立一個專案

### 以 **CX-Programmer** 建立新的專案

- *1,2,3…* 1. 啟動 CX-Programmer 並從檔案主選單選取 *New*。
	- 2. 在變更 PLC 視窗中,選取一個支援功能區塊的 *Device Type (*裝置類型*)*。 這些類型如下表所列。

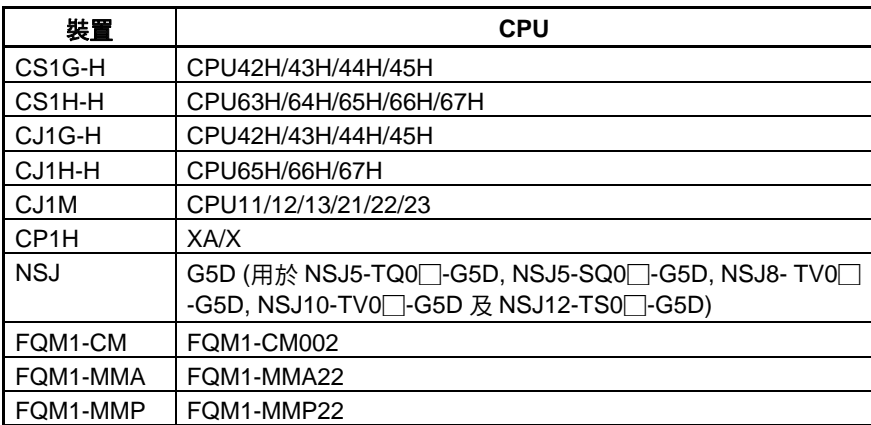

按 **Settings (**設定**)**按鈕並選取 *CPU* 型式。關於其他設定的詳細資訊,請參考 *CX-Programmer 5.0* 版操作手冊*(W414)*。

## **3-2-2** 建立一個新的功能區塊定義

*1,2,3…* 1. 在建立一個專案時,專案工作區中會出現一個 *Function Blocks (*功能區塊*)* 圖示按鈕,如以下所示。

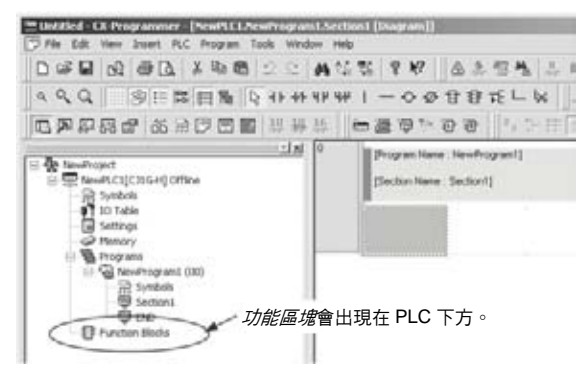

2. 將功能區塊定義插入到功能區塊圖示之後來建立功能區塊定義。

建立功能區塊定義 动能區塊可以由使用者利用階梯圖程式編輯或結構化文字來定義。

#### 建立**(**插入**)**有階梯圖的功能區塊定義

1. 在專案工作區中選取 Function Blocks (功能區塊), 按一下滑鼠右鍵, 並 從快顯主選單選取 *Insert Function Blocks (*插入功能區塊*) - Ladder (*階 梯圖*)*。(或者從插入主選單選取功能區塊 *-* 階梯圖。)

#### 建立**(**插入**)**有結構化文字的功能區塊定義

1. 在專案工作區中選取 *Function Blocks (功能區塊*), 按一下滑鼠右鍵, 並 從快顯主選單選取 *Insert Function Blocks (*插入功能區塊*) - Structured Text (*結構化文字*)*。(或者從插入主選單選取功能區塊 *-* 結構化文字。)

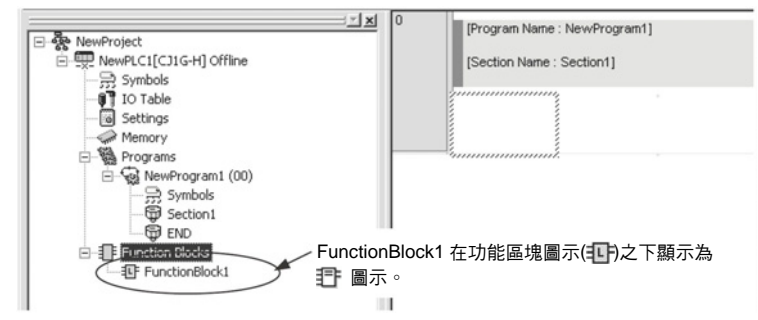

- 2. 一個稱為FunctionBlock1的功能區塊會自動插入到階梯圖程式編輯語言(預 設)的 非 之後或者 ST 語言的 非 之後。這個圖示包含有新建立的(插入的) 功能區塊的定義。
- 3. 在建立一個功能區塊定義後,會自動指定 FunctionBlock□的名稱,其中□ 是一個流水號碼。這些名稱可以變更。所有的名稱都必須不超過 64 個字元。

## 使用 **OMRON FB** 資料庫檔案

請利用下列程序來插入 OMRON FB 資料庫檔案(.cxf)。

- 1. 在專案工作區中選取 *Function Blocks (功能區塊*),按一下滑鼠右鍵,並 從快顯主選單選取 *Insert Function Blocks (*插入功能區塊*) - Library File (*資料庫檔案*)*。(或者從插入主選單選取功能區塊 *-* 資料庫檔案。)
- 2. 接著會顯示下列"選取功能區塊資料庫檔案"對話框。

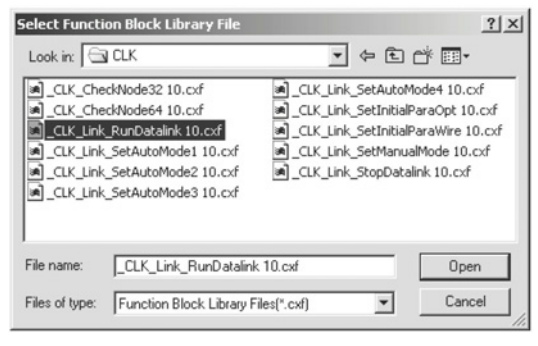

- 備註 要在"功能區塊資料庫檔案"對話框中指定預設資料夾(檔案位置) 時,請選取 *Tools (*工具*) - Options (*選項*)*,按一下 **General (**一般**)** 索引標籤並選取 *OMRON FB library storage location (OMRON FB* 資料庫儲存位置*)*欄中的預設檔案。
- 3. 指定 OMRON FB 資料庫檔案所在的資料夾,選取資料庫檔案,並按一下 Open (開啟)按鈕。資料庫檔案就會插入 TF 之後做為一個功能區塊定義。

## 功能區塊定義

建立功能區塊定義 按兩下新建立的功能區塊 1 圖示(或者按一下滑鼠右鍵並從快顯主選單中選取 *Open*)時,會顯示下列視窗中的一個視窗。一個功能區塊中所使用的變數的變 數表會顯示在上方而一個供階梯圖程式或結構化文字使用的輸入區會顯示在下 方。

#### 階梯圖程式

<sup>28</sup> Untitled - CX-Programmer - [NewPLC1.FunctionBlock1 [FB Ladder]] D & B & B & L & B B 2 2 | A 4 4 5 | ? Y | & 2 5 4 | J + | B 3 6 | & 2 6 | S + 6 | S + 6 | S + 6 | C + 6 | C + 6 | C + 6 | C + 6 | C + 6 | C + 6 | C + 6 | C + 6 | C + 6 | C + 6 | C + 6 | C + 6 | C + 6 | C + 6 | C + 6 | C +  $999$  $\overline{a}$  $-1 \times 1/\sqrt{N}$ Data Type AT Traury Tour  $\begin{tabular}{c|c|c} \hline \hline \textbf{Re} & \textbf{Im} & \textbf{Re} \\ \hline \hline \textbf{Re} & \textbf{Im} & \textbf{Im} \\ \hline \textbf{Re} & \textbf{Im} & \textbf{Im} \\ \hline \textbf{Im} & \textbf{Im} & \textbf{Im} \\ \hline \textbf{Im} & \textbf{Im} & \textbf{Im} \\ \hline \textbf{Im} & \textbf{Im} & \textbf{Im} \\ \hline \textbf{Im} & \textbf{Im} \\ \hline \textbf{Im} & \textbf{Im} \\ \hline \textbf{Im} & \textbf{Im} \\ \hline \textbf{$ 變數表 階梯輸入區 Internals | Inputs 

#### 結構化文字

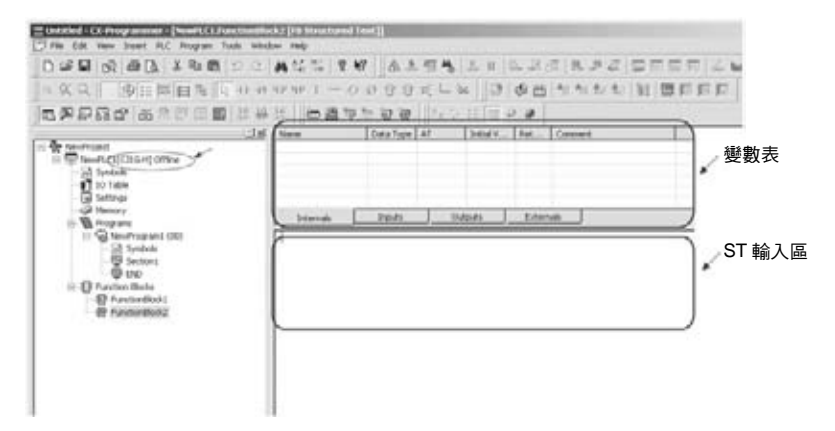

如圖所示,包括有一個變數表的功能區塊定義會用來做為一個介面,而階梯圖 程式或結構化文字則會用來做為一個演算法則。

#### 變數表做為介面

此時,變數表會是空的,因為它還沒有被分配 PLC 中的 I/O 記憶體位址的變數。

#### 階梯圖程式或結構文字做為演算法則

- 除了某些例外之外,功能區塊的階梯圖程式可能包含有任何用於一般程式中 的指令。關於可能使用的指令的限制,請參考 *2-3* 功能區塊限制。
- 結構化文字可以根據 IEC61131-3 中所定義的 ST 語言輸入。

#### 使用 **OMRON FB** 資料庫 檔案

按兩下插入的功能區塊資料庫(或按一下滑鼠右鍵並從快顯主選單選取 *Open*) 來將已經完成建立的變數表顯示在右上方視窗,以及將已經完成建立的階梯圖 程式顯示在右下方視窗中。這兩個視窗都會顯示為灰色而不能編輯。

<span id="page-143-0"></span>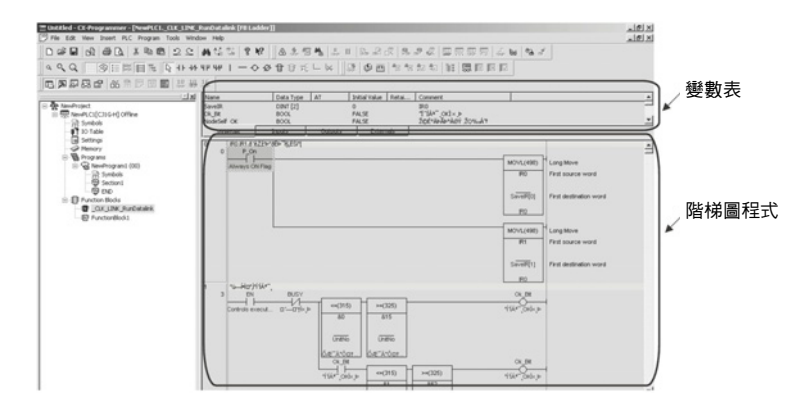

備註 功能區塊定義並不會顯示在 OMRON FB 資料庫檔案(.cxf)的預設設定中。要顯 示定義時,請選取功能區塊屬性中的 *Display the inside of FB (*顯示 *FB* 的內 容*)*選項。(在專案工作區中選取 OMRON FB 資料庫檔案,按一下滑鼠右鍵,選 取 *Properties (*屬性*)*,並選取一般索引標籤中的 *Display the inside of FB (*顯 示 *FB* 的內容*)*選項。)

## **3-2-3** 定義使用者所建立的功能區塊

一個功能區塊可透過登錄變數及建立一個演算法則來加以定義。有兩種方法可 以進行這個作業。

- 先登錄變數然後再輸入階梯圖程式或結構文字。
- 在輸入階梯圖程式或結構文字時再登錄所需的變數。

## 先登錄變數

在變數表中登錄變數 變數表中的變數會根據類別分為 4 個表單:內部、輸入、輸出、及外部。 在登錄或顯示變數時,必須開啟這些表單。

- *1,2,3…* 1. 在變數表中選取要登錄的變數類別的表單做為現行表單。(請參閱備註。) 將游標放在表單中,按一下滑鼠右鍵,並執行下列任一項操作:
	- 要新增一個變數到最後一行時,請從快顯主選單選取 *Insert Variable (*插入變數*)*。
	- 要將變數新增到清單中的上一行或下一行時,請從快顯主選單選取 *Insert Variable (*插入變數*) - Above (*上*)*或 *Below (*下*)*。
	- 備註 在插入一個變數時,透過設定用法也可以開啟變數所要登錄的表單 (N:內部,I:輸入,O:輸出,E:外部)。

接著會顯示如以下所示的"新變數"對話框。

- 名稱:輸入變數的名稱。
- 資料型態:選取資料類型。
- 使用狀況:選擇變數類型。
- 起始值: 選取在作業開始時的變數起始值。
- 保留:選取在電源開啟時或者在操作模式從 PROGRAM 或 MONITOR 模式 變更為 RUN 模式時變數的值是否要保留。如果沒有選取 *Retain (*保留*)*,則 變數的值在這些時候會被清除。
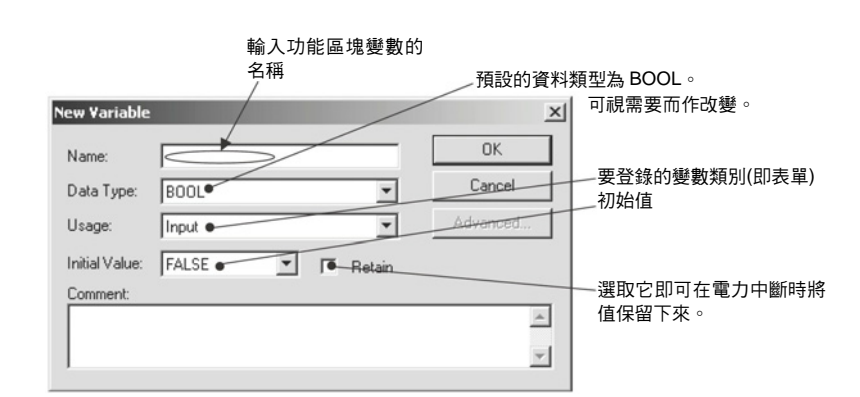

- 備註 (a) 在使用者定義的外部變數方面,可以透過在全域符號表中登錄相同 的變數名稱來瀏覽全域符號表。
	- (b) 由系統定義的外部變數會事先登錄在外部變數表中。
- 2. 例如,輸入"aaa"做為變數名稱並按一下 **OK** 按鈕。

如下圖所示,一個稱為 *aaa* 的 BOOL 變數會建立在變數表的 Inputs (輸入) 表單上。

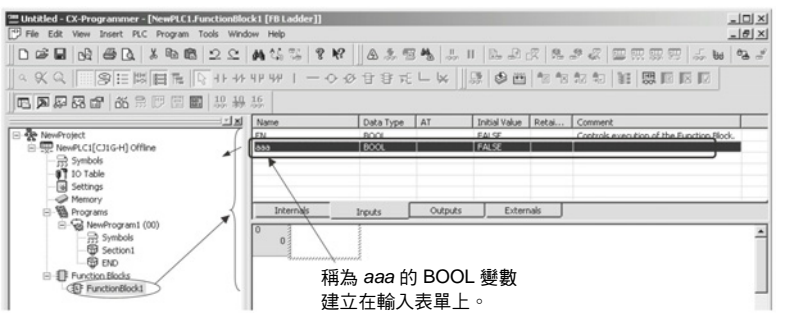

- 備註 (1) 在新增一個變數後,可以選取它來讓它反白顯示,然後利用拖放操作來將它 移到另一行。要選取一個變數進行拖放時,請選取除*名稱欄*以外的任何一欄 中的變數。
	- (2) 在輸入一個變數後,要移到所登錄的表單時,請按兩下,並開啟 *Usage (*用 法*)*欄中的設定(N:內部,I:輸入,O:輸出,E:外部)。變數也可以在內 部、外部、輸入、及輸出變數的表單之間進行複製或移動。請選取變數,按 一下滑鼠右鍵,並從快顯主選單中選取 *Copy (*複製*)*或 *Cut (*剪下*)*,然後選 取 *Paste (*貼上*)*。
	- (3) 以 AT (分配實際位址)設定指定的變數也必須輸入變數名稱。
	- (4) 下列文字是用來顯示 PLC 中的 I/O 記憶體位址的,因此不能輸入到功能區 塊變數表中做為變數名稱。
		- A、W、H、HR、D、DM、E、EM、T、TIM、C、或 CNT 後隨一個數 值

建立演算法則 利用一個階梯圖程式

*1,2,3…* 1. 按 **C** 鍵並選取先前在"新接點"對話框中從下拉式主選單所登錄的 *aaa*。

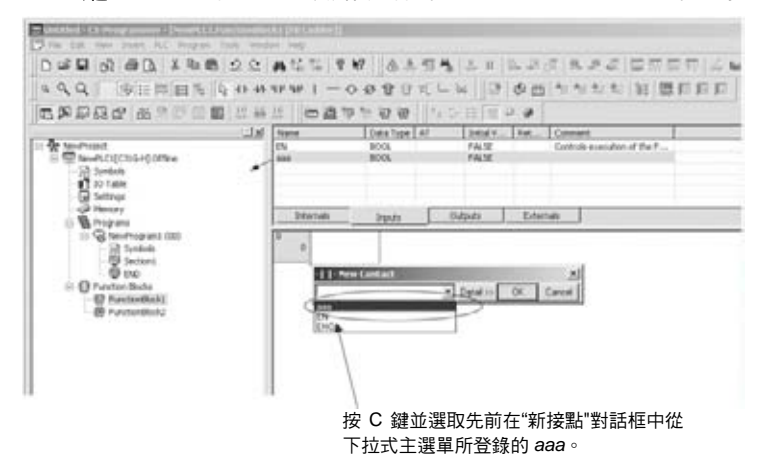

2. 按一下 **OK** 按鈕,一個接點就會以功能區塊內部變數 *aaa* 輸入做為運算元 (變數類別:內部)。

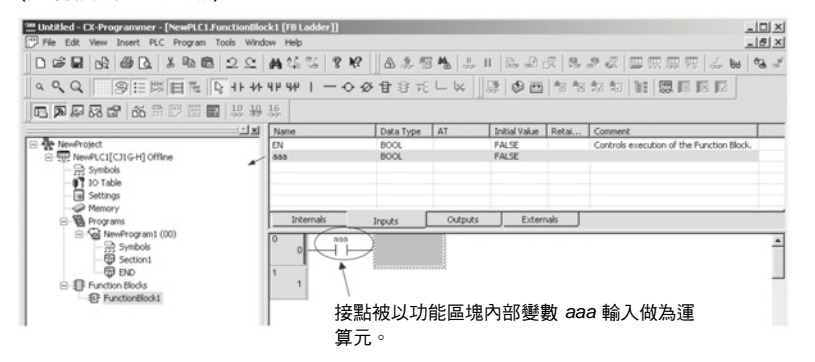

其他的階梯圖程式可透過 CX-Programmer 以和標準程式完全相同的方法輸入。

備註 位址不能直接輸入功能區塊中的指令運算元中。只有指標暫存器(IR)及資料暫存 器(DR)可以輸入直接如下(不做為變數): 位址 DR0 到 DR5,直接指定 IR0 到 IR15,並間接指定,IR0 到,IR15。

### 利用結構化文字

可以直接在 ST 輸入區中輸入一個 ST 語言程式(請參閱備註), 或可以複製一個 輸入到一般用途文字編輯器中的程式然後利用 Edit (編輯)主選單的 *Paste (*貼 上*)*指令將它貼入 ST 輸入區中。

備註 ST 語言符合 IEC61131-3 規定。詳細資訊請參考附錄 *B* 結構化文字*(ST* 語言*)* 規格。

### 程序 章節 **3-2**

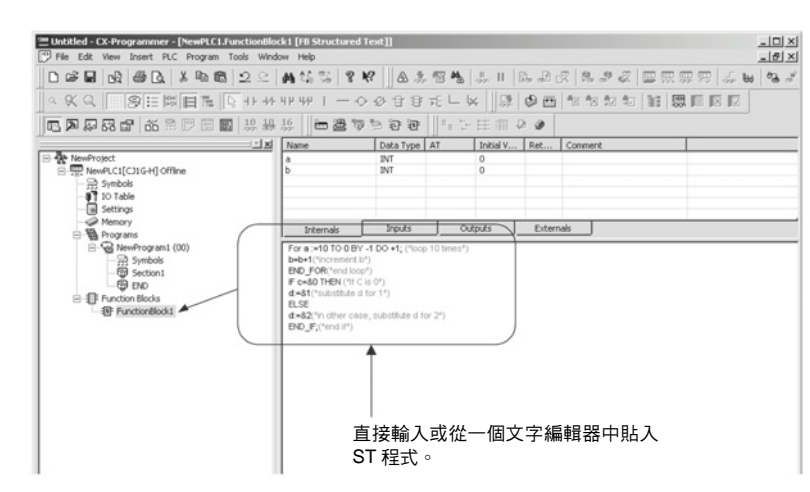

備註 (1) 可以輸入定位點( Tab 鍵)或空格(空間棒)來產生縮排。這些並不會影響演算 法則。

- (2) 顯示的大小可以按住 **Ctrl** 鍵並轉動滑鼠上的捲動輪來變更。
- (3) 當一個 ST 語言程式輸入或貼入 ST 輸入區時,語法關鍵字組的保留字組會 自動以藍色顯示,註解以綠色、錯誤以紅色、其他的則以黑色顯示。
- (4) 要變更字形大小或顏色時,請從工具主選單選取 *Options (*選項*)*然後在 Appearance (外觀)索引標籤頁上按一下 **ST Font (ST** 字形**)**按鈕。然後就可 以變更字形名稱、字形大小(預設為 8 point)和顏色。
- (5) 關於結構化文字規格的詳細資訊,請參考附錄 *B* 結構化文字*(ST* 語言*)*規格。

### 視需要登錄變數

階梯圖程式或結構化文字程式可以先行輸入並在需要時才登錄變數。

使用一個階梯圖程式 在使用一個階梯圖時,在輸入一個沒有登錄過的變數名稱時,會顯示一個對話 框來登錄變數。此時即可登錄變數。

使用下列程序。

- *1,2,3…* 1. 按 **C** 鍵並在"新接點"對話框中輸入一個沒有登錄過的變數名稱,例如 *aaa*。
	- 備註 位址不能直接輸入功能區塊中的指令運算元中。只有指標暫存器(IR) 及資料暫存器(DR)可以直接輸入如下(不做為變數):位址 DR0 到 DR5, 直接指定 IR0 到 IR15, 和間接指定,IR0 到,IR15。
	- 2. 按一下 OK 按鈕,接著會顯示如所示的"新變數"對話框。利用特殊指令,會 針對指令中的每個運算元顯示一個"新變數"對話框。

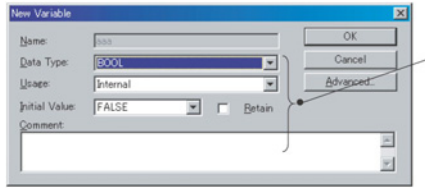

請設定資料類型及名稱以外的其 他屬性。

所有輸入變數的屬性都會在一開始時就顯示,如下:

- 使用狀況:內部
- 資料型態:接點為 BOOL,路徑為 WORD (字組)
- 起始值:該資料類型的預設值。
- 保留:無選取。
- 3. 作完任何必要的變更後並按一下 **OK** 按鈕。
- 4. 如下圖所示,所登錄的變數會顯示在程式上方的變數表中。

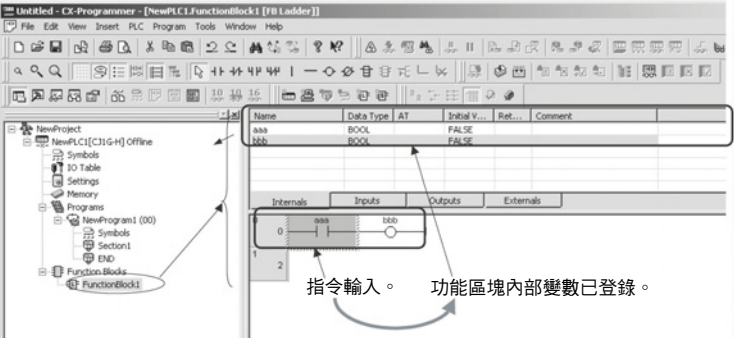

5. 如果所輸入的一個變數的類別或屬性不正確,請按兩下變數表中的變數並 進行必要的修正。

### ■ 參考資訊

### **AT** 設定**(**指定的位址**)**

可以在變數屬性中進行 AT 設定來指定基本 I/O 模組、特殊 I/O 模組、或 CPU 匯流排模組的配置位址,或沒有利用 CX-Programmer 登錄的附屬區域位址。必 須要有一個變數名稱才能這樣做。請利用下列程序來指定位址。

- *1,2,3…* 1. 在新變數對話框中輸入變數名稱後,請按一下 **Advanced (**進階**)**按鈕。接 著會顯示進階設定對話框。
	- 2. 選取 *AT Settings* 下的 *AT (*指定的位址*)*並輸入想要的位址。

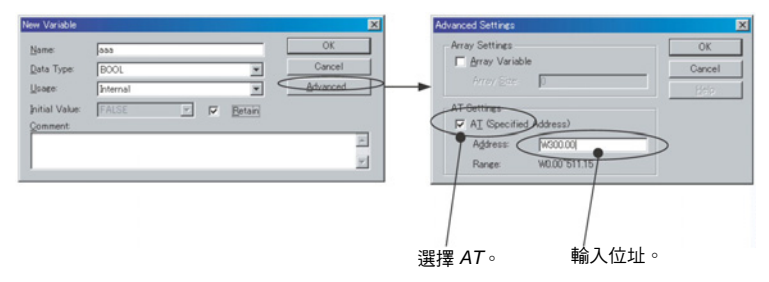

即使變數已經有一個用於 AT 設定的指定位址,變數名稱仍可以用來將變數 輸入到功能區塊定義中的演算法則中(和沒有指定位址的變數相同)。 例如,如果一個名為 *Restart* 的變數有一個用於 AT 設定的指定位址 A50100,則 *Restart* 會被指定用於指令運算元。

### 陣列設定

可以指定一個陣列來將相同的資料屬性用於一個以上的變數並以一個群組來管 理變數。

請利用下列程序來設定一個陣列。

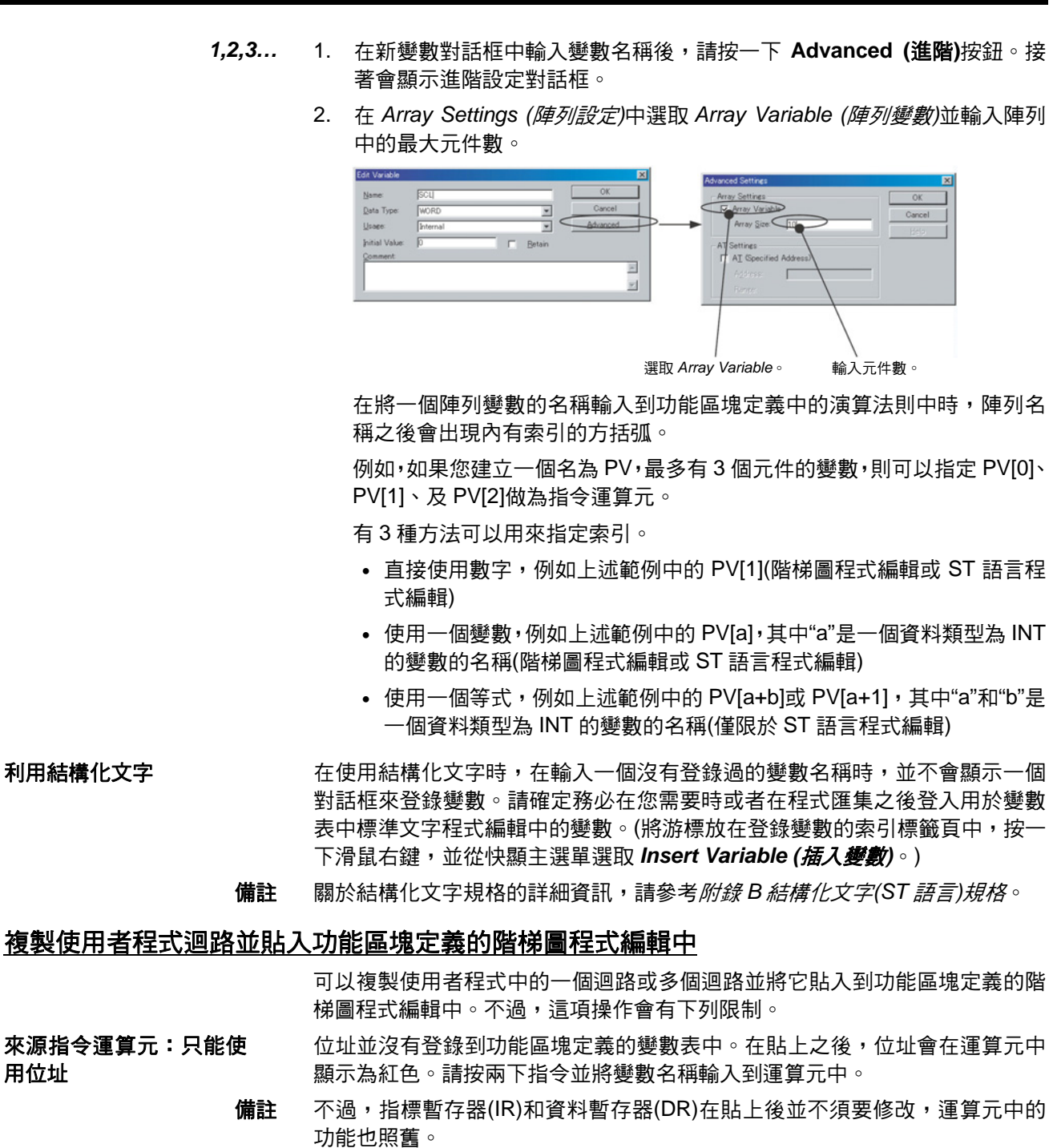

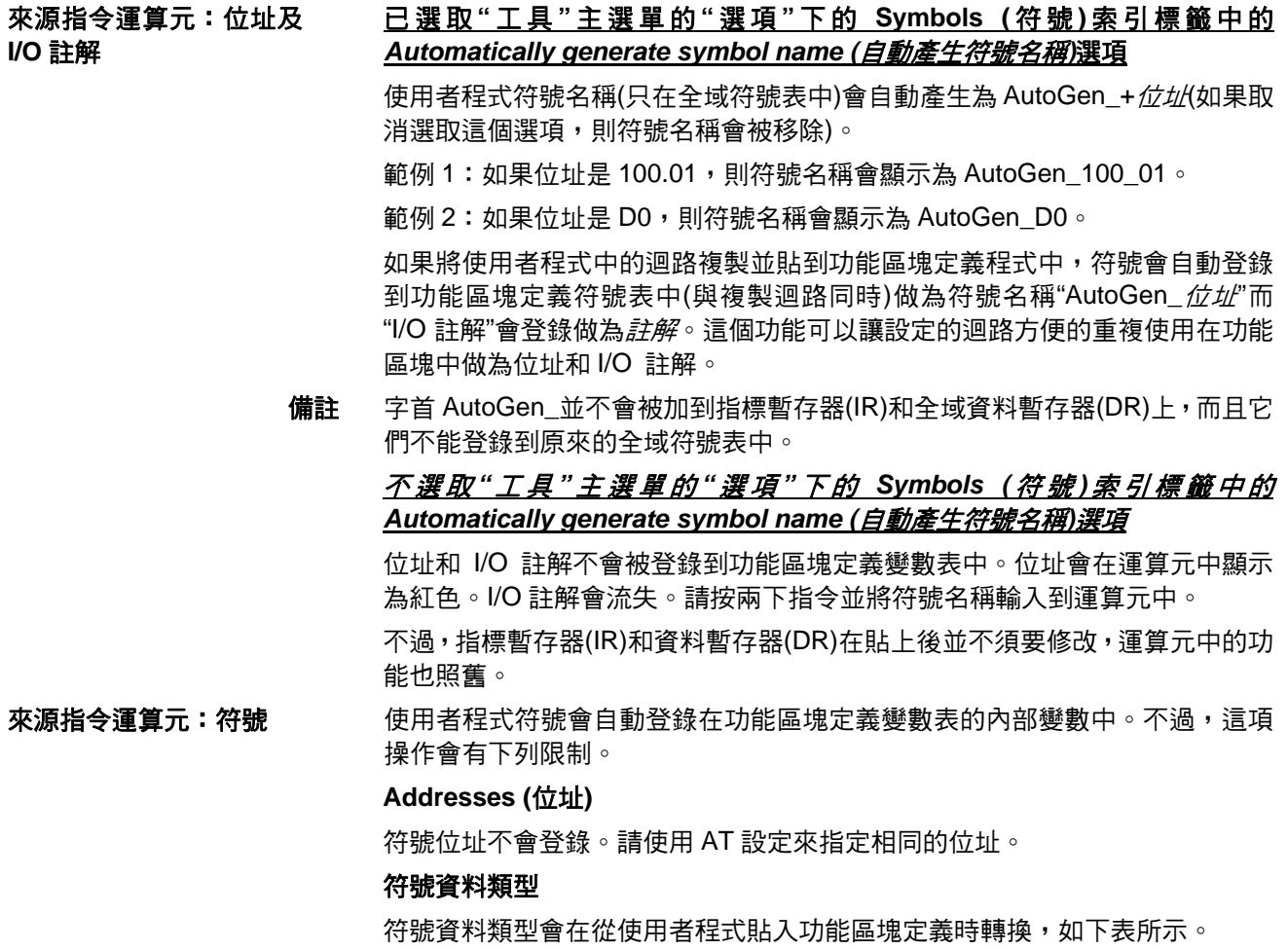

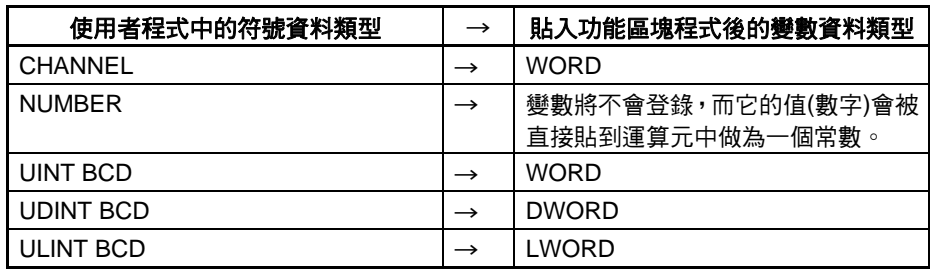

不過,符號資料類型 CHANNEL、NUMBER、UINT BCD、UDINT BCD 或 ULINT BCD 不能從符號表(而不是程式)複製然後再貼到功能區塊定義的變數表中。

備註 自動產生符號名稱(AutoGen +*位址*)的符號不能從全域符號表複製然後再貼到 功能區塊定義的符號表中。

## **3-2-4** 從功能區塊定義建立實例

如果全域符號表中登錄有一個功能區塊定義,則可以利用下列任一個方法來建 立實例。

方法 1:選取功能區塊定義,將它插入程式中,並輸入一個新的實例名稱。實例就 會自動登錄到全域符號表中。

方法 2:在全域符號表中設定"FUNCTION BLOCK (功能區塊)"的資料類型,指 定要使用的功能區塊定義,並輸入實例的名稱來登錄。

備註 若使用 ST 語言時,可以利用想要的實例名稱透過選取"FUNCTION BLOCK (功能區塊)"做為變數的資料類型來叫出一個功能區塊,並輸 入一個功能區塊呼叫 ST 的內文

### ■ 方法 1:在階梯區段視窗中利用 F 鍵並輸入實例名稱

*1,2,3…* 1. 在階梯區段視窗中,將游標放在實例要插入的程式中並按 **F** 鍵。(或者,從 "插入"主選單選取*引用功能區塊*。)接著會顯示"引用新功能區塊"對話框。

> 若使用 ST 語言時,可以利用想要的實例名稱透過選取"FUNCTION BLOCK (功能區塊)"做為變數的資料類型來叫出一個功能區塊,並輸入下一個功能 區塊呼叫敘述。在實例名稱後的括弧中指定引數(來將輸入變數的值從呼叫 功能區塊轉送給叫出的功能區塊中的輸入變數)同時指定回歸值(來接收來 自叫出的功能區塊給中呼叫功能區塊的輸出變數的輸出變數值)。實例名稱 可以透過"FUNCTION BLOCK"資料類型設定到任何內部變數上。

2. 輸入實例名稱,選取要從它建立一個實例的功能區塊,並按一下 **OK** 按鈕。

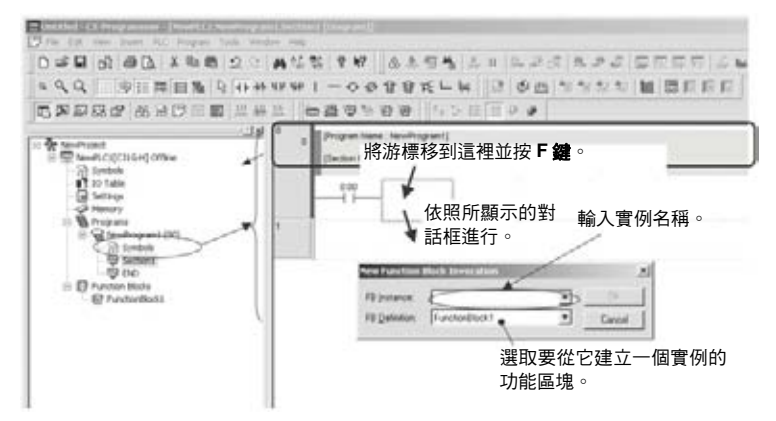

3. 例如,在 *FB Instance (FB* 實例*)*欄中將實例名稱設定為 *sample*,在 *FB Definition (FB* 定義*)*欄中將功能區塊設定為 *FunctionBlock1*,並按一下 **OK** 按鈕。如下圖所示,它會以 *sample* 的實例名稱建立一個稱為 *FunctionBlock1* 的功能區塊定義拷貝。

### 程序 章節 **3-2**

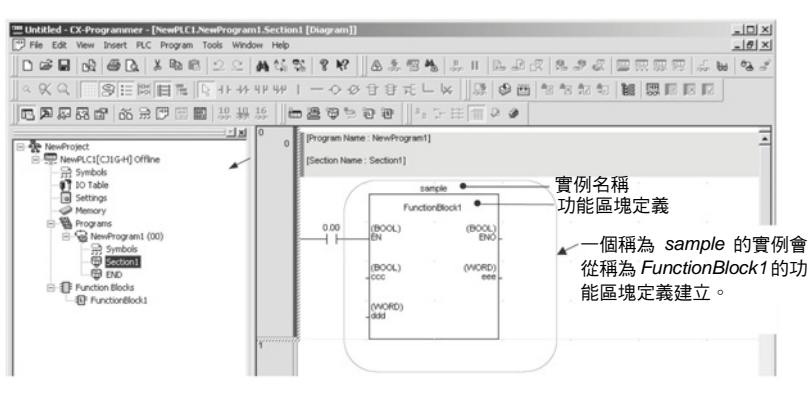

實例會以 *sample*的實例名稱和 *FUNCTION BLOCK (*功能區塊*)*的資料類型 自動登錄到全域符號表中。

### ■ 方法 2: 事先在全域符號表中登錄實例名稱然後再選取實例名稱

如果實例名稱事先登錄在全域符號表中,則可以從全域符號表選取實例名稱來 建立其他實例。

*1,2,3…* 1. 在階梯圖方面,請在全域符號表中選取 *Function block (*功能區塊*)*的資料類 型,輸入實例名稱,並登錄這個實例。

> 在 ST 方面,請選取 *Function block (*功能區塊*)*的資料類型,使用這個實例 名稱,並使用一個功能區塊的呼叫敘述來叫出功能區塊,如下: 輸入實例名稱(任何有功能區塊資料類型的內部變數名稱)後隨括弧中的引 數(即,指定要轉送給叫出的功能區塊輸入變數的呼叫功能區塊輸入變數 值)。同時包括回歸值(即,指定要回送給呼叫功能區塊輸出變數中所叫出的 功能區塊輸出變數值)。

- 2. 按階梯區段視窗中的 **F** 鍵。接著會顯示"引用功能區塊"對話框。
- 3. 選取先前從 *FB* 實例欄的下拉式主選單登錄的實例名稱。接著就會建立實 例。

限制

在建立實例時請遵守下列限制。關於相關細節,請參考 2-3 *功能區塊限制*。

- 每個程式迴路中不能建立超過一個以上的功能區塊。
- 梯級不能在實例的左側分支。
- 實例不能直接連接到左側匯流排,即,必須隨時插入一個 EN。
- 備註 如果對一個功能區塊定義的變數表中的 I/O 變數進行變更,則所有從該功能區 塊定義所建立的實例左側的匯流排都會顯示為紅色來表示錯誤。當這種情況發 生時,請選取功能區塊,按一下滑鼠右鍵,並選取 *Update Invocation (*更新引 用*)*。實例就會針對功能區塊定義中所進行的任何變更來進行更新並清除表示錯 誤的紅色匯流排顯示。

# **3-2-5** 利用 **Enter** 鍵設定功能區塊參數

在一個功能區塊的實例建立後,必須設定輸入變數的輸入參數且必須設定輸出 變數的輸出參數來啟用外部 I/O。

- 輸入參數中可以設定包括值、位址、及程式符號(全域符號及區域符號)。(請 參閱備註 a。)
- 輸出參數中可以設定位址及程式符號(全域符號及區域符號)。(請參閱備註 b。)
	- 備註 (a) 功能區塊的輸入變數資料大小與程式的符號資料大小必須相符。
		- (b) 功能區塊的輸出變數資料大小與程式的符號資料大小必須相符。
- *1,2,3…* 1. 輸入是在實例的左側而輸出則在右側。將游標放在要設定參數的位置並按 **Enter** 鍵。(或者,從插入主選單選取 *Function Block Parameter (*功能區 塊參數*)*。)接著會顯示"新參數"對話框,如以下所示。

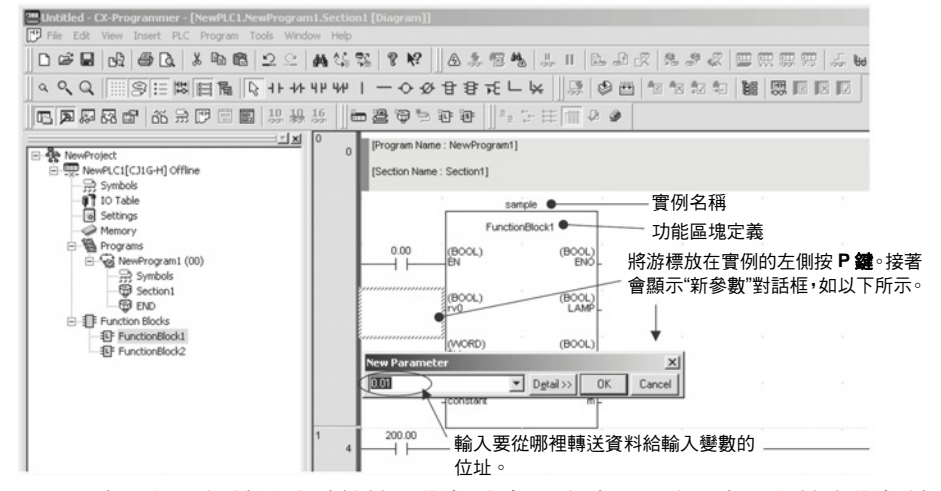

2. 設定要從哪裡轉送位址給輸入變數的來源位址。同時設定要從輸出變數轉 送位址資料給哪裡的目的位址。

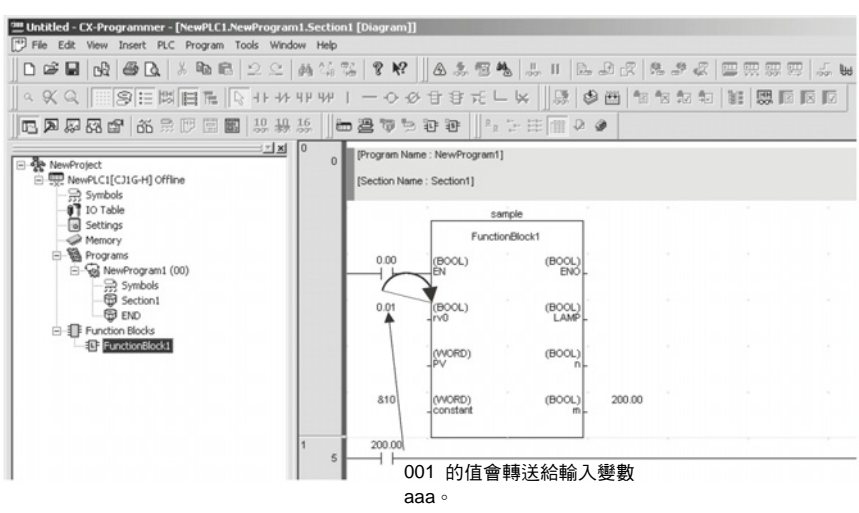

備註 設定所有輸入參數中的資料。如果即使只有一個輸入參數保留空白,實例的左 側匯流排也會顯示為紅色來表示錯誤。如果有這種情況發生,程式不能傳送給 CPU 模組。

# 輸入參數中的值

下表列出在參數中輸入值的方法。

| 輸入變數資料類型     | 目錄               | 大小    | 輸入方法                                  | 設定範圍                                                                                                    |
|--------------|------------------|-------|---------------------------------------|----------------------------------------------------------------------------------------------------|
| <b>BOOL</b>  | 位元資料             | 1位元   | $P$ Off $P$ On                        | 0 (FALSE), 1 (TRUE)                                                                                                    |
| <b>INT</b>   | 整數               | 16 位元 | 正值:&或+後隨整數                            | -32768 至+32767                                                                                                    |
| <b>DINT</b>  | 二位整數             | 32 位元 | 負值:-後隨整數                              | -2147483648 至+2147483647                                                                                                    |
| <b>LINT</b>  | 長(4個字)整數         | 64 位元 |                                       | -9223372036854775808 至<br>+9223372036854775807                                                                                                    |
| <b>UINT</b>  | 無正負號整數           | 16 位元 | 正值:&或+後隨整數                            | &0 至 65535                                                                                                    |
| <b>UDINT</b> | 無正負號雙重整數         | 32 位元 |                                       | 80 至 4294967295                                                                                                    |
| <b>ULINT</b> | 無正負號長(4個字)<br>整數 | 64 位元 |                                       | 80 至 18446744073709551615                                                                                                    |
| <b>REAL</b>  | 實數               | 32 位元 | 正值: &或+後隨實數(有小<br>數點)<br>負值: 後隨實數(有小數 | -3.402823 $\times$ 10 <sup>38</sup> $\overline{\underline{\mathfrak{D}}}$ -1.175494<br>$\times$ 10 <sup>-38</sup> $\cdot$ 0 $\cdot$ +1.175494 $\times$ 10 <sup>-38</sup> 至<br>+3.402823 $\times$ 10 <sup>38</sup>                  |
| LREAL        | 長實數              | 64 位元 | 點)                                    | -1.79769313486232 $\times$ 10 <sup>308</sup> 至<br>$-2.22507385850720 \times 10^{-308} \cdot 0$<br>+2.22507385850720 $\times$ 10 <sup>-308</sup> $\overline{\mathbf{\mathfrak{D}}}$<br>+1.79769313486232 $\times$ 10 <sup>308</sup> |
| <b>WORD</b>  | 16 位元資料          | 16 位元 | #後隨十六進位數(最大4位<br>數)<br>&或+後隨十進位數      | #0000 至 FFFF 或&0 至 65535                                                                                                    |
| <b>DWORD</b> | 32 位元資料          | 32 位元 | #後隨十六進位數(最大8位<br>數)<br>&或+後隨十進位數      | #00000000 至 FFFFFFFF 或&0 至<br>4294967295                                                                                                    |
| <b>LWORD</b> | 64 位元資料          | 64 位元 | #後隨十六進位數(最大 16<br>位數)<br>&或+後隨十進位數    | #0000000000000000 至<br>FFFFFFFFFFFFFFFF 或&0 至<br>18446744073709551615                                                                                                    |

備註 如果輸入變數使用一個非 boolean 的資料類型且只輸入一個數值(例如 20),則 會轉送 CIO 區域位址的值(例如 CIO 0020),而不是這個數值。要設定一個數值 時,請務必在輸入數值前插入一個&、#、+或-的字首。

範例程式:

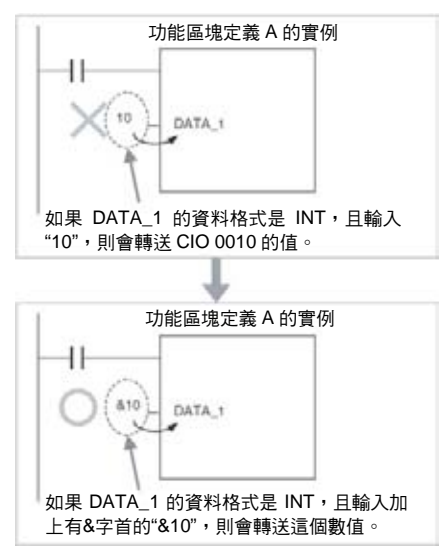

如果輸入變數的資料類型是 boolean 且參數中只輸入一個數值(例如 0 或 1),則 會轉送 CIO 000000 (0.00)或 CIO 000001 (0.01)的值。請務必將 0(OFF)輸入為 P\_Off 及將 1(ON)輸入為 P\_On。

# **3-2-6** 設定 **FB** 實例區

可以設定功能區塊中所使用的變數位址所在的區域。這些區域稱為功能區塊實 例區。

*1,2,3…* 1. 在階梯區段視窗中或在全域符號表中選取實例,然後從 PLC 主選單選取 *Function Block Memory (*功能區塊記憶體*) - Function Block Memory Allocation (*功能區塊記憶體配置*)*。

接著會顯示如下所示的"功能區塊記憶體配置"對話。

2. 設定 FB 實例區。

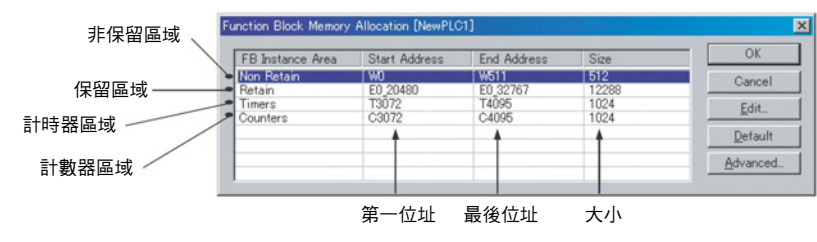

非保留及保留區域以字組設定。計時器及計數器區域則以時間及計數器號 碼設定。

相關預設值如下:

### 版本 **3.0** 以上的 **CS/CJ** 系列 **CPU** 模組及 **NSJ** 控制器

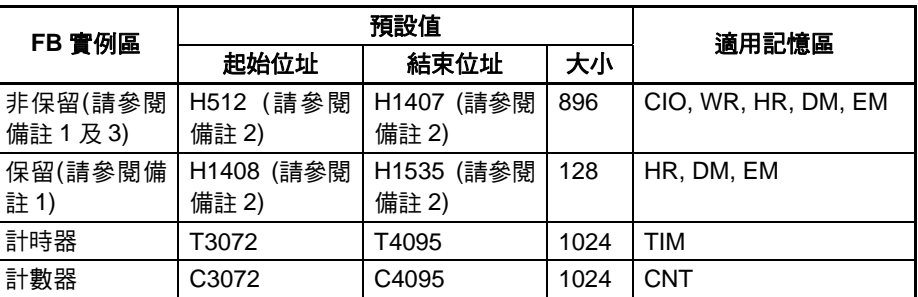

- 備註 (1) 即使指定DM或EM區域用於非保留區域或保留區域,位元資料仍可以存取。
	- (2) 功能區塊保留區域字組會被指定為在 H512 到 H1535。使用者程式中的指令 運算元中不能指定這些字組。內部變數的AT設定中也不可以指定這些字組。
	- (3) 保留區域中包含有字組 H512 到 H1535,但設定為非保留的位址會在電源關 閉並再次開啟時或在作業開始時被清除。
	- (4) 為避免實例區位址與程式中所使用的位址重疊,請為非保留區域及保留區域 設定 H512 到 H1535 (功能區塊保留區域字組)。如果設定另一個區域,則位 址可能會與使用者程式中所使用的位址重疊。如果功能區塊實例區中的位址 與使用者程式中所使用的任一個位址重疊,則會在匯集時發生一個錯誤。這 個錯誤也會發生在下載一個程式、進行線上編輯、或由使用者檢查時。

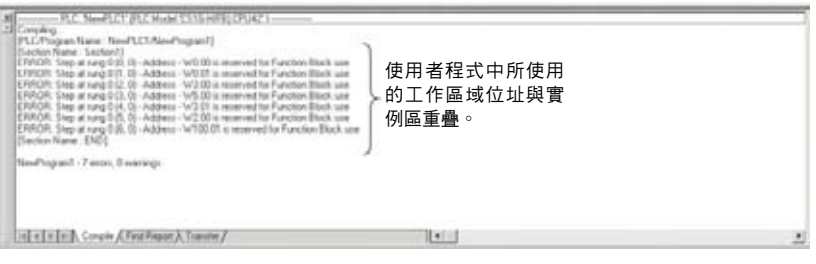

如果複製位址並發生一個錯誤,請變更功能區塊實例區或者使用者程式中所 使用的位址。

### **FQM1** 彈性位置控制器

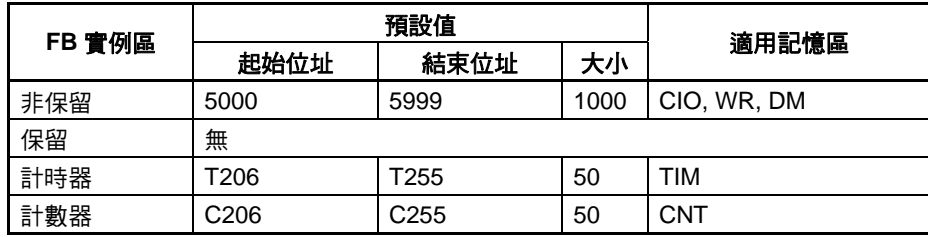

備註 即使指定 DM 區域用於非保留區域,位元資料仍可以存取。

# **3-2-7** 檢查變數的內部位址配置

下列程序可以用來檢查內部分配給變數的 I/O 記憶體位址。

範例:顯示在全域變數表中的實例名稱(自動登錄。)

- *1,2,3…* 1. 選取 *View (*檢視*) Symbols (*符號*) Global (*全域*)*。
	- 2. 在全域符號表中選取實例,按一下滑鼠右鍵,並從快顯主選單選取*Function Block Memory Address (*功能區塊記憶體位址*)*。(或者,從 PLC 主選單選 取 *Function Block Memory (*功能區塊記憶體*) - Function Block Memory Address (*功能區塊記憶體位址*)*。)

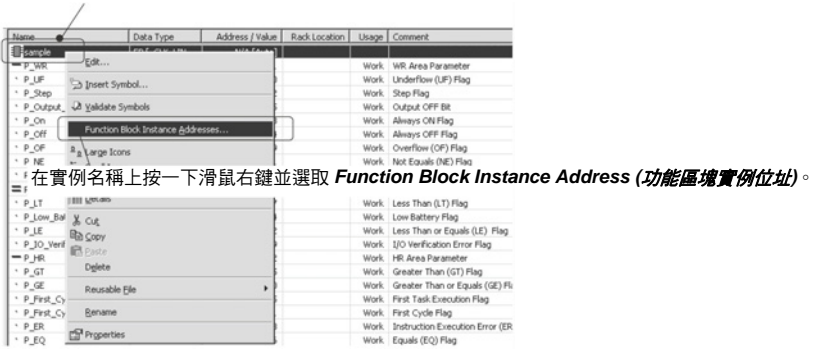

3. 接著會顯示"FB 介面記憶體"對話框。在這裡檢查內部分配給變數的 I/O 記 憶體位址。

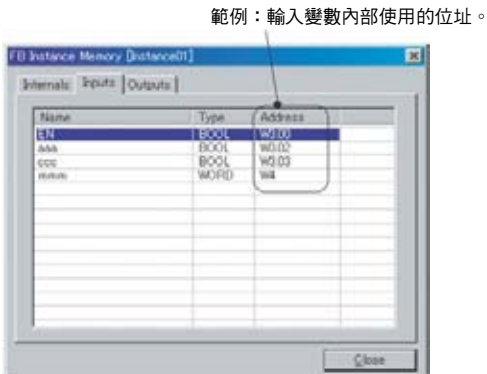

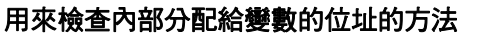

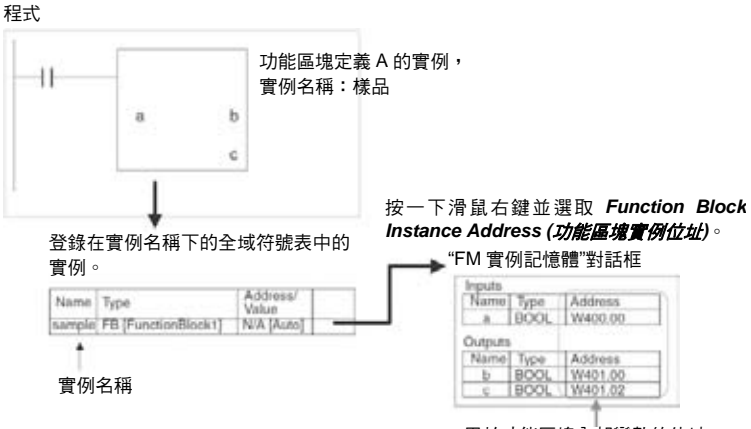

用於功能區塊內部變數的位址

### 檢查內部分配給變數的位 址的狀態

下列程序可以用來檢查分配給變數的位址數以及功能區塊實例區中仍可用於分 配的位址數。

- *1,2,3…* 1. 在"階梯區段"視窗中選取實例,按一下滑鼠右鍵,並從 PLC 主選單選取 *Function Block Memory (*功能區塊記憶體*) - Function Block Memory Statistics (*功能區塊記憶體統計*)*。
	- 2. 接著會顯示"功能區塊記憶體統計"對話框,如以下所示。在這裡檢查位址的 使用情形。

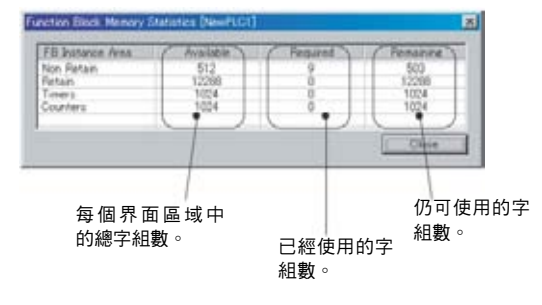

功**能記憶體最佳化** 在新增或刪除一個變數時,變數實例區中的位址會自動重新分配。每個實例都 需要連續的位址,所以如果原來的位址區塊無法容納變數的變更,則所有的變 數都會被分配到一個不同的位址區塊。這會導致產生一個未使用的位址區塊。 下列程序可以用來剔除記憶體中未使用的區域使記憶體可以更有效率的使用。

> *1,2,3…* 1. 在"階梯區段"視窗中選取實例,按一下滑鼠右鍵,並從 PLC 主選單選取 *Function Block Memory (*功能區塊記憶體*) - Optimize Function Memory (*功能記憶體最佳化*)*。

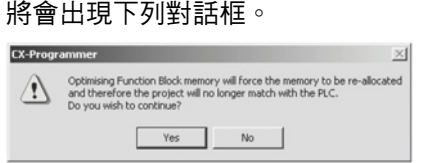

2. 按一下 OK 按鈕, 功能區塊實例區的配置就會最佳化。

# **3-2-8** 複製及編輯功能區塊定義

請利用下列作業來複製及編輯已經建立的功能區塊定義。

- 1. 選取要複製的功能區塊,按一下滑鼠右鍵,並從快顯主選單選取 *Copy (*複 製*)*。
- 2. 將游標放在專案目錄中的 PLC 下的功能區塊項目上,按一下滑鼠右鍵並從 快顯主選單選取 *Paste (*貼上*)*。
- 3. 功能區塊定義接著就會被複製(在複製來源處的功能區塊定義名稱前會顯示 "copy"字樣)。
- 4. 要變更功能區塊名稱時,按一下滑鼠左鍵或按一下滑鼠右鍵並從快顯主選 單選取 *Rename (*重新命名*)*。
- 5. 按兩下功能區塊定義可進行編輯。

# **3-2-9** 從一個實例檢查來源功能區塊定義

請利用下列程序來檢查一個實例所建立的功能區塊定義。

按兩下實例或在實例上按一下滑鼠右鍵並從快顯主選單選取 Go To (到) -*Function Block Definition (*功能區塊定義*)*。功能區塊定義接著就會顯示出來。

# **3-2-10** 檢查實例資訊**(**如巢狀層級**)**

當功能區塊巢狀到建立的程式中,可以透過從"檢視"主選單選取 *Windows (*視 窗*) - FB Instance Viewer (FB* 實例檢視器*)*來檢查巢狀層級的結構。功能區塊 的關係會以樹狀目錄的格式顯示,其中呼叫功能區塊在較高的層級而被呼叫的 功能區塊在較低的層級。

"FB 實例檢視器"視窗也會提供其他資訊,諸如所使用的陣列變數及分配給變數 的內部位址,如下圖所示。可以透過將變數從用於實例中的變數清單中拖曳出 來並將變數放入"監控視窗"中即可將變數登錄到"監控視窗"。

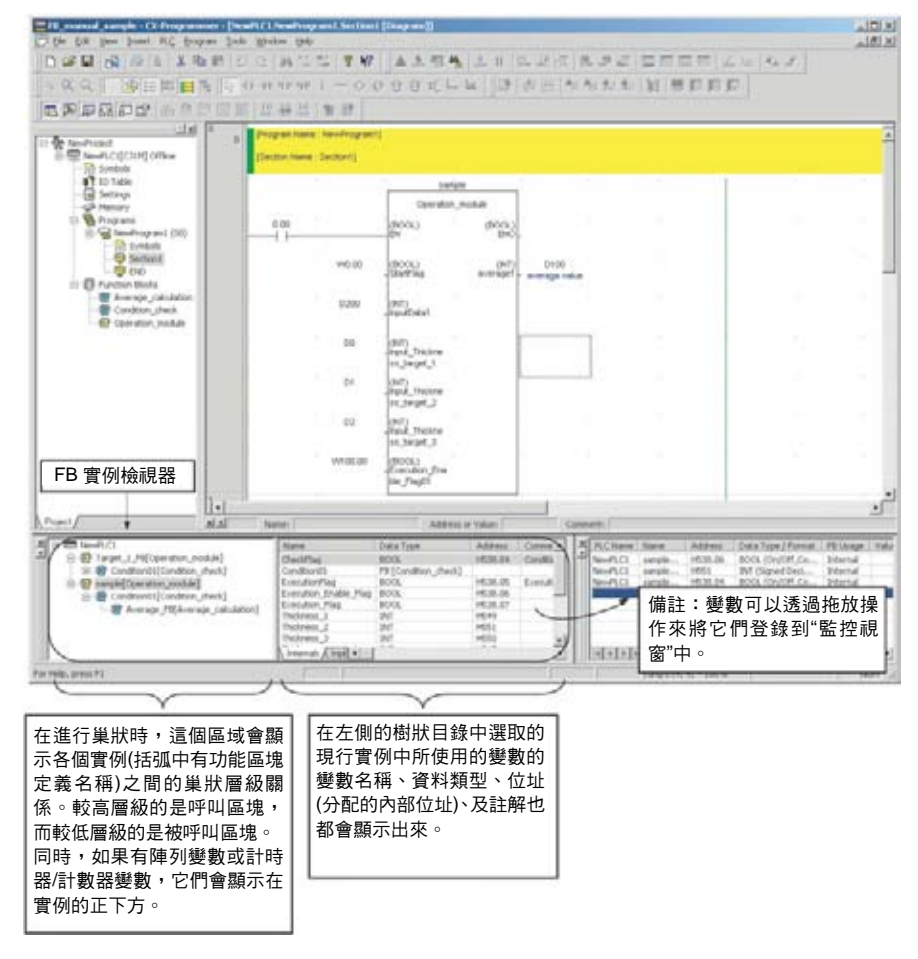

# **3-2-11** 檢查功能區塊定義的大小

CX-Programmer 可以用來檢查利用類似方法建立的功能區塊定義的大小以便 檢查程式的容量。程序如下:

1. 從"檢視"主選單選取 *Memory View (*記憶體檢視*)*。

2. 功能區塊定義的大小和功能區塊定義數接著會顯示在"記憶體檢視"對話框 中,如以下所示。

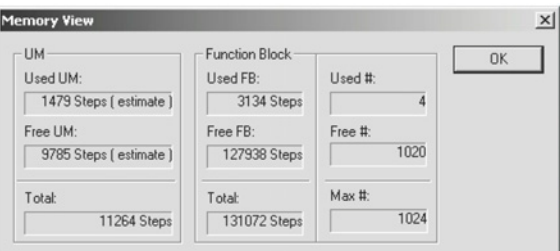

• *Function Block (*功能區塊*)*下方的 *Used #*、*Free #*及 *Max #*欄位,所指 的是功能區塊定義的數目。

# **3-2-12** 匯集功能區塊定義**(**檢查程式**)**

可以匯集一個功能區塊定義來對它執行程式檢查。使用下列程序。

*1,2,3…* 選取功能區塊定義,按一下滑鼠右鍵,並從快顯主選單選取 *Compile (*匯集*)*。(或 者,按 **Ctrl+F7** 鍵。)

> 功能區塊接著就會被匯集且程式檢查的結果會自動顯示在"輸出"視窗的 "Compile Table"(匯集表)頁面。

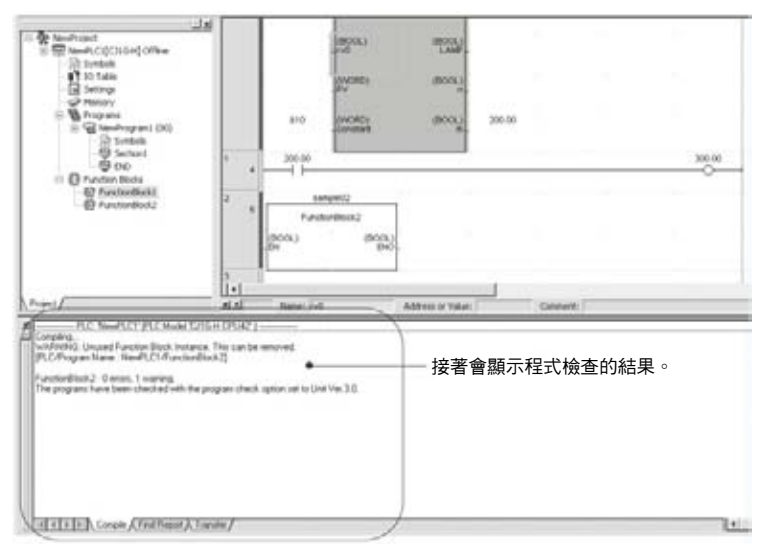

# **3-2-13** 列印功能區塊定義

請利用下列程序來列印功能區塊定義。

*1,2,3…* 1. 按兩下要列印的功能區塊定義,並在變數表及演算法則出來時,從"檔案" 主選單選取 *Print (*列印*)*。接著會顯示下列"Target Print Rung (目標列印階 梯圖)"對話框。

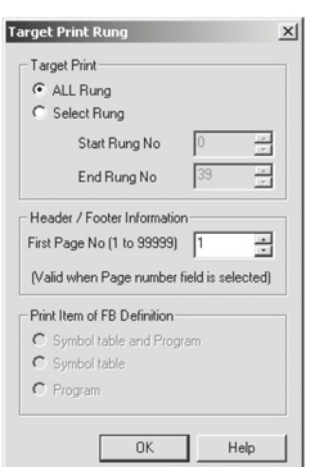

- 2. 選取 All Rung (所有梯級)或 Select Rung (選取梯級)選項。若選取 Select Rung (選取梯級)選項,請指定開始梯級和截止梯級的號碼。如果已經在 *File (*檔案*) - Page Setup (*頁面設定*)*中的頁首及頁尾欄中指定有一個頁碼,則可 以指定第一頁的頁碼。
- 3. 針對功能區塊列印範圍選取下列任一個選項。
	- 符號表及程式(預設)
	- 符號表
	- 程式
- 4. 按一下 **OK** 按鈕,並顯示"列印"對話框。在設定印表機、要列印的項目數、 以及頁面設定後,按一下 OK 按鈕。
- 5. 後隨演算法則(例如階梯圖程式編輯語言)的下列變數表接著就會列印出來。

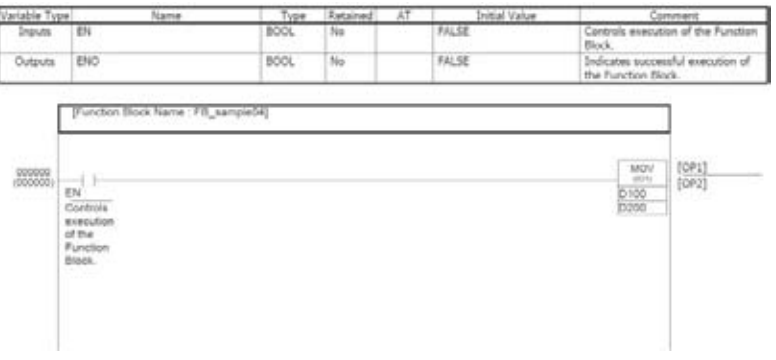

備註 關於列印設定的詳細資訊,請參考 *CX-Programmer 5.0* 版操作手冊(W437)中有 關列印的章節。

這個密碼保護層級現限制寫入(變更)及顯示功能區塊定義的內容。

# **3-2-14** 功能區塊定義的密碼保護

## 概覽

一個專案中的功能區塊定義可以設定密碼來限制存取以提供保護。可以根據適 當情況來設定下列兩個層級的密碼保護。

### 同時針對寫入及讀取的密 碼保護

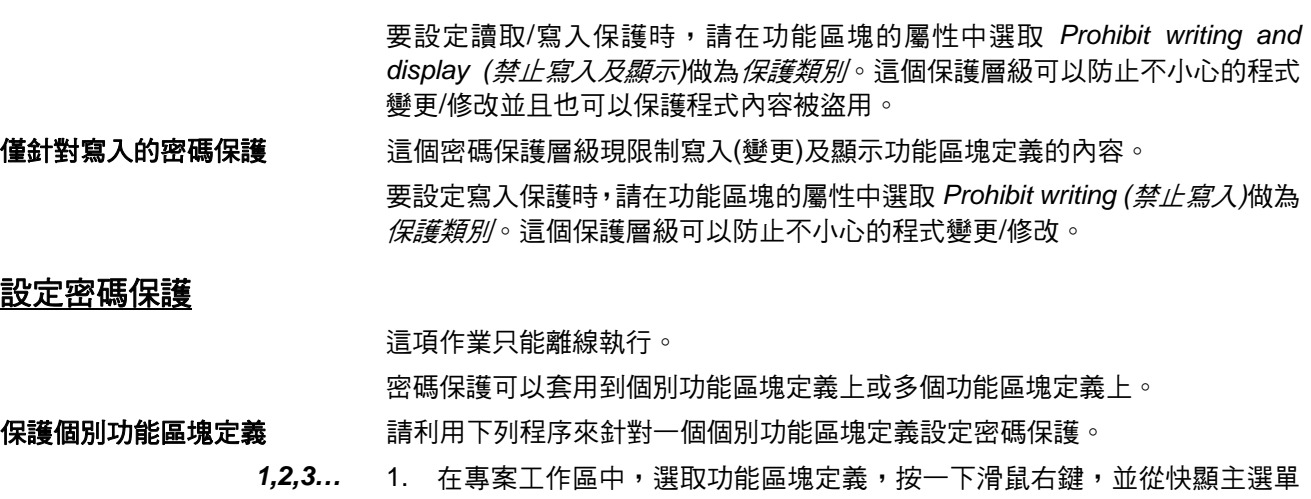

選取 *Properties (屬性)*。(或者,從"檢視"主選單選取 *Properties (屬性)*。) 2. 接著會顯示"功能區塊屬性"對話框。按一下 **Protection (**保護**)**索引標籤並按 一下 **Set (**設定**)**按鈕。

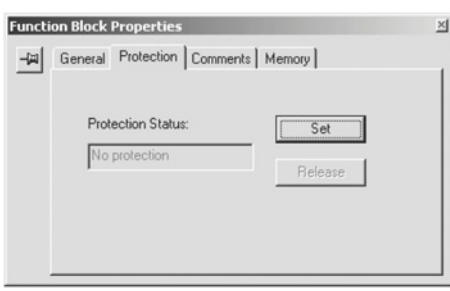

3. 接著會顯示"功能區塊保護設定"對話框。在 *Protection Type (*保護類別*)*欄中 選取保護層級。

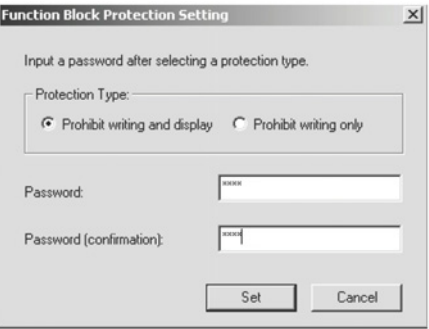

下表顯示每個保護層級中受限的功能。

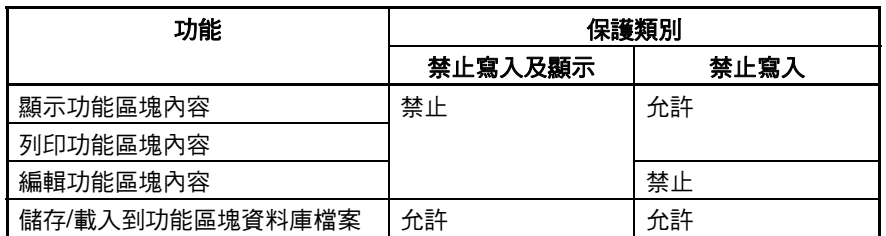

- 4. 在"功能區塊保護設定"對話框的 Password (*密碼)*欄中輸入密碼。在確認欄 中再次輸入相同的密碼來確定密碼並按一下 **Set (**設定**)**按鈕。 密碼長度最多可為 8 個字元, 日只能使用數字與文字字元。
- 5. 當一個功能區塊定義設定有密碼保護後,這個功能區塊定義的圖示會變更 來表示它已經受到保護。圖示也會顯示保護層級,如以下所示。
	- :禁止寫入及顯示(階梯及 ST 都相同)
	- :禁止寫入(ladder)
	- $\hat{E}$ : 禁止寫入(ST)

- 保護數個功能區塊定義 清利用下列程序來同時針對兩個以上的功能區塊定義設定密碼保護。
	- *1,2,3…* 1. 在專案工作區中選取 *Function Blocks (*功能區塊*)*,按一下滑鼠右鍵,並 從快顯主選單選取 *Function Block Protection (*功能區塊保護*) - Set (*設 定*)*。
		- 2. 接著會顯示"功能區塊保護集團設定"對話框。選取您要保護的功能區塊的名 稱,選取 *Protection Type* (保護層級),輸入密碼,並按一下 **Set (**設定**)**按 鈕。

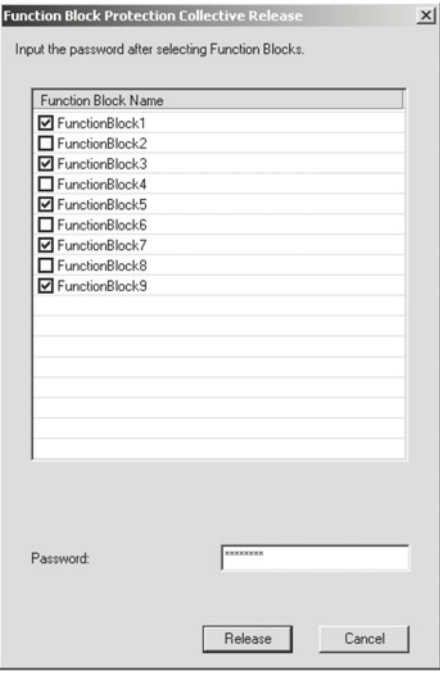

3. 所選取的功能區塊定義接著就會有密碼保護。

## 清除密碼保護

這項作業只能離線執行。

可以清除個別功能區塊定義或多個功能區塊定義的密碼保護。

### 清除個別功能區塊的密碼 請利用下列程序來清除一個個別功能區塊定義的密碼保護。

保護

- *1,2,3…* **1**. 在專案工作區中,選取功能區塊定義,按一下滑鼠右鍵,並從快顯主選單 選取 *Properties (*屬性*)*。(或者,從"檢視"主選單選取 *Properties (*屬性*)*。)
	- 2. 接著會顯示"功能區塊屬性"對話框。按一下 **Protection (**保護**)**索引標籤並按 一下 **Release (**解除**)**按鈕。
	- 3. 接著會顯示"功能區塊保護解除"對話框。在 *Password (*密碼*)*欄中輸入密碼 並按一下 **Release (**解除**)**按鈕。
	- 4. 如果密碼正確,保護就會被清除且專案工作區中的功能區塊定義的圖示會 變更為正常的圖示。

### 清除多個功能區塊的密碼 請利用下列程序來同時清除兩個以上的功能區塊定義的密碼保護。

保護

- *1,2,3…* 1. 在專案工作區中選取 *Function Blocks (*功能區塊*)*,按一下滑鼠右鍵,並 從快顯主選單選取 *Function Block Protection (*功能區塊保護*) - Release (*解除*)*。
	- 2. 接著會顯示"功能區塊保護集團解隱"對話框。選取您要解除保護的功能區塊 的名稱,輸入密碼,並按一下 **Release (**解除**)**按鈕。
	- 3. 如果輸入的密碼與所選取的功能區塊的密碼相符,則所有功能區塊定義的 保護都會立即清除。

# **3-2-15** 儲存及重複使用功能區塊定義檔案

已經建立的功能區塊定義可以獨立儲存為一個功能區塊資料庫檔案(\*.cxf)以便 可以重複使用在其他專案中。

- 備註 (1) 在儲存檔案、或重複使用在另一個專案之前,請匯集功能區塊定義並執行一 次程式檢查。
	- (2) 在巢狀功能區塊時,被呼叫(巢狀)的功能區塊的功能區塊定義會包括並儲存 在功能區塊資料庫檔案中。

### 儲存一個功能區塊資料庫 請利用下列程序來將一個功能區塊定義儲存為一個功能區塊資料庫檔案。

檔案

*1,2,3…* 1. 選取功能區塊定義,按一下滑鼠右鍵,並從快顯主選單選取 *Save Function Block to File (*將功能區塊儲存為檔案*)*。(或者,從"檔案"主選單選取 *Function Block (*功能區塊*) - Save Function Block to File (*將功能區塊 儲存為檔案*)*。)

2. 將會出現下列對話框。輸入檔案名稱。應選取功能區塊資料庫檔案*(\*.cxf)* 做為檔案類型。

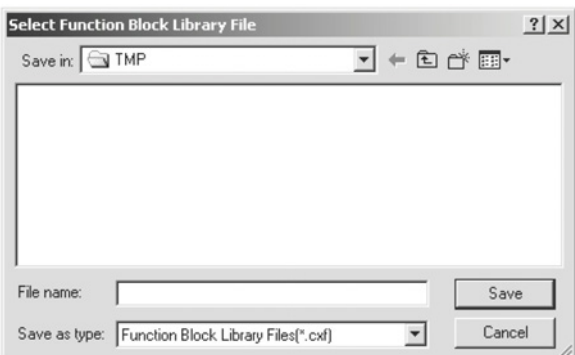

將功能區塊資料庫檔案讀 入其他專案

請利用下列程序來將一個功能區塊資料庫檔案(\*.cxf)讀入一個專案中。

- *1,2,3…* 1. 選取專案工作區中的 PLC 目錄下的功能區塊定義項目,按一下滑鼠右鍵, 並從快顯主選單選取 *Insert Function Block (*插入功能區塊*) - From File (*從檔案*)* (或選取 *File (*檔案*) - Function Block (*功能區塊*) - Load Function Block from File (*從檔案載入功能區塊*)*)。
	- 2. 將會出現下列對話框。選取一個功能區塊資料庫檔案(\*.cxf)並按一下 **Open (**開啟**)**按鈕。

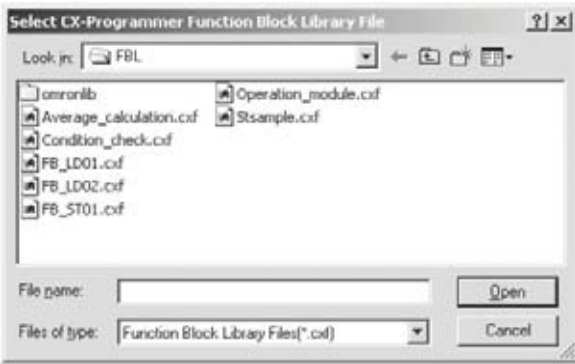

- 3. 一個稱為 FunctionBlock1 的功能區塊,接著會自動插入到功能區塊圖示之 後。這個圖示包含有功能區塊的定義。
- 4. 接著會顯示變數表及演算法則。按兩下 **FunctionBlock1** 圖示。

# **3-2-16** 下載**/**上傳程式到實際 **CPU** 模組

在一個包含有功能區塊的程式建立後,可以將它從 CX-Programmer 下載到一個 線上連結的實際 CPU 模組上。程式也可以從實際 CPU 模組上傳。同時,也可 以檢查 CX-Programmer (個人電腦)上和實際 CPU 模組中的程式是否相同。不 過,如果程式包含有功能區塊,則不能下載到 TASK (工件)中(但可以上傳)。

### 程序 章節 **3-2**

# **3-2-17** 監控及進行功能區塊除錯

下列程序可以用來監控包含有功能區塊的程式。

監控實例中的階梯圖程式 的 **I/O** 

在 CX-Programmer 版本 6.0 以上的版本方面,可以在監控程式時監控一個實例 中的階梯圖程式的位元狀態和字組內容。要監控 I/O 位元及字組(I/O 位元監控) 時,請按兩下實例或在實例上按一下滑鼠右鍵並從快顯功能表選取 *Monitor FB Ladder Instance(*監控 *FB* 階梯實例*)*。此時,可以監控位元和字組、變更 PV、 強制設定/重置位元、以及執行區別監控。

備註 不能執行線上編輯或變更計時器/計數器 SV。

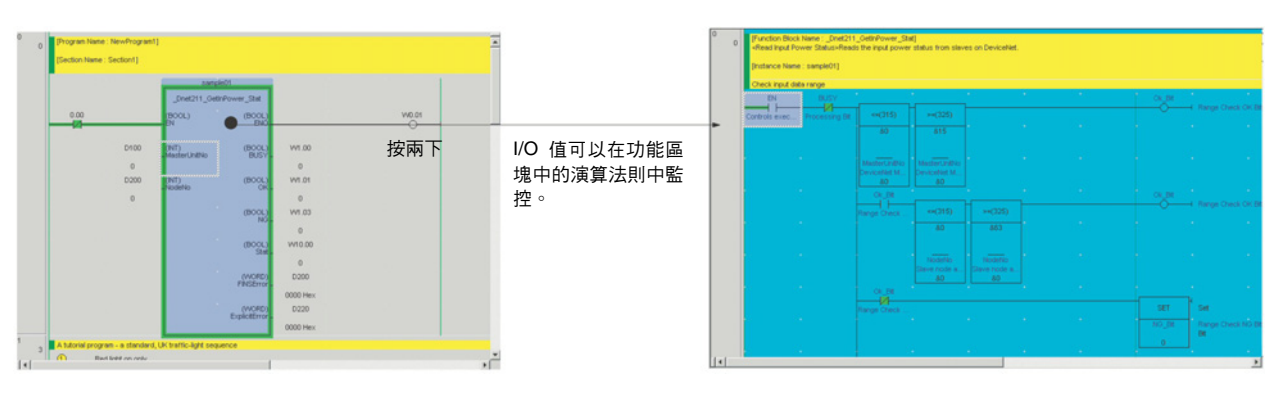

### 監控實例中的 **ST** 程式的 變數

在 CX-Programmer 版本 6.1 以上的版本方面,可以在監控程式時監控一個實例 中的 ST 程式。要監控 I/O 位元及字組(I/O 位元監控)時,請按兩下實例或在實 例上按一下滑鼠右鍵並從快顯功能表選取 *Monitor FB Instance (*監控 *FB* 實 例*)*。

如果要回到原來的實例上,請在 ST 程式監控視窗中按一下滑鼠右鍵並從快顯 功能表選取 *To Upper Layer (*到上一層*)*。

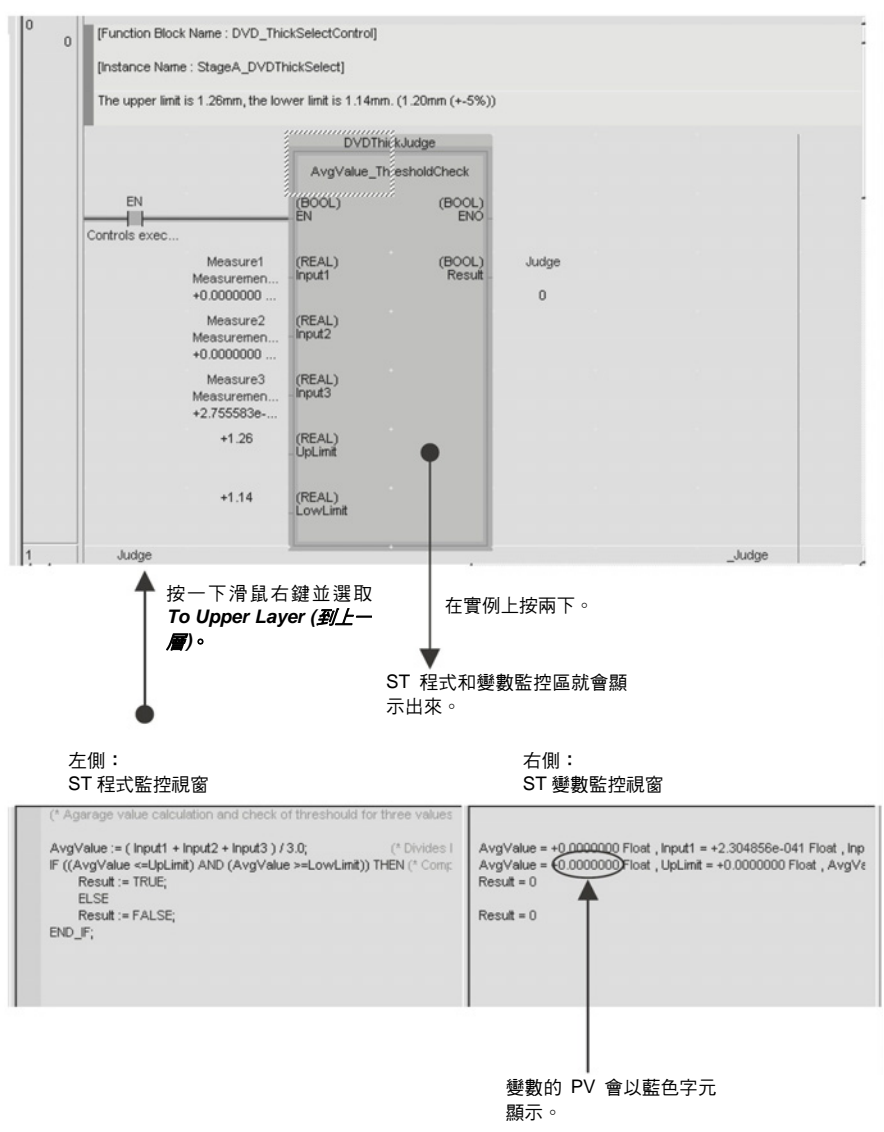

ST 程式會顯示在視窗的左側(稱為 ST 程式監控視窗)。

ST 程式中所使用的變數的值會顯示在視窗的右側(稱為 ST 變數監控視窗)。

此時,可以監控變數值、變更 PV、強制設定或強制重置位元、及在監控視窗中 進行變數的複製/貼上。(這些這些操作將在以下說明。)

備註 ST 程式不能進行線上編輯。

### 監控變數

變數值會在 ST 變數監控視窗中以藍色顯示。

## 變更 **PVs**

要變更一個 PV 時,請在 ST 變數監控視窗中選取想要的變數(被選取時會以反 白顯示),按一下滑鼠右鍵,並從快顯功能表選取 *Set(*設定*) - Value(*值*)*。

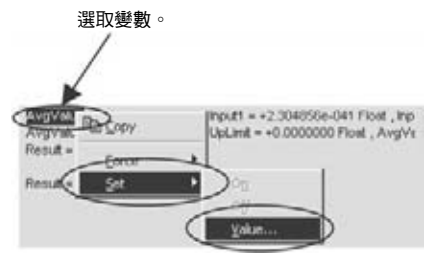

接著會顯示"設定新值"對話框。請在 *Value(*值*)*的欄位中輸入新的值。

### 強制設定及強制重置位元

要強制設定、強制重置、或清除強制狀態時,請在 ST 變數監控視窗中選取想要 的變數(被選取時會以反白顯示),按一下滑鼠右鍵,並從快顯功能表選取 *Force(*強制*) - On*、*Force(*強制*) - Off*、*Force(*強制*) - Cancel(*取消*)*、或 *Force(*強 制*) - Cancel All Forces(*取消所有強制*)*。

### 在監控視窗進行複製及貼上

*1,2,3…* 1. 要複製一個變數到監控視窗時,請在ST變數監控視窗中選取想要的變數(被 選取時會以反白顯示),按一下滑鼠右鍵,並從快顯功能表選取 *Copy(*複製*)*。

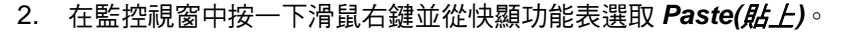

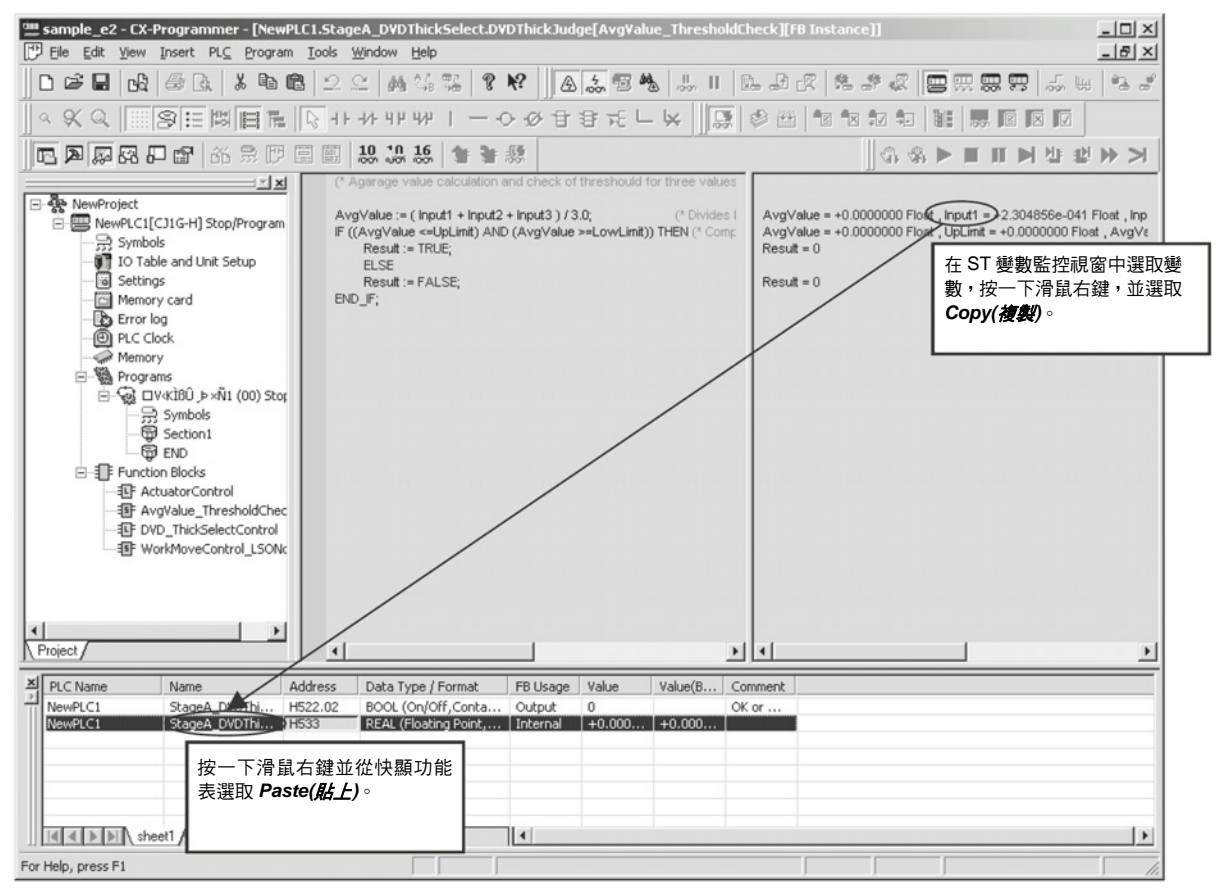

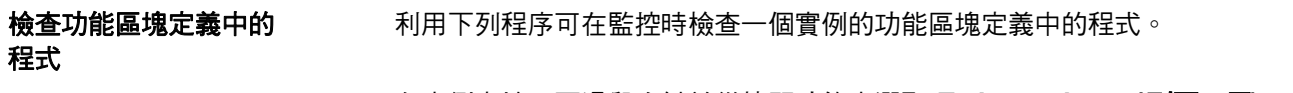

*1,2,3…* 在實例上按一下滑鼠右鍵並從快顯功能表選取 *To Lower Layer(*到下一層*)*。功 能區塊定義接著就會顯示出來。

### 在監控視窗中監控實例 變數

請利用下列程序來監控實例變數。

- *1,2,3…* 1. 選取 *View(*檢視*) Window(*視窗*) Watch(*監控*)*。 接著會顯示一個監控視窗。
	- 2. 起使用下列 3 種方法中的任一種方法來顯示*"FB* 變數登錄*"*對話框。
		- a. 在實例上按一下滑鼠右鍵並從快顯功能表選取 *Register in Watch Windows(*登錄到監控視窗中*)*。
		- b. 複製實例並將它貼到監控視窗中。
		- c. 在監控視窗中的一個空的行上按一下滑鼠右鍵並從快顯功能表選取 *Register in Watch Windows(*登錄到監控視窗中*)*。

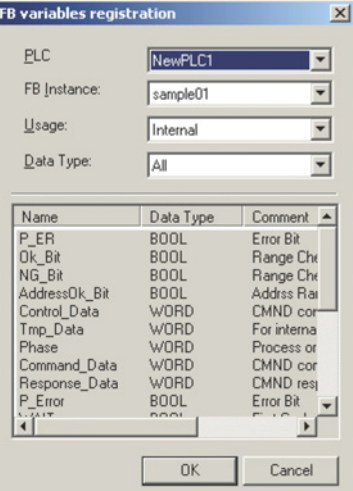

- 3. 選取 *Usage(*用法*) Data Type(*資料類型*)*。也可以選取 *FB* 實例設定。預 設的用法是 *N*:內部而其他可用的選擇是 *I*:輸入、*O*:輸出、及 *E*:外部。 預設的資料類型為 *A*:全部。也可以選取特殊資料類型 *BOOL* 及 *INT*。
- 4. 按一下 OK 按鈕, 所選取的變數就會被登錄到監控視窗中並且會顯示它的 值,如以下所示。

### 程序 章節 **3-2**

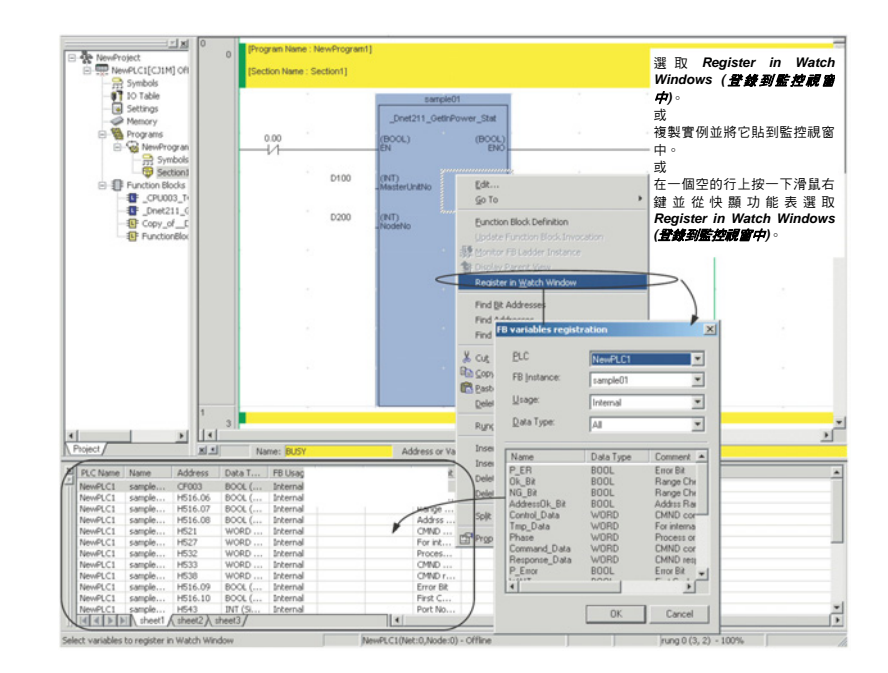

監控實例 **I/O** 變數 I/O 變數的參數的現行值會顯示在參數的下方。

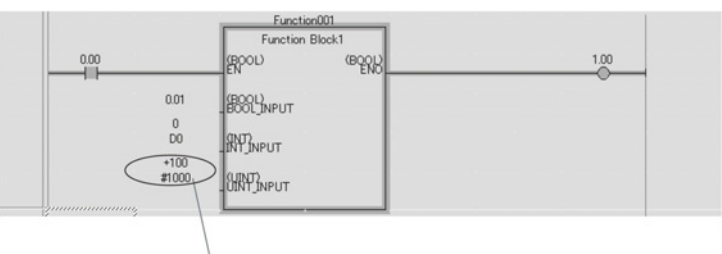

I/O 變數的參數的 PV。

### 線上編輯功能區塊定義 程式

使用功能區塊的程式可以線上編輯。同時也可以對實例進行變更。

- 實例的參數可以變更,實例可以刪除,而實例中除此以外的其他指今可以變 更。
- 實例不能新增,實例名稱不能變更,而功能區塊定義中的演算法則和變數表 也不能變更。

CX-One 版本 1.1(CX-Programmer 版本 6.1)以上的版本有一個模擬功能可以模 擬一個功能區塊實例中的階梯圖程式或 ST 程式的作用。它同時支援步驟執行 和中止點操作如果要回到原來的實例上,請在 ST 程式監控視窗中按一下滑鼠 右鍵並從快顯功能表選取 *To Upper Layer (*到上一層*)*。。

### ■ 啟用模擬功能

請利用下列程序來啟用模擬功能。

- *1,2,3…* 1. 開啟包含有要進行除錯的實例的程式。
	- 2. 選擇 *View (*檢視*)*-*Toolbars (*工具列*)*,再選取 **Toolbars (**工具列**)**標籤中 的 *Simulator Debug (*模擬器除錯*)*選項。
	- 3. 從 CX-Programmer 的 *PLC* 主選單中選擇 *Work Online Simulator (*與模擬 器連線工作*)*選項,然後將程式傳送給電腦中的 CX-Simulator。

模擬實例中的階梯**/ST** 程

式

備註 步驟 2 和 3 可以以相反的順序執行。

### ■ 步驟執行(Step Run)

依漸進的步驟(指令)執行程式。當實例停止時,這個功能可以移到這個實例中的 階梯或 ST 程式的第一個步驟(指令)。

實例中的程式可以透過 Step Run(步驟執行)或 Continuous Step Run(連續步驟 執行)的方法來執行(請參閱附註)。

備註 選取 CX-Programmer 的 *Tools(*工具*) - Options(*選項*)*指令並在 PLCs 索引標籤 頁面上設定 *Continuous Step Interval(*連續步驟間隔*)*,來設定"連續步驟執行" 作業的 Step Run 持續時間。

### **Step In (**步驟執行開始**)**

請利用下列程序來開始一個實例中的一個階梯/ST 程式的步驟執行(稱為 Step Run 作業)。

- *1,2,3…* 1. 暫停實例的執行。(請參閱備註)
	- 2. 按一下**Step In**圖示或選取*Tools(*工具*) Simulation(*模擬*) Mode(*模式*) - Step In (*步驟執行開始*)*。

### 範例:從實例 **Step In** 到內部階梯圖程式

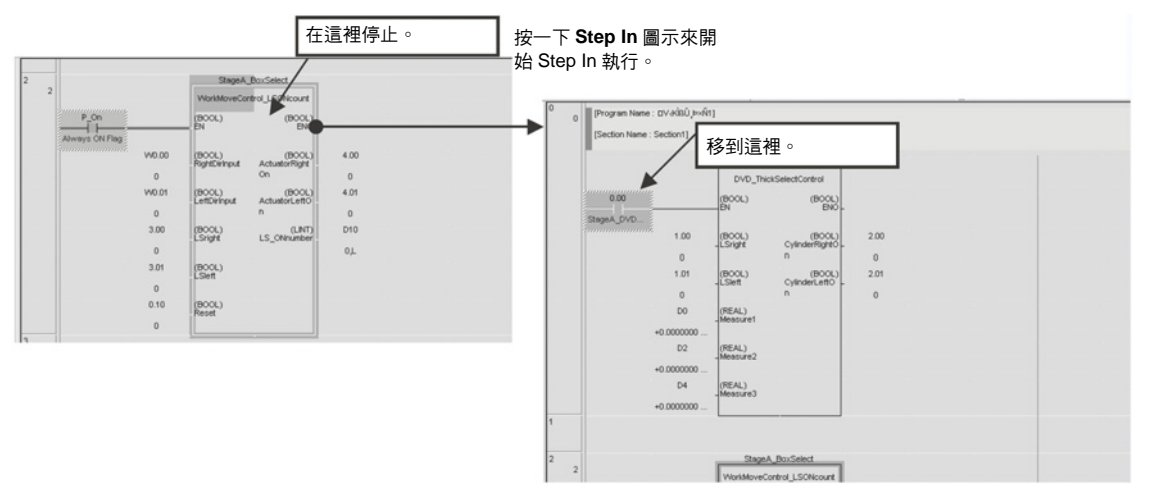

### 範例:從 **SP** 程式 **Step In** 到內部階梯圖程式

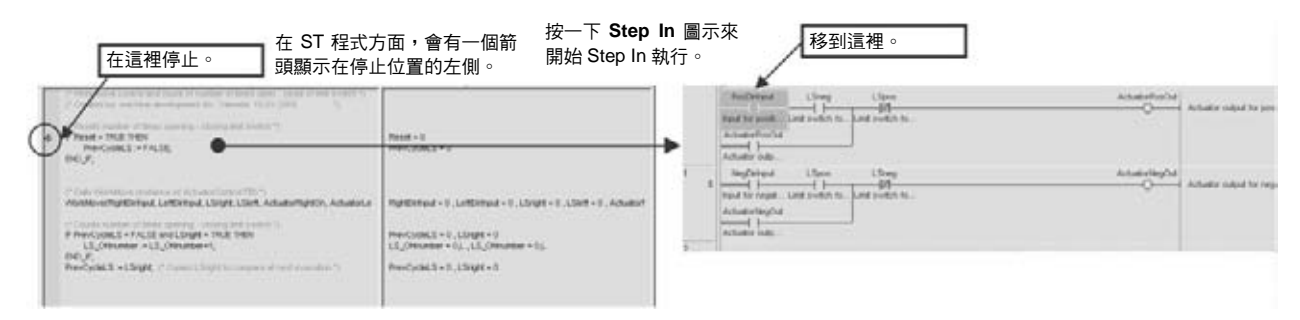

備註 當程式在一個功能區塊實例以外的點上執行時,相關的處理會與一般 Step Run 作業相同。

### **Step Out (**步驟執行結束**)**

請利用下列程序來暫停一個實例中的一個階梯/ST程式的步驟執行(Step Run作 業)並回到程式中較高的一層(呼叫來源的程式或實例)。

### *1,2,3…* 1. 在 Step Run 作業中,將游標移到實例中的任何停止點上。

2. 按一下 **Step Out** 圖示或選取 *Tools(*工具*) - Simulation(*模擬*) - Mode(*模 式*) - Step* **Out** *(*步驟執行結束*)*。

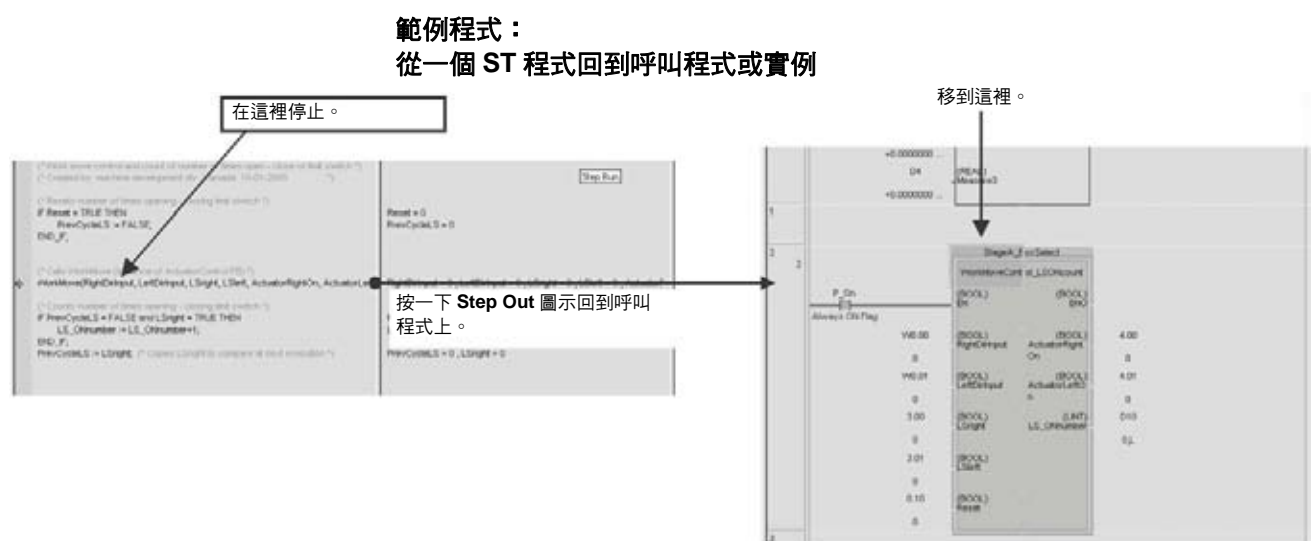

備註 Step Out 指令只能在一個實例中的一個階梯/ST 程式內執行。

### ■ 由模擬功能暫停作業時的顯示

游標(或 ST 程式中的箭頭)的顏色會顯示"模擬功能"視窗中的一項作業是否已經 暫停、以及是哪一項作業已經暫停。

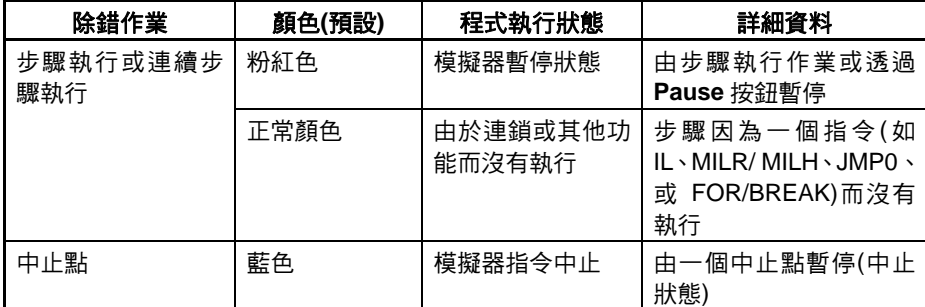

- 備註 (1) 在選取 *Tools(*工具*) Simulation(*模擬*) Always Display Current Execution Point(*永遠顯示目前執行點*)*後,模擬器會在執行步驟執行或連 續步驟執行作業時自動捲動顯示畫面來顯示實例中的暫停點。
	- (2) 在"模擬功能"視窗中用來表示一項作業暫停時的游標(或 ST 程式中的箭頭) 的顏色可以改變為預設以外的顏色。 要變更顏色時,請選取 Tools(*工具*) - Options(*選項*)並按一下 **Appearance(**外觀**)**索引標籤。選取 *Pause Simulator(*暫停模擬器*)*、 *Simulator Instruction Break(*模擬器指令中止*)*、或 *Simulator IO Break(*模擬 器 *IO* 中止*)*,並變更相關狀況的顏色。

### ■ 一個實例中的中止點操作

執行可以在實例中的預設中止點上暫停。(在這種情況下,Step In 作業不能使 用。)

備註 當一個中止點針對一個實例設定時,中止點只對這個實例有效。(這個中止點對 根據同一個功能區塊定義所建立的其他實例無效。)

# 附錄 **A** 資料型態

# 基本資料類型

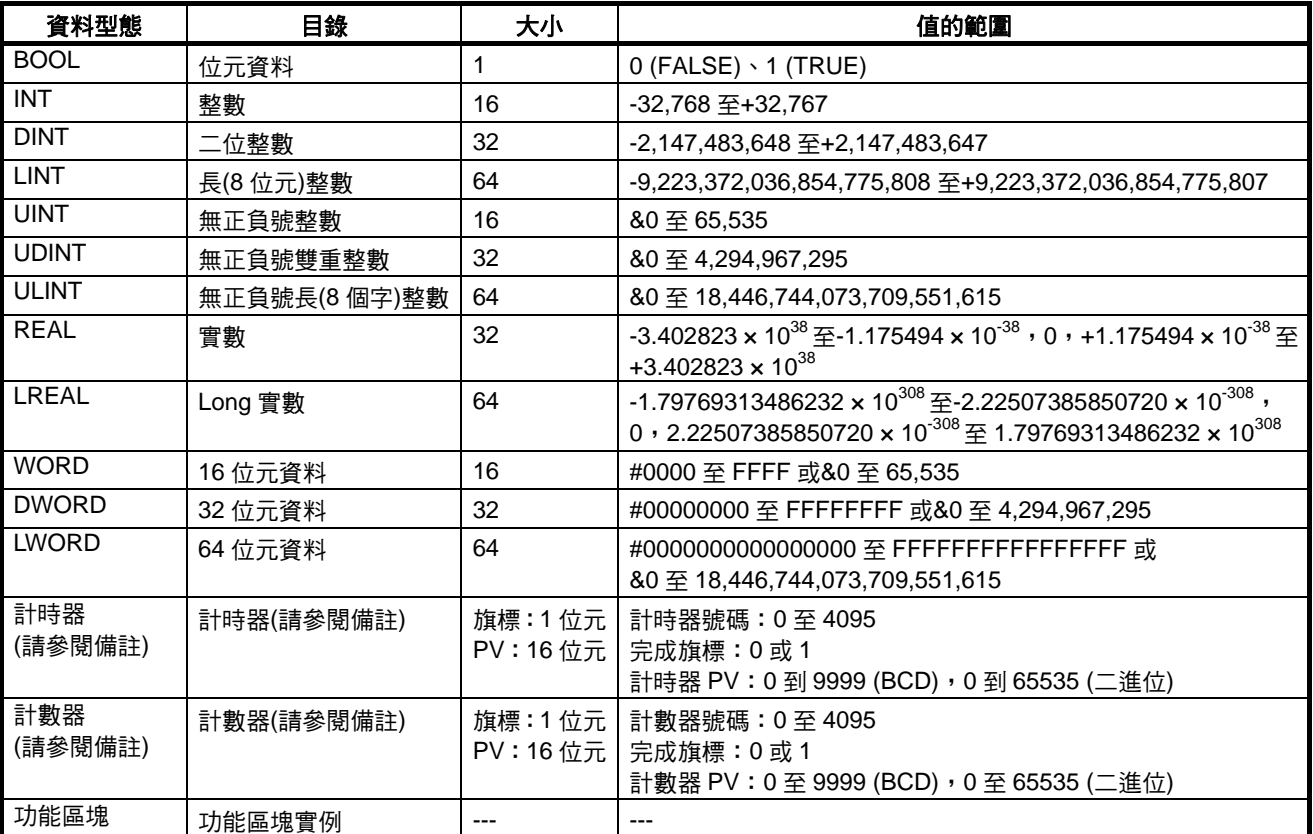

備註TIMER(計時器)和 COUNTER(計數器)資料類型不能用在結構化文字功能區塊中。

# 衍生資料類型

陣列 1 次元陣列;最多 32,000 個元件

# 附錄 **B** 結構化文字**(ST** 語言**)**  規格

# 結構化文字

結構化文字(也稱為 ST 語言)是一種類似於使用諸如選擇及反覆敘述的語言結構的 PASCAL 的高階程式語言。使 用結構化文字編寫的程式會利用敘述來組成。敘述會由變數及方程式組成。

- 方程式也就是包含有運算數和運算式(變數或常數)的數列。運算數包括算術運算數、比較運算數、以及邏輯 運算數。
- 敘述包括指定或控制敘述。指定敘述會儲存由變數中的方程式所得的計算結果。控制敘述則包括選擇敘述及 反覆敘述。

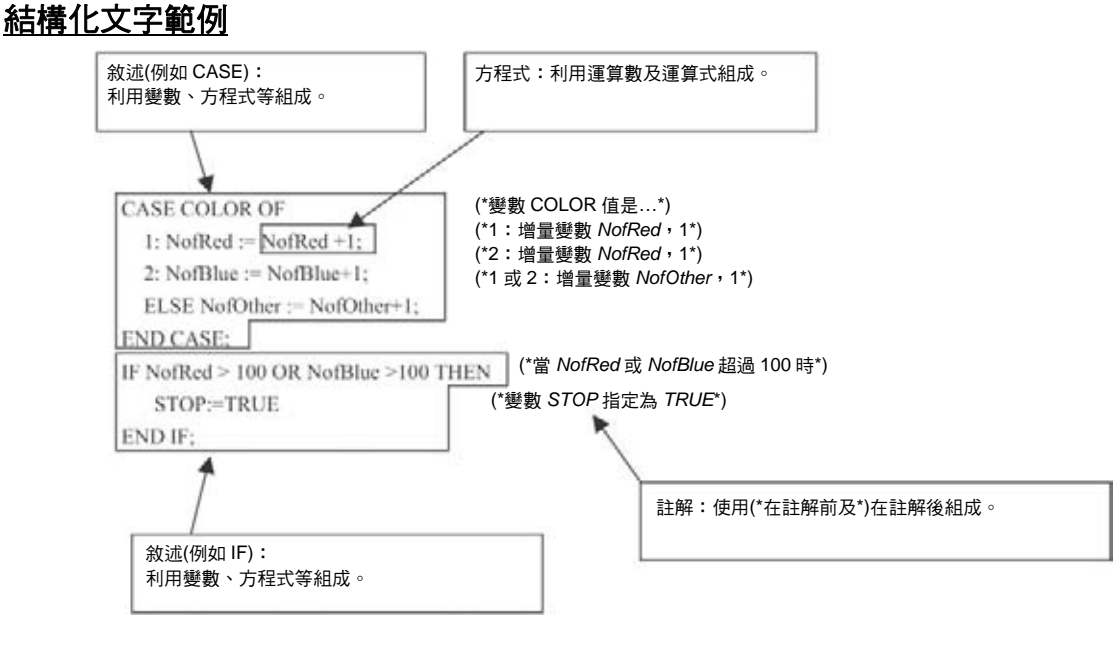

# 限制

## 敘述分界符號

- 敘述(指定及控制敘述)必須永遠以一個分號(;)結尾。敘述不能只利用換行來完成。
- 不要在一個敘述中使用一個分號(;)來做為分界符號(諸如跟在保留字組、值、或方程式之後)。在一個敘述結 尾以外的地方插入一個分號會導致語法錯誤。

### 註解

• 註解會以括弧和星號框起來,即:*(\**註解*\*)*。除括弧及星號以外的任何字元都可以用在註解中。註解中不支 援套疊。

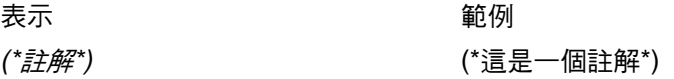

備註:註解中不能進行套疊,即,(\*(\*不支援這種形式的套疊\*)\*)

### 空格、換行、定位點

- 任何數量的空格、換行、及定位點或它們的組合都可以用在敘述中的任何地方。因此,請在保留字組及方程 式之間使用空格、換行、及定位點來讓它們更方便檢讀。
- 空格、換行、及定位點不能用在下列記號(匯集時最小的有意義單位)之間,在這樣的情況下它們稱為記號分 隔符號。

記號:保留字組、變數名稱、特殊字元、常數(數值)

保留字組(大寫或小寫):AND、CASE、DO、ELSE、FOR、IT、NOT、OF、OR、REPEAT、THEN、 TO、UNTIL、WHILE、XOR、TRUE、FALSE、ELSIF、BY、EXIT、RETURN

- 變數名稱: 任何沒有保留字組的文字都會被視為一個變數名稱。
- 特殊字元: <= \ >= \ <> \ := \ ... & \  $($ \*, \*)

常數(數值): 數值僅限於十進位數 16# 後隨十六進位數的數值 2# 後隨二進位數的數值 8# 後隨八進位數的數值

如果一個空格、換行、或定位點用在上述任何記號之間,則不論在任一側的記號部份都會被視為分隔記號。 因此,請確定空格、換行、或定位點是否沒有用在一個個別記號中。

• 請務必在保留字組與變數名稱之間使用空格、換行、定位點、或其他記號分隔符號。其他記號組合之間可選 擇性使用記號分隔符號。

在下列範例中,方塊(□)表示那裡需要一個空格、換行、定位點、或其他記號分隔符號。

```
IF\squareA>0THEN\squareX=10;
ELSE<sup>I</sup>
   X: = 0;END IF;
```
### 大寫及小寫

• 保留字組和變數名稱並沒有區分大小寫(都可以使用)。

### 禁止使用於變數名稱的字元

- 下列框在方括弧中的字元不能用在變數名稱中。 [!]、["]、[#]、[\$]、[%]、[&]、[']、[(]、[)]、[、[-]、[=]、[^]、[~]、[\]、[|]、[@]、[']、[[]、[{]、[;]、[+]、[:]、[\*]、  $[$  $[$  $[$  $]$   $\setminus$   $[$  $]$  $[$  $]$  $\setminus$   $[$  $]$  $\setminus$   $[$  $]$  $[$  $]$  $[$  $]$  $[$  $]$  $[$  $[$  $]$  $[$  $]$  $[$  $[$  $]$  $[$  $]$  $[$  $]$  $[$  $]$  $[$  $]$  $[$  $]$  $[$  $]$  $[$  $]$  $[$  $]$  $[$  $]$  $[$  $]$  $[$  $]$  $[$  $]$  $[$  $]$  $[$  $]$  $[$  $]$  $[$  $]$  $[$  $]$  $[$  $]$  $[$  $]$  $[$  $]$  $[$
- 數字 0 到 9 不能用來做為變數名稱的第一個字元。
- 一個底線不能緊隨在變數名稱中的另一個底線之後。
- 空格不能用在變數名稱中。

如果有任何這些字元以上述的方式使用,會出現一個錯誤訊息。

### 輸入常數**(**數值**)**

• 數值可以以十進位、十六進位、八進位、或二進位制來表示,如下列範例所示。

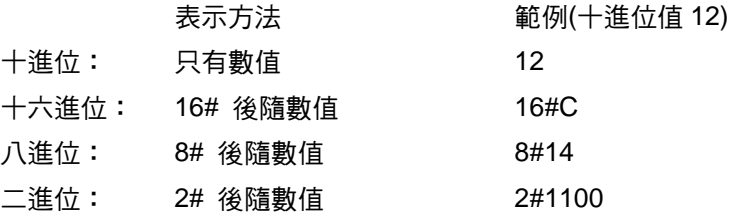

# 運算數優先順序

• 請考慮結構化文字語法中的運算數的優先順序,或者將需要優先處理的運算框在括弧中。 範例:AND 的優先順序優於 OR。因此,在 X OR Y AND Z 的範例中,Y AND Z 會優先處理。

# **CX-Programmer** 的 **ST** 輸入畫面顯示

## 文字顯示顏色

在文字輸入或貼入 ST 輸入畫面時,CX-Programmer 會自動以下列顏色顯示文字。

- 文字關鍵字組(保留字組):藍
- 註解:綠
- 錯誤:紅
- 其他:空白

## 變更字形

樣變更字形大小或顯示顏色時,請選取 Tools(*工具) - Options(選項)*,按一下 Appearance(外觀)索引標籤,然 後按一下 **ST Font (ST** 字形**)**按鈕。然後就可以變更字形名稱、字形大小(預設為 8 point)和顏色。

# 敘述

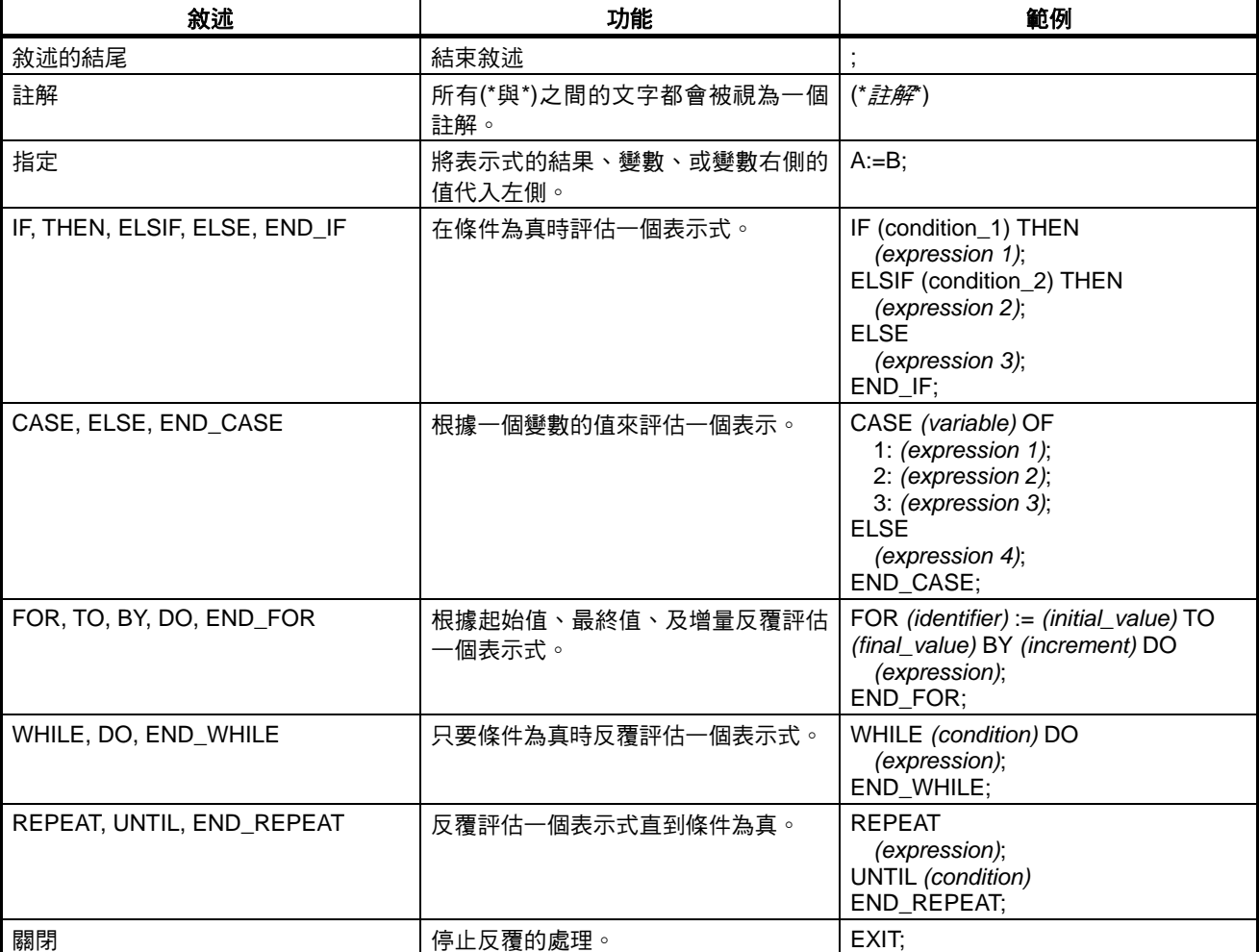

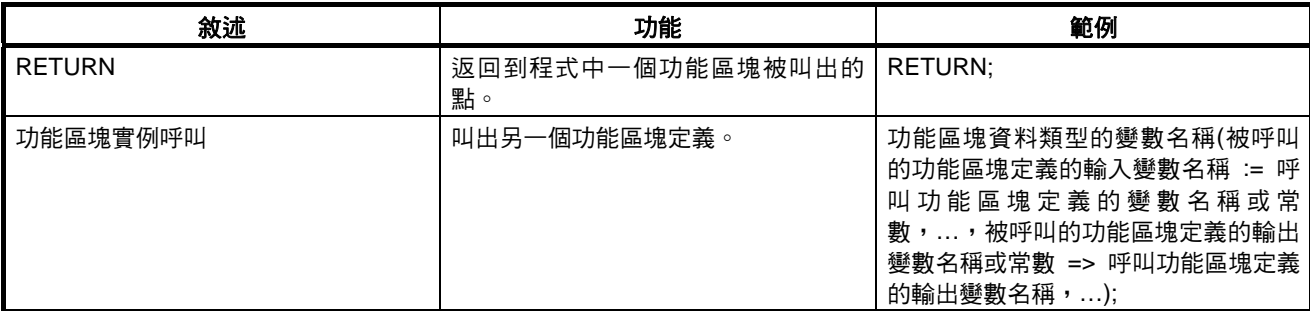

# 運算數

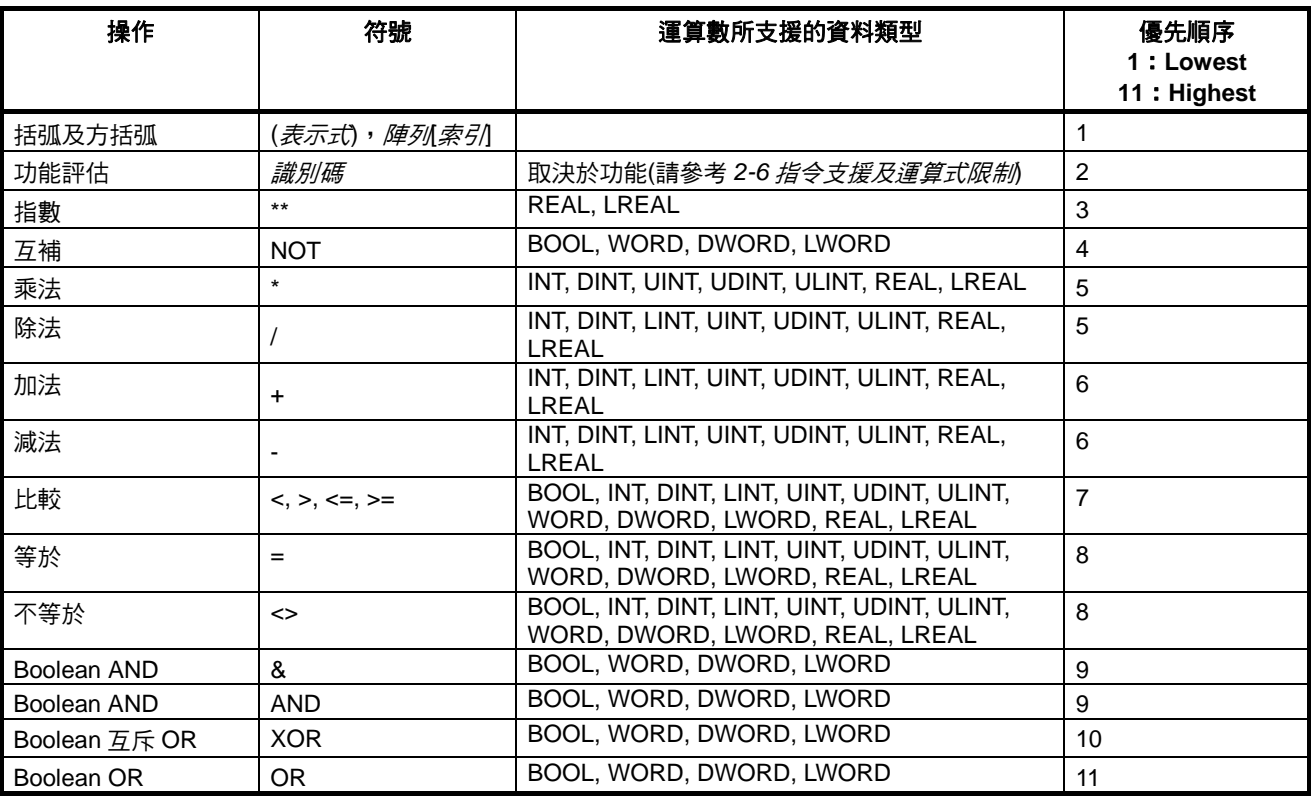

### 備註 運算會根據資料類型來執行。

因此,(例如)INT 資料的加法結果,必須是一個使用 INT 資料類型的變數。當一個整數類型變數的運算中 發生進位或借位時,必須特別注意。例如,使用整數類型變數 A=3 及 B= 2,如果執行(A/B)\*2 的運算,A/B 的結果是  $1(1.5, \pm 1)$ 小數點後的值捨去), 所以 $(A/B)^*2 = 2$ 。

# 功能

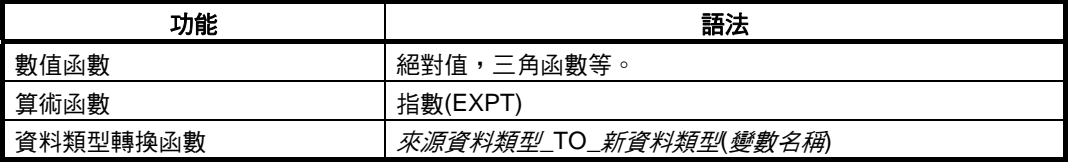

# 數值函數

下列數值函數可以用在結構化文字中。

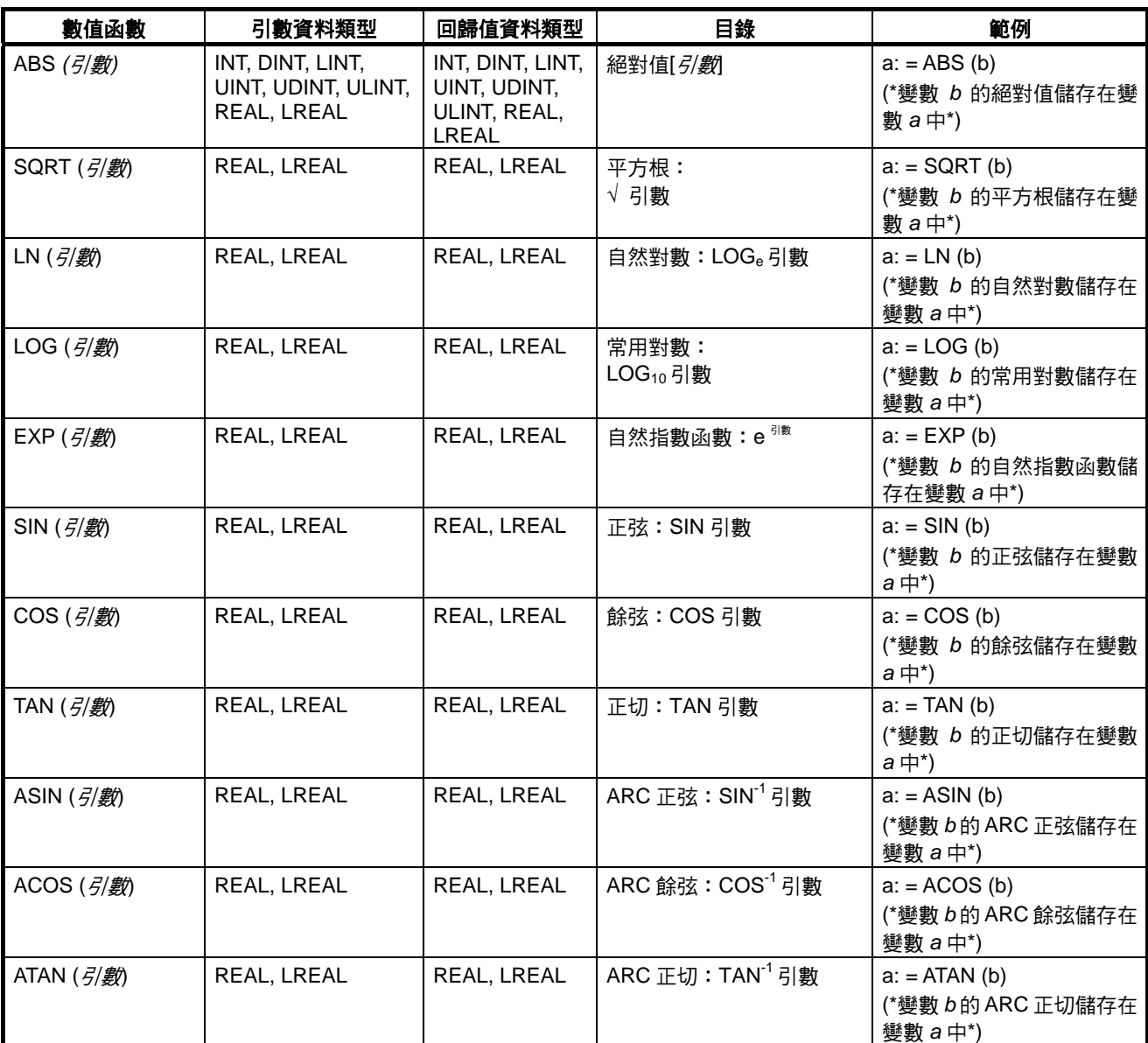

備註 針對數值函數所回歸的資料類型會與引數中所使用的相同。因此,代入函數回歸值的變數必須與引數的資 料類型相同。

## 算術函數

下列一般指數函數可以用在結構化文字中。

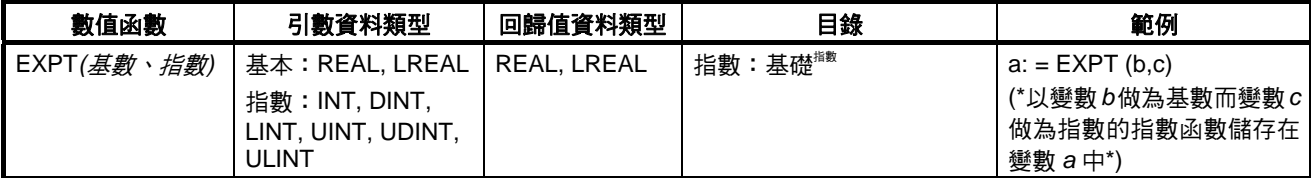

備註 針對一般指數函數所回歸的資料類型會與引數中所使用的相同。因此,代入函數回歸值的變數必須與引數 的資料類型相同。
# 資料類型轉換函數

下列資料類型轉換函數可以用在結構化文字中。

# 語法

來源資料類型\_TO\_新資料類型*(*變數名稱*)* 範例: REAL\_TO\_INT (C) 在這個範例中,變數 *C* 的資料類型將會從 REAL 變更為 INT。

# 資料類型組合

可以轉換的資料類型組合如下表所示。 (YES=可轉換,No=不可轉換)

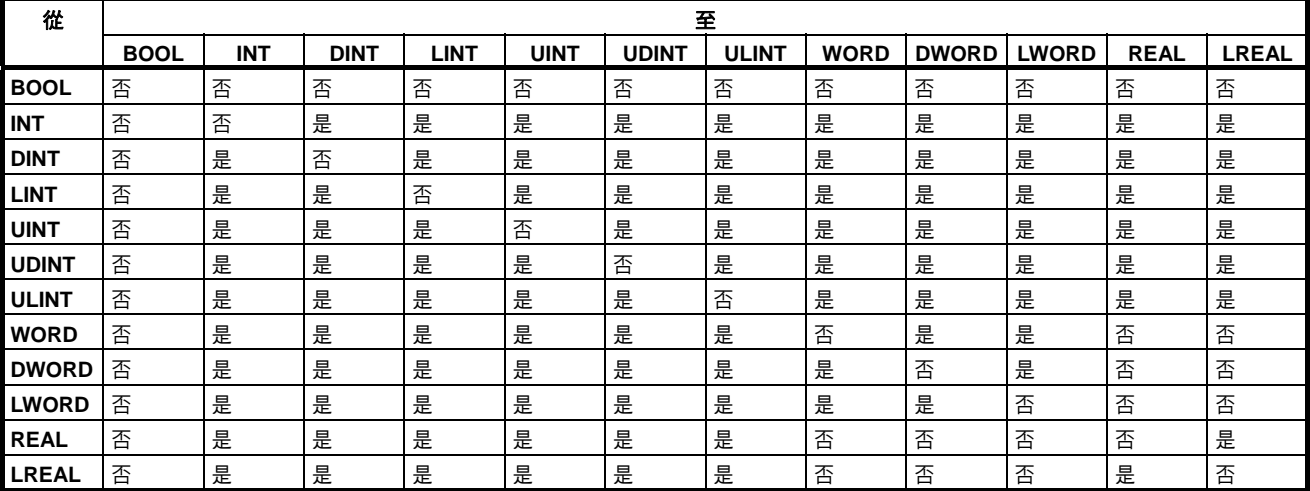

# 敘述細節

# 指定

# 總結

敘述的左側(變數)以敘述的右側(方程式、變數、或常數)代入。

# 保留字組

:=

冒號(:)與等號(=)的組合。

# 敘述語法

變數:=方程式、變數、或常數;

# 使用狀況

使用指定敘述將值輸入變數中。這是一個用於控制敘述之前或之中的基本敘述。這個敘述可以用來設定起始值、 儲存計算結果、及增大或減小變數。

# 說明

代入(儲存)變數的一個方程式、變數、或常數。

# 範例

範例 1:以方程式 X+1 的結果代入變數 A。

 $A: = X + 1;$ 

# 範例 2:以變數 B 代入變數 A。

 $A := B;$ 

範例 3:以常數 10 代入變數 A。

### $A: = 10;$

#### 注意事項

要指定的方程式、變數、或常數的資料類型必須與要代入的變數的資料類型相同。否則,會發生語法錯誤。

# 控制敘述

# **IF** 敘述**(**單一條件**)**

#### 總結

這個敘述用於在符合指定的條件時執行一個表示式。如果條件不符,則會執行不同的表示式。

# 保留字組

IF, THEN, (ELSE), END IF

備註 ELSE 可以省略。

### 敘述語法

IF <condition> THEN  $<$ expression\_1>; **ELSE** <expression\_2>; END IF;

#### 處理流程圖

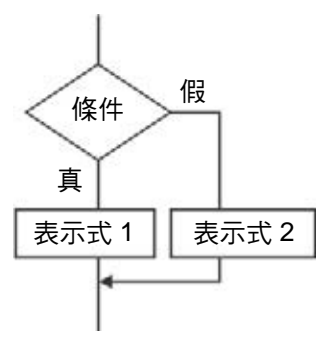

# 使用狀況

根據是否符合一個單一條件(條件方程式)使用 IF 敘述來執行一個不同的運算。

### 說明

 *傑件 = 如果為真,則執行<i>表示式\_1* 

條件 = 如果為假,則執行表示式*\_2* 

# 注意事項

- IF 必須與 END IF 一起使用。
- 條件必須包括一個用來評估結果的真或假方程式。 範例:IF(A>10) 條件也可以只指定為一個不是方程式的 Boolean 變數。因此,變數值將會是 1 (ON) = 真的結果、0 (OFF) = 假的結果。
- 可以用在表示式*\_1* 及表示式*\_2* 中的敘述是指定敘述、IF、CASE、FOR、WHILE、或 REPEAT。

範例程式:<br>IF <condition 1> THEN IF <condition 2> THEN  $\epsilon$ expression\_1>; **ELSE**  $\leq$ expression  $2$  : END IF; END IF;

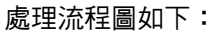

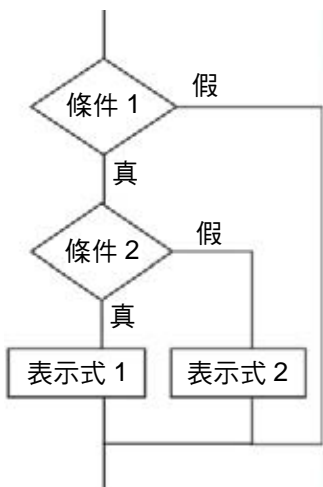

ELSE 相當於就在它之前的 THEN, 如上圖所示。

- 可以在表示式*\_1* 及表示式*\_2* 中執行多個敘述。請確定在一個表示式中的多個敘述之間使用一個分號(;)的分 界符號。
- ELSE 敘述可以省略。當省略 ELSE 時,如果*條件*方程式的結果為假,則不會執行運算。

# 處理流程圖

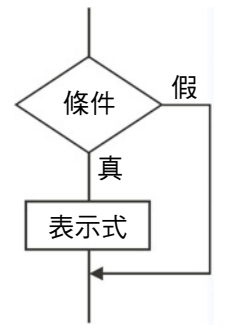

範例

範例 1:如果變數 A>0 為真,變數 X 將會代入數值 10。如果 A>0 為假,變數 X 將會代入數值 0。

IF A>0 THEN  $X: = 10:$ **ELSE**  $X: = 0;$ END IF;

範例 2:如果變數 A>0 及變數 B>1 皆為真,變數 X 將會代入數值 10,且變數 Y 將會代入數值 20。如果變數 A>0 及變數 B>1 皆為假,則變數 X 及變數 Y 都會代入數值 0。

```
IF A>0 AND B>1 THEN
  X := 10; Y := 20;ELSE
  X: = 0; Y: = 0;END IF;
```
範例 3:如果 Boolean(BOOL 資料類型)變數 A=1(ON),變數 X 將會代入數值 10。如果變數 A=0(OFF),變數 X 將會代入數值 0。

IF A THEN  $X:=10$ ; ELSE  $X := 0;$ END IF;

# **IF** 敘述**(**多個條件**)**

#### 總結

這個敘述用於在符合指定的條件時執行一個表示式。如果不符合第一個條件,但符合另一個條件,則會執行一個 相應的表示式。如果條件都不符合,則會執行不同的表示式。

# 保留字組

IF, THEN, ELSIF, (ELSE)

備註 ELSE 可以省略。

#### 敘述語法

```
IF <condition_1> THEN <expression_1>;
     ELSIF <condition_2> THEN <expression_2>;
     ELSIF <condition 3> THEN <expression 3>;
```

```
\cdot . .
      ELSIF <condition_n> THEN <expression_n>;
ELSE <expression_m>;
END_IF;
```
# 處理流程圖

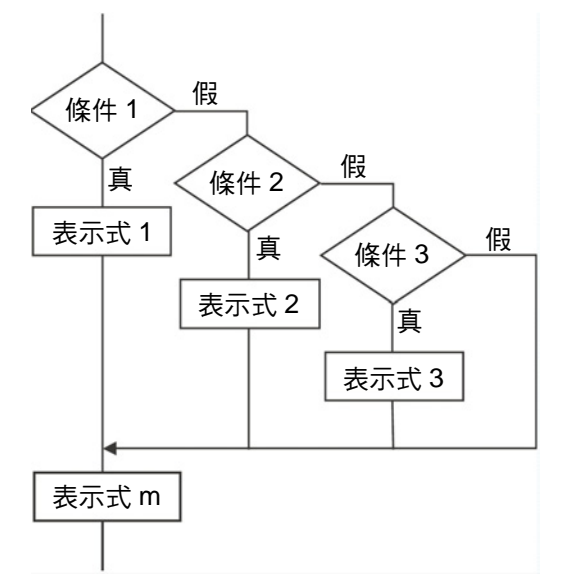

#### 使用狀況

根據多個條件(*條件*方程式)中符合哪個條件,使用 IF 敘述來執行不同的運算。

#### 說明

*條件 1* = 如果為真,則執行*表示式 1* 

- 條件 *1* = 如果為假,
- $R#$  2 = 如果為真,則執行*表示式* 2
- 條件 *2* = 如果為假,
- $R#$  *4* 3 = 如果為真,則執行*表示式* 3
- 等

```
\frac{1}{2} <del>條件 n =</del> 如果為真,則執行表示式 n
```
如果這些條件都沒有一個符合,則會執行*條件* m。

#### 注意事項

- IF 必須與 END IF 一起使用。
- *條件* □包含有方程式(例如 IF(A>10))的真或假的結果。 也可以只指定一個 Boolean (BOOL 資料類型)變數做為不是方程式的*條件*。 在 Boolean 條件方面,當變數值是 1 (ON)時結果為真,當它是 0 (OFF)時結果為假。
- 可以用在*表示式* □中的敘述是指定敘述、IF、CASE、FOR、WHILE、或 REPEAT。
- 可以在*表示式\_*□中執行多個敘述。請確定在一個*表示式*中的多個敘述之間使用一個分號(;)的分界符號。
- ELSE 敘述可以省略。當省略 ELSE 時,如果*條件*方程式的結果為假,則不會執行運算。

# 範例

範例 1:如果變數 A>0 為真,變數 X 將會代入數值 10。 如果 A>0 為假,但變數 B=1,則變數 X 將會代入數值 1。 如果 A>0 為假,但變數 B=2,則變數 X 將會代入數值 2。 如果這些條件中有任一個符合,變數 X 將會代入數值 0。

```
IF A>0 THEN X:=10;
         ELSIF B=1 THEN X := 1;
          ELSIF B=2 THEN X := 2;
ELSE X := 0;END IF;
```
# **CASE** 敘述

#### 總結

這個敘述會執行一個包含有與來自一個整數方程式的值相符的一個選定的整數的表示式。如果選定的整數值不 同,則不會執行表示式或會執行一個指定的表示式。

#### 保留字組

CASE

#### 敘述語法

CASE <integer equation> OF  $\leq$  integer equation value  $1$  > :  $\leq$ expression  $1$  > :  $\leq$  integer equation value  $2$ >:  $\leq$ expression  $2$ >:

```
\leq integer_equation_value_n >: \leqexpression_n >;
ELSE <expression m>:
END CASE;
```
#### 處理流程圖

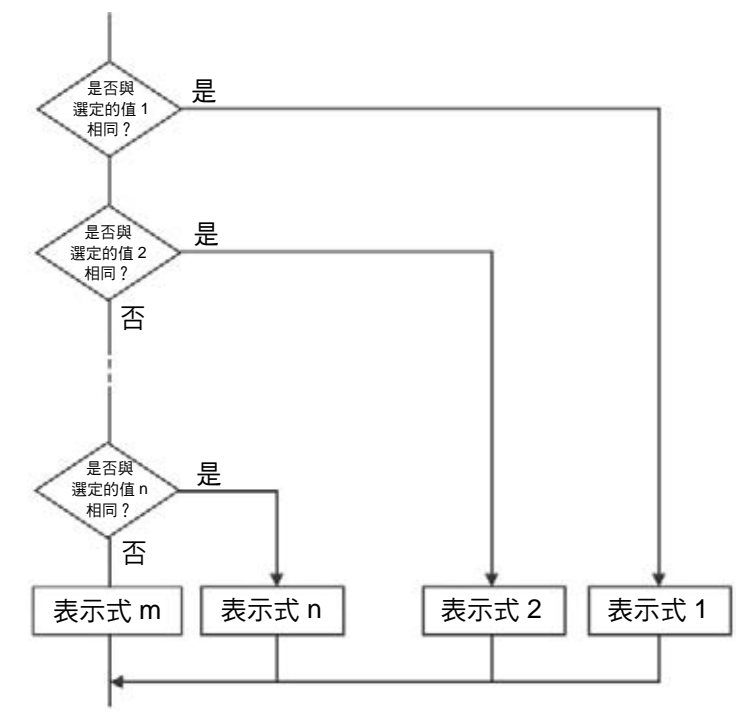

# 使用狀況

使用 CASE 敘述來根據指定的整數值執行不同的運算。

說明

如果整數*\_*方程式符合整數*\_*方程式*\_*值*\_n*,則會執行表示式*\_n*。 如果整數*\_*方程式與任一個整數*\_*方程式*\_*值*\_n* 都不符,則會執行表示式*\_m*。

#### 注意事項

- CASE 必須與 END CASE 一起使用。
- 整數*\_*方程式的結果必須為整數格式(INT、DINT、LINT、UINT、UDINT、或 ULINT)。
- 可以用在*表示式* □中的敘述是指定敘述、IF、CASE、FOR、WHILE、或 REPEAT。
- 可以在*表示式\_*□中執行多個敘述。請確定在一個*表示式*中的多個敘述之間使用一個分號(;)的分界符號。
- 整數*\_*方程式中可以指定整數格式的變數(INT、DINT、LINT、UINT、UDINT、或 ULINT),或者會回送整數 值的方程式。
- 當 OR 邏輯用於整數*\_*方程式*\_*值*\_n* 中的多個整數時,請使用一個逗號的分界符號來隔開數值。要指定一個 整數數列時,請使用兩個句號(..)做為第一和最後一個整數之間的分界符號。

範例

**範例 1:**如果變數 A 是 1,變數 X 會代入數值 1。如果變數 A 是 2,變數 X 會代入數值 2。如果變數 A 是 3,變 數 X 會代入數值 3。如果這些情況有任一個符合,變數 Y 將會代入 0。

```
CASE A OF
         1: X := 1;2: X: = 2;3: X: = 3;ELSE Y := 0;END CASE;
```
# 結構化文字*(ST* 語言*)* 附錄 **B**

範例 2:如果變數 A 是 1,變數 X 會代入數值 1。如果變數 A 是 2 或 5,變數 X 會代入數值 2。如果變數 A 是 6 與 10 之間的一個值,變數 X 會代入數值 3。如果變數 A 是 11、12 或 15 或 20,變數 X 會代入數值 4。如果這 些情況有任一個符合,變數 Y 將會代入 0。

```
CASE A OF
1: X := 1;2, 5: X: = 2;6. .10: X:=3;11, 12, 15. . 20: X:=4;ELSE Y := 0;END CASE;
```
# **FOR 敘述**

### 總結

這個敘述會用來重複執行一個指定的表示式值到一個變數(在這裡稱為反覆變數)達到一個指定的值為止。

# 保留字組

FOR, TO, (BY), DO, END\_FOR

備註 BY 可以省略。

#### 敘述語法

```
FOR <iteration variable>:= <initial value> TO <final value equation> BY
<increment_value_equation>
DO
 <expression>;
END_FOR;
```
### 處理流程圖

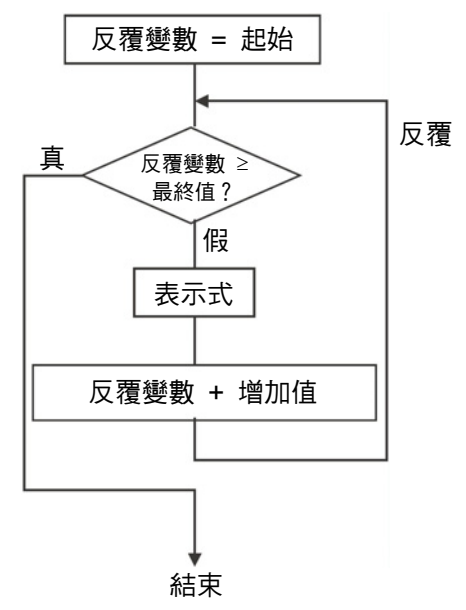

#### 使用狀況

當反覆次數已事先決定時請使用 FOR 敘述。FOR 在根據一個指定的反覆變數的值來變換一個陣列變數中的元件 數時特別好用。

#### 說明

當反覆*\_*變數是起始*\_*值時,會執行表示式。在執行後,從增量*\_*方程式取得的值會加到反覆*\_*變數中,且如果反覆 *\_*變數 < 最終*\_*值*\_*方程式(請參閱備註 1),則會執行表示式。在執行後,從增量*\_*方程式取得的值會加到反覆*\_*變 數中,且如果反覆*\_*變數 < 最終*\_*值*\_*方程式(請參閱備註 1),則會執行表示式。這個處理會一直重複。如果反覆 *\_*變數 <sup>≥</sup> 最終*\_*值*\_*方程式(請參閱備註 2),則處理會結束。

備註 (1) 如果取自增量*\_*方程式的值為負數,條件為反覆*\_*變數 > 最終*\_*值*\_*方程式的值。

(2) 如果取自增量*\_*方程式的值為負數,條件為反覆*\_*變數 <sup>≤</sup> 最終*\_*值*\_*方程式。

#### 注意事項

- 增量*\_*方程式可以指定一個負數值
- FOR 必須結合 END\_FOR 一起使用。
- 起始*\_*值、最終*\_*值*\_*方程式及最終*\_*值*\_*方程式必須是一個整數的資料類型(INT、DINT、LINT、UINT、UDINT、 或 ULINT)。
- 在以最終值執行處理後,反覆值會增加到最終值+1 上並結束反覆處理。

範例:在下列結構化文字中,"*a*"的值變為 TRUE。

```
FOR i := 0 TO 100 DO
  array[i]:=0;END FOR;
```

```
IF i=101 THEN
   a: = TRUE;
ELSE
   a: = FALSE;
END IF;
```
• 在反覆變數直接變更的不要使用 FOR 敘述。這麼做會導致非預期的操作。 範例程式:

```
FOR i := 0 TO 100 BY 1 DO
  array[i]:=0;i := i + 5:END FOR;
```
- 可以用在*表示式*中的敘述是指定敘述、IF、CASE、FOR、WHILE、或 REPEAT。
- 可以在*表示式*中執行多個敘述。請確定在一個*表示式*中的多個敘述之間使用一個分號(;)的分界符號。
- BY 增量*\_*方程式可以省略。若省略時,BY 會被視為 1。
- 起始*\_*值、最終*\_*值*\_*方程式、及增量*\_*方程式中可以指定整數資料類型的變數(INT、DINT、LINT、UINT、 UDINT、或 ULINT),或者會回送整數值的方程式。

範例 1:反覆會在反覆變數 n = 0 到 50 (增量為 5)時執行,且陣列變數 SP[n]會代入 100。

```
FOR n := 0TO 50 BY 5 DO
  SP[n]:=100;END FOR;
```
範例 2:會計算陣列變數 DATA[n]的元件 DATA[1]到 DATA[50]的總計值,並且代入變數 SUM 中。

FOR  $n:=0$ TO 50 BY 1 DO  $SUM := SUM + DATA[n];$ END FOR;

範例 3:會偵測陣列變數 DATA[n]的元件從 DATA[1]到 DATA[50]的最大值及最小值。最大值會代入變數 MAX 中而最小值會代入變數 MIN 中。DATA[n]的值介於 0 與 1000 之間。

```
MAX := 0;MIN: = 1000;FOR n:=1TO 50 BY 1 DO
  IF DATA[n] > MAX THEN
  MAX := DATA[n];END IF;
  IF DATA[n]<MIN THEN
  MIN: = DATA[n];END IF;
END FOR;
```
# **WHILE** 敘述

#### 總結

這個敘述用來重複執行一個指定的表示式,只要指定的條件為真。

#### 保留字組

WHILE, DO, END\_WHILE

#### 敘述語法

WHILE <condition> DO <expression>; END WHILE;

#### 處理流程圖

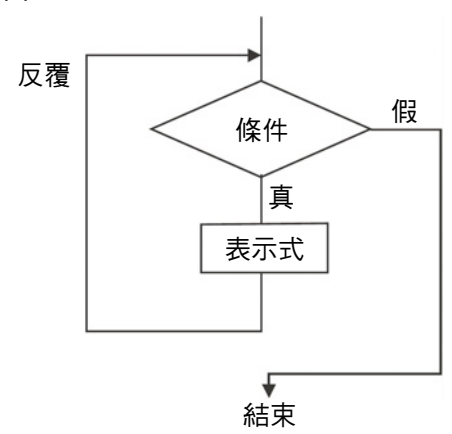

#### 使用狀況

在反覆次數沒有事先決定(根據符合的條件)時請使用 WHILE 敘述在符合條件的期間重複指定的處理。這個敘述 可以用來在只有條件方程式為真時執行處理(測試前循環)。

#### 說明

在執行*表示式*之前,會評估*條件*。

如果*條件*為真,則會執行*表示式*。之後,會再次評估*條件*。這個處理會一直重複。如果*條件*為假,則不會執行*表 示式*且結束評估*條件*。

# 注意事項

- WHILE 必須結合 END\_WHILE 一起使用。
- 在執行*表示式*之前,如果*條件*方程式為假,則會結束處理而不會執行*表示式*。
- 可以用在*表示式*中的敘述是指定敘述、IF、CASE、FOR、WHILE、或 REPEAT。
- 可以在*表示式*中執行多個敘述。請確定在一個*表示式*中的多個敘述之間使用一個分號(;)的分界符號。
- 條件也可以只指定為一個不是方程式的 Boolean 變數(BOOL 資料類型)。

#### 範例

範例 1:會計算超過 1000、增量為 7 的值必代入變數 A 中。

```
A: = 0:WHILE A>=1000 DO
 A: =A+7;END WHILE;
```
範例 2:當 X<3000 時,X 的值會乘以 2,並且將值代入陣列變數 DATA[1]中。將著再次將 X 的值乘以 2,並將 值代入陣列變數 DATA[2]中。這個處理會一直重複。

```
n:=1'WHILE X<3000 DO
 X: = X * 2;DATA[n]:=X;n := n + 1;END WHIE;
```
# **REPEAT** 敘述

### 總結

這個敘述用於重複執行一個表示式直到指定的條件為真時為止。

### 保留字組

REPEAT, UNTIL, END\_REPEAT

#### 敘述語法

**REPEAT** <expression>; UNTIL <condition> END REPEAT

#### 處理流程圖

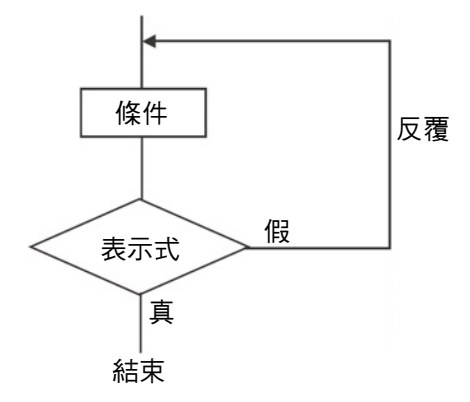

# 使用狀況

當反覆次數沒有事先決定(根據是否符合條件)時,請使用 REPEAT 敘述在指定的處理後只要符合一個條件即重複 處理。這個敘述可以用來根據指定處理的執行結果來決定是否進行重複處理(測試後循環)。

#### 說明

*表示式*會先不根據條件執行一次。之後,它會評估*條件*方程式。如果*條件*為假,則*表示式*會再次執行。如果*條件* 為真,則處理會結束而不會執行*表示式*。

#### 注意事項

- REPEAT 必須與 END\_REPEAT 一起使用。
- 在*表示式*執行之前即使*條件*方程式為"真",也會執行*表示式*。
- 可以用在*表示式*中的敘述是指定敘述、IF、CASE、FOR、WHILE、或 REPEAT。
- 可以在*表示式*中執行多個敘述。請確定在一個*表示式*中的多個敘述之間使用一個分號(;)的分界符號。
- *條件*也可以只指定為一個不是方程式的 Boolean 變數(BOOL 資料類型)。

#### 範例

範例 1:從 1 到 10 的數值會遞增並將總值代入變數 TOTAL 中。

```
A: = 1;TOTAL := 0;REPEAT
  TOTAL: = TOTAL + A;A: =A+1;UNTIL A>10
END_REPEAT;
```
# **EXIT** 敘述

#### 總結

這個敘述只用在反覆敘述(FOR、WHILE、REPEAT)中來強制結束一個反覆敘述。這個敘述也可以用在一個 IF 敘述中在符合一個指定的條件時強制結束一個反覆敘述。

 $\cdot$  . .

 $\cdots$ 

#### 保留字組

**EXIT** 

#### 敘述語法**(**例如:使用在 **IF** 敘述中**)**

FOR (WHILE, REPEAT) expression

IF <condition> THEN EXIT; END IF;

END FOR (WHILE, REPEAT);

#### 使用狀況

使用 EXIT 敘述可在符合結束條件之前強制結束反覆處理。

#### 說明**(**例如:使用在 **IF** 敘述中**)**

當*條件*方程式為真時,反覆敘述(FOR、WHILE、REPEAT)會被強制結束,並且在 EXIT 之後的任何敘述都不會 執行。

備註 (1) 條件也可以只指定為一個不是方程式的 Boolean 變數(BOOL 資料類型)。

(2) 在*表示式*執行之前即使*條件*方程式為真,也會執行*表示式*。

#### 範例

處理會從變數 n = 1 時一直重複直到 50 為止(增量為 1)日 n 會加到陣列變數 DATA[n]中。不過,如果 DATA[n] 超過 100,則會結束處理。

FOR  $n:=1$ ; TO 50 BY 1 DO  $DATA[n]:=DATA[n]+n;$ IF DATA[n] >100 THEN EXIT; END IF;  $END$   $FOR$ ;

# **RETURN** 敘述

#### 總結

這個敘述用來在結構化文字中的功能區塊必須在完成之前強制結束時執行緊隨在程式中叫出功能區塊的位置之 後的下一個指令。

# 保留字組

RETURN

#### 敘述語法

RETURN;

#### 使用狀況

在一個功能區塊已經被強制結束時請使用 RETURN 敘述。

#### 功能區塊呼叫敘述

#### 總結

這個敘述可用來叫出另一個功能區塊定義。

#### 保留字組

無

#### 敘述語法

在指定實例名稱(請參閱備註)之後,請在括弧中指定引數(要轉送被呼叫功能區塊的輸入變數的呼叫功能區塊輸入 變數)及回歸值(要由呼叫功能區塊的輸出變數接收的被呼叫功能區塊輸出變數)。

備註 實例名稱可以是具有*功能區塊*資料類型的任何內部變數名稱。

可使用下列兩個方法中的任一個來輸入功能呼叫敘述。

1. 指定方法 A:指定被呼叫與呼叫功能區塊的變數名稱

實例名稱(被呼叫功能區塊定義的輸入變數名稱 := 呼叫功能區塊定義的變數名稱或常數, …, 被呼叫功 能區塊定義的輸出變數名稱或常數 => 呼叫功能區塊定義的輸出變數名稱, …);

- 備註 所有輸入變數的指定(被呼叫功能區塊定義的輸入變數名稱 := 呼叫功能區塊定義的變數名稱 或常數)必須以逗號隔開。只有所需的輸出變數指定(被呼叫功能區塊定義的輸出變數名稱或常 數 => 呼叫功能區塊定義的輸出變數名稱)必須以逗號隔開。
- 2. 指定方法 B:只指定呼叫功能區塊的變數名稱(或常數)並省略被呼叫功能區塊的變數名稱

實例名稱(呼叫功能區塊定義的變數名稱或常數, …, 呼叫功能區塊定義的輸出變數名稱, …);

備註 當被呼叫功能區塊定義的輸入及輸出變數名稱如以上所示被省略時,會依變數登錄在變數表中 的順序自動將呼叫功能區塊的輸入變數(或常數)的值轉送給被呼叫功能區塊的輸入變數。透過 相同的方式,被呼叫功能區塊的輸出變數也會依它們登錄在變數表中的順序自動回送給呼叫功 能區塊的輸出變數。

# 使用狀況

使用功能區塊呼叫敘述來從一個 ST 語言程式叫出一個功能區塊定義(ST 或階梯語言)。

#### 說明

1. 下列實例會登錄在變數表的內部變數中。

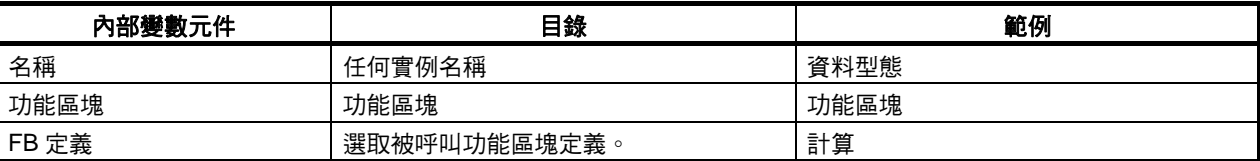

2. 將在變數之間轉送的值會在登錄的實例名稱之後的括弧內指定(在這個範例中是 Calcu\_execute)並且以一個 分號來標示敘述的結尾,如以下範例所示。

Calcu\_execute (A:=B,C=>D) ;

輸入變數 B (在呼叫功能區塊中)的值會轉送給輸入變數 A (在被呼叫功能區塊中)。同樣的,輸出變數 C (在被 呼叫功能區塊中)的值會回送給輸出變數 D(在呼叫功能區塊中)。

# 範例

- 在下列範例中,一個功能區塊被從功能區塊 1 (FB1)叫出。
	- 功能區塊 1 是以 ST 語言編寫的。
	- 功能區塊 2 可能以階梯或 ST 語言編寫。

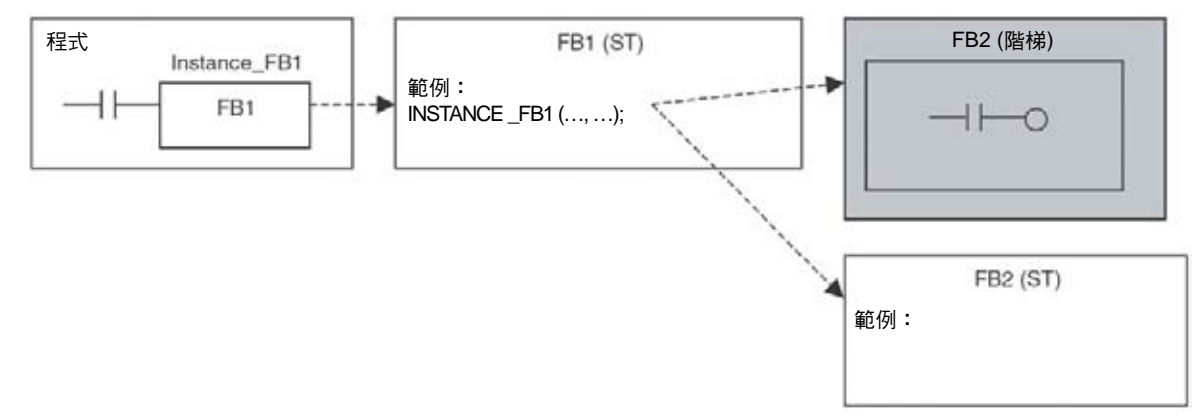

INSTANCE \_FB1 是一個資料類型為 FUNCTION BLOCK 的實例名稱。

• 下表顯示功能區塊 1 中的變數以及功能區塊 2 中用來接收/轉送資料的對應變數。

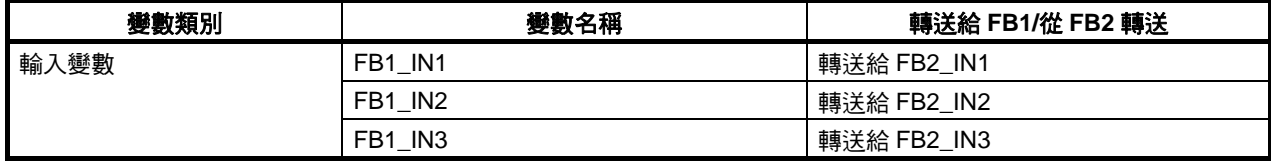

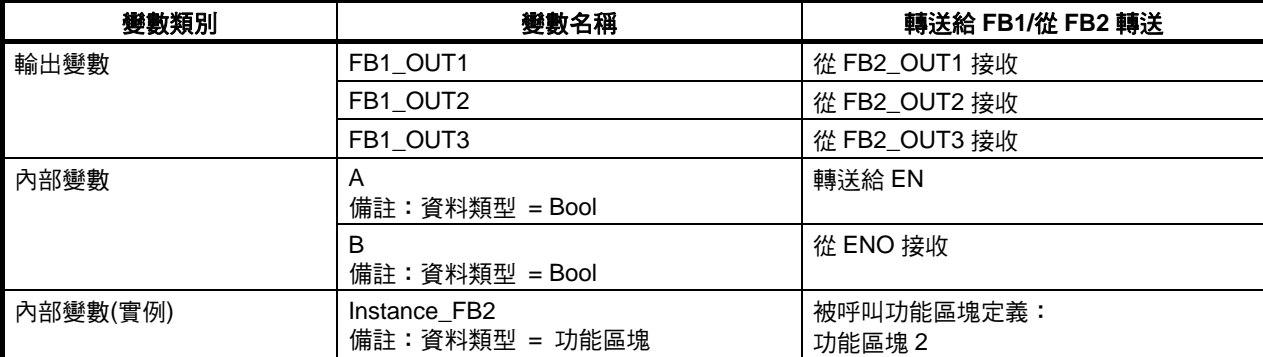

• 下表顯示功能區塊 2 中的變數以及功能區塊 1 中用來接收/轉送資料的對應變數。

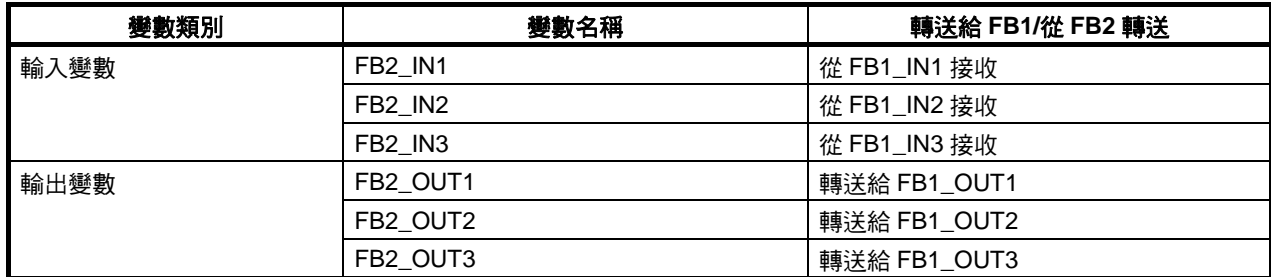

# 範例 1:指定方法 **A (**同時只定 **FB1** 及 **FB2** 變數**)**

Instance\_FB2 (EN:=A,FB2\_IN1:=FB1\_IN1,FB2\_IN2:=FB1\_IN2,FB2\_IN3:=FB1\_IN3,FB2\_OUT1=> FB1\_ OUT1,FB2\_OUT2=>FB1\_OUT2,FB2\_OUT3=>FB1\_OUT3,ENO=>B)

- 它適用於要以不規則順序列出的引數及回歸值。
- 輸入變數的引數必須在清單的開頭處,或者如果列出 EN 變數的話,必須緊接在 EN 變數之後。
- 指定方法 B 不能與指定方法 A 一起使用在同一個功能區塊呼叫敘述中。

# 其他敘述變化:

• 不使用 EN 的敘述

Instance\_FB2(FB2\_IN1:=FB1\_IN1,FB2\_IN2:=FB1\_IN2,FB2\_IN3:=FB1\_IN3,FB2\_OUT1=>FB1\_OUT1, FB2\_OUT2=>FB1\_OUT2,FB2\_OUT3=>FB1\_OUT3,ENO=>B)

• 不使用 EN 和 ENO 的敘述

Instance\_FB2(FB2\_IN1:=FB1\_IN1,FB2\_IN2:=FB1\_IN2,FB2\_IN3:=FB1\_IN3,FB2\_OUT1=>FB1\_OUT1, FB2\_OUT2=>FB1\_OUT2,FB2\_OUT3=>FB1\_OUT3)

• 不使用 ENO 的敘述

Instance\_FB2(EN:=A,FB2\_IN1:=FB1\_IN1,FB2\_IN2:=FB1\_IN2,FB2\_IN3:=FB1\_IN3,FB2\_OUT1=>FB1 \_ OUT1,FB2\_OUT2=>FB1\_OUT2,FB2\_OUT3=>FB1\_OUT3)

• 不使用 FB2 OUT2 (不需要 FB2 OUT2 資料)的敘述。

Instance\_FB2(EN:=A,FB2\_IN1:=FB1\_IN1,FB2\_IN2:=FB1\_IN2,FB2\_IN3:=FB1\_IN3,FB2\_OUT1=>FB1 \_ OUT1,FB2\_OUT3=>FB1\_OUT3,ENO=>B)

• 不使用 FB2 OUT2 (不需要 FB2 OUT2 資料)的敘述。

Instance\_FB2(EN:=A,FB2\_IN1:=FB1\_IN1,FB2\_IN2:=FB1\_IN2,FB2\_IN3:=FB1\_IN3,FB2\_OUT1=>FB1 \_ OUT1,FB2\_OUT3=>FB1\_OUT3,ENO=>B)

• 採用不規則順序的敘述

Instance\_FB2(EN:=A,FB2\_IN1:=FB1\_IN1,FB2\_OUT1=>FB1\_OUT1,FB2\_IN2:=FB1\_IN2,FB2\_OUT2 => FB1\_OUT2,FB2\_IN3:=FB1\_IN3,FB2\_OUT3=>FB1\_OUT3,ENO=>B)

# 範例 **2**:指定方法 **B(**只指定 **FB1** 變數**)**

Instance\_FB2(FB1\_IN1,FB1\_IN2,FB1\_IN3,FB1\_OUT1,FB1\_OUT2,FB1\_OUT3) Instance\_FB2(FB1\_IN1,FB1\_IN2,FB1\_IN3,FB1\_OUT1)

• 引數及回歸值必須以固定順序列出。

輸入變數 1, 輸入變數 2, …, 輸出變數 1, 輸出變數 2, …

- 輸入變數的引數必須在清單的開頭處,或者如果列出 EN 變數的話,必須緊接在 EN 變數之後。
- 一個輸出變數如果資料沒有被實際用到且輸出變數不是在輸出變數清單的中間,則可以省略。 範例:顯示\_FB2 (FB1\_IN1, FB1\_IN2, FB1\_IN3, FB1\_OUT1, B1\_OUT3)

在這種情況下,在清單末尾的 FB1\_OUT3 會從 FB2\_OUT2 回送它的值

- EN 和 ENO 資料不能輸入做為一個引數或回歸值。
- 指定方法 A 不能與指定方法 B 一起使用在同一個功能區塊呼叫敘述中。

# 範例 **3**:平均值計算功能區塊

在下列範例中,功能區塊 1 會呼叫負責計算平均值的功能區塊 2。

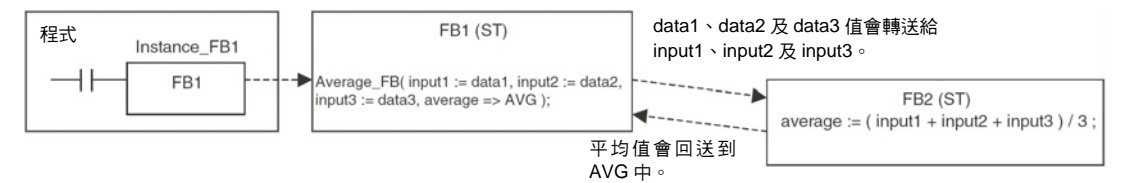

Average\_FB 是一個資料類型為 FUNCTION BLOCK 的實例名稱。

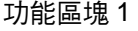

• 變數表

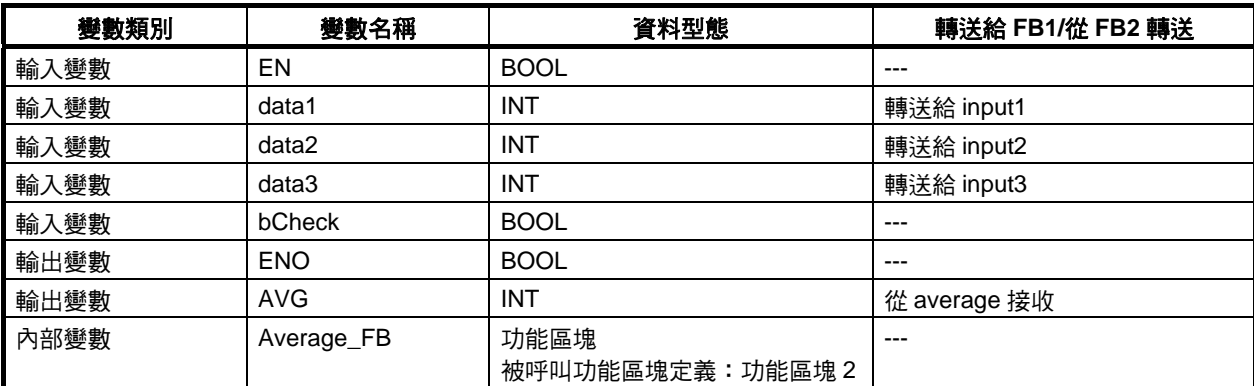

• ST 語言演算法則

如果 bCheck 為真, 功能區塊 2 會被叫出來計算平均值。data1、data2 及 data3 的 3 個值會分別轉送給 功能區塊 2 的輸入變數 input1、input2 及 input3。計算的結果*(*平均值*)*會回送給 AVG。

備註 下圖顯示 Average\_FB 功能區塊以指定方法 A 被叫出(列出兩個功能區塊的變數)。

```
IF bCheck = TRUE THEN
   Average(input1:=data1,input2:=data2,input3:=data3,average=>AVG);
ELSE
   RETURN;
END IF;
```
功能區塊 2

• 變數表

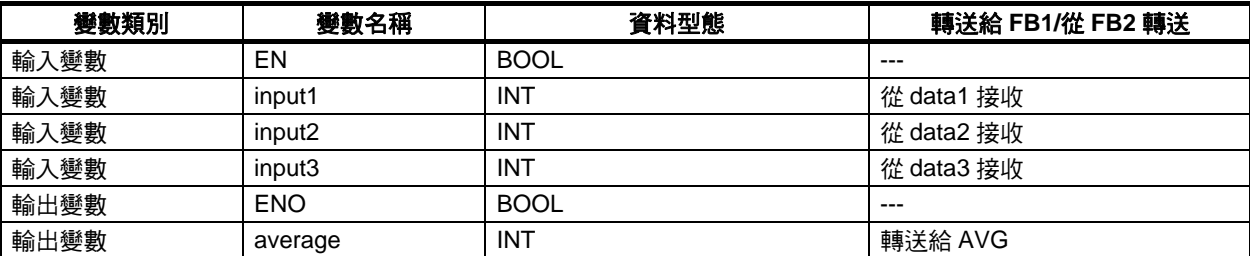

• ST 語言演算法則

計算 input1、input2 和 input3 的平均值並將結果儲存到 *average* 中。  $average:=(input1+input2+input3)/3;$ 

# 結構化文字程式編寫範例

# 範例 **1**:將 **BCD** 資料**(#0000-#9999)**轉換為 **BIN** 資料

```
(*檢查輸入參數"Input_BCD"(BCD 資料)*) 
      IF (Input BCD>=0 & Input BCD<=16#9999) THEN
          ENO: = true;
      ELSE
          ENO: = false;RETURN:
      END IF;
      (*BCD 資料除以 16 四次來獲得從 BCD 資料轉換的 BIN 資料的每個位數*) 
      DIV 1:= Input BCD/16;
      DIV 2:=DIV 1/16;
      DIV 3:=DIV 2/16;
      DIV 4: =DIV 3/16;
      (*計算從 BCD 資料轉換的 BIN 資料的每個位數*) 
      BIN 1:=Input BCD-16*DIV 1; (^{*}-個16<sup>0</sup> 位數的數字*)
                                 (*一個 161 位數的數字*) 
                                 \check{C}一個 16^2位數的數字*)
      BIN 4: = DIV 3 - 16 * DIV 4; (*--個16<sup>3</sup>位數的數字*)
      (*計算 BIN 資料"Output_BIN"(輸出參數)*) 
       Output BIN:=BIN 1+BIN 2*10+BIN 3*10*10+BIN 4*10*10*10;
           Input_BCD
                              Output_BIN
        15 12 11 87 43 0
                           15 12 11 87 43
                                        r.
        3:4:5:2 \rightarrow 0:5:7:0\times10^{3} \times10^{2} \times10^{1} \times10^{0}\times 16^3 \times 16^2 \times 16^1 \times 16^0範例 2:將 BIN 資料(#0000-#9999)轉換為 BCD 資料
      (*檢查輸入參數"Input_BIN"(BIN 資料)*) 
       IF (Input BIN>=0 & Input BIN<=16#FFFF) THEN
          ENO: = \overline{true}ELSE
          ENO: = false;RETURN:
      END IF;
      (*BIN 資料除以 10 四次來獲得從 BIN 資料轉換的 BCD 資料的每個位數*)
```
DIV  $1:=$  Input BIN/10:  $DIV 2 := DIV 1/10;$  $DIV$  3:= $DIV$  2/10: DIV  $4:$  = DIV  $3/10$ ;

(\*計算從 BIN 資料轉換的 BCD 資料的每個位數\*)

(\*計算 BCD 資料"Output\_BCD"(輸出參數)\*)  $BCD$  1:=Input BIN-10\*DIV 1; (\*–個 $10^{0}$ 位數的數字\*) (\*一個 101 位數的數字\*)  $(* - 40^2 \times 10^2)$  $\overline{(\overline{a}-b)}$  10 $\overline{a}$ 位數的數字 $\overline{a}$ \*)

Output\_BCD:=BCD\_1+BCD\_2\*16+BCD\_3\*16\*16+BCD\_4\*16\*16\*16;

Input\_BIN Output\_BCD  $15$   $12$   $11$   $87$   $43$  0 15 12 11 87 43 0  $1:0:E[0] \rightarrow 4:3:3:2$  $\times 16^3 \times 16^2 \times 16^1 \times 16^0$  $\times10^{3}$   $\times10^{2}$   $\times10^{1}$   $\times10^{0}$ 

# 限制

# 套疊

可以用在 IF、CASE、FOR、WHILE 或 REPEAT 敘述中的套疊數沒有限制。

# 資料類型限制

- 資料類型為 WORD、DWORD、INT、DINT、UINT、UDINT 或 ULINT 的變數只能指定為整數。例如,如 果 A 是一個 INT 資料類型,則可以是 A:=1; 。如果值不是一個整數資料類型,則會發生語法錯誤。例如, 如果 A 是一個 INT 資料類型,則 A:=2.5;會發生語法錯誤。
- 如果是一個實數(浮點十進位資料),則只能分配給資料類型為 REAL 及 UREAL 的變數。例如,如果 A 是一 個 REAL 資料類型,則可以是 A:=1.5;。如果沒有使用一個變數,則會發生語法錯誤。如,如果 A 是一個 REAL 資料類型,則 A:=2;會發牛語法錯誤。使用 A:=2.0;。
- 位元(TRUE、FALSE)只能分配給 BOOL 資料類型的變數。例如,如果 A 是一個 BOOL 資料類型,則可以 是 A:=FALSE;。如果沒有使用一個 BOOL 資料類型,則會發生語法錯誤。例如,如果 A 是一個 REAL 資料 類型,則 A:=2;會發生語法錯誤。例如,如果 A 是一個 INT 資料類型,則 A:=FALSE;會發生語法錯誤。
- 結構化文字中的資料類型必須完全一致。例如,如果 A、B、及 C 是 INT 資料類型,則可以是 A:=B+C;。不 過,如果 A 和 B 是 INT 資料類型,但 C 是一個 REAL 資料類型或 LINT 資料類型,則 A:=B+C:會發生語法 錯誤。

# 結構化文字錯誤

# 錯誤訊息

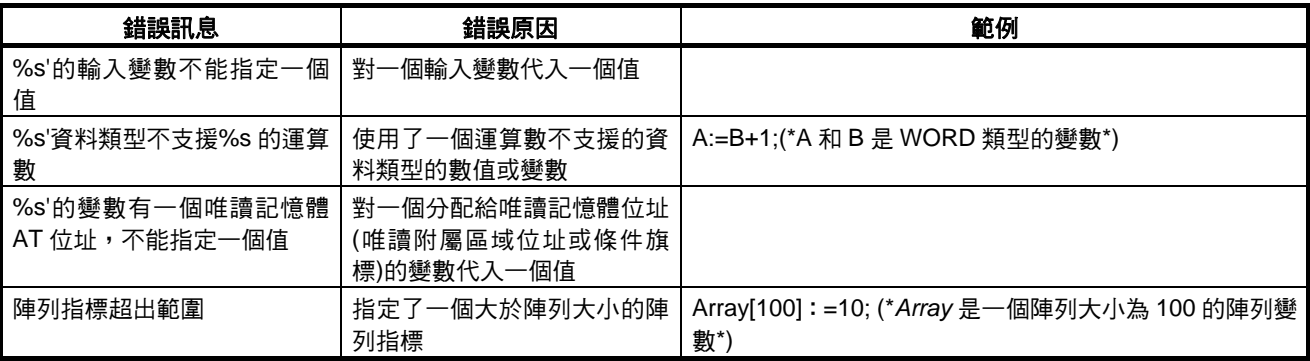

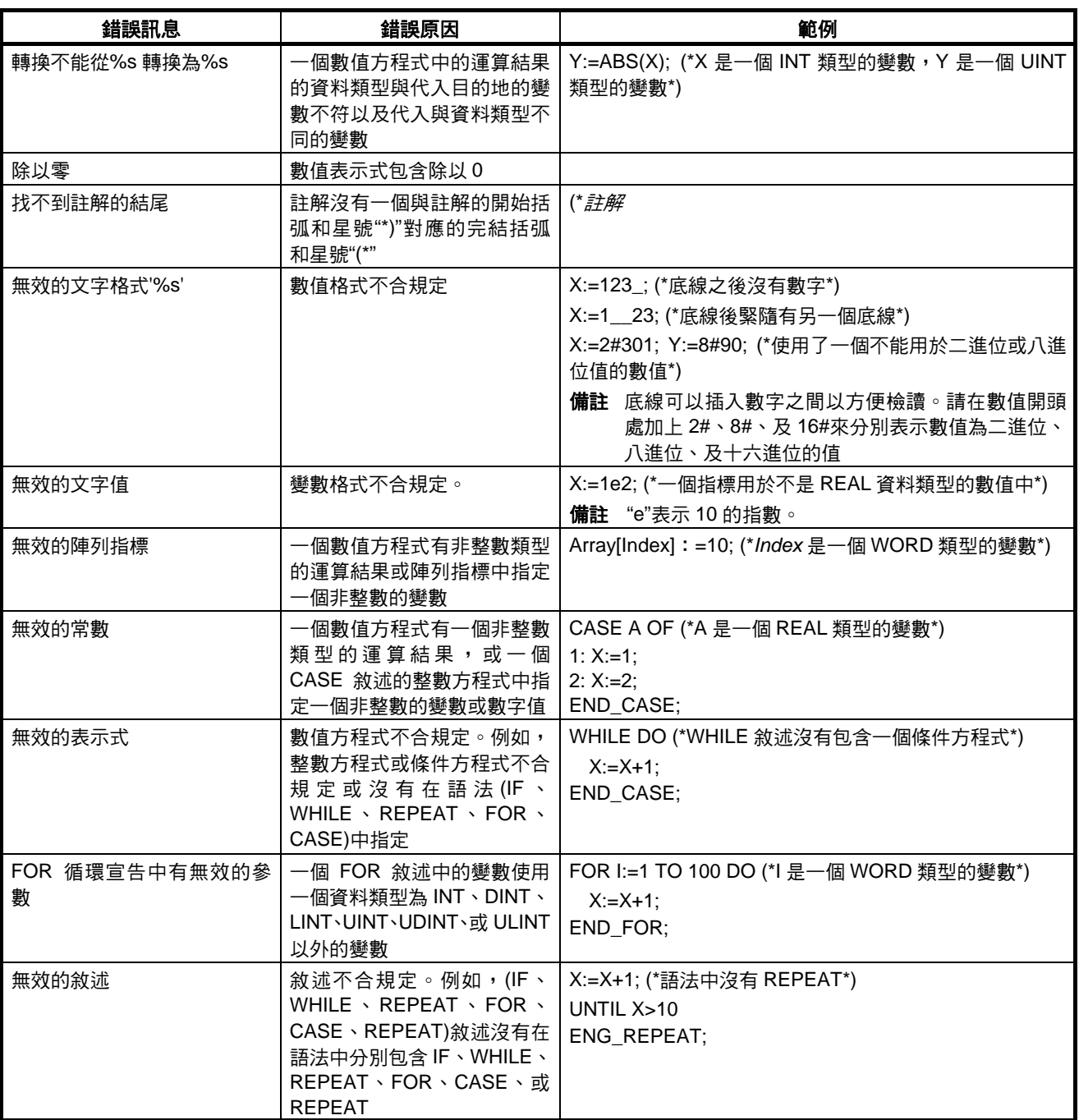

遺漏:=

遺漏 DO

遺漏 END\_FOR

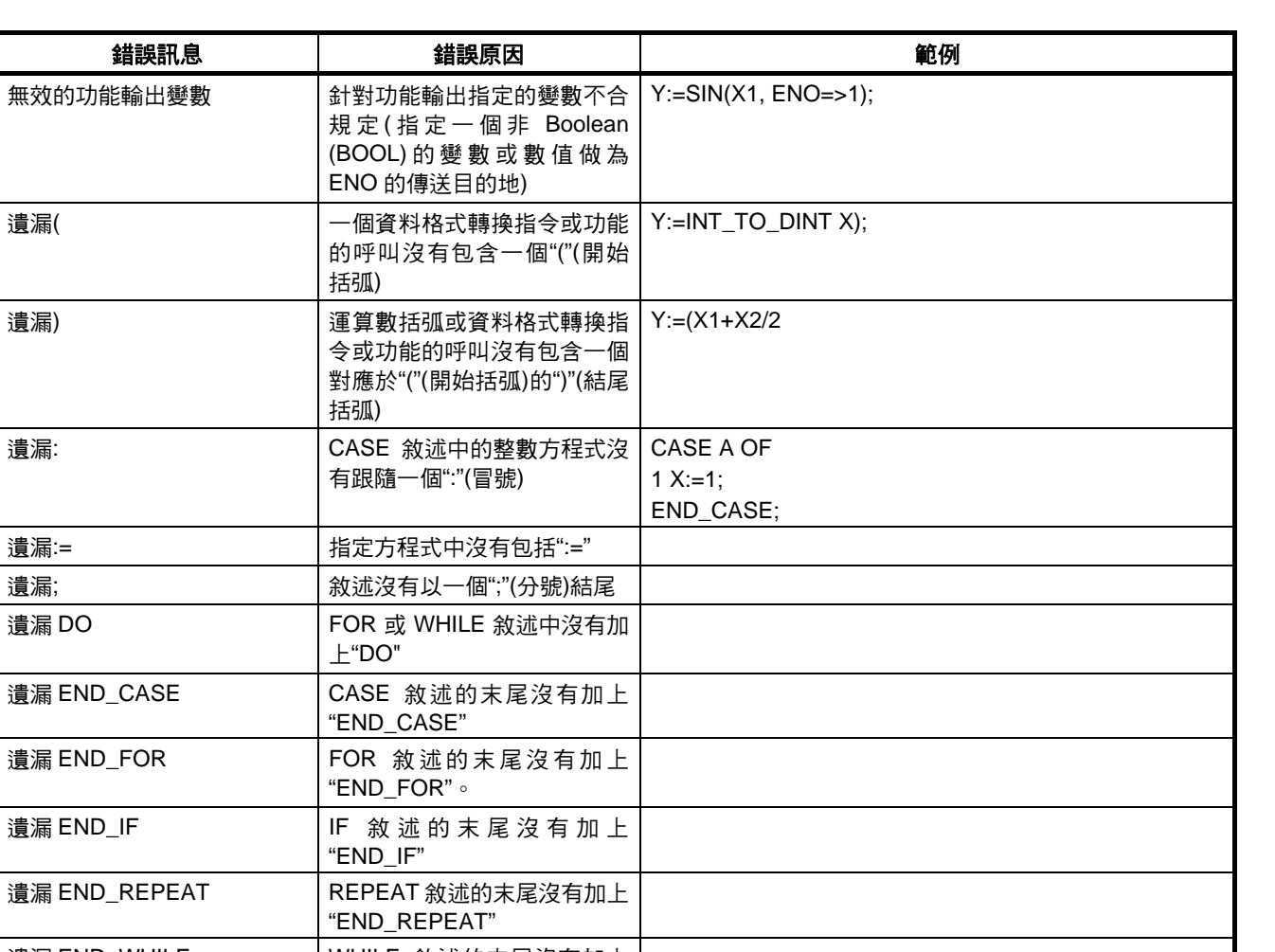

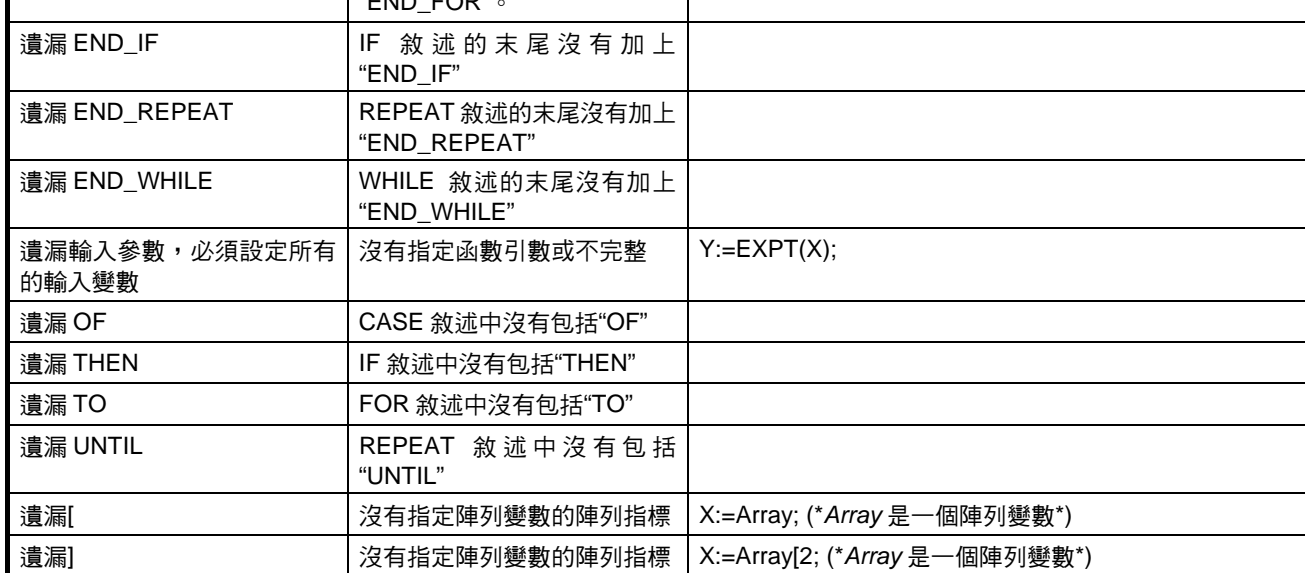

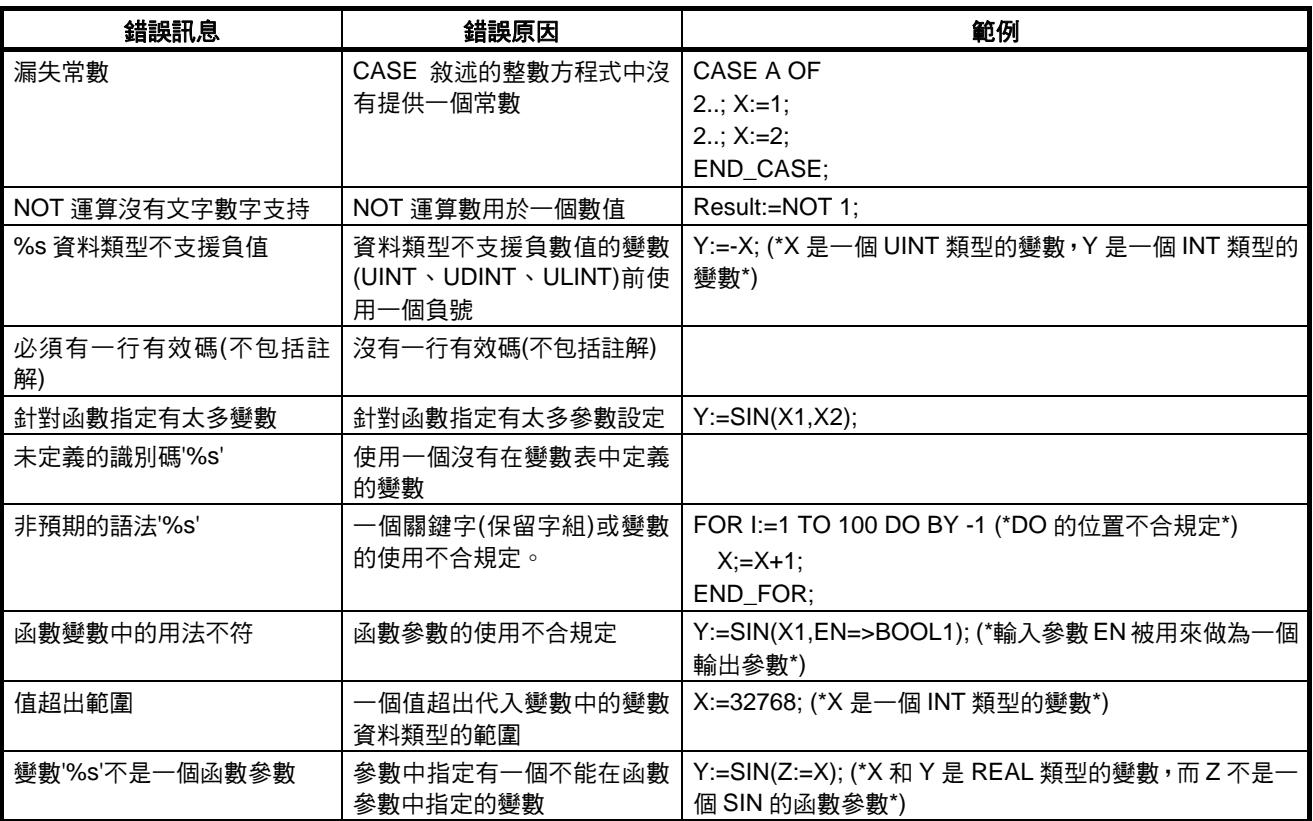

# 警告訊息

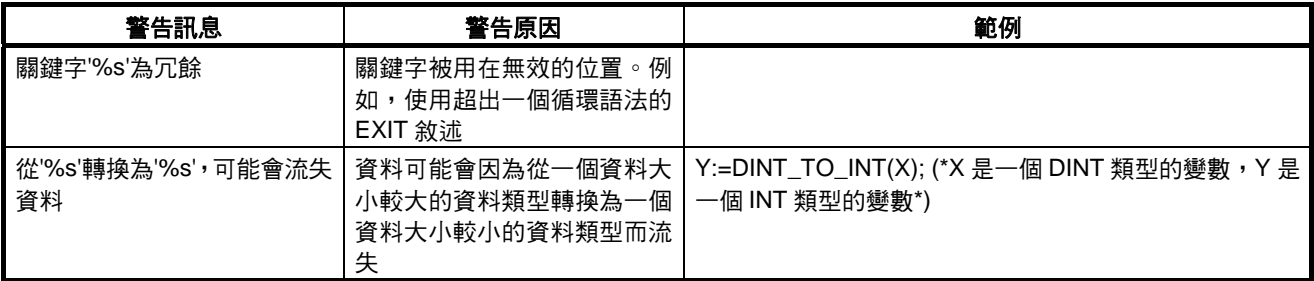

# 常見的問題

# **Q**:如何表示一個十六進位值?

A:在數值前加上"16#",例如 16#123F。

也可以加上 8# 和 2# 的字首來分別表示八進位和二進位數。沒有這些字首的數都會被視為十進位數。

# **Q**:**FOR** 可以使用多少次?

A:在下列範例中,FOR 敘述的內容會執行 101 次。循環處理會在"i"的值等於 101 時結束。

FOR  $i := 0$  TO 100 BY 1 DO  $a:=a+1;$ END FOR;

### **Q**:超過陣列下標時會發生什麼狀況?

A:在有 10 個元件的陣列變數 INT[10]方面,下列敘述類別將不會偵測到錯誤。如果超過這個敘述則運算會不可 靠。

 $i := 15;$  $INT[i]:=10;$ 

# **Q**:結構化文字編輯器中的變數是否會自動登錄到變數表中?

A:否。請在使用變數前將它們登錄到變數表中。

# **Q**:階梯程式編寫指令能否直接叫出?

A:否。

# 附錄 **C** 外部變數

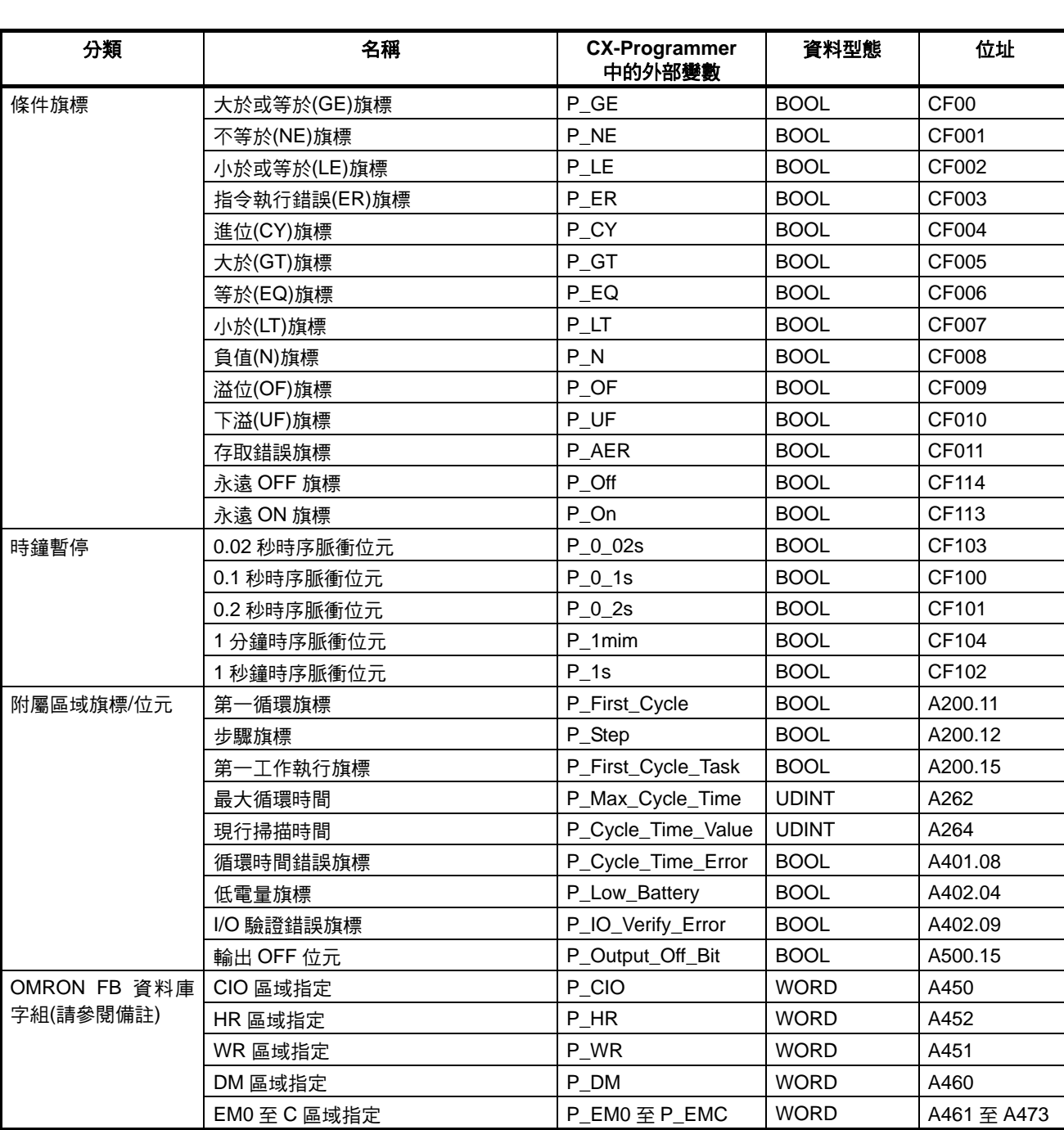

備註 這些字組是 OMRON FB 資料庫的外部變數。請不要使用這些字組來建立功能區塊。

選購時的注意事項

首先感謝您平時對OMRON產品的支持與愛護。

各位根據型錄購買本公司控制器產品(以下稱為「本公司產品」 時,敬請確認以下內容。

1. 保固內容:

保固期間 本公司的產品保固期間為購買產品後抑或是將產品交貨至指 定地點後一年內。

保固範圍

於上述的保固期間內,若產品因非人為因素而發生故障,本 公司將於原購買地點提供免費的代替品更換與維修等服務。 但下列故障原因不在保固範圍內:

- a) 不在本目錄或規格書內所規定之條件、環境的使用下所造 成的故障
- b) 非產品本身原因所造成的故障
- c) 非經由本公司所進行的改裝或維修所造成的故障
- d) 未依照原本設計之使用方式所造成的故障
- e) 出貨時之科技水準所無法預測之原因所造成的故障
- ↑其它天災、災害等不可抗力所造成的故障

此外,上述保固僅限於本公司產品本身,因產品故障所導致 之相關捐失並不包含在本保固範圍內。

2. 青任限制

關於因本公司產品所引發之一切特別捐害、間接捐害、消極 損害(應得利益之喪失),本公司不負任何責任。 關於本公司之可程式化產品,針對非經本公司之技術人員所 執行之程式或因其所造成之結果,本公司不負任何責任。

3. 選購時,應符合用途條件 將本公司商品與其他搭配使用時,請確認是否符合顧客所需 之規格、法規或限制等。 此外,請顧客自行確認目前所使用的系統、機械或是裝置是

台灣歐姆龍股份有限公司

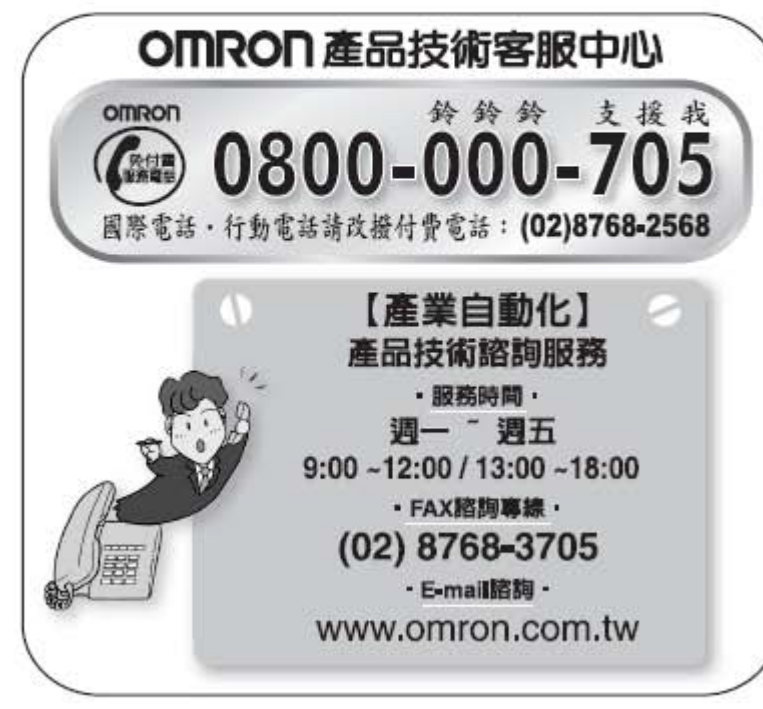

否適用於本公司商品。

再者,請顧客自行確認本公司商品是否符合目前所使用的系 統、機械或是裝置。

如未確認是否符合或適用時,本公司無須對本公司商品的適 用性負責。

使用於以下用途時,敬請於洽詢本公司業務人員後根據規格 書等進行確認,同時注意安全措施,例如使用的額定電壓、 性能要盡量低於限制範圍以策安全;或是採用在發生故障時 可將危險程度降至最小的安全回路等。

- a) 用於戶外、會遭受潛在化學污染、電力會遭受妨礙的用 途、或是在本型錄未記載的條件或環境下使用。
- b) 核能控制設備、焚燒設備、鐵路、航空、車輛設備、醫用 機器、娛樂用途機械設備、安全裝置以及遵照政府機構或 個別業界規定的設備。
- c)危及生命或財產的系統、機械、裝置。
- d) 瓦斯、水/供電系統,或是系統穩定性有特殊要求的設備。
- e) 其他符合a)~d)、需要有高度安全性的用途。
- 當顧客將本公司商品使用於可能嚴重危害生命、財產等用 途時,敬請務必事先確認系統整體有危險告示、 並採用備 援設計等可確保安全性,以及本公司產品針對整體設備的 特定用涂上的配電與設置適當。 由於本型錄所記載的應用程式範例屬於參考性質,如需直 接採用時,使用前請先確認機械、裝置的功能與安全性。 敬請顧客務必以正確的方法來使用本公司產品,並了解使 用時的禁止事項與注意事項,以免不當的使用而造成他人 意外的相失。
- 4. 規格變更

本型錄所記載的規格以及附屬品,可能會在必要時、進行改良時 或其他事由而變更。敬請洽詢本公司或特約店之營業人員,以確 認本公司商品的實際規格。

# http://www.omron.com.tw

- ■台北營業所:台北市復興北路363號6樓(弘雅大樓) 電話: 02-2715-3331 傳真: 02-2712-6712
- ■桃園營業所:桃園縣蘆竹鄉南崁路一段83號11F-5 電話: 03-212-0677 傳真: 03-212-0003
- ■台中營業所:台中市中港路一段345號27樓之3(中港高峰大樓) 雷跃: 04-2325-0834 傅真: 04-2325-0734
- ■台南營業所:台南市大同路二段615號17樓 電話: 06-290-3797 傳真: 06-290-3796

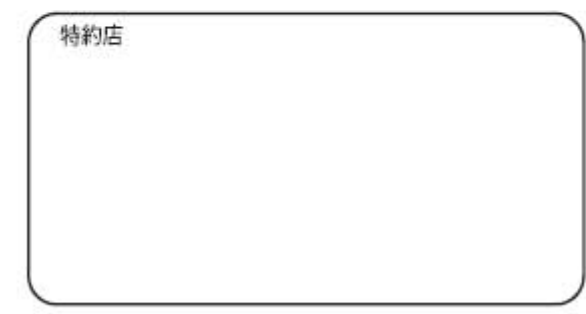

註:規格可能改變,恕不另行通知,最終以產品說明書為準。

Cat. No. W447-TW5-01